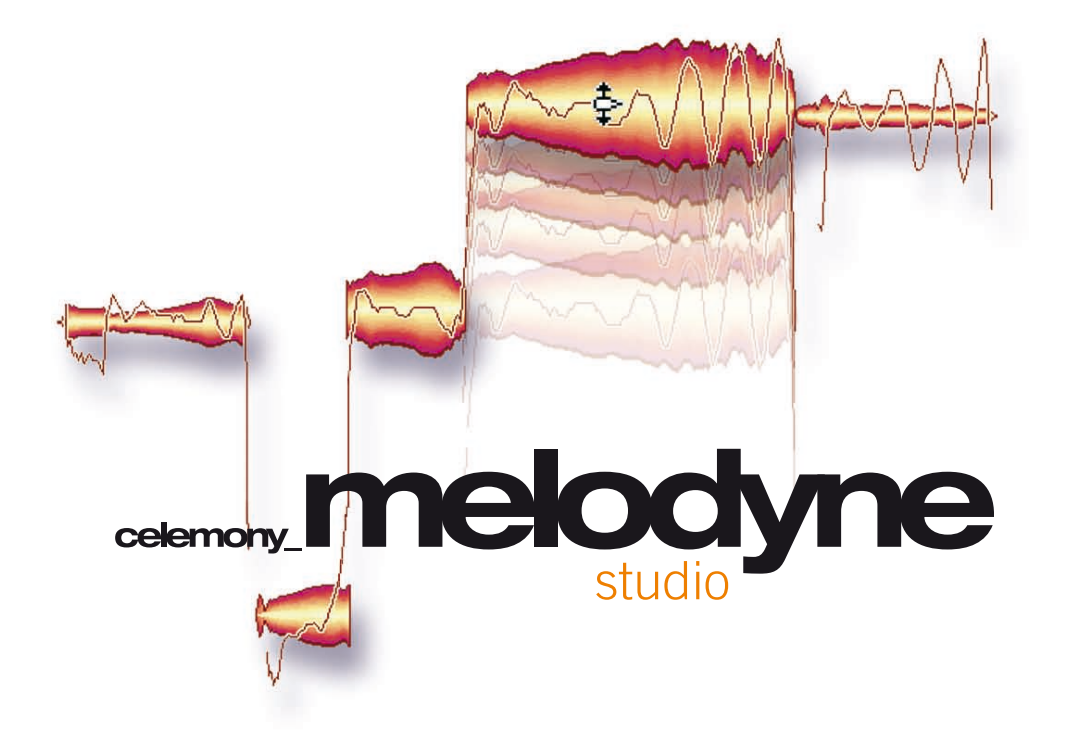

**handbuch version 3.2**

© Celemony Software GmbH, 2010

#### **Handbuch Melodyne studio Version 3.2**

Autoren: Uwe G. Hoenig, Peter Neubäcker

#### **Celemony Software GmbH**

Valleystr. 25, 81371 München, Deutschland www.celemony.com Support: support@celemony.com

The manual and the software described therein are supplied under formal licence. They may be used and copied only under the conditions of this licensing agreement. The data contained in the manual only serves for information purposes and may be changed without prior announcement. The information contained in the manual does not constitute a legal obligation of Celemony Software GmbH. Celemony is not responsible for any eventual faulty or inaccurate information contained in the manual. The manual and any parts thereof must not be reproduced or transmitted without the prior and explicit permission of Celemony Software GmbH.

Melodyne, Celemony und DNA Direct Note Access sind eingetragene Marken der Celemony Software GmbH. Alle Produkt- und Firmennamen sind eingetragene Marken ihrer jeweiligen Inhaber. Apple, Mac und Mac OS sind eingetragene Marken von Apple Inc. in den USA und/oder anderen Ländern. Windows ist eine eingetragene Marke der Microsoft Corporation in den USA und/oder anderen Ländern. Intel ist eine eingetragene Marke der Intel Corporation. AMD ist eine eingetragene Marke der Advanced Micro Devices, Inc. Pro Tools und RTAS sind eingetragene Marken der Avid Technology, Inc. ReWire ist eine eingetragene Marke der Propellerhead Software AB.

© Celemony Software GmbH, 2010 All rights reserved

# **Hallo und willkommen bei Melodyne!**

Vielen Dank für den Kauf von und herzlich willkommen bei Melodyne. Ihnen steht nun eine außergewöhnliche Software zur Verfügung, deren zugrunde liegendeTechnologie bei professionellen Anwendern weltweit höchste Anerkennung genießt. Melodyne steht für faszinierende kreative Audio-Bearbeitungsmöglichkeiten, die in puncto Musikalität und Klangqualität unerreicht sind.

Und nun viel Spaß mit diesem einzigartigen Programm! Ihr Celemony-Team

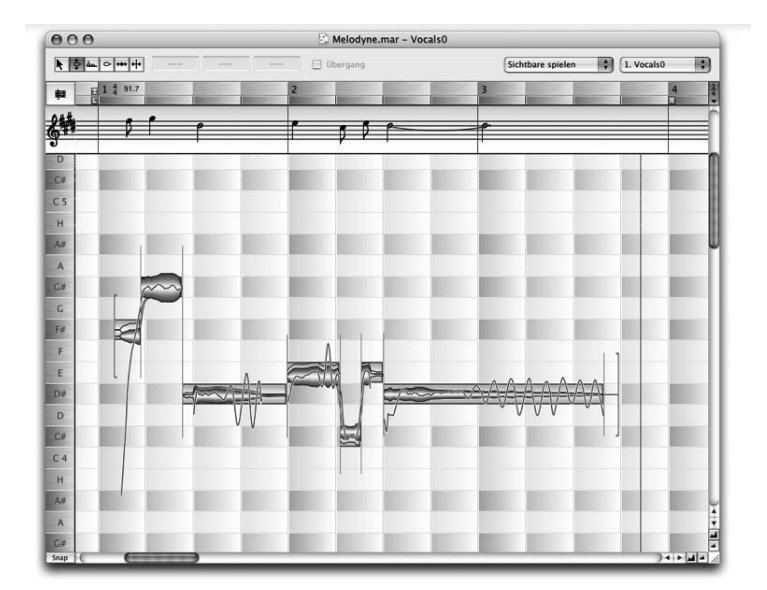

# **Inhalt**

# **Inhalt**

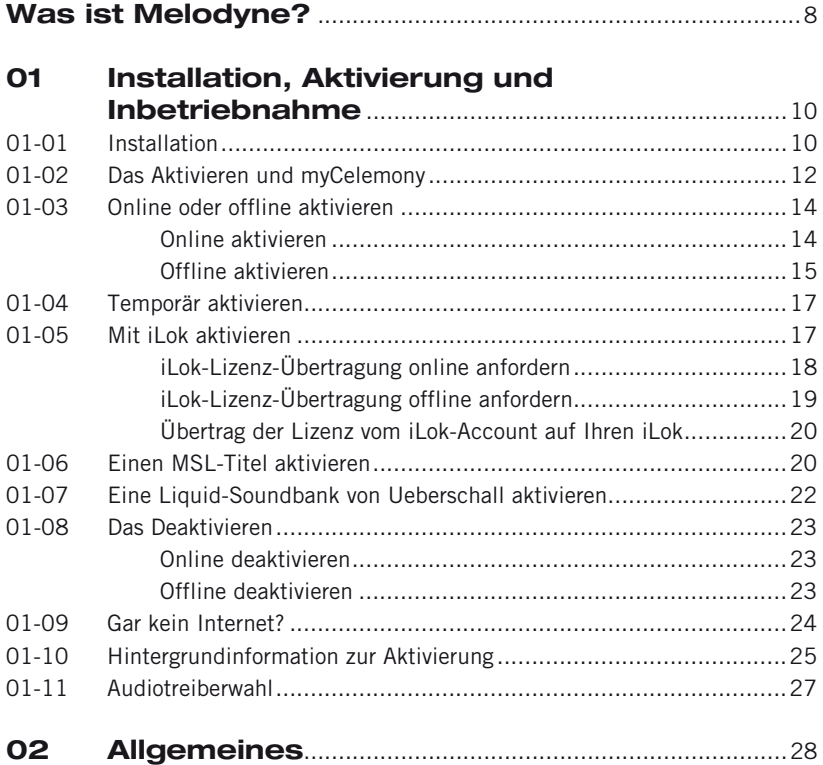

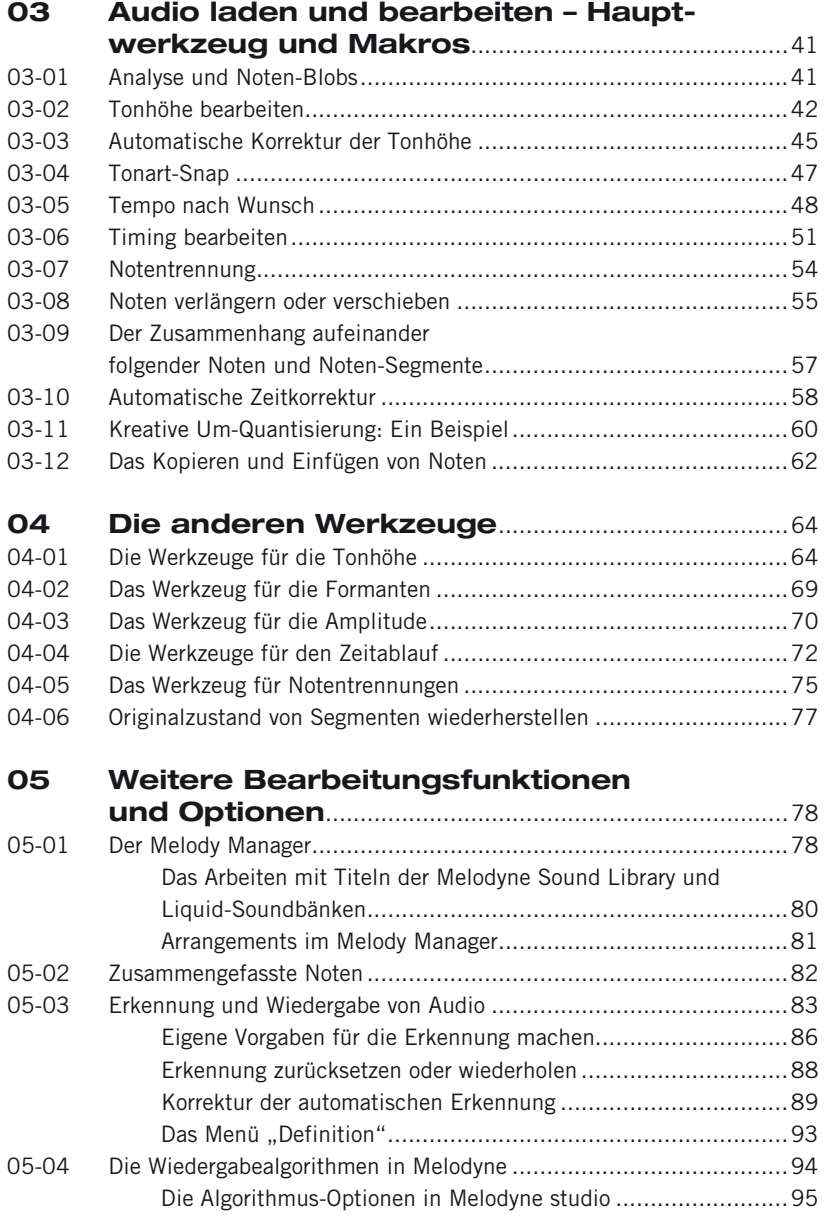

# **Inhalt**

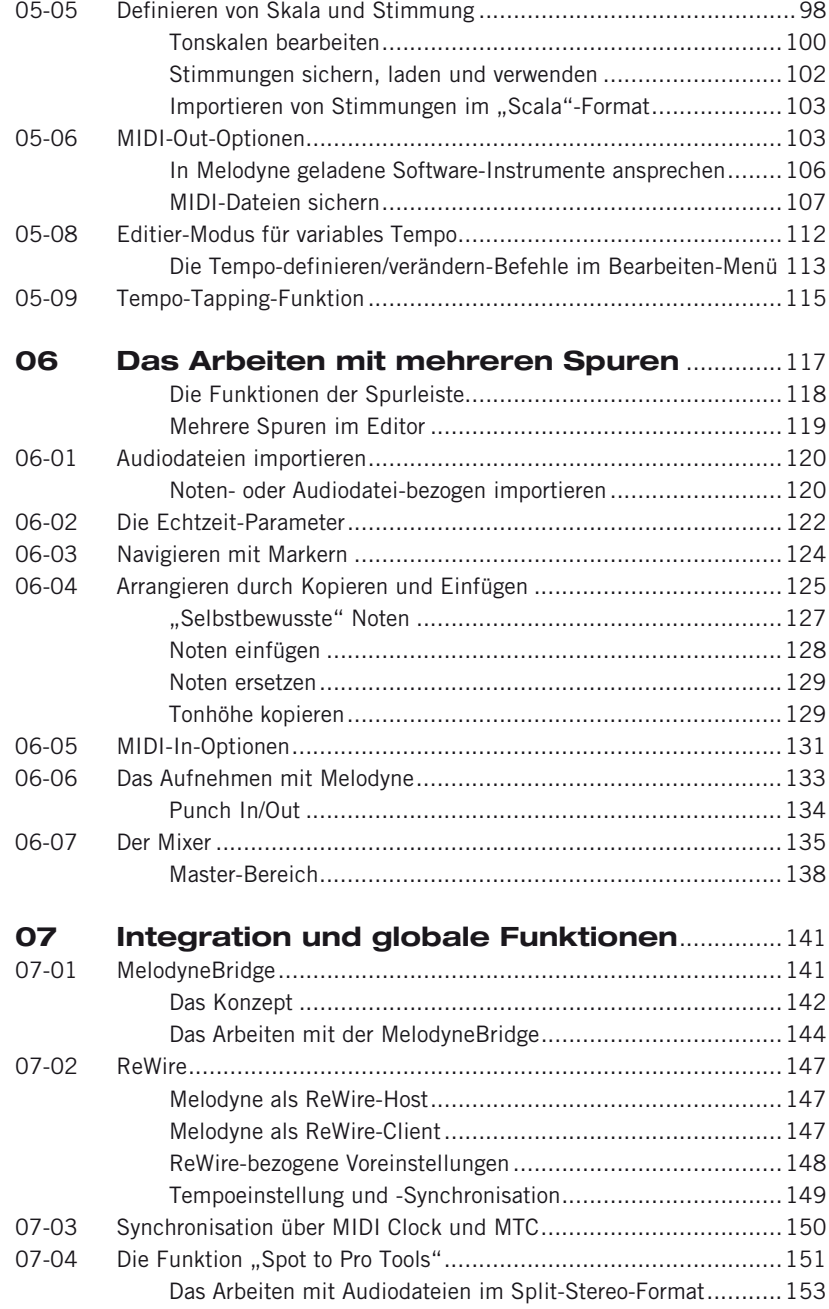

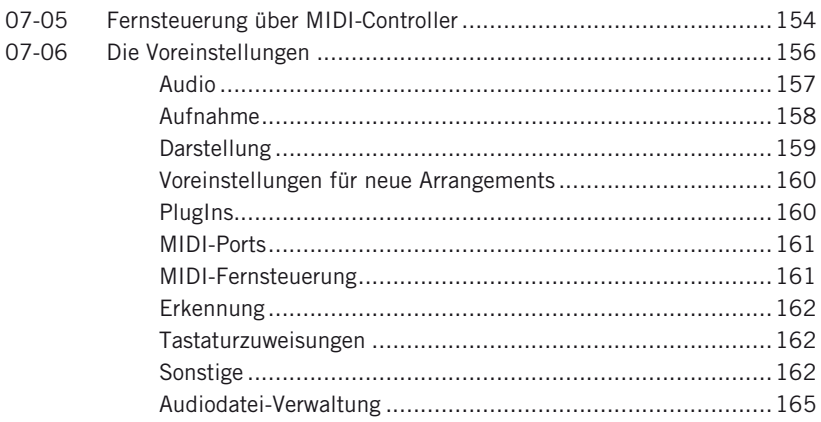

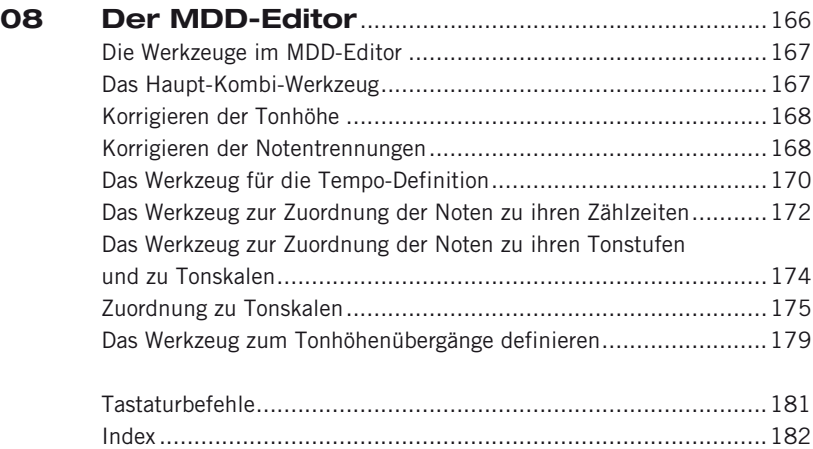

# **Was ist Melodyne?**

Im Großen und Ganzen verhält sich Melodyne wie ein Audio-Sequencer oder DAW-Programm: Man nimmt Audiodateien auf oder lädt sie von Festplatte, arrangiert sie auf Spuren, bearbeitet sie, speichert das bearbeitete Projekt auf der Festplatte ab und exportiert bei Bedarf einzelne bearbeitete Spuren oder den Summenmix des ganzen Arrangements als Audiodatei auf die Festplatte.

Auch wenn die grundsätzliche Handhabung von Melodyne der solcher Programme entspricht, unterscheidet es sich doch erheblich von ihnen. Der Grund: Melodyne analysiert eine geladene oder aufgenommene Audiodatei und gewinnt dadurch entscheidende Erkenntnisse über ihren musikalischen Inhalt. Anders als herkömmliche Sequencer oder Editoren bildet Melodyne die Audiodaten nicht einfach nur als Wellenform ab, sondern kennt ihre Bedeutung. Bei einstimmigem Audiomaterial weiß Melodyne exakt, was für Noten gespielt oder gesungen wurden, wo sie beginnen und enden, wie der Übergang zwischen ihnen beschaffen ist, welchen rhythmischen Bezug sie zueinander haben und einiges mehr. Eine Gesangsspur beispielsweise ist für Melodyne nicht einfach nur eine Abfolge digitaler Sample-Worte, sondern tatsächlich Musik, in der das Programm eine Vielzahl von Aspekten und Parametern erkennt und "versteht".

Die einzigartige Analyse-Funktion und die daraus resultierende Erkennung musikalischer Inhalte bilden in Melodyne die Basis für ebenso einzigartige Bearbeitungsmöglichkeiten: Korrigieren Sie die Tonhöhen falsch gespielter oder gesungener Noten mit einem Mausklick. Transponieren Sie eine Melodie oder ein Solo in eine andere Tonart oder in eine andere Oktave – bei weiterhin natürlichem Klangcharakter. Kopieren Sie die Melodie – und nur die Melodie – von einer Audioaufnahme auf eine andere. Verstärken Sie das Vibrato auf einzelnen Silben oder beseitigen Sie unerwünschte Tonhöhenschwankungen. Justieren Sie feinfühlig die Lautstärke einzelner Noten. Erhöhen Sie die Wiedergabegeschwindigkeit oder vermindern Sie sie – bis zum Stillstand, wenn Sie es wünschen. Korrigieren Sie die Länge einzelner Noten oder das Timing ganzer Passagen. Verformen Sie mit der Quantisierungsfunktion gezielt die Rhythmik von Aufnahmen oder erzeugen Sie mit Möglichkeiten weit jenseits einfachen Slicings interessante neue Loops. Mit Melodyne studio können Sie selbst polyphones Material auf ungewöhlich flexible und faszinierende Weise bearbeiten. All das geht schnell, einfach, verblüffend ressourcenschonend und vor allem: in der einzigartigen Klangqualität, die Melodyne weltweit berühmt gemacht hat.

Tipp: Für Ihre ersten Experimente mit Melodyne empfehlen wir Ihnen die interaktive "Experience Tour", die Sie im Hilfe-Menü des Programms öffnen können. In der Experience Tour stellen wir Ihnen in einem kurzen Rundgang die wichtigsten Funktionen von Melodyne vor und Sie können sofort selbst mitmachen und alles ausprobieren.

Damit Sie auf die Schnelle und ohne weitere Installationen mit einem angenehmen Sound experimentieren können, bringt Melodyne einen integrierten Halleffekt und einen kleinen Software-Synthesizer namens Podolski mit, der zum unkomplizierten Ausprobieren der Audio-zu-MIDI-Funktionen von Melodyne gedacht ist. Podolski wurde uns freundlicherweise von Urs Heckmann (www.u-he.com) zur Verfügung gestellt. Andere Klangerzeuger und Effekte können natürlich ebenfalls mit Melodyne verwendet werden.

Bitte lesen Sie diese Anleitung einmal durch, um sich mit Melodyne vertraut zu machen – sie würden es bereuen, das Eine oder Andere beim Herumprobieren nicht entdeckt zu haben. Probieren Sie grundsätzlich alles aus, was Ihnen in den Sinn kommt. Sie können nichts kaputt machen. Melodyne besitzt eine mehrstufige Widerrufen-Funktion, mit der Sie unliebsame Änderungen jederzeit rückgängig machen können. Ihre Bearbeitungen im Programm haben zudem keinen Einfluss auf die Originale der Audiodateien auf Ihrer Festplatte, da alle Bearbeitungen und Manipulationen in Melodyne nicht-destruktiv in Echtzeit erfolgen.

In dieser Anleitung geht es nun mit einigen kurzen Hinweisen zur Installationen weiter, danach werden wir Sie mit den wichtigsten Funktionen bekannt machen.

Das Celemony-Team wünscht Ihnen viel Freude und ein erfolgreiches Musikmachen mit Melodyne.

# <span id="page-9-0"></span>**01 Installation, Aktivierung und Inbetriebnahme**

# **01-01 Installation**

Zum Installieren von Melodyne starten Sie bitte das Installationsprogramm, das Sie auf Ihrer Melodyne-CD finden oder von der Celemony-Webseite heruntergeladen haben. Das heruntergeladene Installationsprogramm müssen Sie eventuell vorher durch einen Doppelklick entpacken. Folgen Sie zur Installation dann den Anweisungen auf dem Bildschirm. Nachdem das Installationsprogramm die Dateien auf die Festplatte geschrieben hat, können Sie Melodyne mit einem Doppelklick starten.

Beachten Sie bitte, dass Ihnen das Installationsprogramm von Melodyne verschiedene Optionen bietet, da Melodyne mit verschiedenen PlugIn-Schnittstellen zusammenarbeitet. Nicht alle möglichen Komponenten werden standardmäßig installiert. Neben Melodyne selbst und der ReWire-Unterstützung werden die Melodyne-Bridge-PlugIns für die VST-, die RTAS- und die AU-Schnittstelle (letztere nur auf dem Mac) standardmäßig installiert. Die Unterstützung für DXi (nur auf dem PC) wird nicht standardmäßig installiert – bitte aktivieren Sie diese Optionen im Installationsprogramm unter "Anpassen" von Hand, wenn Sie sie benötigen.

Das Installationsprogramm prüft vor dem Installieren, welche Komponenten bereits installiert wurden. Sie können dadurch problemlos zuerst beispielsweise nur Melodyne selbst installieren, um das Programm zunächst ohne PlugIn-Unterstützung zu betreiben. Die gewünschten PlugIns oder andere Optionen lassen sich in einem zweiten Installationsdurchgang ergänzen, die ursprüngliche Installation sowie die Aktivierung nehmen dadurch keinerlei Schaden.

Unter Windows steht Ihnen ein Deinstallationsprogramm zur Verfügung, mit dem Sie nicht benötigte Komponenten wieder deinstallieren können. Dazu gehen Sie wie folgt vor:

- Rufen Sie im Start-Menü die Systemsteuerung auf.
- Doppelklicken Sie dort "Software".
- Wählen Sie aus der Liste der installierten Programme Melodyne aus und klicken Sie "Entfernen".

Weitere Informationen zur Installation und zu den dabei abgelegten Dateien finden Sie in unserer FAQ unter www.celemony.com/faq.

Anmerkung: Melodyne wird ständig weiterentwickelt. Bei der Online-Aktivierung wird automatisch geprüft, ob eine neuere als die installierte Version verfügbar ist. Bitte prüfen Sie später gelegentlich selbst, ob eine neuere Version als Ihre installierte vorhanden ist. Sie können das bequem durch Aufruf des Befehls "Nach Update suchen" im Hilfe-Menü von Melodyne tun. Bitte beachten Sie, dass Sie bei Bedarf über das Hilfe-Menü von Melodyne oder die Celemony-Webseite auch den Support und eine FAQ-Liste erreichen können. Sollte ihr Musikrechner nicht mit dem Internet verbunden sein, erfahren Sie so, ob ein Update für Ihr Melodyne verfügbar ist:

- Überprüfen Sie die Versionsnummer Ihres Melodyne im Melodyne-Startbild oder durch Aufruf von "Über..." im Menü.
- Sehen Sie im Downloadbereich der Celemony-Webseite nach, ob eine neuere Version verfügbar ist. Dort sind alle aktuellen Versionen aufgelistet.
- Falls es eine neuere Version gibt, loggen Sie sich in Ihr myCelemony-Konto (siehe weiter unten) ein und laden dort das Installationsprogramm herunter.

# <span id="page-11-0"></span>**01-02 Das Aktivieren und myCelemony**

Damit Sie Melodyne auf Ihrem Rechner nutzen können, müssen Sie sich als Anwender bei Celemony registrieren und Melodyne aktivieren. Dieser Vorgang nimmt in der Regel nur wenige Minuten Ihrer Zeit in Anspruch und ist nur einmal erforderlich.

"Registrieren" bedeutet, dass Sie im myCelemony-Bereich der Celemony-Webseite ein Benutzerkonto anlegen. Dies erfolgt im Zusammenhang mit der Aktivierung von Melodyne (siehe unten). Ihr myCelemony-Konto können Sie dann nach Eingabe Ihres Benutzernamens und Passworts von jedem Rechner mit Internetzugang aufrufen (www.celemony.com/mycelemony). Ihr myCelemony-Konto besteht aus einem Kundenprofil und einer hierarchisch gegliederten Produktübersicht und Sie können dort...

- Ihre aktivierten Celemony-Produkte und deren Aktivierungsstatus sehen,
- die aktuellen Installationsprogramme für Ihre Produkte sowie entsprechende Updates herunterladen,
- gegebenenfalls vergünstigt oder sogar kostenlos weitere Celemony-Produkte laden,
- die Art des Celemony-Newsletter wählen und Ihre sonstigen Benutzer-Daten ändern.

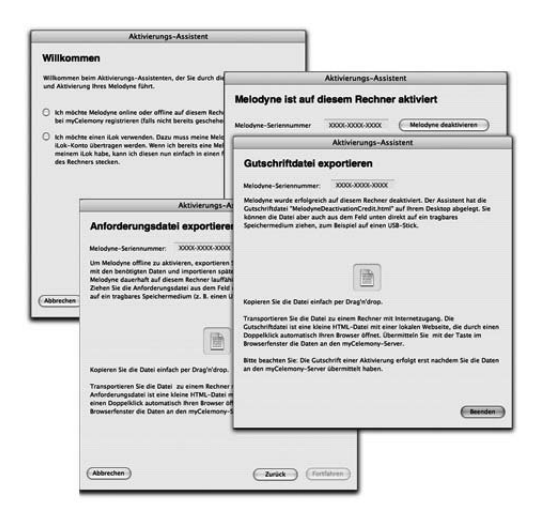

**Ein in Melodyne integrierter Aktivierungs-Assistent führt Sie durch alle Schritte, die für die Registrierung und Aktivierung nötig sind**

"Aktivieren" bedeutet, dass Ihre Kopie von Melodyne für den Betrieb auf Ihrem Rechner autorisiert wird. Erst nach der Aktivierung können Sie Melodyne dauerhaft benutzen. Wir unterscheiden zwischen drei Wegen, Melodyne zu aktivieren:

- Online-Aktivierung: Melodyne baut eine direkte Verbindung mit dem myCelemony-Server auf und erfordert daher, dass Ihr Musikrechner Zugang zum Internet hat.
- Offline-Aktivierung: arbeitet mit dem Export und Import von kleinen Dateien und erfordert lediglich, dass Sie über irgendeinen Rechner (Büro, Internet-Café,...) Zugang zum Internet haben.
- iLok: verwendet einen iLok-USB-Kopierschutzstecker der Firma Pace und erfordert, dass Sie einen iLok besitzen und über irgendeinen Rechner (Büro, Internet-Café,...) Zugang zum Internet haben.

Ein in Melodyne integrierter Aktivierungs-Assistent bietet Ihnen alle genannten Optionen und führt Sie durch alle Schritte, die für die Registrierung und Aktivierung nötig sind. Der Assistent wird beim ersten Start von Melodyne automatisch aufgerufen und ist später über den Eintrag "Lizenz" im Menü "Fenster" zu erreichen. Beim ersten Start von Melodyne nach der Installation sehen Sie die Willkommens-Seite des Assistenten:

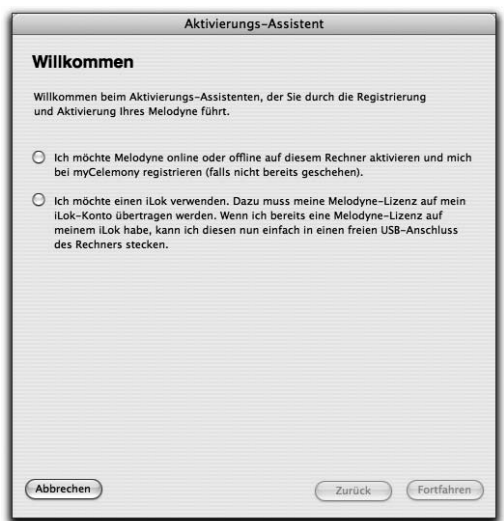

Wählen Sie im Assistenten bitte zunächst aus, ob Sie die Aktivierung vornehmen oder eine Lizenz auf Ihren iLok transferieren wollen. Klicken Sie dann auf "Fortfahren". Wenn Sie bereits einen il ok mit einer gültigen Melodyne-Lizenz besitzen, so stecken Sie diesen bitte in einen freien USB-Port Ihres Rechners. Sobald Melodyne eine gültige Lizenz auf dem iLok findet, meldet dies der Assistent; Sie können dann sein Fenser schließen und mit Melodyne arbeiten.

# <span id="page-13-0"></span>**01-03 Online oder offline aktivieren**

Hiermit können Sie Melodyne auf einem bestimmten Rechner aktivieren. Eine Seriennummer von Melodyne kann auf maximal zwei Rechnern gleichzeitig aktiviert werden. Klicken Sie nach Auswahl dieser Option auf "Fortfahren". Der Assistent zeigt daraufhin die Aktivierungsseite an, auf der Sie zunächst Ihre Seriennummer eingeben müssen. Sie finden diese entweder im gedruckten Melodyne-Handbuch oder in der E-Mail, die Ihren Kauf in unserem Webshop bestätigt. Wählen Sie dann, ob Sie die Aktivierung online oder offline vornehmen oder Melodyne zunächst nur temporär aktivieren wollen (siehe weiter unten). Nachdem Sie Ihre Wahl getroffen haben, klicken Sie auf "Fortfahren".

## **Online aktivieren**

Haben Sie Ihre Melodyne-Seriennummer noch nicht registriert, öffnet der Assistent zunächst Ihren Web-Browser, ruft die myCelemony-Webseite auf und verbindet Sie mit der Kundenprofilseite. Auf dem Mac werden Sie im Laufe der Aktivierung aufgefordert, das Administrator-Passwort für Ihren Rechner einzugeben; unter Windows müssen Sie Melodyne zum Aktivieren mit Administratorrechten starten. Dies ist erforderlich, damit Melodyne eine von myCelemony stammende Lizenzdatei im Root-Bereich Ihres Rechners ablegen kann.

*Hinweis: Wenn Sie bereits ein myCelemony-Konto besitzen, müssen Sie kein weiteres Konto eröffnen und sollten das der Übersicht halber auch nicht tun. Klicken Sie stattdessen den entsprechenden Link auf der Kundenprofilseite an, um zur Login-Seite von myCelemony zu gelangen und sich mit Ihrem bestehenden User-Namen und Passwort einzuloggen. Ihr neues Melodyne wird so in Ihrem bestehenden myCelemony-Konto registriert.*

Geben Sie auf der myCelemony-Kundenprofilseite bitte die erforderlichen Daten ein und bestätigen Sie Ihre Eingabe durch einen Klick auf "Aktivierung fortsetzen". Auf der folgenden Bestätigungsseite werden Sie von myCelemony aufgefordert, zum Aktivierungs-Assistenten von Melodyne zurück zu kehren und dort auf "Fortfahren" zu klicken. Melodyne holt daraufhin die Aktivierungsdaten vom myCelemony-Server ab und schließt den Aktivierungsvorgang ab.

<span id="page-14-0"></span>Sollten Sie Melodyne bereits registriert haben und eine zweite oder erneute Aktivierung vornehmen wollen (zum Beispiel für Ihren Laptop oder nach einem Austausch der Festplatte), wählen Sie nach dem Eingeben der Seriennummer einfach "Online aktivieren" und klicken auf "Fortfahren". Melodyne kommuniziert dann automatisch mit dem myCelemony-Server und erledigt die Aktivierung selbstständig.

# **Offline aktivieren**

Die Offline-Aktivierung erfolgt in drei Schritten:

1. Export einer Aktivierungs-Anforderungsdatei aus dem Aktivierungs-Assistenten

2. Transfer dieser Datei auf einen Internet-fähigen Rechner und Übermittlung der Daten an myCelemony

3. Herunterladen der Aktivierungsdatei und Drag'n'drop dieser Datei auf den Aktivierungs-Assistenten.

Wenn Sie sich für die Offline-Aktivierung entschieden haben, erscheint zuerst die Seite für den Export einer Aktivierungs-Anforderungsdatei:

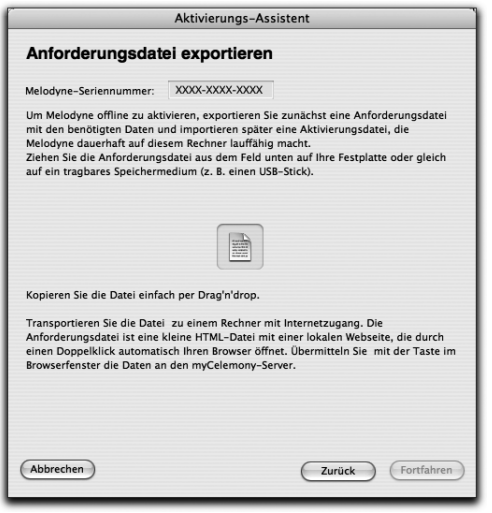

Exportieren Sie die Datei per Drag'n'drop auf Ihre Festplatte und transportieren Sie diese (zum Beispiel mittels USB-Speicherstick) zu einem Rechner mit Internetzugang.

Die Anforderungsdatei ist eine kleine HTML-Datei mit einer lokalen Webseite, die durch einen Doppelklick automatisch Ihren Browser öffnen sollte. Tut sie das nicht, öffnen Sie die Datei bitte manuell mit dem Browser ("Seite öffnen" oder ähnlich). Auf der angezeigten lokalen Webseite sehen Sie einen

Taster. Klicken Sie diesen an, um die Verbindung zu myCelemony herzustellen und die für die Aktivierung benötigten Daten zu übertragen. Geben Sie dann auf der myCelemony-Kundenprofilseite die erforderlichen Daten ein und bestätigen Sie Ihre Eingabe durch einen Klick auf "Aktivierung fortsetzen".

*Hinweis: Wenn Sie bereits ein myCelemony-Konto besitzen, müssen Sie kein weiteres Konto eröffnen (und sollten das der Übersicht halber auch nicht tun). Klicken Sie stattdessen den entsprechenden Link auf der Kundenprofilseite an, um zur Login-Seite von myCelemony zu gelangen und sich mit Ihrem bestehenden User-Namen und Passwort einzuloggen. Ihr neues Melodyne wird so in Ihrem bestehenden myCelemony-Konto registriert.*

Sobald die Daten an dem myCelemony-Server übermittelt und dort verarbeitet wurden, bietet Ihnen myCelemony die Aktivierungsdatei zum Download an. Durch einen Klick auf den Link starten Sie den Download der Datei auf Ihren Rechner. Wo die heruntergeladene Datei abgelegt wird, hängt von den Einstellungen des Browsers ab. Bitte überprüfen Sie diese, falls Sie die Datei nach dem Herunterladen nicht finden können.

Transportieren Sie die Datei dann zu Ihrem Musikrechner und starten Sie Melodyne. Wenn der Aktivierungs-Assistent erscheint, ziehen Sie die Aktivierungsdatei einfach auf sein Fenster. Sie werden noch einmal nach Ihrem Administrator-Kennwort gefragt, dann erscheint die Statusseite des Assistenten, die Ihnen die erfolgreiche Aktivierung bestätigt.

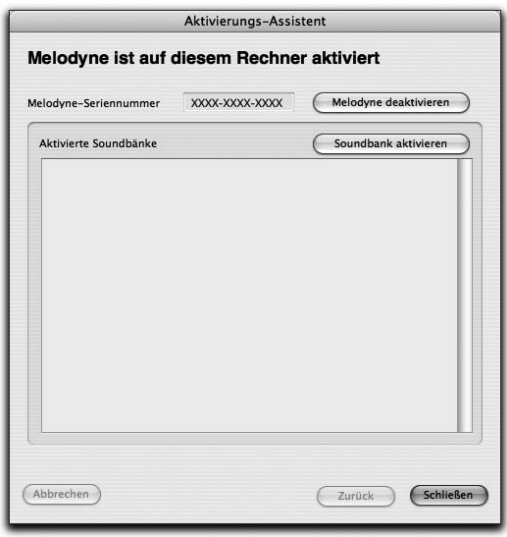

**Sobald Sie diese Seite sehen, ist die Aktivierung abgeschlossen. Sie können den Assistenten schließen und uneingeschränkt mit Melodyne arbeiten.**

# <span id="page-16-0"></span>**01-04 Temporär aktivieren**

Sollten Sie sich nicht sofort für eine Aktivierungsvariante entscheiden können, gibt Melodyne Ihnen etwas Bedenkzeit: Nach der Erstinstallation können Sie die Software nach Eingabe Ihrer Seriennummer temporär für 10 Kalendertage aktivieren und sofort damit arbeiten. Die temporäre Aktivierung ist nur nach der Erstinstallation von Melodyne auf einem Rechner möglich.

Klicken Sie nach der Wahl dieser Option auf Fortfahren. Der Assistent zeigt Ihnen daraufhin an, dass Melodyne vorübergehend für 10 Tage aktiviert ist. Sie können den Assistenten nun schließen und Melodyne benutzen. Wir empfehlen Ihnen aber, möglichst schnell die endgültige Aktivierung vorzunehmen. Meist endet nämlich die temporäre Aktivierung im falschen Moment...

# **01-05 Mit iLok aktivieren**

Sie können Melodyne auch mit dem iLok-USB-Kopierschutzstecker der Firma Pace (www.pace.com) aktivieren. Bei dieser Variante wird Ihre Melodyne-Lizenz auf einen iLok übertragen, der Ihnen das Nutzen der Software auf unterschiedlichen Rechnern gestattet – dazu muss nur der iLok am betreffenden Rechner eingesteckt und die Melodyne-Software installiert sein. So können Sie Ihr Melodyne einfach "mitnehmen", wenn Sie zum Beispiel oft in unterschiedlichen Studios arbeiten. Ein iLok kann viele verschiedene Lizenzen auch anderer Hersteller speichern, Sie benötigen also nicht für jede iLok-fähige Software einen separaten iLok.

Die iLok-Aktivierung erfordert, dass Sie

- einen iLok-USB-Kopierschutzstecker besitzen (iLoks gibt es im Fachhandel; Celemony bietet keine iLoks an);
- unter www.ilok.com ein iLok-Konto eröffnen (oder bereits eröffnet haben);
- Ihre Melodyne-Lizenz auf Ihr iLok-Konto übertragen (dies erfolgt über die myCelemony-Webseite, die der Assistent für Sie öffnet);
- die Melodyne-Lizenz von Ihrem iLok-Konto auf Ihren iLok übertragen (dies erfolgt auf www.ilok.com, eine Anleitung dazu gibt es dort)

*Hinweis: Wenn Sie die iLok-Aktivierung wählen, können Sie keine Rechner-spezifischen Aktivierungen mehr von Celemony anfordern*.

<span id="page-17-0"></span>Wenn Sie sich auf der Willkommens-Seite des Aktivierungs-Assitenten für die iLok-Nutzung entschieden haben und auf "Fortfahren" klicken, erscheint die Assistentenseite für das Anfordern einer iLok-Lizenz. Geben Sie dort zunächst Ihre Seriennummer ein. Sie finden diese im gedruckten Melodyne-Handbuch oder in der E-Mail, die Ihren Kauf in unserem Webshop bestätigt. Sie können die Übertragung Ihrer Lizenz auf den iLok entweder online von Ihrem Musikrechner aus oder offline von einem beliebigen anderen Rechner mit Internetzugang aus anfordern. Wählen Sie die gewünschte Option und klicken Sie dann auf "Fortfahren".

# **iLok-Lizenz-Übertragung online anfordern**

Melodyne öffnet Ihren Web-Browser, ruft die myCelemony-Webseite auf und verbindet Sie mit der Kundenprofilseite.

*Hinweis: Wenn Sie bereits ein myCelemony-Konto besitzen, müssen Sie kein weiteres Konto eröffnen und sollten das der Übersicht halber auch nicht tun. Klicken Sie stattdessen den entsprechenden Link auf der Kundenprofilseite an, um zur Login-Seite von myCelemony zu gelangen und sich mit Ihrem bestehenden User-Namen und Passwort einzuloggen. Ihr neues Melodyne wird so in Ihrem bestehenden myCelemony-Konto registriert*.

Geben Sie auf der Kundenprofilseite von myCelemony bitte die erforderlichen Daten ein und bestätigen Sie Ihre Eingaben durch einen Klick auf "Aktivierung fortsetzen". Sie gelangen so zu einer Seite, wo Sie den Namen Ihres iLok-Kontos eingeben müssen ("iLok User ID"). Achten Sie auf die richtige Schreibweise (auch Groß/Kleinschreibung), sonst schlägt die Übertragung der Lizenz fehl! Klicken Sie dann auf den Transfer-Taster. Der myCelemony-Server verbindet sich nun mit dem Server von www.ilok.com, überprüft, ob es dort ein Konto mit dem angegebenen Namen gibt und überträgt, falls ja, die Melodyne-Lizenz auf dieses Konto. Nach dem Auslösen des Transfers können Sie die mycelemony-Seite schließen.

## <span id="page-18-0"></span>**iLok-Lizenz-Übertragung offline anfordern**

Das Offline-Anfordern der Lizenz-Übertragung erfordert zwei zusätzliche Schritte:

- 1. Den Export einer Anforderungsdatei aus dem Aktivierungs-Assistenten
- 2. Transfer dieser Datei auf einen Internet-fähigen Rechner und Übermittlung der Daten an myCelemony

Wenn Sie sich für die Offline-Anforderung entschieden haben, erscheint zuerst die Seite für den Export der Anforderungsdatei:

Exportieren Sie die Anforderungsdatei per Drag'n'drop auf Ihre Festplatte und transportieren Sie diese (zum Beispiel mittels USB-Speicherstick) zu einem Rechner mit Internetzugang.

Die Anforderungsdatei ist eine kleine HTML-Datei mit einer lokalen Webseite, die durch einen Doppelklick automatisch Ihren Browser öffnen sollte. Tut sie das nicht, öffnen Sie die Datei bitte manuell mit dem Browser ("Seite öffnen" oder ähnlich). Auf der angezeigten lokalen Webseite sehen Sie einen Taster. Klicken Sie diesen an, um die Verbindung zu myCelemony herzustellen und die für die Aktivierung benötigten Daten zu übertragen.

*Hinweis: Wenn Sie bereits ein myCelemony-Konto besitzen, müssen Sie kein weiteres Konto eröffnen und sollten das der Übersicht halber auch nicht tun. Klicken Sie stattdessen den entsprechenden Link auf der Kundenprofilseite an, um zur Login-Seite von myCelemony zu gelangen und sich mit Ihrem bestehenden User-Namen und Passwort einzuloggen.* 

Geben Sie auf der Kundenprofilseite von myCelemony bitte die erforderlichen Daten ein und bestätigen Sie Ihre Eingaben durch einen Klick auf "Aktivierung fortsetzen". Sie gelangen so zu einer Seite, wo Sie den Namen Ihres iLok-Kontos eingeben müssen ("iLok User ID"). Achten Sie auf die richtige Schreibweise (auch Groß/Kleinschreibung), sonst schlägt die Übertragung der Lizenz fehl! Klicken Sie dann auf den Transfer-Taster. Der myCelemony-Server verbindet sich nun mit dem Server von www.ilok.com, überprüft, ob es dort ein Konto mit dem angegebenen Namen gibt und überträgt, falls ja, die Melodyne-Lizenz auf dieses Konto. Nach dem Auslösen des Transfers können Sie die mycelemony-Seite schließen.

#### <span id="page-19-0"></span>**01 Installation, Aktivierung und Inbetriebnahme**

# **Übertrag der Lizenz vom iLok-Account auf Ihren iLok**

Rufen Sie mit Ihrem Browser www.ilok.com auf und loggen Sie sich ein. Auf Ihrem iLok-Konto sollte nun die Melodyne-Lizenz liegen. Folgen Sie bitte den Anweisungen auf der iLok-Webseite, um die Lizenz auf Ihren iLok-Dongle zu überspielen. Nach der Überspielung ist der Vorgang abgeschlossen. Wenn der iLok eingesteckt ist, können Sie Melodyne nun auf einem beliebigen Rechner aktivieren und nutzen. Voraussetzung ist, dass der Rechner den Systemanforderungen von Melodyne genügt und dass Melodyne installiert ist. Für die Installation müssen Sie selbst Sorge tragen – auf dem iLok ist lediglich die Lizenz für Melodyne gespeichert, nicht das Programm selbst!

Wenn Sie Melodyne auf unterschiedlichen Rechnern verwenden, sollten Sie beachten, dass die Voreinstellungen für Melodyne (Audiotreiberauswahl, Tastaturbefehle, Programmverhalten, etc.) immer separat für jeden Rechner gelten und auch nur auf dem jeweiligen Rechner gespeichert werden – und nicht auf dem iLok. Wenn Sie zum Beispiel viele eigene Tasturbefehle definiert haben und diese auf allen Rechner nutzen wollen, können Sie dies durch manuelles Kopieren der Voreinstellungsdatei erreichen. Die Datei befindet sich an folgendem Ort und muss beim Zielrechner an der entsprechenden Stelle abgelegt werden: Mac: /[Ihr Benutzername]/Library/Preferences/Melodyne Preferences Windows XP: C:\Program Files\Celemony\Melodyne 3.x\Melodyne.pref Windows Vista: C:\Users\[Ihr Benutzername]\AppData\Roaming\Celemony Software GmbH\Melodyne.pref

*Bitte beachten Sie: Celemony haftet bei Verlust oder Beschädigung nicht für die auf einen iLok übertragene Lizenz. Bitte tragen Sie Sorge für eine angemessene Versicherung Ihres iLoks. Informationen dazu finden Sie ebenfalls unter www.ilok. com.*

# **01-06 Einen MSL-Titel aktivieren**

Der Aktivierungs-Assistent dient auch zum Aktivieren von Soundbänken der Melodyne Sound Library (MSL) von Celemony. Zur MSL-Aktivierung gehen Sie wie folgt vor.

Rufen Sie im Menü "Fenster" mit dem Eintrag "Lizenz" den Aktivierungs-Assitenten auf. Sie sehen die Statusseite, die Melodynes erfolgreiche Aktivierung bestätigt. Klicken Sie auf den Taster "Soundbank aktivieren". Es erscheint die Soundbank-Aktivierungsseite, auf der Sie auswählen können, ob Sie eine MSL-

oder eine Liquid-Soundbank (siehe weiter unten) aktivieren möchten. Wählen Sie die Option für MSL und klicken Sie auf "Fortfahren". Es erscheint die MSL-Aktivierungsseite, wo Sie zunächst die Seriennummer Ihres MSL-Titels eingeben müssen. Sie finden diese im Handbuch Ihrer MSL. Wählen Sie dann, ob Sie den MSL-Titel online oder offline aktivieren möchten. Die weitere Vorgehensweise bei beiden Varianten entspricht der bei der Aktivierung von Melodyne selbst, lesen Sie dazu bitte die Abschnitte "Online aktivieren" beziehungsweise "Offline aktivieren" weiter oben.

Eine MSL-Aktivierung gilt für alle auf Ihrem myCelemony-Konto angemeldeten Produkte, die MSL-Soundbänke lesen können. Darum ist es sinnvoll und wichtig, dass Sie alle Ihre Celemony-Produkte unter einem myCelemony-Konto anmelden. Beachten Sie daher bitte auch bei der Offline-Registrierung eines MSL-Titels: Sie können und sollen für einen MSL-Titel kein neues myCelemony-Konto eröffnen. Die Registrierung einer MSL erfolgt im gleichen Konto, in dem auch Ihr Melodyne registriert ist.

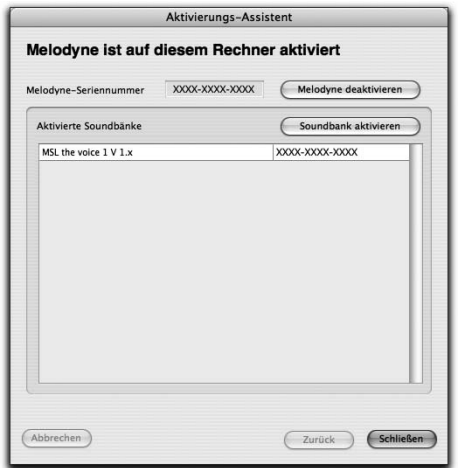

Nach erfolgter Aktivierung wird der aktivierte MSL-Titel auf der Statusseite des Aktivierungs-Assistenten angezeigt:

> Ein Doppelklick auf den Eintrag einer aktivierten Soundbank hat zwei möglichen Effekte:

- Ist Melodyne der Speicherort der Soundbank noch nicht bekannt, wird eine Dateiauswahlbox geöffnet, in der Sie die Soundbank lokalisieren können.
- Ist Melodyne der Speicherort der Soundbank bereits bekannt, öffnet ein Doppelklick das Melody-Manager-Fenster und gibt Ihnen darüber Zugriff auf die Samples der Soundbank.

# <span id="page-21-0"></span>**01-07 Eine Liquid-Soundbank von Ueberschall aktivieren**

Der Aktivierungs-Assistent dient auch zum Aktivieren von Soundbänken aus der Liquid-Reihe der Firma Ueberschall. Die Aktivierung hat in diesem Fall nichts mit myCelemony zu tun, sondern wird von Ueberschall vorgenommen. Zur Liquid-Aktivierung gehen Sie wie folgt vor.

Rufen Sie im Menü "Fenster" mit dem Eintrag "Lizenz" den Aktivierungs-Assistenten auf. Sie sehen die Statusseite, die Melodynes erfolgreiche Aktivierung bestätigt. Klicken Sie auf den Taster "Soundbank aktivieren". Es erscheint eine Seite, auf der Sie auswählen können, ob Sie eine MSL- oder eine Liquid-Soundbank aktivieren möchten. Wählen Sie die Option für Liquid und klicken Sie auf "Fortfahren". Es erscheint die Liquid-Aktivierungsseite.

- Klicken Sie auf den Taster "Hinzufügen", um eine Liquid-Soundbank auszuwählen und anzumelden.
- Kopieren Sie den angezeigten Challenge-Code.
- Klicken Sie auf den Taster "Webseite", um die Ueberschall-Webseite zu öffnen. Navigieren Sie dort zur "User area" und rufen Sie den Link zur Aktivierung einer Liquid-Soundbank auf.
- Geben Sie Ihren Challenge-Code ein und holen Sie den Response-Code für Ihren Rechner ab.
- Kopieren Sie den Response-Code in das entsprechende Feld der oben abgebildeten Assistentenseite.

Die Aktivierung ist damit abgeschlossen und Sie können den Assistenten schließen.

Ein Doppelklick auf den Eintrag einer aktivierten Soundbank hat zwei mögliche Effekten:

- Ist Melodyne der Speicherort der Soundbank noch nicht bekannt, wird eine Dateiauswahlbox geöffnet, in der Sie die Soundbank lokalisieren können.
- Ist Melodyne der Speicherort der Soundbank bereits bekannt, öffnet ein Doppelklick das Melody-Manager-Fenster und gibt Ihnen darüber Zugriff auf die Samples der Soundbank.

# <span id="page-22-0"></span>**01-08 Das Deaktivieren**

Wenn Sie Ihren Rechner verkaufen oder nicht mehr für das Musikmachen nutzen wollen, sollten Sie Melodyne deaktivieren (dies gilt natürlich nur dann, wenn Melodyne für diesen Rechner aktiviert war, also nicht bei der Aktivierung über iLok). Durch das Deaktivieren wird Ihnen eine Aktivierung auf Ihrem myCelemony-Konto gutgeschrieben. Das Deaktivieren erfolgt über den Aktivierungs-Assistenten. Beachten Sie, dass Sie Melodyne nach dem Deaktivieren nicht mehr starten können! Sie können einen deaktivierten Rechner aber wieder in Betrieb nehmen, indem Sie Melodyne darauf neu aktivieren. Dies setzt voraus, dass auf Ihrem myCelemony-Konto noch eine Aktivierung verfügbar ist.

#### **Online deaktivieren**

Bei der Online-Deaktivierung wird Ihrem myCelemony-Konto automatisch eine Aktivierung gutgeschrieben. Rufen Sie im Menü "Fenster" mit dem Eintrag ..Lizenz" den Aktivierungs-Assitenten auf. Sie sehen die Statusseite, die Melodynes erfolgreiche Aktivierung bestätigt. Klicken Sie auf den Taster "Melodyne deaktivieren". Es erscheint die Deaktivierungsseite. Wählen Sie dort die Online-Deaktivierungs-Option und klicken Sie auf "Fortfahren". Sie müssen nun das Administrator-Kennwort für Ihren Rechner eingeben und eine Sicherheitsabfrage bestätigen. Nach einer kurzen Weile meldet Ihnen eine Diaolgbox die erfolgreiche Deaktivierung; mit ihrem Schließen beenden Sie gleichzeitig Melodyne. Ihrem myCelemony-Account wurde automatisch eine Aktivierung gutgeschrieben.

## **Offline deaktivieren**

Bei der Offline-Deaktivierung erfolgt die Gutschrift einer Aktivierung nach dem Hochladen der Daten aus einer kleinen HTML-Gutschriftdatei von irgendeinem Internet-fähigen Rechner zu Ihrem myCelemony-Konto. Bitte vergessen Sie diesen wichtigen Schritt bei der Offline-Deaktivierung nicht, sonst bekommen Sie keine Aktivierung gutgeschrieben!

Rufen Sie im Menü "Fenster" mit dem Eintrag "Lizenz" den Aktivierungs-Assitenten auf. Sie sehen die Statusseite, die Melodynes erfolgreiche Aktivierung bestätigt. Klicken Sie auf den Taster "Melodyne deaktivieren". Es erscheint die Deaktivierungsseite. Wählen Sie dort die Offline-Deaktivierungs-Option und klicken Sie auf "Fortfahren". Sie müssen nun das Administrator-Kennwort für Ihren Rechner eingeben und eine Sicherheitsabfrage bestätigen, dann erscheint die Seite für den Export der Gutschriftdatei:

<span id="page-23-0"></span>Die abgebildete Assistentenseite ermöglicht es Ihnen, die Gutschriftdatei zum Beispiel direkt auf einen USB-Speicherstick zu ziehen, um sie damit zu einem Rechner mit Internetzugang zu transportieren. Mit dem Erscheinen dieser Assistentenseite wird die Datei gleichzeitig auf dem Desktop Ihres Rechners abgelegt. Es ist also nicht zwingend nötig, von der Drag'n'drop-Möglichkeit Gebrauch zu machen; die Gutschriftdatei liegt in jedem Fall bereit, auch wenn Sie das Assistentenfenster eventuell etwas vorschnell geschlossen haben sollten.

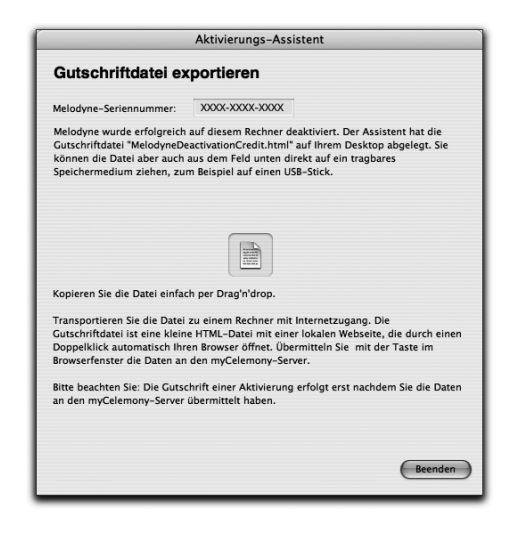

Um die Daten hochzuladen und eine Aktivierung gutgeschrieben zu bekommen, gehen Sie wie folgt vor:

- Transportieren Sie die Gutschriftdatei zu einem Internet-fähigen Rechner.
- Klicken Sie die Gutschriftdatei doppelt. Die Gutschriftdatei ist eine kleine HTML-Datei mit einer lokalen Webseite, die durch einen Doppelklick automatisch Ihren Browser öffnen sollte. Tut sie das nicht, öffnen Sie die Datei bitte manuell mit dem Browser ("Seite öffnen" oder ähnlich). Auf der angezeigten lokalen Webseite sehen Sie einen Taster. Klicken Sie diesen an, um die Verbindung zu myCelemony herzustellen und die für die Aktivierung benötigten Daten zu übertragen. Nach dem Übertragen der Daten an den Server wird Ihnen eine Aktivierung gutgeschrieben. Sie können dies beim entsprechenden Produkteintrag in der Übersicht überprüfen.

# **01-09 Gar kein Internet?**

Sollten Sie gar keine Verbindung zum Internet haben, können Sie die Aktivierung postalisch bei Celemony anfordern. Gehen Sie dazu wie weiter oben unter "Offline aktivieren" beschrieben und exportieren Sie die Anforderungsdatei für die Aktivierung. Brennen Sie die Datei auf CD und schicken Sie uns die CD. Sie erhalten dann von uns eine Aktivierungsdatei auf CD zurück, die Sie exakt wie die <span id="page-24-0"></span>Aktivierungsdatei von myCelemony mit dem Assistenten importieren können. Bitte vergessen Sie also Ihre Absenderadresse nicht! Unsere Adresse lautet: Celemony Software GmbH Valleystrasse 25 81371 München Deutschland

# **01-10 Hintergrundinformation zur Aktivierung**

Celemony ist bemüht, den Aktivierungsvorgang für Sie als Anwender so einfach und transparent wie möglich zu gestalten. Im Folgenden wollen wir darum die Antworten auf einige Fragen geben, die Sie sich zu diesem Thema vielleicht stellen werden.

Was macht Celemony mit meinen persönlichen Daten, die ich bei der Einrichtung *meines myCelemony-Kontos angebe?*

Ihre Daten werden vertraulich behandelt und nicht an Dritte weitergegeben. Sie werden von Celemony für die Verwaltung Ihres myCelemony-Kontos und, sofern Sie dies wünschen, als Grundlage für die Zusendung eines Länder-spezifischen E-Mail-Newsletters verwendet.

*Welche Daten werden bei der Aktivierung an den myCelemony-Server übermittelt?* Die ausgetauschten Daten sind bei der Online- wie bei der Offline-Aktivierung dieselben. Folgenden Daten werden bei der Aktivierung an den myCelemony-Server übertragen:

- der Typ Ihrer Melodyne-Edition (essential, uno, plugin oder studio)
- die Versionsnummer Ihrer Melodyne-Software (damit Sie der Server auf eventuell verfügbare Updates hinweisen kann)
- eine automatisch generierte Rechner-Seriennummer, sozusagen ein "Fingerabdruck" Ihres Rechners (früher von Celemony als "Host-ID" bezeichnet, je nach Rechnerausstattung können das auch mehrere sein)
- der Name Ihres Rechners; dieser wird in myCelemony angezeigt, um Ihnen die Übersicht zu erleichtern.

Die genannten Daten werden bei der Online-Registrierung automatisch übermittelt. Bei der Offline-Aktivierung werden sie in die Anforderungsdatei geschrieben. Bei dieser Datei handelt es sich um eine einfache HTML-Datei, deren Inhalt Sie in einem Texteditor betrachten können. Der Inhalt der HTML-Datei wird an den myCelemony-Server übertragen, sobald Sie mit dem Taster im Browser die Verbindung zum Server herstellen.

*Welche Daten sendet der myCelemony-Server bei der Aktivierung zurück?* Der myCelemony sendet eine verschlüsselte Datei zurück. Sie enthält einen Aktivierungscode, der Ihre Melodyne-Software auf Ihrem Rechner uneingeschränkt lauffähig macht. Diese Datei kann – im Fall der Offline-Registrierung – ebenfalls in einem Texteditor geöffnet und betrachtet werden, enthält aber durch die Verschlüsselung keinen "lesbaren" Inhalt.

# *Wie lange und unter welchen Umständen gilt die Aktivierung für einen bestimmten Rechner?*

Die Aktivierung für einen bestimmten Rechner bezieht sich auf den "Fingerabdruck", der von diesem Rechner bei der Aktivierungs-Anforderung erzeugt und an den myCelemony-Server übermittelt wurde. Solange sich dieser "Fingerabdruck" nicht ändert, ist auch die Aktivierung für Ihre Software weiter wirksam. "Fingerabdruck" und Aktivierung bleiben auch dann gültig, wenn Sie:

- das Betriebssystem aktualisieren oder neu installieren
- Hardware-Komponenten (mit Ausnahme der Netzwerkkarte) austauschen, also Festplatte, Monitor, etc.
- Ihre Melodyne-Software aktualisieren (sofern es sich nicht um ein kostenpflichtiges Update handelt)
- Ihre Melodyne-Software neu installieren

## *Was ist bei der Aktivierung über iLok wichtig und zu beachten?*

Wenn Sie den iLok der Firma Pace für die Aktivierung von Melodyne nutzen oder nutzen wollen, sollten Sie sich vor allem der folgenden beiden Punkte bewusst sein:

- Wenn Sie sich für die iLok-Aktivierung entscheiden, können Sie keine Rechnerspezifischen Aktivierungen mehr von Celemony anfordern. Der iLok ist dann Ihr ausschließlicher "Schlüssel" für die Nutzung von Melodyne.
- Celemony haftet bei Verlust oder Beschädigung nicht für die auf einen iLok übertragene Lizenz. Bitte tragen Sie Sorge für eine angemessene Versicherung Ihres iLoks. Informationen dazu finden Sie ebenfalls unter www.ilok.com.

Sollten Sie Fragen zum Thema Aktivierung haben, konsultieren Sie bitte die FAQ auf www.celemony.com (auch erreichbar über das Hilfe-Menü im Programm). Sollten bei der Aktivierung Probleme auftreten, wenden Sie sich bitte an unseren Support unter registration@celemony.com. Bitte kontaktieren Sie uns auch, falls Sie Melodyne aus zweiter Hand erworben haben sollten, damit wir das Programm für Sie umregistrieren können.

# <span id="page-26-0"></span>**01-11 Audiotreiberwahl**

Unter Mac OS X verwendet Melodyne automatisch den CoreAudio-Treiber und die integrierte Audio-Hardware des Mac. Wenn Sie eine andere Audio-Hardware an den Rechner angeschlossen haben, dann können Sie diese auf der Hardware-Seite der Voreinstellungen auswählen.

Unter Windows erscheint ein kleines Fenster, in dem Sie einen Treiber auswählen können. Voreingestellt ist DirectX, da diese Audioschnittstelle an den meisten Rechnern vorhanden ist. DirectX-Treiber sind aber oftmals nicht für eine verzögerungsfreie Audioausgabe optimiert. Sollten Sie über eine Audio-Hardware verfügen, die mit ASIO-Treibern ausgestattet ist, dann empfehlen wir diese statt des DirectX-Geräts zu verwenden.

Überprüfen Sie gegebenenfalls, ob auch kleinere als die voreingestellte Puffergrößen mit Ihrem System funktionieren (bei zu kleinen Puffergrößen treten Knackser oder Aussetzer während der Wiedergabe auf). Kleinere Puffer vermindern die Latenz und erhöhen die Geschwindigkeit, mit der Melodyne hörbar auf Bedienvorgänge reagiert. Nähere Informationen zu diesen Einstellmöglichkeiten finden Sie im Abschnitt über die Voreinstellungen.

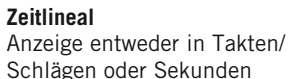

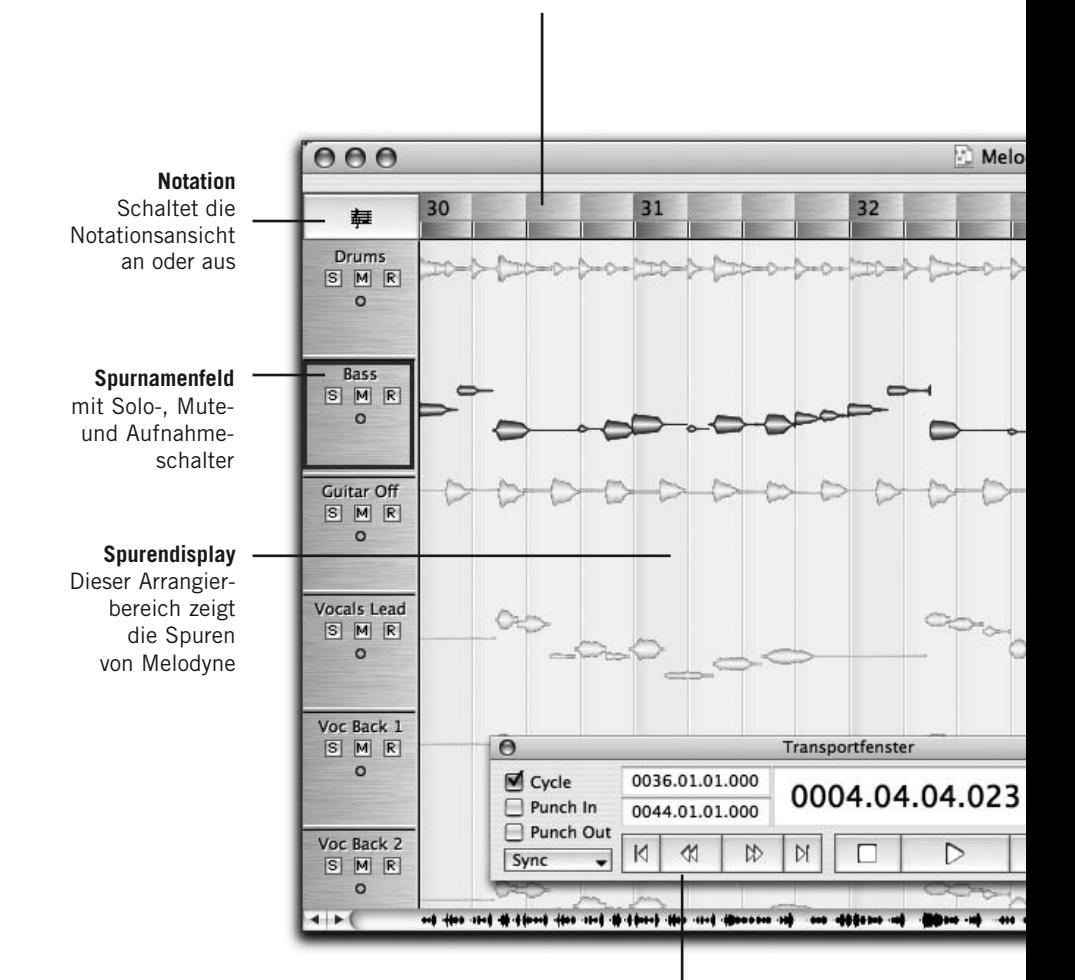

#### **Transportfenster**

Die Transportfunktionen von Melodyne u.a. mit Cycle, Taktmaß, Tempo, Lautstärke des Klicks und Autostretch an/aus

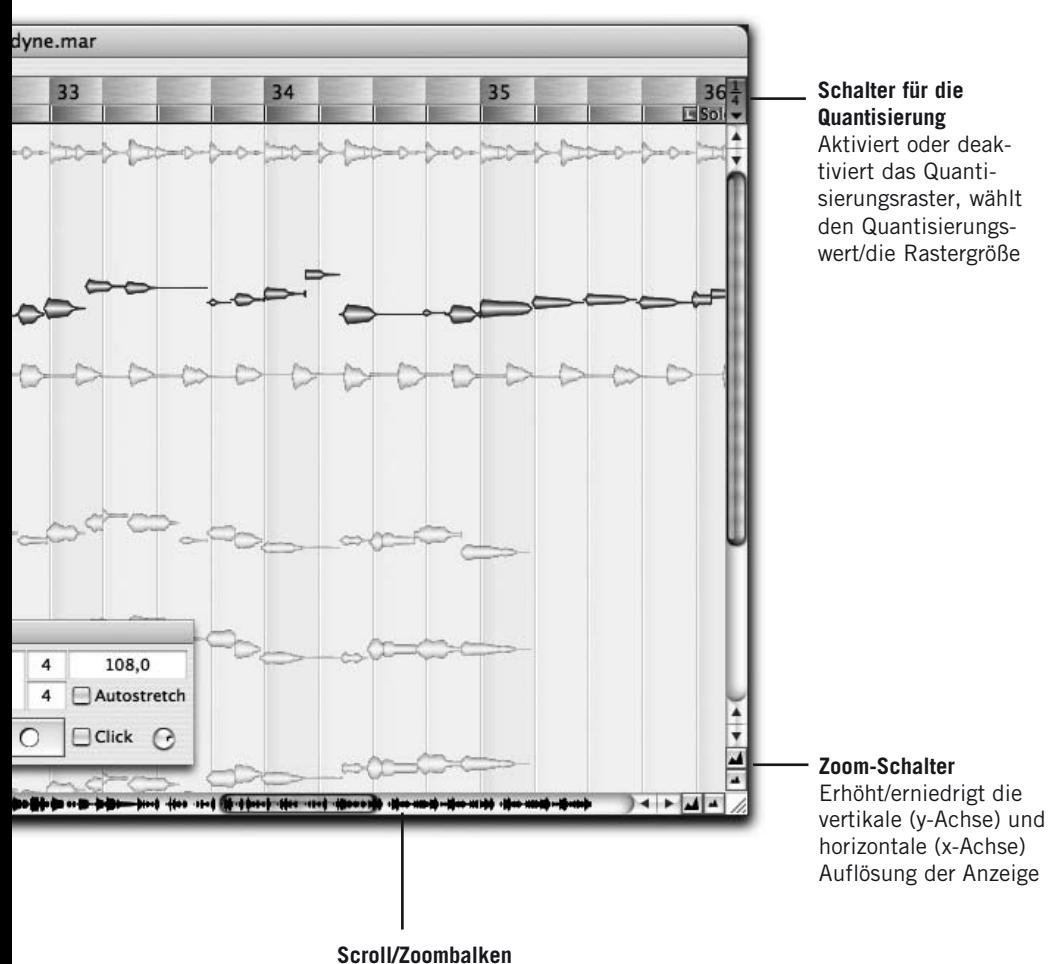

Mit diesem Scrollbalken kann man sich vorwärts oder rückwärts auf der Zeitachse bewegen und zoomen.

#### **02 Allgemeines**

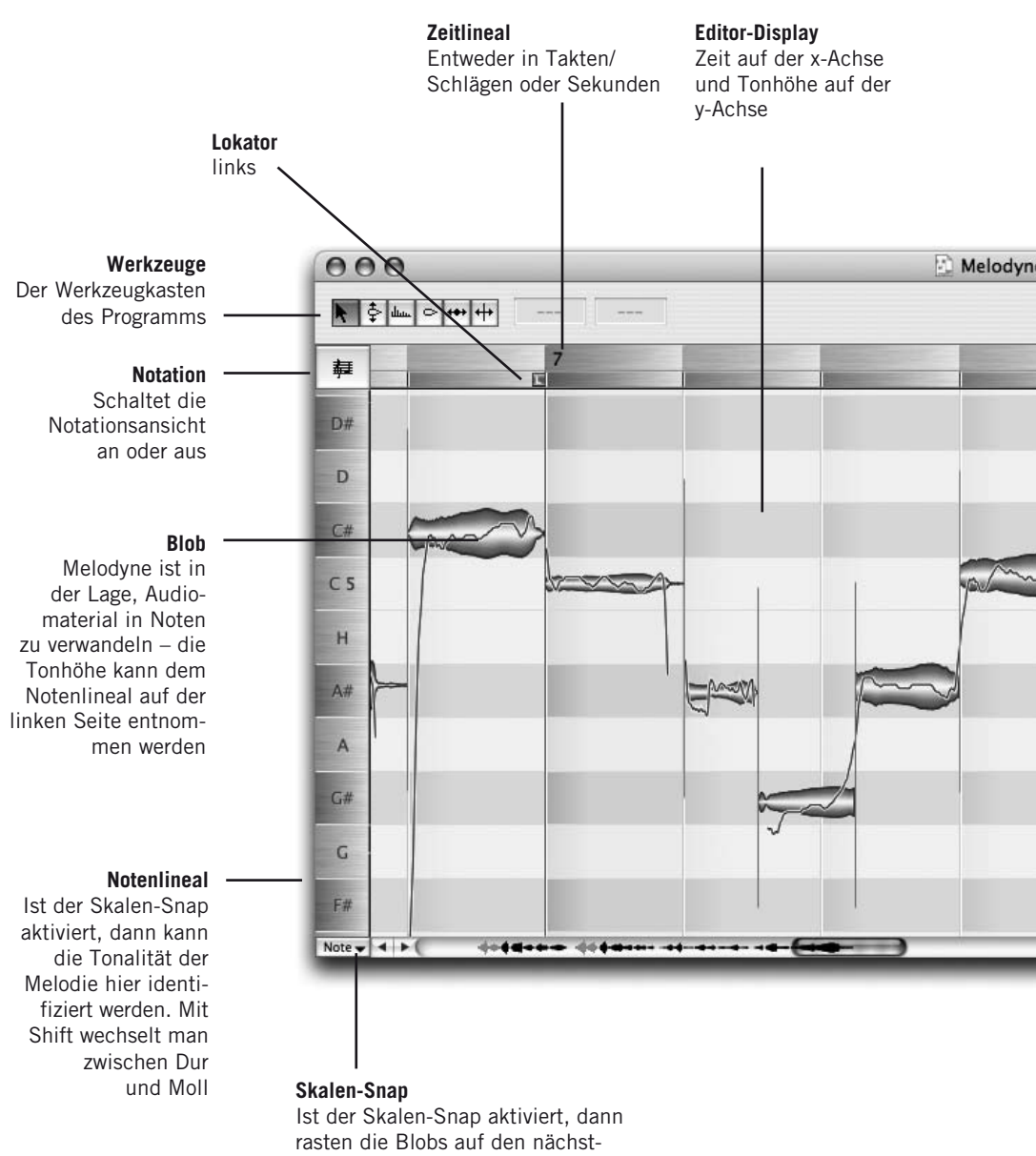

gelegenen Skalentönen ein.

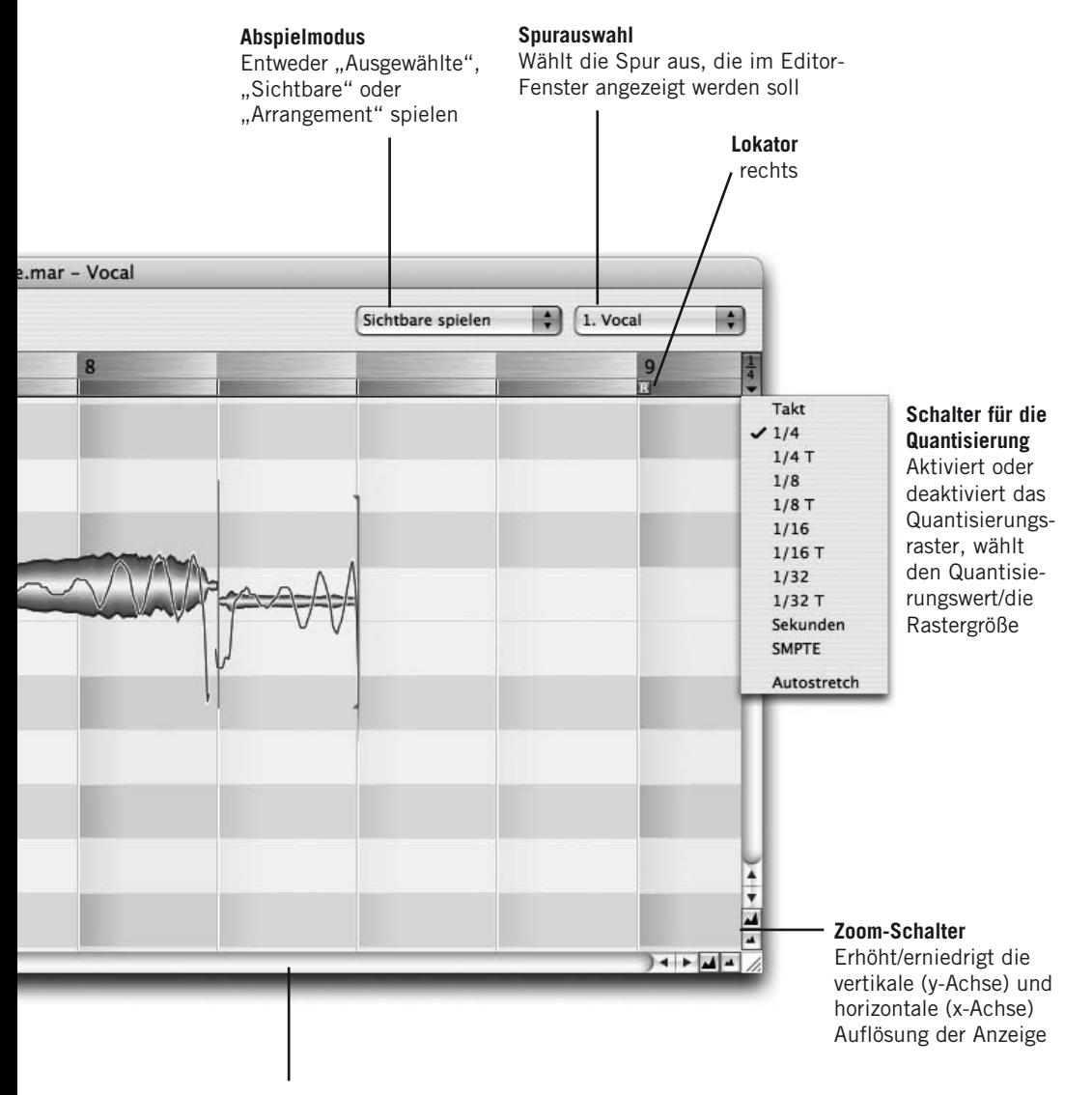

# **Scroll/Zoombalken**

Mit diesem Scrollbalken kann man sich vorwärts oder rückwärts auf der Zeitachse bewegen und zoomen.

#### **02 Allgemeines**

 $\dot{\mathbf{g}}$  Mel

#### Melodyne Datei Bearbeiten Definition Darstellung Navigieren MIDI Fenster Hilfe

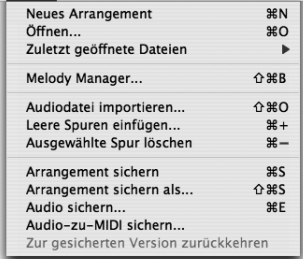

#### **Menü Datei**

Befehle für das Erstellen, Laden und/ oder Speichern des Arrangements, der Audio-und MIDI-Dateien. Hier werden auch der Melody Manager geöffnet und Spuren erstellt bzw. gelöscht

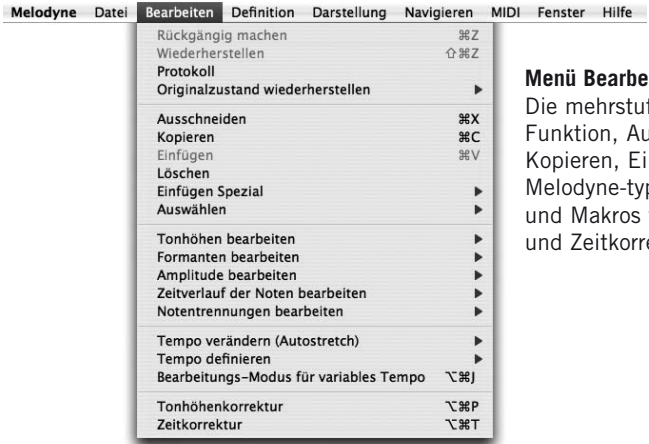

#### **Menü Bearbeiten**

Die mehrstufige Widerrufen-Funktion, Ausschneiden, Kopieren, Einfügen, diverse Melodyne-typische Befehle und Makros für Tonhöhenund Zeitkorrektur

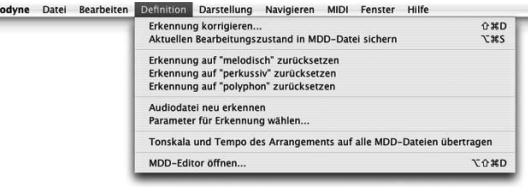

#### **Menü Definition**

Befehle für die Korrektur und Optimierung der Erkennung und für die Interpretation ihrer Resultate

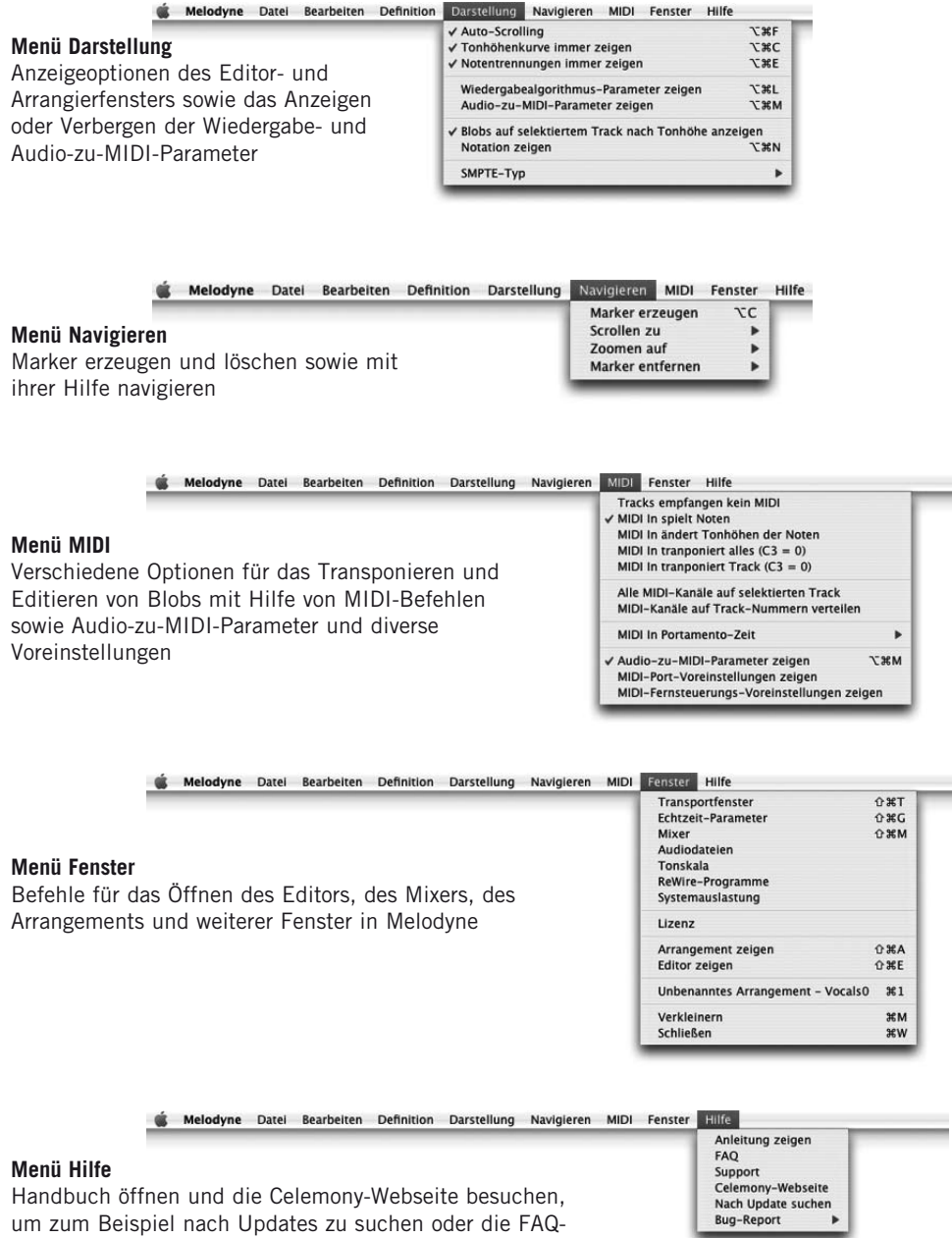

#### **Hauptwerkzeug**

Am Anfang einer Note: Position verändern (mit gehaltener Alt-Taste: ohne Snap)

In der Mitte der Note: Tonhöhe verändern (mit gehaltener Alt-Taste: in Cent-, ohne in Halbtonschritten)

Am Ende einer Note: Länge verändern (mit gehaltener Alt-Taste: ohne Snap)

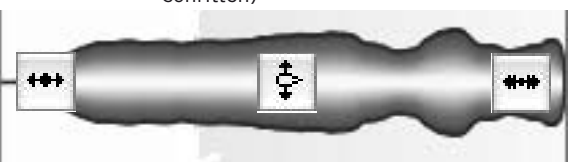

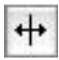

Über/unter einer Note: Notentrennung erzeugen (wenn keine vorhanden ist) oder bewegen bzw. löschen (Doppelklick). Mit gehaltener Alt-Taste können Segmente erzeugt oder wieder verbunden werden, wenn sie mal zusammen gehört haben

#### **Tonhöhenwerkzeug**

Am Anfang oder in der Mitte einer Note: Doppelklick korrigiert die Tonhöhe auf den nächstgelegenen Halbton (blaues Rähmchen) Am Ende einer Note: Kontrolle des Tonhöhenübergangs zur nächsten Note. Doppelklick: an/aus

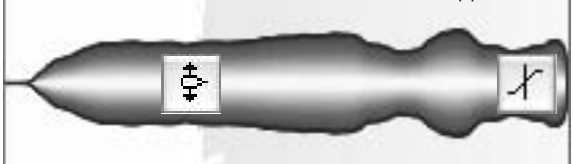

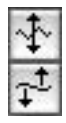

Unterwerkzeuge (für Modulation – z.B. Vibrato – oder das Driften der Tonhöhe:

Diese Werkzeuge sind nicht kontextsensitiv: Doppelklick auf eine Note beseitigt das Vibrato/Driften vollkommen oder stellt es wieder her

## **Werkzeug für die Formanten**

Am Anfang oder in der Mitte einer Note: Formanten verändern (nur möglich, wenn der Wiedergabe-Algoritmus "melodisch" ausgewählt wurde). Doppelklick: Formantbalken zurück auf die Originalposition

Am Ende einer Note: Übergang der Formanten zur nächsten Note

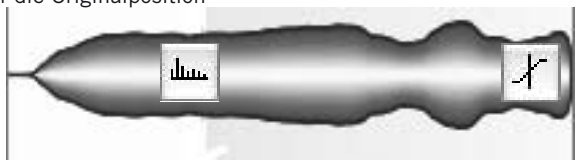

## **Werkzeug für die Amplitude**

Am Anfang oder in der Mitte einer Note: Amplitude verändern. Doppelklick: Noten stumm schalten an/aus

Am Ende einer Note: Kontrolle des Amplitudenübergangs

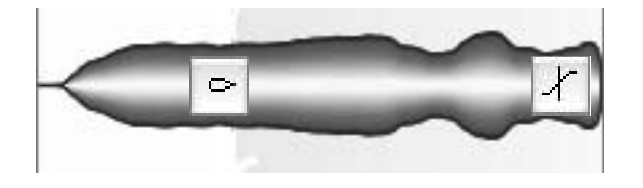

# **Positions/Längen-Werkzeug**

Am Anfang oder in der Mitte einer Note: Position einer Note verändern (mit gehaltener Alt-Taste: ohne Snap). Doppelklick: Quantisiere auf passende Zählzeit (Umriss im blauen Rähmchen)

Am Ende einer Note: Länge verändern (mit gehaltener Alt-Taste: ohne Snap)

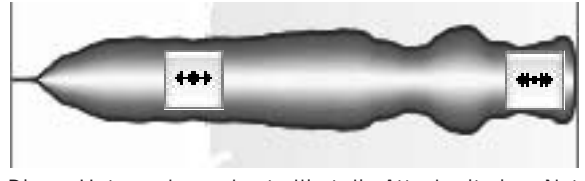

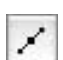

Dieses Unterwerkzeug kontrolliert die Attackzeit einer Note

## **Werkzeug für Notentrennungen**

Über/unter einer Note: Notentrennung erzeugen (wenn keine vorhanden ist) oder bewegen bzw. löschen (Doppelklick). Mit gehaltener Alt-Taste können Segmente erzeugt oder wieder verbunden werden, wenn sie mal zusammen gehört haben

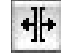

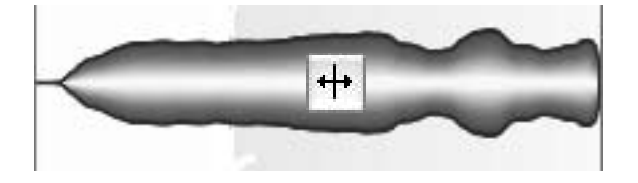

# **02 Allgemeines**

Bevor wir uns mit den Bearbeitungsmöglichkeiten von Melodyne beschäftigen, wollen wir Sie kurz auf den Aufbau des Programms und einige wichtige Aspekte seiner Handhabung und der Navigation hinweisen.

Ein Hinweis zur Bedienung: Melodyne ist für PC und Mac verfügbar. Die Tastaturbefehle entsprechen sich bei beiden Versionen. Wenn in dieser Anleitung von der "Befehlstaste" die Rede ist, dann ist beim Mac die Apfel-, beim PC die Steuerung-Taste gemeint; mit Alt und Shift sind die entsprechenden Tasten auf beiden Plattformen gemeint.

Zur Arbeit mit Melodyne ist solches Klangmaterial ideal geeignet, das monophon im musikalischen Sinne ist, also Melodien, aber keine Mehrstimmigkeit enthält. Das sind natürlich vor allem Aufnahmen von Instrumenten, die von Natur aus monophon sind, wie der menschliche Gesang und alle Arten von Holz- oder Blechbläsern. Mit solchem Material haben Sie die weitreichendsten Bearbeitungsmöglichkeiten in Melodyne.

Ebenfalls gut geeignet sind alle Arten von Percussion oder Drumloops sowie Sprache – Melodyne führt dabei eine automatische Trennung in Schläge beziehungsweise Silben durch, die bei Zeitveränderungen ihren Charakter beibehalten. Sie sind also nicht auf melodisches Audiomaterial festgelegt, sondern können auch rhythmisches und geräuschhaftes Material bearbeiten – wenn auch nicht mit den gleichen Freiheitsgraden wie bei rein melodischem Material.

Anwender von Melodyne studio können darüber hinaus auch polyphones Audiomaterial bearbeiten, etwa Aufnahmen von Gitarre oder Klavier. Auch beim Dehnen, Stauchen und Transponieren von solchem Material bietet Melodyne eine einzigartig hochwertige Klangqualität. Selbst Aufnahmen von mehreren Musikern auf derselben Spur oder sogar komplexe, fertige Musik-Mischungen können mit Melodyne studio bearbeitet werden. Das gibt Ihnen beim Arrangieren und Bearbeiten von Audio in Melodyne die größtmögliche Flexibilität.
Sie können mit Melodyne Audiodateiformate laden und bearbeiten:

- WAV, AIFF, SND oder Sound Designer II (letzteres nur Mac)
- 8 bis 32 Bit
- Sampleraten von 22.050, 44.100, 48.000 und 192.000 Hz
- mono oder stereo

Melodyne besteht im Wesentlichen aus zwei Fenstern: einem Arrangierfenster, in dem ähnlich wie in Audio-Sequencern die verschiedenen Spuren zu sehen sind, und einem Editor-Fenster, in dem alle Melodyne-typischen Bearbeitungen vorgenommen werden können (siehe dazu auch die Legenden auf den Seiten 12 bis 15). Beide Fenster können Sie mit den entsprechenden Befehlen im Fenster-Menü öffnen. Wenn Sie eine einzelne Audiodatei laden, wird diese im Editor geöffnet.

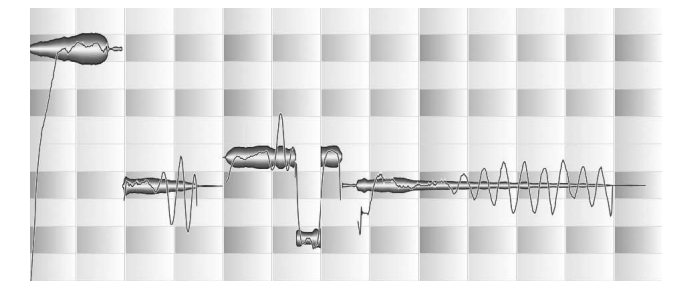

**So wird Audio in Melodyne dargestellt**

Bitte beachten Sie: Alle Audiobearbeitungen in Melodyne erfolgen in Echtzeit und nicht-destruktiv. Der Dateityp, der standardmäßig gesichert wird, ist – wie bei Sequencern üblich – ein Arrangement (Dateinamensendung .mar). Wenn Sie eine einzelne Audiodatei wie in einem Sample-Editor bearbeiten und dann die bearbeitete Fassung als neue Audiodatei sichern wollen, wählen Sie dazu bitte den Befehl "Sichere Audio..." aus dem Datei-Menü. (Wenn Sie eine Audiodatei bearbeiten, zwischendurch Ihre Arbeit sichern und später weiter an der Datei arbeiten möchten, können Sie selbstverständlich auch eine einzelne Datei als Arrangement abspeichern und die Datei erst später exportieren.) Nähere Informationen zu den Exportmöglichkeiten von Melodyne finden Sie im Abschnitt 05-06 Audio sichern.

Die Noten im Audiomaterial werden in Melodyne als "Blobs" dargestellt, deren Dicke die Lautstärke und den Lautstärkeverlauf anzeigt. Die Tonhöhen der Noten (sofern Tonhöhen erkannt wurden) werden durch die vertikale Position der Blobs repräsentiert, eine Linie auf den Blobs zeigt dann im Editor den genauen Tonhöhenverlauf an. Neben den Blobs kann Melodyne auch herkömmliche Notation anzeigen. Die entsprechende Darstellung können Sie mit dem kleinen Notenliniensymbol links neben dem Takt/Zeitlineal im Arrange- beziehungsweise Editorbereich ein- oder ausblenden.

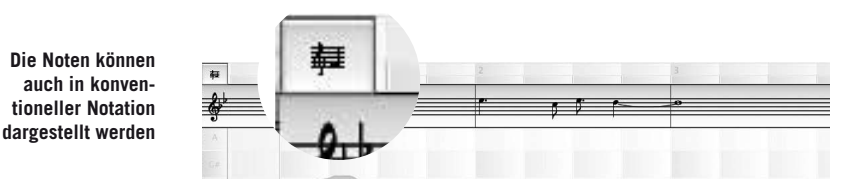

Sie können Blobs selektieren und mit der Löschtaste löschen. Sie können Blobs außerdem mit den gewohnten Befehlen aus dem Bearbeiten-Menü ausschneiden, kopieren und wieder einfügen, auch zwischen verschiedenen Dokumenten. Eingefügt wird immer an der Position, die durch die vertikale rote Positionslinie angegeben wird. Das Kopieren von Blobs zwischen Dokumenten erfolgt "intelligent": Bei aktiviertem Tonart-Snap werden sie so eingefügt, dass sie zur gewählten Tonart passen; bei aktiviertem "Autostretch" im Tempofeld werden eingefügte Blobs automatisch so gedehnt/gestaucht, dass sie zum eingestellten Tempo passen. Blobs werden außerdem so auf die Zählzeiten gesetzt, dass eine Note, die im Original eine Sechzehntelnote vor einer Viertelnote platziert war, auch bei aktivem Viertelnoten-Raster nicht etwa direkt auf einer Viertelnote, sondern wiederum eine Sechzehntelnote davor eingefügt wird – solche Abweichungen vom gewählten Quantisierungswert werden also berücksichtigt und beibehalten.

Wollen Sie eine solche Note exakt auf die Viertelnote setzen, wählen Sie bitte vor dem Einfügen rechts oben neben dem Takt/Zeitlineal ein Sechzehntelnotenraster aus. Dann wird der Bezug zur Viertelnote in der einzufügenden Note ignoriert und Sie können die Note auf jeder beliebigen Sechzehntelnote einfügen. Selbstverständlich können Sie die Position der Note auch jederzeit manuell korrigieren.

Die Transportfunktionen von Melodyne entsprechen denen, die Sie sicher von anderen Programmen kennen. Die Leertaste der Rechnertastatur startet und

stoppt die Wiedergabe, mit den Pfeiltasten der Rechnertastatur können Sie sich "Blob-weise" vorwärts und rückwärts durch die Audioaufnahme der selektierten Spur oder des Editors bewegen und die Blobs gleichzeitig abspielen.

Im Transportbereich sehen Sie neben Start-, Stop-, Vorund Rückspultaster einen Aufnahmeschalter – Sie können mit Melodyne also auch direkt aufnehmen –

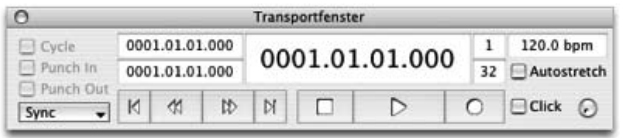

sowie einen Cycle-Schalter.

Ist dieser aktiv, wird der Abschnitt zwischen den beiden roten Cycle-Lokatoren wiederholt, ganz so, wie Sie das wahrscheinlich aus Ihrem Sequencer kennen.

Die Cycle-Lokatoren setzen Sie, indem Sie in den unteren Abschnitt des Takt/Zeitlineals klicken (so platzieren Sie den ersten Marker), die Maustaste festhalten und dann die Maus nach links oder rechts ziehen (so ziehen Sie entweder den linken oder rechten Lokator von der Stelle des ersten Klicks an die gewünschte Position).

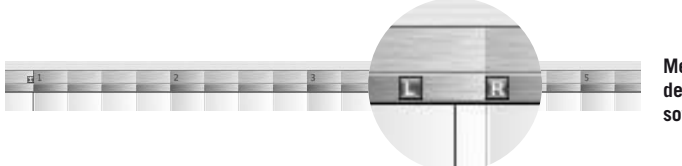

**Melodynes Zeit/Taktlineal mit dem linken und rechten Lokator sowie der Positionslinie**

Sind keine Blobs selektiert, platziert ein Doppelklick in den unteren Takt/Zeitlinealabschnitt die Lokatoren so, dass die gesamte Audioaufnahme eingeschlossen wird. Sind Blobs selektiert, werden nur diese von den Lokatoren umspannt (bei gehaltener Alt-Taste ohne Rundung der Lokator-Positionen). Die Lokatoren werden immer auf gerundete Positionen gesetzt, lassen sich bei gehaltener Alt-Taste aber frei verschieben. Mit dem kleinen "1"-Marker können Sie bei Bedarf die "1" des Takt/Zeitlineals relativ zur Audioaufnahme verschieben.

Die rote Positionslinie können Sie durch einen Klick in den oberen Abschnitt des Takt/Zeitlineals an die gewünschte Stelle setzen. Von dieser Stelle aus wird mit der Leertaste die Wiedergabe gestartet. Ein Doppelklick in den oberen Abschnitt des Takt/Zeitlineals startet direkt an dieser Stelle die Wiedergabe. Indem Sie in den oberen Teil des Lineals klicken, die Maustaste festhalten und die Maus nach links/rechts ziehen, können Sie durch das Arrangement beziehungsweise die

Datei im Editor scrubben und sich so selbst kürzeste Details als stehenden Klang anhören – eine eindrückliche Demonstration der Klangqualität von Melodynes Resyntheseverfahren, der so genannten Local Sound Synthesis.

Zwei Tastaturkommandos helfen Ihnen sowohl im Arrangement als auch im Editor beim Navigieren: Indem Sie die Befehlstaste halten und die Maus bewegen, rufen Sie das Hand-Werkzeug auf. Mit dem Hand-Werkzeug können Sie den im Arrangement-Fenster oder Editor dargestellten Bereich gleichzeitig horizontal und vertikal verschieben und so sehr bequem in umfangreichen Aufnahmen navigieren.

Wenn Sie gleichzeitig die Alt-Taste drücken, verwandelt sich die Hand in das Zoom-Werkzeug, das das Aussehen einer Lupe hat. Bitte beachten Sie, dass dieses Werkzeug anders als die typischen Lupen-Werkzeuge anderer Programme gehandhabt wird:

- Indem Sie die Maus diagonal nach oben links ziehen, zoomen Sie aus der Darstellung heraus. Indem Sie entsprechend diagonal nach unten rechts ziehen, zoomen Sie in die Darstellung hinein.
- Indem Sie die Maus horizontal statt diagonal ziehen, zoomen Sie entlang der Zeitachse heraus beziehungsweise hinein (horizontaler Zoom). Ziehen Sie die Maus dagegen vertikal, verkleinern oder vergrößern Sie die Amplitudendarstellung der Blobs (vertikaler Zoom).

Melodyne bietet Ihnen des Weiteren horizontale und vertikale Scrollbalken, die gleichzeitig zum Zoomen genutzt werden können: Ziehen Sie die Schieber zum Scrollen in der Mitte und zum Zoomen an den Seiten. Sie sehen im Schieber eine miniaturisierte Darstellung der Tonhöhen bzw. Notenpositionen. Material, das außerhalb des mit der Zoomstufe gewählten Tonhöhenumfangs liegt (oder beim hin Scrollen zu liegen käme), wird ausgegraut dargestellt.

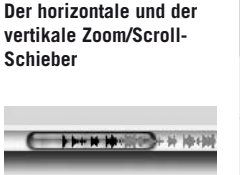

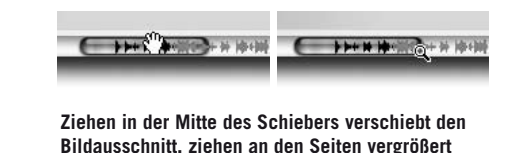

So, nun haben Sie die wichtigsten Hausmeisterdinge erfahren und wir können uns spannenderen Themen zuwenden... **oder verkleinert ihn**

# **03 Audio laden und bearbeiten – Hauptwerkzeug und Makros**

Wir wollen Ihnen nun die grundlegenden Bearbeitungsfunktionen von Melodyne vorstellen. Dazu müssen Sie zunächst eine Audiodatei laden. Verwenden Sie bitte die Datei "vocal.wav", die Sie im Unterordner "AudioFiles" im "Manual"-Ordner finden. Sie können natürlich auch eine andere Datei laden, wählen Sie vorerst aber bitte eine mit rein melodischem Inhalt aus, etwa eine Gesangsaufnahme, ein Saxofonsolo oder etwas ähnliches – mit solchem Material kann man die Bearbeitungsfunktionen in Melodyne am besten ausprobieren.

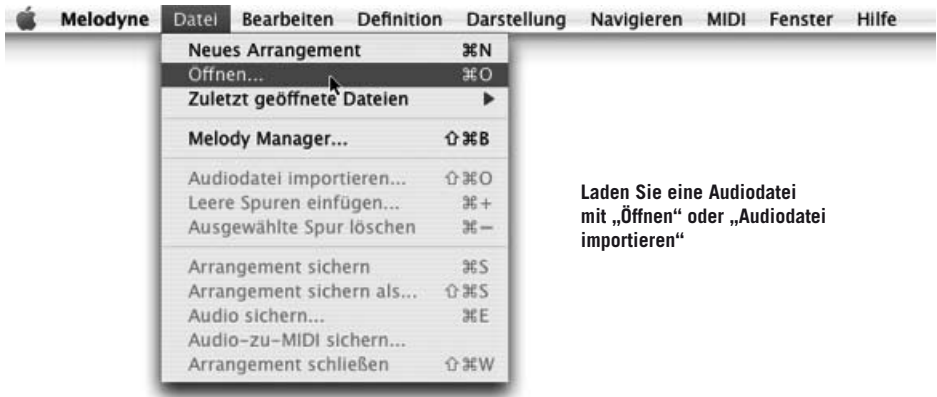

#### **03-01 Analyse und Noten-Blobs**

Sobald Sie eine Datei ausgewählt und auf OK geklickt haben, wird sie von Melodyne geladen und analysiert – dieser Analysevorgang ist die Voraussetzung für die außergewöhnlichen Bearbeitungsmöglichkeiten des Programms. Bei kurzen

Dateien und auf einem schnellen Rechner werden Sie von diesem Vorgang möglicherweise gar nichts mitbekommen, bei längeren Dateien und/oder auf einem langsameren Rechner informiert Sie ein Fortschrittsbalken über den Verlauf der Analyse.

Melodyne speichert die Analysedaten in einer separaten Datei, die am gleichen

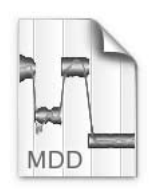

audio.wav.mdd

Speicherort wie die Audiodatei abgelegt wird und den gleichen Namen erhält, allerdings die Dateinamensendung ".mdd" besitzt. Diese .mdd-Datei macht beim nächsten Laden der Audiodatei eine nochmalige Analyse überflüssig. Sie wird immer erzeugt, wenn Sie eine Datei in Melodyne laden. Nähere Informationen zu den MDD-Dateien und ihrer Bearbeitung im Rahmen der Erkennungskorrektur finden Sie im Abschnitt 05- 03 Erkennung und Wiedergabe von Audio in Melodyne.

Sobald die Analyse beendet ist, wird die Datei in der typischen Melodyne-Darstellung mit den Noten-"Blobs" im Editorfenster angezeigt. Dadurch können Sie gleich mit der Bearbeitung der Datei beginnen. Wenn Sie rein melodisches Material geladen haben, sind die Noten-Blobs im Editor auf unterschiedlichen Höhen angeordnet, um dadurch ihre Zugehörigkeit zu den Tonhöhen anzuzeigen, die im Notenlineal an der linken Fensterseite des Editors abzulesen sind. Haben Sie Material geladen, das von Melodynes Erkennungs-Algorithmus als polyphon oder geräuschhaft/perkussiv eingestuft wurde, erscheinen die Blobs alle auf einer Tonhöhe und ohne Tonhöhenkurve.

Wollen Sie weitere Dateien laden, um sie in Melodyne zu arrangieren, tun Sie das bitte mit dem Befehl "Audiodatei importieren..." aus dem Datei-Menü. Melodyne öffnet dadurch automatisch auch das Arrangierfenster, wo die neue Datei dann auf der nächsten freien Spur landet. (Sie können das Arrangierfenster auch jederzeit selbst im Fenster-Menü oder mit Shift+Befehl+A öffnen.)

# **03-02 Tonhöhe bearbeiten**

Bewegen Sie nun im Editor den Mauszeiger auf die Mitte eines Noten-Blobs. Er verändert sein Aussehen und wird zum Tonhöhen-Werkzeug. Klicken Sie auf den Blob, halten Sie die Maustaste fest und verschieben Sie ihn nach oben oder unten. Sie werden feststellen, dass Sie die Note halbtonweise transponieren können – genau wie die MIDI-Noten im Editor eines Sequencers. Beim Verschieben

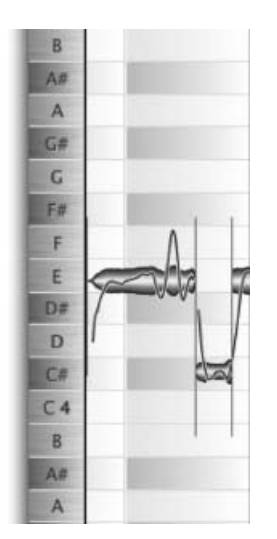

**Links am Rand des Editorbereichs sehen Sie die Notenbezeichnung**

der Noten wird Melodynes Scrub-Modus aktiviert, so dass Sie die Tonhöhe mithören können. Indem Sie die Maus beim Verschieben nach links/rechts ziehen, können Sie durch die verschobenen und die angrenzenden Noten-Blobs scrubben. Dieses Mithören per Scrub kann auf der Sonstige-Seite der Voreinstellungen auf Wunsch deaktiviert werden.

Hinweis: Sie können nicht nur einzelne Noten auf die beschriebene Weise selektieren und verschieben. Mehrere Blobs können Sie mittels Gummiband-Selektion oder durch Anklicken bei gehaltener Shift-Taste auswählen. Wenn Sie

dann einen der Blobs verschieben, folgen auch die anderen selektierten Blobs der Bewegung.

**Wenn Sie in die Mitte eines Blobs klicken, können Sie ihn halbtonweise nach oben oder unten verschieben**

Tipp: Wenn Sie eine längere Audiodatei geladen haben, werden die Noten-Blobs möglicherweise ziemlich klein dargestellt, was es Ihnen erschweren wird, einen Blob wie beschrieben anzufassen und zu verschieben. Machen Sie in diesem Fall bitte von den Zoom-Tastern in der rechten unteren Fensterecke Gebrauch und zoomen Sie sich die Darstellung vertikal und horizontal auf eine angenehme Größe. Mit dem Navigationswerkzeug, der "Hand", die

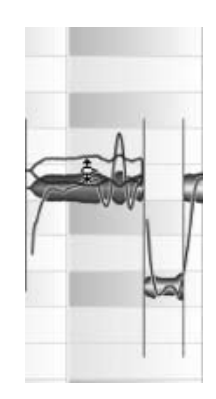

bei gehaltener Befehlstaste aktiviert wird, können Sie den Fensterinhalt einfach anfassen und direkt beliebig verschieben. Sie können dieses Werkzeug zum Vergrößerungswerkzeug (Zoom) umschalten, indem Sie zusätzlich die "Alt"-Taste vor oder während der Bewegung drücken. Wenn Sie dann mit der Maus ziehen, vergrößern oder verkleinern Sie die Darstellung in horizontaler und/oder vertikaler Richtung.

Ganz offensichtlich kennt Melodyne also die exakte Tonhöhe jeder Note und gibt Ihnen außerdem die Möglichkeit, diese Tonhöhe gezielt zu verändern. Nutzen Sie diese Möglichkeit doch mal beherzt und schieben Sie eine Note etwa eine Quinte nach oben. Beachten Sie die resultierende Klangqualität: Trotz der starken Transponierung bleibt der Charakter des Signals erhalten. Eine Stimme beispielsweise klingt weiterhin natürlich und zeigt keine "Mickymaus"- oder andere unliebsame Effekte.

Wenn Sie mit dieser Materie etwas vertraut sind, werden Sie auch wissen, warum das so ist: Die Formanten der Stimme werden beibehalten und nicht mittransponiert, genau so, wie das auch bei hochwertigem Pitch-Shifting der Fall ist. Wie Sie aber in Kürze feststellen werden, beherrscht die Melodyne-Engine weit mehr als nur sehr gut klingendes Transponieren.

Hinweis: In seltenen Fällen besitzen Aufnahmen klangliche Eigenschaften, die verhindern, dass Melodyne die Tonhöhe einzelner Noten korrekt erkennen kann. Sie bemerken das beispielsweise daran, dass ein Blob eine Oktave zu hoch oder zu tief angezeigt wird. Wenn das passiert, können Sie die Erkennung der betreffenden Note manuell korrigieren. Nähere Informationen dazu finden Sie im Abschnitt über die Erkennungskorrektur.

Betrachten Sie doch bitte mal den Editorhintergrund: Sie sehen dort Zeilen, die den Tonhöhen der links angegebenen Noten entsprechen. Wenn Sie die Noten-Blobs Ihrer Audioaufnahme genauer ansehen, werden Sie vermutlich feststellen, dass sich nicht alle Noten exakt in der Mitte ihrer jeweiligen Zeile befinden. Manche liegen eventuell sogar zwischen zwei Notenzeilen.

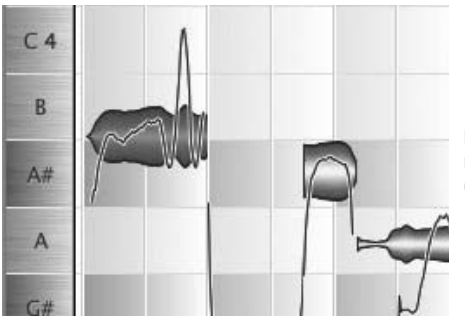

**Diese Note konnte sich nicht so recht entscheiden, ob sie ein A# oder ein B werden wollte**

Ganz klar, hier wurde nicht sauber intoniert. Abhilfe schafft jetzt die Feinstimmungs-Option von Melodyne: Zielen Sie mit der Maus wieder auf die Mitte des Blobs, drücken Sie aber vor dem Klicken, Festhalten und Verschieben die AltTaste. Sie können den Blob statt halbtonweise nun feinverschieben und ihn in der Mitte der gewünschten Notenzeile platzieren – und damit exakt auf der korrekten Tonhöhe. So können Sie schief gesungene oder gespielte Noten ganz einfach korrigieren. Praktisch, nicht wahr?

#### **03-03 Automatische Korrektur der Tonhöhe**

Noch praktischer wäre es aber, wenn man das nicht manuell für jede schiefe Note einzeln machen müsste, sondern eine entsprechende Korrektur für alle Noten automatisch vornehmen könnte. Für diesen Zweck bietet Melodyne das Tonhöhenkorrektur-Makro an. Starten Sie falls nicht bereits geschehen die Wiedergabe, klicken Sie einmal in den Hintergrund des Editors, um alle Blobs zu deselektieren und wählen Sie dann Tonhöhenkorrektur aus dem Bearbeiten-Menü:

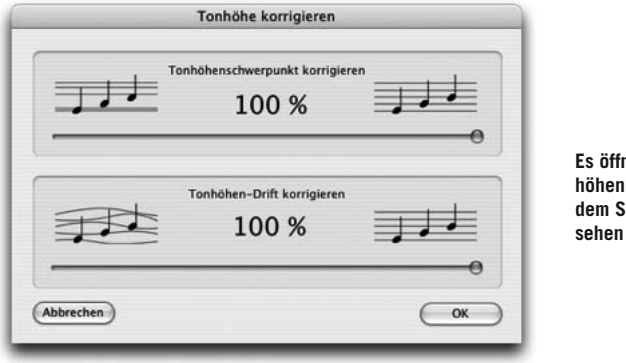

**Es öffnet sich das Tonhöhenkorrektur-Fenster, in dem Sie zwei Schieberegler** 

Der obere Schieberegler dient zur Korrektur des Tonhöhenschwerpunkts, korrigiert also etwas "verrutschte" Noten so, dass sie auf der nächst erreichbaren. korrekten Tonhöhe zu liegen kommen. Sie hören den Effekt bereits (drücken Sie die Leertaste, falls Sie die Wiedergabe nicht gestartet hatten), denn der Regler steht beim Aufrufen des Fensters auf einer Intensität von 100%, damit Sie die vorgenommene Korrektur in der Praxis schnell und einfach mit OK übernehmen können. Bei 100% landen alle Blobs exakt in der Mitte der nächst erreichbarer Note, ungewollte Vierteltöne werden beseitigt. Probieren Sie unterschiedliche Intensitäten aus: Ziehen Sie den Regler beispielsweise auf 50 %, lassen Sie ihn los und achten Sie auf die Noten-Blobs. Sie können sehen, wie diese ihre vertikale Position ändern und hören, dass die Tonhöhen nun nur "mit halber Kraft" korrigiert werden.

Doch warum heißt es bei dieser Funktion eigentlich "Tonhöhenschwerpunkt" und nicht einfach nur Tonhöhe? Bei gesungenen oder mit einem akustischen Instrument gespielten Tönen ist die Tonhöhe im Zeitablauf nicht konstant. Zum einen gibt es schnelle periodische Schwankungen, die wir als Tonhöhenmodulation oder landläufiger "Vibrato" oder "Triller" bezeichnen, zum anderen langsamere Schwankungen, die wir als ein "Driften" der Tonhöhe bezeichnen können.

Während Vibrato oder Triller in der Regel auf Absicht beruhen, ist das Driften der Tonhöhe meist eher das ungewollte Ergebnis einer unsicheren und etwas schwankenden Intonation: Der Ton gleitet erst langsam auf die angepeilte Tonhöhe oder kann sich nicht so recht auf ihr halten. Diese angepeilte Tonhöhe wird von Melodyne erkannt und als Tonhöhenschwerpunkt interpretiert – auch wenn die tatsächliche Tonhöhe nur um diesen Schwerpunkt herum schwankt, ohne ihn längere Zeit wirklich konstant zu erreichen.

Wenn Sie nur den Tonhöhenschwerpunkt mit dem oberen Regler korrigieren, bleibt die Drift erhalten. Sie können jedoch auch diese beseitigen, und zwar mit dem unteren Regler "Tonhöhen-Drift korrigieren". Ziehen Sie diesen Regler auf 100 % und hören Sie auf das Ergebnis: Die Schwankungen in der Intonation verschwinden, ein eventuelles Vibrato oder ein Triller im Signal bleibt jedoch erhalten. Spätestens hier dürfte auffallen, wie differenziert Melodyne das Signal erkennt und wie feinfühlig die daraus resultierenden Eingriffsmöglichkeiten sind.

Sie können die beiden Tonhöhenkorrektur-Parameter gemeinsam oder unabhängig voneinander und natürlich auch graduell und nicht nur mit der 100-%-Einstellung verwenden. Verlassen Sie das Tonhöhenkorrektur-Fenster mit OK, wenn Sie mit dem Ergebnis Ihrer Einstellungen zufrieden sind. Klicken Sie auf Abbrechen, wenn Sie das Fenster verlassen wollen, ohne die eingestellte Korrektur zu

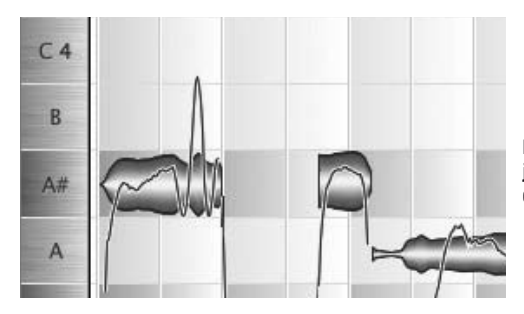

**Mit der 100-%-Einstellung landet jeder bearbeitete Blob exakt auf der richtigen Tonhöhe**

übernehmen. Im Editor herrscht dann exakt der Zustand wie vor dem Aufruf des Tonhöhenkorrektur-Fensters.

Hinweis: Die beiden Funktionen im Tonhöhenkorrektur-Fenster wirken immer nur auf die selektierten Noten-Blobs. Sie können also ganz bewusst nur manche Noten korrigieren oder eine Auswahl von Noten anders als eine andere bearbeiten. Sind bei Aufruf des Tonhöhenkorrektur-Fensters jedoch keine Noten selektiert, betrifft die Bearbeitung alle Noten der Spur. Dies gilt sowohl im Editor als auch im Arrangierfenster. Beachten Sie auch die verschiedenen Möglichkeiten zur Notenauswahl im Untermenü des Bearbeiten-Menüs!

## **03-04 Tonart-Snap**

Das Einrasten der Noten-Blobs auf Halbtönen im Editor kann analog zum Einrasten auf dem zeitlichen Raster ausgeschaltet werden. Dazu gibt es links unter dem Notenlineal ein Menü, in dem die Optionen Kein Raster, Notenraster und Skalenraster wählbar sind. Die Skalen werden im Tonskala-Fenster gewählt und definiert.

Indem Sie bei aktivem Skalenraster eine der Noten im Lineal anklicken, wählen Sie die entsprechende Tonart aus; wiederholtes Klicken mit Shift schaltet zwischen Dur und Moll um. Selektierte Blobs passen dabei automatisch ihre Tonhöhe an, rutschen also auf den nächst erreichbaren Ton der neu gewählten Tonart. Die gleiche Logik gilt beim halbtonweisen Verschieben: Die Blobs rasten nur noch auf den Tönen ein, die zur gewählten Tonart gehören, skalenfremde Töne werden übergangen.

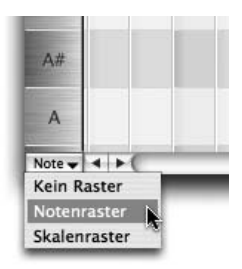

**Das Menü zum Wählen beziehungsweise Deaktivieren des Tonhöhenrasters**

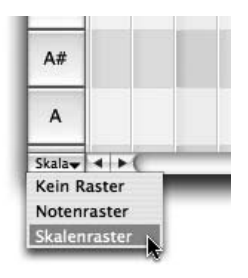

**Nun ist das Skalenraster aktiv und das Notenlineal kann für das Wählen der Tonart verwendet werden**

Mit der Tonart-Snap-Funktion können Sie eine Gesangs- oder einstimmige Instrumental-Linie spielend einfach an eine andere Tonart anpassen. Indem Sie Kopien der Original-Audioaufnahme anlegen und separat bearbeiten, können Sie mit ihrer Hilfe auch mehrstimmige Sätze erzeugen.

Anmerkung: Sie können nicht nur zwischen Dur und Moll, sondern auch zwischen verschiedenen Skalen wählen und eigene Skalen definieren. Siehe dazu den Abschnit 05-04.

Nun haben Sie die Grundfunktionen von Melodyne für das Bearbeiten der Tonhöhe kennen gelernt. Bitte beachten Sie, dass diese Funktionen nur bei monophonem Material wie dargestellt arbeiten! Bei polyphonem Material kann Melodyne Ihnen nicht den Zugriff auf die einzelnen Töne der Mehrstimmigkeit ermöglichen und bietet deswegen eingeschränkte Tonhöhen-Bearbeitungsmöglichkeiten.

Bevor wir Ihnen im Zusammenhang mit den anderen Werkzeugen von Melodyne noch einige weitere Funktionen für das Bearbeiten der Tonhöhe vorstellen, soll es zunächst um ein paar andere grundlegende und nicht minder faszinierende Möglichkeiten gehen: die für das Manipulieren von Tempo und Timing von Audioaufnahmen.

# **03-05 Tempo nach Wunsch**

Kommen wir zunächst zum generellen Wiedergabetempo einer Audiodatei. Dieses ist in Melodyne variabel, was Sie nach den bisherigen Ausführungen vermutlich nicht mehr verwundern wird. Die Klangqualität aber, in der Melodyne selbst extremste Zeitdehnungen und -stauchungen bewältigt, verblüfft nach wie vor auch hart gesottene Audioprofis und ist ein eindrücklicher Beleg für die Leistungsfähigkeit und Einzigartigkeit der zugrunde liegenden Technologie.

Im Transportfenster (das Sie im Fenster-Menü oder mit Shift+Befehl+T öffnen können) befindet sich der Tempo-Parameter von Melodyne.

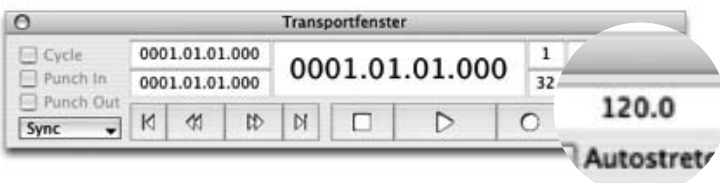

Bei der Analyse einer Audioaufnahme gewinnt Melodyne nicht nur Erkenntnisse über die Tonhöhen der enthaltenen Noten, sondern auch über Rhythmik und Tempo. Nach der Analyse und dem Laden der ersten Audiodatei wird der Tempo-Parameter von Melodyne darum sehr häufig auf einem Wert stehen, der dem Tempo der Aufnahme auch tatsächlich entspricht. Falls das mal nicht klappt, können Sie sehr einfach nachhelfen. Nehmen wir an, dass Sie einen zweitaktigen Loop geladen haben, dessen Tempo nicht richtig erkannt wurde.

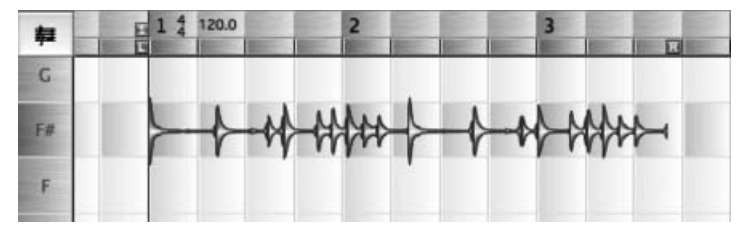

**Ein Loop mit falsch erkanntem Tempo**

Wie Sie am Takt/Zeitlineal sehen können, hat Melodyne die Rhythmik falsch interpretiert, Loop und Taktlineal stimmen also nicht überein. Sie können solche Dinge in Melodyne leicht und intuitiv korrigieren. Bitte achten Sie zunächst darauf, dass das "Autostretch"-Häkchen im Transportfenster nicht gesetzt, "Autostretch" also deaktiviert ist.

Klicken Sie dann auf das Tempofeld, halten Sie die Maustaste gedrückt und ziehen Sie die Maus vertikal. Sie können sehen, wie das Takt/Zeitlineal und mit ihm das Raster im Editorhintergrund gedehnt oder gestaucht werden, je nachdem, ob Sie die Maus nach oben oder unten ziehen. Die "1" des Taktlineals dient dabei als Bezugspunkt. Verändern Sie die Tempoeinstellung nun so, dass Taktlineal und Loop in Deckung gebracht werden.

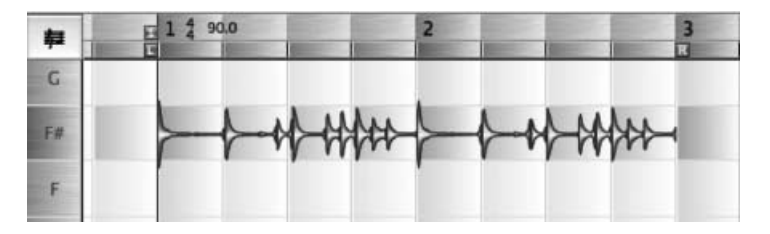

**Nun passt das Lineal zum Loop**

Die gerade beschriebene Maßnahme hatte noch nichts mit Timestretching zu tun – das Tempo des Loops hat sich ja nicht geändert. Sie diente lediglich dazu, eine korrekte Beziehung zwischen Audiomaterial und Tempoeinstellung und -darstellung im Programm herzustellen. Nun, da das geschehen ist (und meist wird es bei der Erkennung des Materials wie gesagt automatisch geschehen), kommt bei Bedarf das tatsächliche Timestretching ins Spiel. Verantwortlich dafür ist, Sie ahnen es wahrscheinlich, der "Autostretch"-Schalter, den Sie nun bitte aktivieren.

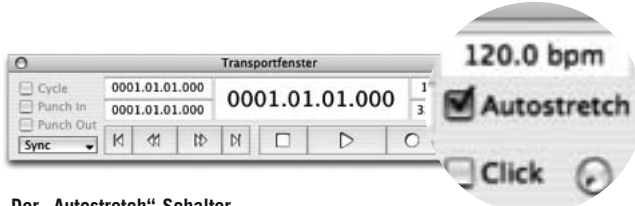

**Der "Autostretch"-Schalter**

Verändern Sie nun erneut das Tempo: Die Audiodatei folgt auf den Fuß, sie wird schneller oder langsamer abgespielt, um der Tempovariation zu folgen. An ihrer Beziehung zum Takt/Zeitlineal ändert sich nun aber nichts mehr. Sie können Melodyne auf die beschriebene Weise auch als Timestretch-Werkzeug nutzen: Verändern Sie das Tempo einer Datei wie gewünscht und exportieren Sie sie dann mit dem Befehl "Audio sichern...". Die Datei auf der Festplatte erhält dadurch das neue Tempo, das in Melodyne zum Zeitpunkt des Sicherns eingestellt war.

Der Autostretch-Schalter hat eine ganz wesentliche Funktion bei der Arbeit mit Melodyne. Ist er aus, das Häkchen also nicht gesetzt, dann beziehen sich Änderungen des Tempos nur auf das Hintergrundraster, also die Darstellung des Tempos. Die Aufnahmen selbst werden nicht im Tempo beeinflusst. Wenn Sie bei aktiviertem Autostretch Blobs aus anderen Dokumenten einfügen, so erfolgt automatisch eine Tempoanpassung der eingefügten Blobs. Das gleiche gilt für bereits erkannte Audiodateien, die per Drag'n'drop eingefügt werden. Mittels "Audiodatei importieren..." eingefügte Dateien werden zunächst stets mit ihrem Ursprungstempo abgespielt.

### **03-06 Timing bearbeiten**

Melodyne erlaubt nicht nur ein Verändern der Tonhöhe und des globalen Tempos, sondern auch des Timings von Noten. Mit diesen Möglichkeiten wollen wir uns im Folgenden beschäftigen.

Wenn Melodyne es Ihnen gestattet, die Tonhöhe individueller Noten in einer Audioaufnahme zu verändern, dann bedeutet das zwangsläufig auch, dass das Programm die Noten voneinander unterscheidet und somit die Grenze zwischen ihnen kennt. Wenn im Editor von Melodyne das Mauspfeil-Werkzeug ausgewählt ist oder die Option "Notentrennungen immer zeigen" im Darstellung-Menü aktiviert ist, werden diese Notengrenzen grafisch durch Striche dargestellt und damit optisch hervorgehoben.

Vielleicht ist Ihnen beim Experimentieren mit der Tonhöhenveränderung von Blobs aufgefallen, dass das Mauspfeil-Werkzeug anders aussieht, wenn es nicht über der Mitte, sondern über dem Beginn oder Ende einer Note platziert wird. Es verwandelt sich dann vom Tonhöhen- zum Zeit-Werkzeug.

Wenn Sie mit diesem Werkzeug auf den Beginn einer Note klicken, die Maustaste festhalten und nach links oder rechts ziehen, können Sie den Beginn der Note bewegen. Wird eine Note so zum Beispiel zeitlich gedehnt, so wird die direkt vor ihr liegende Note entsprechend gestaucht.

Diese Möglichkeit wird Ihnen sicher sehr nützlich sein, um zu spät oder zu früh gesungene oder gespielte Noten in einer Aufnahme an die richtige Stelle zu ziehen: Dort, wo das Timing schlampig ist, ziehen Sie die Noten so zurecht, dass die Übergänge zwischen Ihnen sauber auf den richtigen Zählzeiten zu liegen kommen, und schon klingt die Aufnahme tight und knackig.

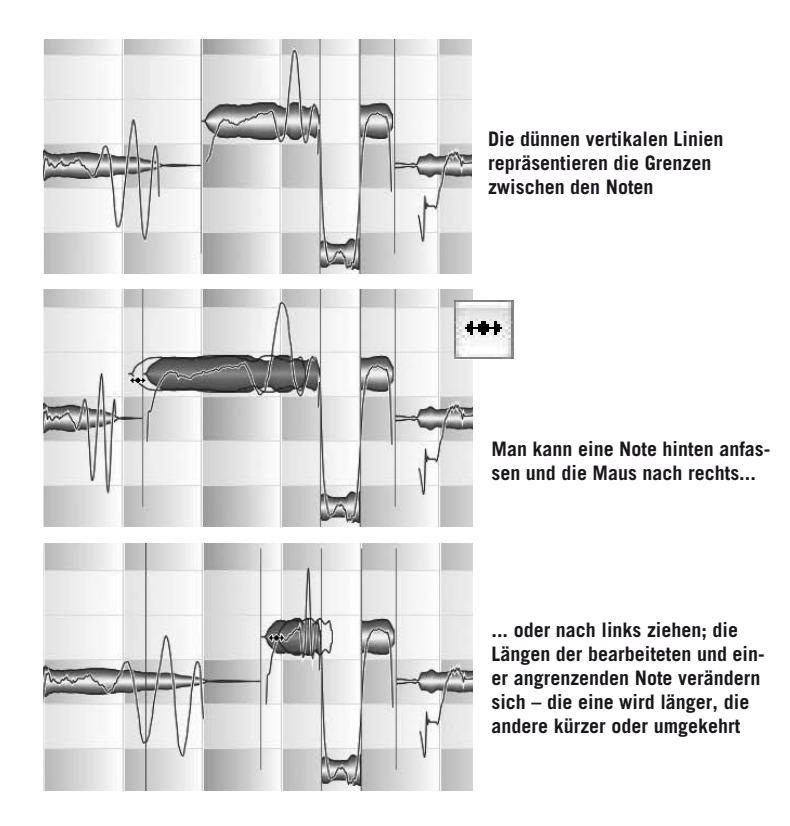

Auch für kreative Manipulationen bietet das Dehnen und Stauchen von Noten interessante Möglichkeiten. Selektieren Sie beispielsweise eine Note, löschen Sie sie durch Drücken der Löschtaste und ziehen Sie den Beginn der nachfolgenden Note so weit vor, das sie die Lücke überbrückt. Mit solchen Techniken können Sie eine Aufnahme auf flexible Weise variieren. Die gilt insbesondere dann, wenn Sie Blobs nicht nur dehnen und stauchen, sondern mit Hilfe der Befehle Ausschneiden und Einfügen aus dem Bearbeiten-Menü kopieren oder umsortieren.

Beim Dehnen und Stauchen wird Ihnen schnell auffallen, dass die Notenlängen quantisiert verändert werden. So wie die Blobs beim Verändern ihrer Tonhöhe in Halbtonschritten "einrasten", so ist beim Verändern ihrer Länge ein zeitliches Raster wirksam. Das Time-Werkzeug verändert die Notenlänge in Schritten, die – ist die Darstellung groß genug – maximal ein Viertel des im Editorhintergrund angezeigten Rasters betragen. Ist die Darstellung nicht groß genug, steht nur die halbe oder ganze Schrittlänge des dargestellten Rasters zur Verfügung. Standardmäßig zeigt das Raster Viertelnoten an, die Längenänderung erfolgt dann also maximal auf der Basis eines Sechzehntelnotenrasters.

Mit einem Schalter in der rechten oberen Ecke des Editorbereichs können Sie das Raster ändern oder ausschalten. Alternativ können Sie wie beim Verändern der Tonhöhe das Raster durch Drücken der Alt-Taste vorübergehend außer Kraft setzen.

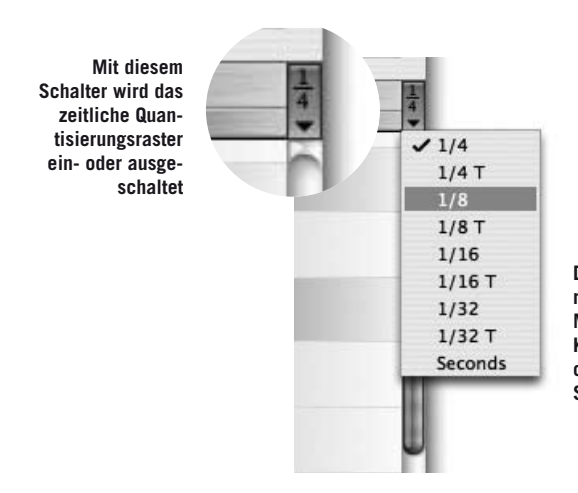

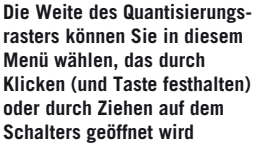

Bitte beachten Sie: Die Noten(enden) werden stets um die aktuelle Schrittweite verschoben, nicht auf die aktuellen Rasterschritte – ein eventueller Versatz zur Rasterposition bleibt also beim Verschieben erhalten. Sie können diesen auf Wunsch durch eine Feinverschiebung bei gedrückter Alt-Taste beseitigen.

Anmerkung: Auch das dargestellte Raster ist zoomabhängig. Wenn Sie stark aus der Darstellung heraus zoomen, werden gegebenenfalls weniger Schritte als die im Menü gewählten angezeigt. Zoomen Sie weit in die Darstellung hinein, ist das effektive Raster bis zu vier mal feiner aufgelöst als das sichtbare.

#### **03-07 Notentrennung**

Wenn Sie das Mauspfeil-Werkzeug direkt über einer Notentrennung platzieren, ändert es wiederum seine Form und wird zum Notentrenn-Werkzeug. Sie können mit diesem Werkzeug die Notentrennlinie verschieben, etwa um Korrekturen an den erkannten Trennungen vorzunehmen, wobei diese Verschiebungen nicht durch das gewählte Raster beeinflusst werden.

Auch wenn Sie den Mauspfeil etwas ober- oder unterhalb eines Blobs platzieren, verwandelt er sich in das Notentrenn-Werkzeug. An solchen Stellen, wo keine Trennung existiert, können Sie nun durch einen Doppelklick manuell eine Trennung erzeugen, zum Beispiel aus kreativen Gründen. Ein Beispiel: Nehmen wir an, dass Sie bei einer längeren Note in einer Gesangsaufnahme gerne einen Tonhöhenschlenker um einen Ganzton nach oben einbauen würden. Das geht so:

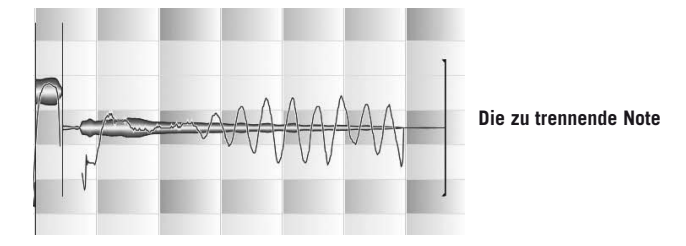

Mit dem Notentrenn-Werkzeug doppelklicken Sie an die Stelle, an der die Note getrennt werden soll. Dort erscheint eine neue Trennlinie, die Note besteht nun aus zwei Hälften.

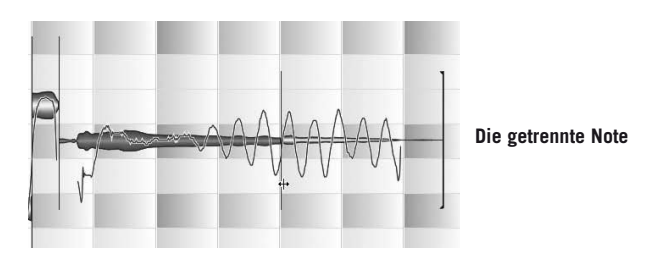

Nun können Sie die zweite Hälfte in der Mitte mit dem Tonhöhen-Werkzeug anfassen und unabhängig von der ersten transponieren.

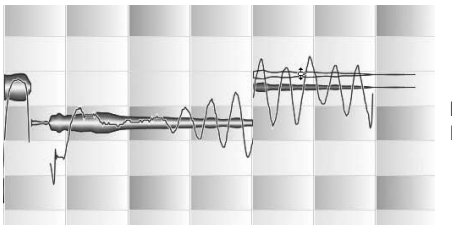

**Der transponierte Teil der Note**

Anmerkung: Wenn Sie eine Note trennen, ermitteln beide Teilnoten ihren jeweils eigenen neuen Tonhöhenschwerpunkt. Melodyne versucht, die für eine Trennung am besten geeignete Stelle in der Note zu ermitteln – deshalb kann es sein, dass die Trennlinie nicht genau dort erscheint, wo Sie die Note angeklickt haben. Sie können die Trennlinie aber anfassen und dorthin verschieben, wo Sie sie haben möchten.

Indem Sie eine bereits vorhandene Notentrennnlinie doppelklicken, heben Sie die Trennung auf und die Linie verschwindet. Drücken Sie vor dem Doppelklicken einer Trennlinie die Alt-Taste, verwandelt sich das Werkzeug in das Segmenttrenn-Werkzeug und die Notentrennlinie beim Doppelklicken in eine Segment-Trennlinie, die an ihrer Klammerform und ihrer etwas dunkleren Färbung erkennbar ist.

Doch was ist eine Segment-Trennlinie? Haben Sie bitte ein klein wenig Geduld – um die Bedeutung der Segmente deutlich zu machen, müssen wir etwas weiter ausholen. Lesen Sie einfach weiter, Sie erhalten die Antwort auf diese Frage in Kürze.

Anmerkung: Wenn Sie das Mauspfeil-Werkzeug im Werkzeugkasten anwählen, werden immer auch die Notentrennungen zwischen den Blobs dargestellt, unabhängig von der Wahl der entsprechenden Option im Ansicht-Menü.

#### **03-08 Noten verlängern oder verschieben**

Bisher haben wir die Längenänderung bei einer Note betrachtet, auf die direkt eine andere Note folgt. In diesem Fall ist es unerheblich, ob Sie das Ende der ersten Note oder den Beginn der zweiten ziehen – der Effekt ist der gleiche, jedes Mal wird die eine Note gedehnt, die andere entsprechend gestaucht.

Bei Noten, die auf einer Seite oder auf beiden freistehen, stellt sich die Sache etwas anders dar. Zieht man eine solche Note vorne, so wird sie bewegt, ohne

dass eine Längenänderung stattfindet. Hätte sie einen direkt angrenzenden "Vorgänger", so würde dieser durch ihr Verschieben gedehnt oder gestaucht.

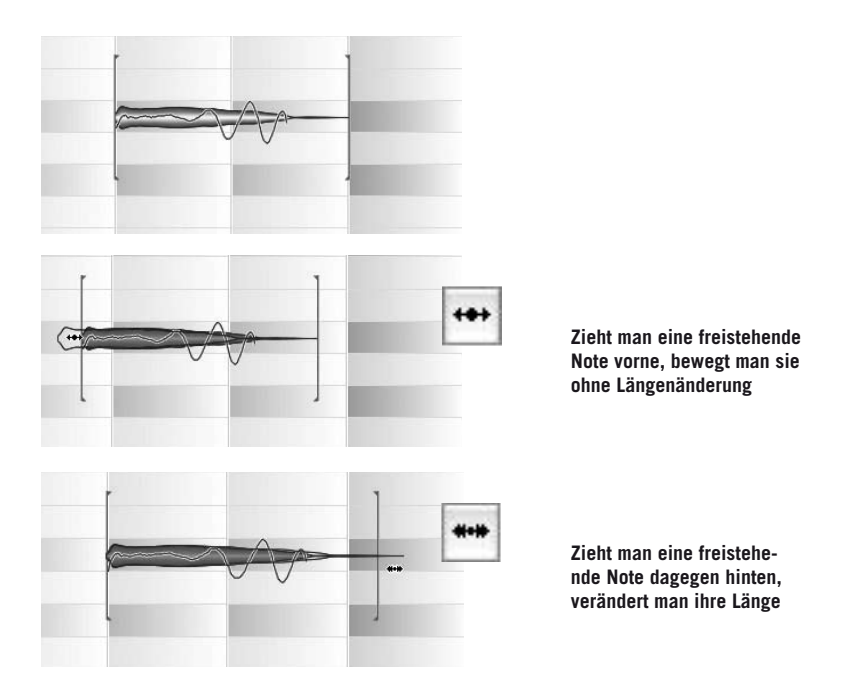

Schneiden Sie in Ihre Audioaufnahme erforderlichenfalls durch das Löschen einiger Blobs "Löcher" und experimentieren Sie ein bisschen mit dem Verändern von Längen und Verschieben, dann werden Sie die beschriebene Wirkung des Time-Werkzeugs schnell verinnerlichen und ein gutes Gefühl für seine Handhabung bekommen. Schalten Sie dabei am besten das Raster aus, dann lassen sich die Blobs feinfühliger verlängern und bewegen.

Selbstverständlich können Sie auch beim Verschieben oder beim Ändern der Länge gleich mehrere Blobs selektieren und gleichzeitig bearbeiten. Das ganze funktioniert entsprechend: Indem Sie einen der Blobs vorne ziehen, bewegen Sie die ganze selektierte Gruppe; indem Sie hinten ziehen, dehnen oder stauchen Sie die ganze Gruppe.

Hinweis: Beim Dehnen einer Note innerhalb der Selektion werden alle ausgewählten Noten, die vor der angefassten Note liegen, gewissermaßen als Gruppe zusammengefasst und proportional gedehnt. Auch die Auswahl hinter der angefassten Note wird in gleicher Weise als zusammenhängende Gruppe behandelt und proportional gestaucht. (Das beschriebene Verhalten gilt, wenn man die Note hinten anfasst, also das Dehn-Werkzeug aktiviert ist. Wenn man sie vorne anfasst, wird immer die ganze Gruppe in gleicher Weise verschoben, egal, welche Note angefasst ist.) Bei aktivem Taktraster-Snap wird stets die Position der angefassten Notengrenze quantisiert. Die Grenzen der proportional gestreckten Noten fallen nicht in das Raster.

## **03-09 Der Zusammenhang aufeinander folgender Noten und Noten-Segmente**

Wie vielleicht schon deutlich geworden ist und bei Ihren Experimenten noch deutlicher werden wird, haben aufeinanderfolgende Noten in Melodyne die Eigenschaft, irgendwie "aneinander zu kleben" – man kann offensichtlich nicht einfach einen Blob an eine andere Stelle ziehen, ohne direkt angrenzende Blobs zu beeinflussen. Für dieses Verhalten gibt es einen Grund, und in diesem Zusammenhang möchten wir Ihnen noch mal die Tonhöhenkurve vor Augen führen, die Melodyne nach der Erkennung von monophonem Material anzeigt.

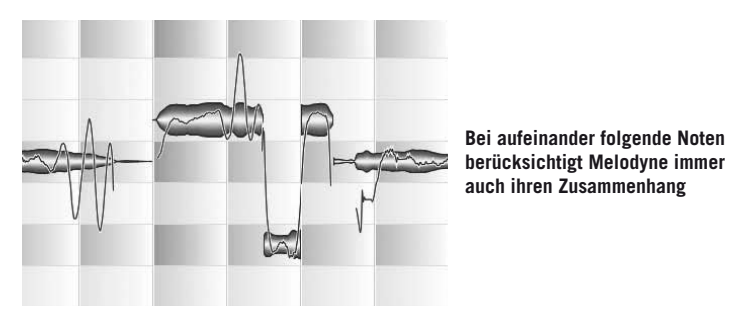

Noten sind in Melodyne keine voneinander losgelösten Elemente, sondern besitzen einen Zusammenhang. Anders als etwa bei einem Klavier, verändert sich die Tonhöhe bei Gesang oder anderen Instrumenten nicht schlagartig und ganz exakt von Note zu Note, sondern hat bisweilen gleitende Übergänge – die abgebildete Tonhöhenkurve macht es deutlich. Ähnlich verhält es sich auch mit anderen Parametern, etwa der Lautstärke und den Formanten. Ein Blob "weiß" gewissermaßen, wie der nächste Blob "weitergeht". Aufgrund dieser Verbindung zwischen den Blobs bewahrt Melodyne beim Bearbeiten der Blobs so gut es geht diese Zusammenhänge und sorgt zum Beispiel beim Ändern der Länge eines Blobs dafür, dass der nachfolgende gedehnt oder gestaucht wird, um buchstäblich nicht

den Anschluss zu verlieren. In der Regel ist dieses Verhalten sehr wünschenswert, da es musikalische Ergebnisse bei der Bearbeitung gewährleistet. Es kann jedoch auch Situationen geben, in denen Sie den Zusammenhang zwischen den Noten aufbrechen wollen, etwa um Noten völlig frei bewegen und mit ihnen collagieren zu können. Und genau hier kommt das bereits weiter oben erwähnte Segmenttrenn-Werkzeug ins Spiel. Es verhält sich wie folgt:

- Ein Doppelklick bei gehaltener Alt-Taste auf eine bereits vorhandene Notentrennlinie macht aus dieser eine Segment-Trennung. Optisch wird sie durch eine schlanke Klammer dargestellt, die etwas fetter als die normale Trennlinie ist. Die angrenzenden Noten(teile) haben nun keine Verbindung mehr zueinander und können frei bewegt werden.
- Ein Doppelklick auf eine Segment-Trennung wandelt diese wieder in eine normale Notentrennung um. Doch Achtung: Dies ist nur an Stellen möglich, an denen die angrenzenden Noten(teile) bereits vor der Segment-Trennung aneinander stießen. Taten sie das nicht, lässt sich die Segment-Trennung zwischen ihnen nicht beseitigen.

Sie können auch auf eine andere Weise Segmente erzeugen: Selektieren Sie

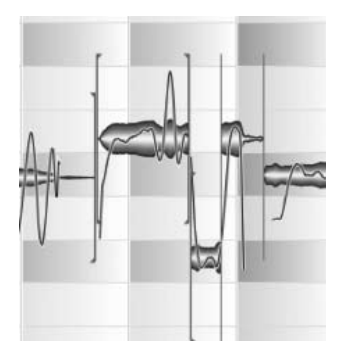

einfach einen Blob (oder mehrere), schneiden Sie ihn aus und fügen Sie ihn gleich wieder ein. Dadurch wird ebenfalls seine Verbindung zu den angrenzenden Blobs gekappt und ein neues Segment erzeugt. Sie können den oder die Blobs nun bewegen, ohne die angrenzenden Blobs dabei "mitzuziehen".

**Segment-Grenzen zwischen Noten**

### **03-10 Automatische Zeitkorrektur**

Ähnlich wie bei der Tonhöhenkorrektur, steht in Melodyne auch bei der Zeitkorrektur ein Automatismus zur Verfügung. Er dient dazu, Ihnen das mühselige Korrigieren einzelner Noten zu ersparen, indem er – analog zur Tonhöhenkorrektur – alle oder nur selektierte Blobs so bearbeitet, dass sie möglichst sinnvoll mit dem musikalischen Zeitraster korrespondieren.

Wenn Sie die Abschnitte weiter oben zur Längen- und Positionsänderung von Noten gelesen haben, dann werden Sie sich wahrscheinlich bereits vorstellen können, wie diese Funktion arbeitet: Sie zieht einerseits die Startpunkte der einzelnen Noten auf die nächste Unterteilung des Taktrasters und passt gleichzeitig ihre Längen an, um die Tonhöhen- und sonstigen Übergänge zwischen ihnen zu bewahren.

Probieren Sie die Funktion doch einfach gleich aus. Selektieren Sie die zu bearbeitenden Blobs oder klicken Sie einmal auf den Editorhintergrund, um eine eventuell bestehende Selektion aufzuheben und dadurch alle Blobs in der Audiodatei für die Bearbeitung vorzusehen. Rufen Sie dann die automatische Zeitkorrektur mit dem Befehl "Zeitkorrektur" aus dem Bearbeiten-Menü auf.

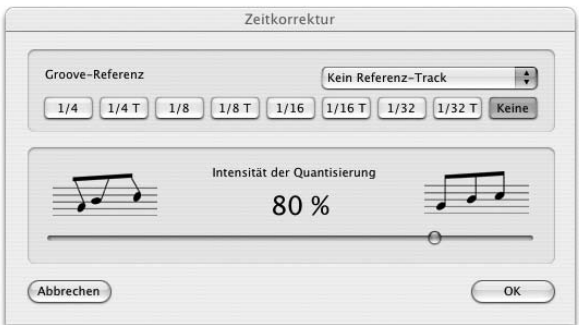

**Der Schalter öffnet das Zeitkorrektur-Fenster, in dem der Intensitätsparameter bereits auf 80 % steht und deswegen sofort auf das Material wirkt**

Später in der Praxis können Sie das Fenster sofort wieder mit OK verlassen, um die erfolgte Quantisierung zu übernehmen – mit zwei Mausklicks haben Sie die Timing-Unreinheiten Ihrer Aufnahme beseitigt. Diesmal sollten Sie aber etwas mit dem Intensitätsparameter herumspielen und die Blobs dabei im Auge behalten: Sie können sehen, wie sich sowohl ihre Positionen als auch ihre Längen in Abhängigkeit der gewählten Intensität verändern.

Beachten Sie im Zeitkorrektur-Fenster nun bitte die Schalterleiste über dem Intensitätsregler. Wie Sie sehen, ist als Standard "Keine" ausgewählt. Das bedeutet, dass Melodyne die aus der Analyse des Materials gewonnenen Erkenntnisse verwendet, um die Noten auf jene musikalischen Zählzeiten zu korrigieren, auf denen sie aller Wahrscheinlichkeit nach "gemeint" waren. Sollte das bei einzelnen Noten mal misslingen – auch Melodyne ist nicht unfehlbar –, können Sie die betroffenen Noten nach Durchführen der automatischen Zeitkorrektur mit dem Zeit-Werkzeug von Hand an die gewünschten Stellen schieben.

Indem Sie statt "Keine" einen der Notenwerte auswählen, geben Sie entsprechende Zielparameter für die Zeitkorrektur vor. Nun werden die Noten so verschoben, gedehnt und gestaucht, dass sie möglichst gut zu der gewählten Referenz passen. Sie können in dem Flip-Menü auch eine der verfübaren Spuren auswählen, deren Rhythmik dann zusätzlich zu der darunter gewählten Option die Quantisierung beeinflusst. Probieren Sie die Quantisierungsfunktionen aus, ihre Wirkungen und Möglichkeiten wollen gehört und erfahren werden.

Falls Sie typische MIDI-Quantisierungsfunktionen aus Sequencer-Programmen kennen, möchten wir Sie ausdrücklich auf einen interessanten Umstand und Unterschied hinweisen: Anders als in solchen Programmen bedeutet in Melodyne eine Quantisierung auf beispielsweise Vierteltriolen (1/4 T) nicht, dass nun alle Noten irgendwie auf die nächst erreichbaren Vierteltriolen geschoben würden und dazwischen nichts mehr stattfände – bei der typischen MIDI-Quantisierung wäre ja genau das der Fall. In Melodyne aber werden die Rhythmik und ihre "Schwerpunkte" vielmehr auf intelligente Weise so verändert, dass sie sich ins gewählte Raster einfügen – und dabei bleiben auch kleinere Notenwerte als die des gewählten "Quantisierungsrasters" erhalten.

# **03-11 Kreative Um-Quantisierung: Ein Beispiel**

Die Audio-Quantisierung ist ein weiterer Beleg für die hohe Musikalität der Bearbeitungsfunktionen in Melodyne. In der Praxis bietet Ihnen die Quantisierungsfunktion neben zuverlässigen Möglichkeiten zur Zeitkorrektur auch sehr weit reichende kreative Optionen. Diese wollen wir im Folgenden anhand eines Beispiels demonstrieren, in dessen Verlauf wir die Rhythmik eines Tabla-Loops komplett umkrempeln werden.

– Laden Sie bitte die Datei "tablaloop.wav", die Sie im Unterordner "AudioFiles" des "Manual"-Ordners finden. Sie sehen nun den zweitaktigen Loop im Editorfenster, dessen Originaltempo 104 BPM beträgt.

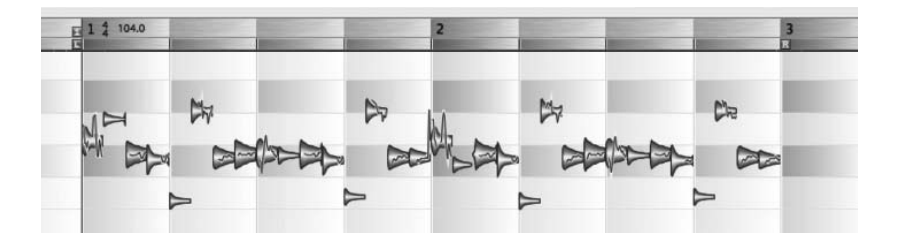

- Starten Sie die Wiedergabe des Tabla-Loops und öffnen Sie mit dem entsprechenden Befehl im Bearbeiten-Menü das "Zeitkorrektur"-Fenster.
- Wählen Sie die 1/8-Groove-Referenz aus (und stellen Sie die Intensität erforderlichenfalls auf 100 %) – es ändert sich kaum etwas, da der Loop ziemlich auf den Punkt gespielt ist.
- Wählen Sie jetzt 1/16-Triolen aus: Der Loop swingt nun, allerdings vielleicht etwas zu plump. Experimentieren Sie mit dem Intensitäts-Regler, so um 30 % bis 60 % stellt sich ein angenehmer Swing ein.
- Interessant wird es zum Beispiel bei der Wahl von 1/4-Triolen und einer Intensität von 100%,...

... denn jetzt werden die Schläge auf Vierteltriolen umverteilt und ein ganz neuer Rhythmus entsteht:

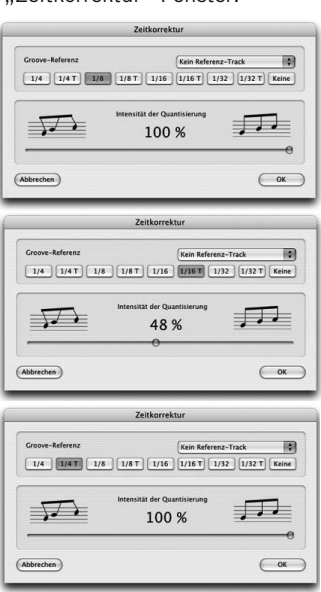

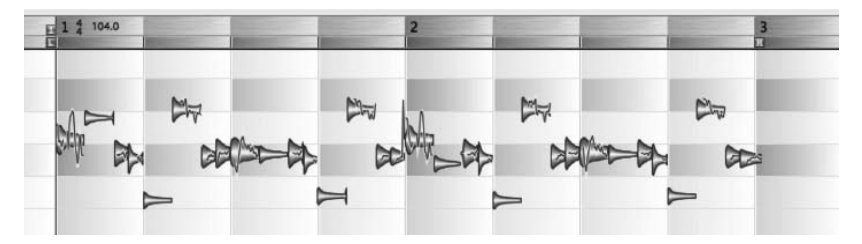

– Nun werden wir den Loop auf eine andere Taktart bringen. Verlassen Sie das Zeitkorrektur-Fenster zunächst mit "Abbrechen", so dass der Loop wieder seine ursprüngliche Rhythmik erhält. Stellen Sie die Taktart dann auf 5/4 und das

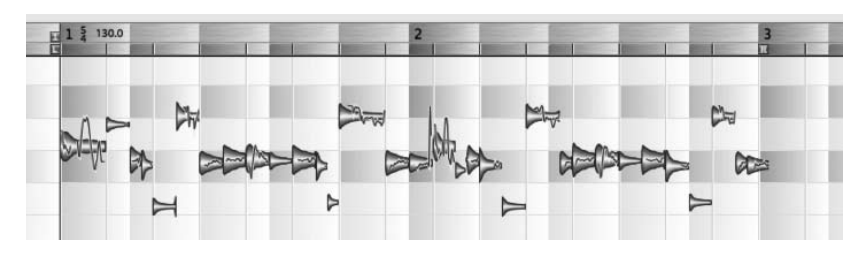

#### **03 Audio laden und bearbeiten**

Tempo von 104 auf 130 BPM. Achtung: Der "Autostretch"-Schalter muss dabei inaktiv sein, die Noten sollen sich also bei der Tempoänderung nicht mit verändern!

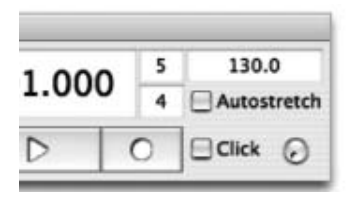

Der Editorhintergrund zeigt jetzt zwei Takte zu 5/4 für die Länge des Loops; die Schläge liegen jetzt natürlich nicht auf den Zählzeiten:

– Öffnen Sie nun wieder das Zeitkorrektur-Fenster. Wählen Sie als Groove-Referenz 1/4 und stellen Sie die Intensität auf 100 %.

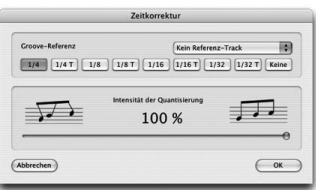

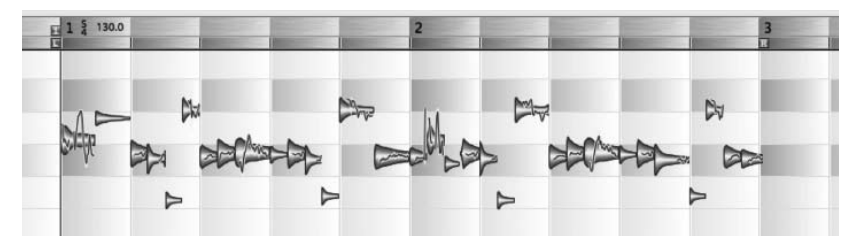

Der Rhythmus ist auf 5/4 umgebogen, die Schläge sitzen auf korrekten Zählzeiten.

# **03-12 Das Kopieren und Einfügen von Noten**

Selektierte Noten können kopiert und wieder eingefügt werden. Ein Teil einer Audiodatei kann innerhalb einer Audiodatei nur dort eingefügt werden, wo zeitlich genug Platz dafür da ist. Wenn Sie einige Noten in eine fortlaufende Audiodatei einfügen wollen, müssen Sie die Notenfolge dort zerschneiden (siehe das Werkzeug zum Verändern der Notentrennungen), die nachfolgenden Noten verschieben und die gewünschten neuen Noten dann dazwischen einfügen.

Eine Ausnahme davon ist das direkte Ersetzen von Noten: Sie können eine oder einige Noten kopieren, dann andere auswählen und sie durch die kopierte ersetzen. Dabei ist es nicht wichtig, dass die ersetzte Note genauso lang ist wie die kopierte – die eingefügte Note verkürzt sich nötigenfalls von selbst.

Das Quantisierungsmenü rechts neben dem Takt/Zeitlineal zeigt an, wie sich Noten beim Einfügen verhalten. Ist keine Quantisierung gewählt, so werden sie direkt an der zuvor gesetzten Position eingefügt. Eine Quantisierung bewirkt, dass die Noten in Abhängigkeit davon, von wo sie kopiert wurden, relativ zur gewählten Quantisierungsposition eingefügt werden. Ist also zum Beispiel "Takt" (1/1) gewählt, so wird eine Note, die von einer Position kopiert wurde, bei der sie sich auf dem dritten Achtel eines Taktes befand, entsprechend auf dem dritten Achtel des zur gesetzten Position nächstgelegenen Taktes eingefügt. Auf diese Weise ist es einfach, Noten immer an ihrer gemeinten Zählzeit einzufügen.

Anmerkung: Mehr über das Arbeiten mit Kopieren und Einfügen von Noten und die Wirkung, die "Autostretch" in diesem Zusammenhang hat, erfahren Sie im Abschnitt 06-04 Arrangieren durch Kopieren und Einfügen.

Wenn eine Melodie durch mehrfaches Kopieren und Einfügen von Noten zusammensetzt wurde, entstehen automatisch mehrere Segmente (siehe dazu auch den Abschnitt über Notentrennnung und Segmente weiter oben). Sie können die Anfänge und Enden der Segmentgrenzen verschieben, wenn davor beziehungsweise dahinter genug Platz ist. Das Verschieben der Segmentgrenzen bewirkt, dass ein dort befindlicher Teil der Aufnahme hörbar wird, der vorher nicht als zur Note gehörend definiert war. Das ist beispielsweise nützlich, wenn Sie eine Gesangslinie kopiert und an einer anderen Stelle eingefügt haben, an deren Anfang ein Einatmungsgeräusch war, das nicht mitkopiert wurde, das Sie aber hören möchten. In diesem Fall fassen Sie die vordere Segmentgrenze des eingefügten Abschnitts an und ziehen sie nach vorne, wodurch der vorher nicht hörbare Teil der Aufnahme wieder sichtbar und hörbar wird.

# **04 Die anderen Werkzeuge**

Im letzten Kapitel haben Sie das Hauptwerkzeug von Melodyne kennen gelernt: Je nachdem, ob der Mauszeiger in der Mitte oder am Beginn oder Ende eines Noten-Blobs platziert wird, verwandelt er sich in das Tonhöhen-Werkzeug oder das Zeitwerkzeug; über oder unter einem Noten-Blob und über Notentrennlinien zwischen den Blobs verwandelt er sich in das Notentrenn-Werkzeug. Die sich daraus ergebenden Bearbeitungsmöglichkeiten für Audiomaterial offensichtlich sehr leistungsfähig, sie sind aber nicht alles, was Melodyne Ihnen zu bieten hat. Im Folgenden wollen wir Ihnen die anderen Werkzeuge im Editor vorstellen, die noch weitergehende Bearbeitungen ermöglichen. Sie erreichen die verschiedenen Werkzeuge auch mit Rechtsklick (oder Ctrl-Klick auf dem Mac).

#### **04-01 Die Werkzeuge für die Tonhöhe**

Das erste Werkzeug nach dem Mauspfeil-Werkzeug dürfte Ihnen bereits bekannt vorkommen: Es ist das Tonhöhen-Werkzeug, das hier noch mal als separates und ebenfalls kontextsensitives Werkzeug zur Verfügung steht – während das Mauspfeil-Werkzeug Ihnen vor allem das schnelle Korrigieren der Tonhöhe im Zusammenspiel mit zeitlichen Korrekturen erlauben soll, bietet das dedizierte Tonhöhen-Werkzeug erweiterte Bearbeitungsmöglichkeiten für die Tonhöhen an.

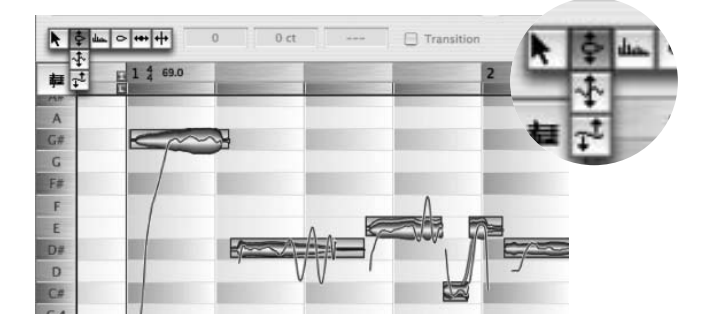

Wenn dieses Werkzeug angewählt ist, zeigen blaue Rähmchen um die Blobs herum die exakte auf Halbtöne bezogene Tonhöhe an und verdeutlichen so eventuelle Abweichungen der Blobs. Indem Sie einen oder mehrere selektierte Blobs mit dem Tonhöhen-Werkzeug doppelklicken, wird er/werden sie auf diese exakte Tonhöhe korrigiert, ähnlich wie durch das Tonhöhenkorrektur-Makro aus dem Bearbeiten-Menü.

Wie beim Hauptwerkzeug, wird beim Verschieben der Noten Melodynes Scrub-Modus aktiviert, so dass Sie die Tonhöhe mithören können. Indem Sie die Maus beim Verschieben nach links/rechts ziehen, können Sie durch die verschobenen und die angrenzenden Noten-Blobs scrubben. Dieses Mithören per Scrub kann auf der Sonstige-Seite der Voreinstellungen auf Wunsch deaktiviert werden.

Neben der Werkzeugbox sehen Sie zwei Wertefelder. Wenn Sie mit dem Tonhöhen-Werkzeug eine Note selektieren, zeigen diese den Notennamen und die Abweichung des Notenschwerpunkts von der idealen Tonhöhe in Cent (Hundertstel Halbtönen) sowie die Frequenz in Hertz an.

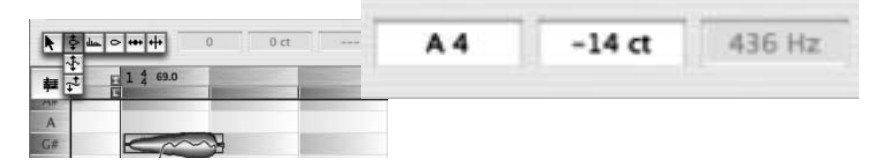

Die Parameter für Note und Abweichung in Cent können Sie direkt editieren, um die Note wie gewünscht zu bearbeiten. Das funktioniert auch mit mehreren selektierten Noten, dann werden hier relative Werte angezeigt.

Wenn das Tonhöhen-Werkzeug aktiv ist, steht noch eine besondere Methode zum schnellen Erzeugen von Harmoniestimmen zur Verfügung: Selektieren Sie einige Noten, halten Sie "Shift+Alt" gedrückt und ziehen die selektierten Noten nach oben oder nach unten. Mit dieser Aktion werden die Noten auf eine parallele Spur kopiert und gleichzeitig in ihrer Tonhöhe verändert. Zusätzlich werden die kopierten Noten bei dieser Aktion in ihrem Zeitverlauf etwas "zerstreut". Diese Maßnahmen lassen die Kopie sehr natürlich und wie eine echt gesungene zweite Stimme wirken und vermeiden gleichzeitig Kammfiltereffekte, die beim gleichzeitigen Abspielen zweier identischer Spuren hörbar werden können. Die automatische Zufallsvariation von Tonhöhe und Timing wird jedoch nicht erwünscht sein, wenn Sie beispielsweise perkussives Material auf eine parallele Spur kopieren wollen. In diesem Fall können Sie die Aktion "Auswahl kopieren und auf Paral-

lelspur einfügen" aus dem Untermenü "Einfügen Spezial" des Bearbeiten-Menüs verwenden, die die Noten kopiert, ohne sie in der Zeit zu verändern (alternativ können Sie die gewünschten Noten auch mit "Shift+Alt" im Arrangierfenster auf eine benachbarte Spur ziehen). Wenn der Tonskalen-Snap aktiviert ist, entstehen beim Kopieren Harmoniestimmen mit Tonartbezug.

Bewegen Sie das Tonhöhen-Werkzeug vom Beginn oder der Mitte eines Blobs zu seinem Ende, verwandelt es sich in das Werkzeug für Tonhöhenübergänge.

Häufig wechselt die Tonhöhe beim Übergang von einer zur nächsten Note nicht abrupt, sondern mehr oder weniger gleitend (Portamento). Solche Tonhöhenübergänge werden von Melodyne registriert und durch blaue Linien am Ende der Noten angezeigt; gleichzeitig wird das Häkchen bei "Übergang" im Inspektorbereich gesetzt. Ist dieser "Übergang" ausgeschaltet, dann ist die Tonhöhenkurve von dieser Note zur nächsten "durchgeschnitten" und wird bei Tonhöhenverschiebungen benachbarter Noten nicht angepasst. Wenn Sie aus kreativen Gründen oder nach dem Verschieben von Melodietönen Übergänge erzeugen wollen, etwa um entstandene Tonhöhensprüge zu glätten, doppelklicken Sie dazu den hinteren Teil eines Blobs oder selektieren Sie die gewünschten Blobs und aktivieren manuell das Ankreuzfeld "Übergang" neben dem Werkzeugkasten. Es erscheinen nun auch bei diesen Blobs blaue Linien. Durch Klicken und Ziehen nach oben und unten auf dem hinteren Teil eines Blobs ändert die blaue Linie ihre Neigung und mit ihr ändert sich sichtbar und hörbar auch der Tonhöhenverlauf zwischen den Noten. Diese Bearbeitung kann auch für mehrere selektierte Noten gleichzeitig vorgenommen werden.

Unter dem Tonhöhen-Werkzeug im Werkzeugkasten sind zwei Unterwerkzeuge zu finden – indem Sie auf das Tonhöhen-Werkzeug klicken und die Maus festhalten, klappen diese aus und können dann angewählt werden. Das erste Unterwerkzeug ist das zum Bearbeiten der Tonhöhenmodulation.

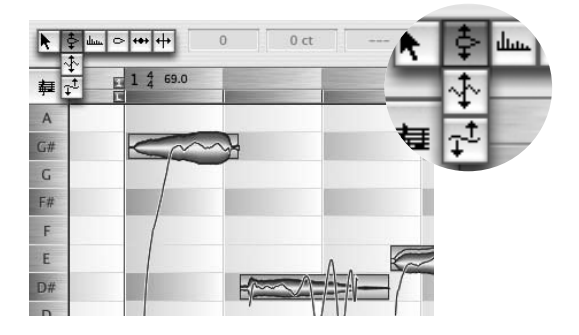

Sie können mit dem Tonhöhenmodulations-Werkzeug bei einer oder mehreren selektierten Noten die Intensität von Vibrato verändern. Bei diesen Noten beispielsweise...

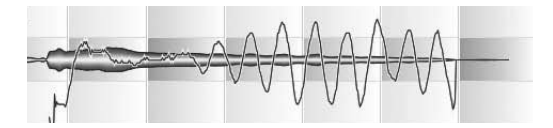

...kann man durch Selektieren, Anklicken und vorsichtiges Ziehen mit dem Tonhöhenmodulations-Werkzeug nach unten das Vibrato praktisch komplett beseitigen.

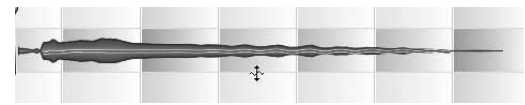

Zieht man weiter, wird die Phase des Vibratos umgekehrt.

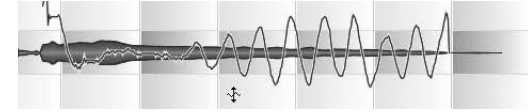

Das Tonhöhenmodulations-Werkzeug gibt Ihnen interessante Möglichkeiten zum Gestalten des Ausdrucks in einer Aufnahme an die Hand. Schwächen Sie beispielsweise übertriebenes Dauer-Vibrato ab und lassen Sie das Vibrato nur ganz gezielt auf einzelnen Silben erklingen – Sie können diesen Parameter praktisch wie bei einem Synthesizer steuern. Indem Sie Blobs mit dem Tonhöhenmodulations-Werkzeug doppelklicken, können Sie zwischen dem Original-Vibrato und "ausgeschaltetem" Vibrato wechseln. Im Wertefeld rechts neben der Werkzeugbox können Sie die Vibrato-Intensität in Prozent ablesen und eingeben.

Das zweite Tonhöhen-Unterwerkzeug bearbeitet die Tonhöhendrift und damit die langwelligeren Tonhöhenschwankungen. Sicher erinnern Sie sich an das weiter oben vorgestellte Makro zur Tonhöhenkorrektur und den dort befindlichen Parameter zur Drift-Korrektur: Das Tonhöhendrift-Werkzeug arbeitet wie der Drift-Parameter dort, erlaubt anders als dieser auf Wunsch aber auch ein Verstärken oder Umkehren der Drift und eignet sich damit besser zum gezielten Gestalten des Tonhöhenverlaufs. Indem Sie Blobs mit dem Tonhöhendrift-Werkzeug doppelklicken, können Sie zwischen der Original-Drift und "ausgeschalteter" Drift wechseln. Im Wertefeld rechts neben der Werkzeugbox können Sie die Drift-Intensität in Prozent ablesen und eingeben.

Anmerkung: Wenn Sie eines der Tonhöhen-Werkzeuge im Werkzeugkasten anwählen, wird immer auch die Tonhöhenkurve auf den Noten-Blobs dargestellt, unabhängig von der Wahl der entsprechenden Option im Ansicht-Menü.

Das kontextsensitive Tonhöhenübergangs-Werkzeug ist auch bei den Werkzeugen für Tonhöhen-Drift und Vibrato verfügbar.

Tipp: Durch das Ändern von Drift und Vibrato oder beim Zerteilen von Noten und Transponieren der Teile kann es passieren, dass die Tonhöhe hart von einer Note zur nächsten springt. Dieser unnatürlich wirkende Effekt kann natürlich auch erwünscht sein – sollten Sie ihn aber lieber vermeiden wollen, hilft Ihnen das Werkzeug für Tonhöhenübergänge dabei. Sie können mit ihm ein Portamento zwischen zwei Noten erzeugen, also für geglättete Tonhöhenübergänge sorgen.

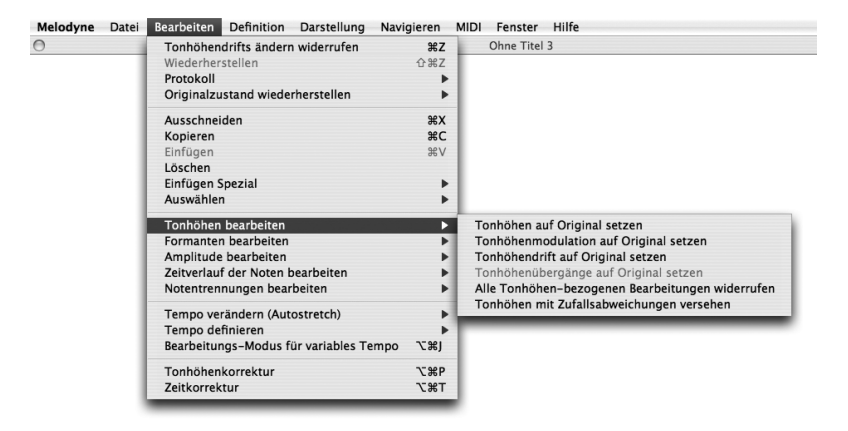

Im Bearbeiten-Menü finden Sie im Untermenü "Tonhöhe bearbeiten" verschiedene Einträge, die dazu dienen, Tonhöhe, Tonhöhenmodulation, -drift und Übergänge wieder auf die Originalwerte zu setzen. Sie können mit diesen Befehlen also alle Tonhöhenbearbeitungen für selektierte Noten individuell rückgängig machen. Diese Befehle sind sehr nützlich, da Sie unabhängig von der normalen Widerrufen-Funktion arbeiten. Während Sie mit dieser bei Missfallen an einer Tonhöhenänderung die Änderung nur rückgängig machen können, indem Sie alle Schritte seit ihrer Ausführung widerrufen, können Sie mit den "... auf Original setzen"-Befehlen die entsprechenden Änderungen völlig unabhängig von allen anderen Bearbeitungen zurücknehmen. So könnten Sie zum Beispiel jederzeit das Original-Vibrato bei einer Gesangsaufnahme wiederherstellen, um dann erneut mit seiner Dosierung zu experimentieren, ohne die weiteren Bearbeitungen der Aufnahme zu verlieren.

Der Befehl "Alle Tonhöhen-bezogenen Bearbeitungen widerrufen" setzt bei Bedarf Tonhöhe, Modulation und Drift gemeinsam auf den Originalzustand und erspart so den Aufruf der entsprechenden Einzelbefehle.

Als letzter Befehl steht zusätzlich "Tonhöhen mit Zufallswerten verändern" zur Verfügung. Indem Sie beispielsweise eine Gesangsaufnahme mehrfach kopieren und die Kopien jeweils mit diesem Befehl bearbeiten und wieder speichern, können Sie später durch Zusammenmischen der Kopien im Sequencer sehr natürliche Doppelungen und "Verbreiterungen" der Aufnahme erzeugen.

### **04-02 Das Werkzeug für die Formanten**

Das nächste Werkzeug im Werkzeugkasten widmet sich den Formanten. Formanten sind bestimmte Betonung im Frequenzbereich eines Signals, die durch die Resonanzeigenschaften (Volumen, Form, etc.) des Klangkörpers entstehen und unabhängig von der Tonhöhe des erzeugten Signals an der gleichen Stelle des Frequenzspektrums bleiben. Transponiert man bei einer Stimme die Formanten mit (beispielsweise in einem Sampler), wirkt sie schnell unnatürlich. Bei Transponierungen ohne Formantenkorrektur nach oben entsteht der berüchtigte "Micky-Maus-Effekt", der sich auch einstellt, wenn man Helium aus einem Luftballon einatmet und dann spricht...

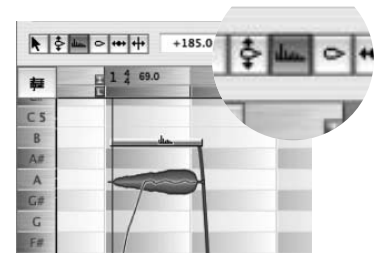

Wir haben bereits erwähnt, dass Melodyne beim Transponieren der Tonhöhe die Formanten nicht mittransponiert, was maßgeblich zu dem natürlichen Klangverhalten der Transponierung beiträgt. Auf Wunsch können Sie die Formanten aber ganz gezielt manuell beeinflussen. Dazu dient das Formanten-Werkzeug.

Wenn Sie das Formanten-Werkzeug anwählen, erscheinen horizontale Balken auf den Noten-Blobs. Indem Sie diese Balken nach oben schieben, transponieren Sie auch die Formanten nach oben. Eine Stimme wird dadurch "weiblicher" und schließlich "mickymausig", bei anderen Signalen scheint der Klangkörper zu schrumpfen. Schieben Sie die Balken nach unten, tritt der gegenteilige Effekt auf: Eine Stimme wird männlicher und schließlich "gruftig", ein Klangkörper größer und klingt voluminöser. Wie üblich kann die Bearbeitung mit einer oder mehreren selektierten Note(n) erfolgen. Indem Sie Blobs mit dem Formant-Werkzeug dop-

pelklicken, können Sie verschobene Formanten wieder auf die Originaleinstellung setzen. Im Wertefeld neben dem Werkzeugkasten können Sie die Werte für selektierte Noten direkt eingeben.

Auch das Formanten-Werkzeug verhält sich kontextsensitiv: Wenn Sie es über den hinteren Teil einer Note halten, kümmert es sich wiederum um Übergänge, diesmal allerdings um die der Formanten.

Das Werkzeug arbeitet ähnlich wie das für die Tonhöhenübergänge. Bei den Formanten entstehen Übergänge automatisch dann, wenn Sie bei einer Note die Formanten verschieben, denn dann gelten zwischen dieser und den benachbarten Noten unterschiedliche Einstellungen. Es erscheinen dann auch hier die blauen Linien, die einen Übergang repräsentieren. Wie beim Tonhöhenübergangs-Werkzeug, können Sie durch Ziehen auf dem hinteren Teil der Note die Geschwindigkeit des Übergangs zur nächsten Note einstellen, die blaue Linie zwischen den beiden Noten wird entsprechend flacher oder steiler.

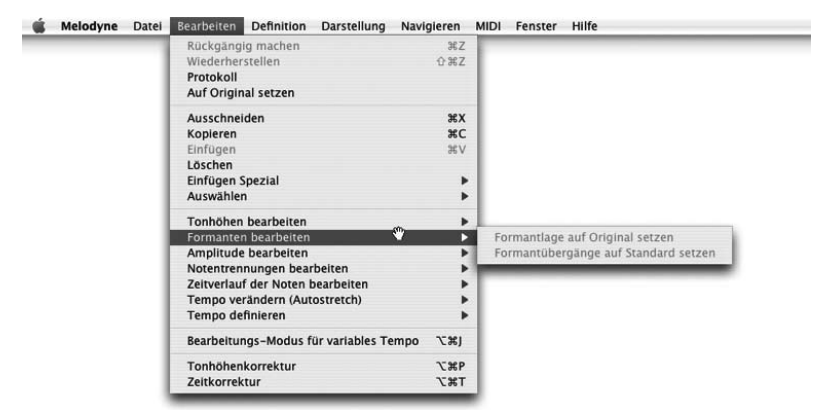

Im Untermenü. Formanten bearbeiten" des Bearbeiten-Menüs finden sich zwei Einträge: Der eine setzt die Formanten-Transponierung, der andere die Formantenübergänge der selektierten Noten wieder auf den Ursprungswert. Diese Befehle sind sehr nützlich, da Sie unabhängig von der normalen Widerrufen-Funktion arbeiten.

### **04-03 Das Werkzeug für die Amplitude**

Die Lautstärke der Noten ist ein sehr wichtiger musikalischer Parameter, und selbstverständlich können Sie auch diesen in Melodyne flexibel bearbeiten. Zuständig dafür ist das Amplituden-Werkzeug.

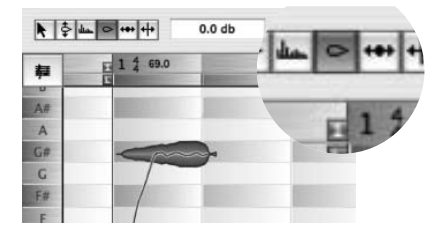

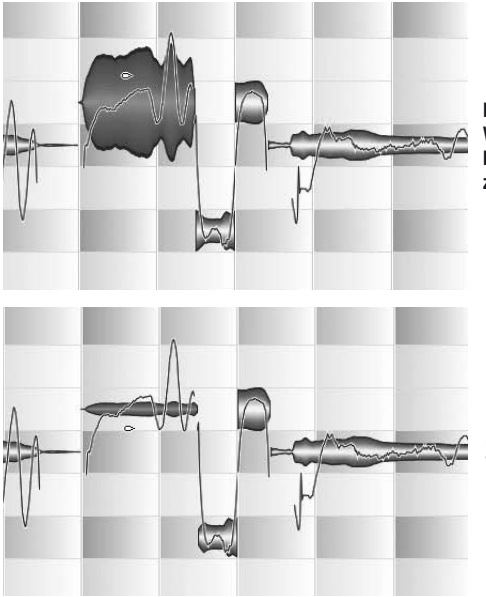

**Indem Sie mit dem Amplituden-Werkzeug auf einen Noten-Blob klicken und die Maus nach oben ziehen, machen Sie ihn lauter …**

**… indem Sie nach unten ziehen, wird er leiser. Das Wertefeld neben dem Werkzeugkasten zeigt die Änderung in dB an.**

Wie üblich können Sie die Änderung auch für mehrere Noten gleichzeitig vornehmen und die gewünschte Pegeländerung in das Wertefeld neben dem Werkzeugkasten tippen.

Ähnlich wie bei Tonhöhe und Formanten kann auch bei der Amplitude der Übergang zwischen den Blobs kontrolliert werden, das bietet ihnen sehr feinsinnige Möglichkeiten zur Korrektur von Aufnahmen und zur Gestaltung der Dynamik. Auch bei der Amplitude wird das Hauptwerkzeug zum Werkzeug für die Übergänge, sobald Sie es über dem hinteren Teil eines Blobs platzieren. Wie bei den Formanten sind die blauen Übergangslinien zwischen den betroffenen Blobs erst dann zu sehen wenn Sie einen Blob durch Ziehen lauter oder leiser gemacht haben. Wenn Sie auf den hinteren Teil eines Blobs klicken und ziehen, der eine blauen Linie besitzt, können Sie diese wiederum flacher oder steiler machen und gleichzeitig sehen, wie sich die Pegelverläufe in den beiden verbundenen Blobs ändern.

Der Doppelklick dient beim Amplituden-Werkzeug zum Stummschalten der Noten: Wenn Sie mit diesem Werkzeug einen oder mehrere selektierte Noten-Blobs anklicken, werden diese als Linie dargestellt, stumm geschaltet und damit einstweilen von der Teilnahme am musikalischen Geschehen ausgeschlossen. Ein erneuter Doppelklick hebt die Stummschaltung wieder auf.

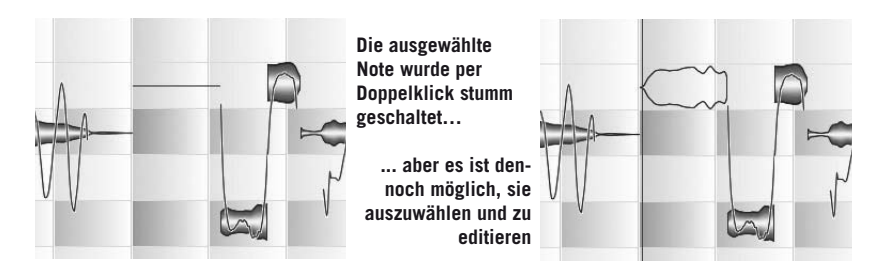

Im Untermenü "Amplitude bearbeiten" des Bearbeiten-Menüs findet sich das zu Erwartende: Befehle zum Zurücksetzen von Amplitude, Amplitudenübergänge und Stummschaltung der selektierten Blobs.

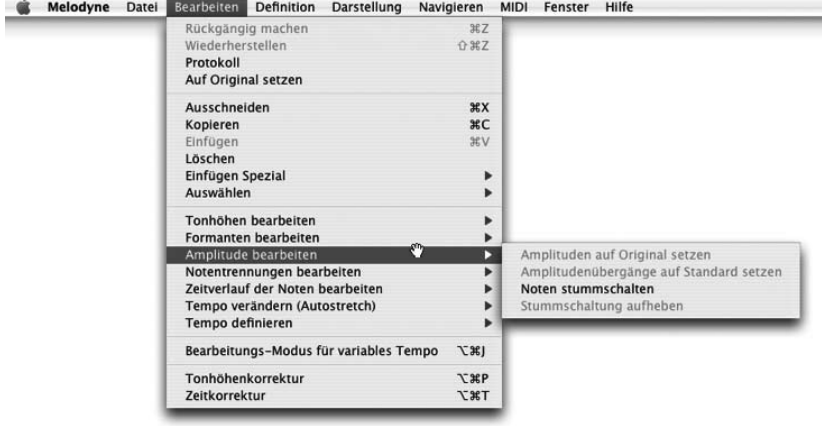

#### **04-04 Die Werkzeuge für den Zeitablauf**

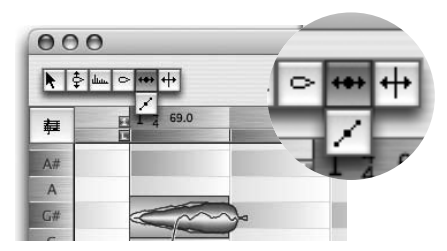

Das nächste Werkzeug im Werkzeugkasten ist das Positions/ Längen-Werkzeug. Seine Arbeitsweise kennen Sie bereits – sie entsprechen exakt der jener Werkzeuge, in die sich das Standard-Mauszeiger-Werkzeug beim Überstreichen von Beginn beziehungsweise Ende eines Blobs verwandelt.
Anders als beim Mauszeiger-Werkzeug, zeigen hier jedoch Umrisse in blauen Rähmchen die Positionen an, die Melodyne bei der Erkennung als "ideale" rhythmische Positionen der Blobs identifiziert hat und die auch durch die Notation repräsentiert sind. Die blauen Rähmchen kennzeichnen auch die Zielpositionen bei der Quantisierung, die mit dem Zeitkorrektur-Makro ausgeführt werden kann. Wichtig: Diese Positionen ergeben natürlich nur einen Sinn, wenn der Tempohintergrund der bearbeiteten Audiodatei (wie in den Abschnitten "03-05 Tempo nach Wunsch" und "05-07 Editier-Modus für variables Tempo" beschrieben) richtig erkannt oder definiert worden ist.

Folgendes Experiment ist beim Verständnis der Rähmchen hilfreich: Wählen Sie das Zeitwerkzeug aus und machen Sie die Notation sichtbar. Wählen Sie dann im Quantisierungs-Ausklappmenü rechts neben dem Takt/Zeitlineal eine feinere Unterteilung oder triolische Werte aus. Selektieren Sie dann alle Noten und wählen Sie unter im Bearbeiten-Menü unter "Tempo definieren" den Befehl "Noten den Beats neu zuweisen": Die blauen Rähmchen und die Notation springen auf neue Positionen, die nun auch als neue Zielpositionen für die Quantisierung gelten.

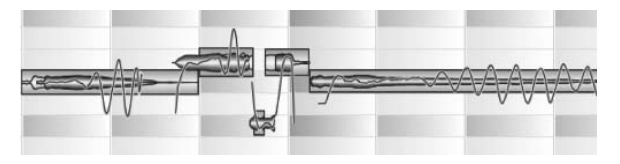

**Die Rähmchen repräsentieren die Zielpositionen der Noten für die Quantisierung**

Diese Positionen der Noten können Sie verändern, indem Sie eine Note anfassen und in Abhängigkeit des gewählten Quantisierungsrasters in horizontaler Richtung verschieben. Dabei werden Noten jeweils um die aktuelle Rasterweite verschoben, nicht auf das Raster. Durch einen Doppelklick auf eine Note (oder mehrere selektierte) wird sie direkt auf die nächste Rasterposition verschoben und gegebenenfalls auch entsprechend gedehnt oder gestaucht. Das Raster wird dabei durch das Quantisierungsmenü neben dem Takt/Zeitlineal festgelegt, hier können auch triolische Positionen ausgewählt werden.

Unter dem Positions/Längen-Werkzeug im Werkzeugkasten ist ein Unterwerkzeug zu finden – indem Sie auf das Positions/Längen-Werkzeug klicken und die Maus festhalten, klappt dieses aus und kann dann angewählt werden. Es handelt sich um das Werkzeug zum Bearbeiten der Anfangsgeschwindigkeit innerhalb selektierter Blobs und es ist an den kleinen blauen Hebelchen an den Blobs zu erkennen.

#### **04 Die anderen Werkzeuge**

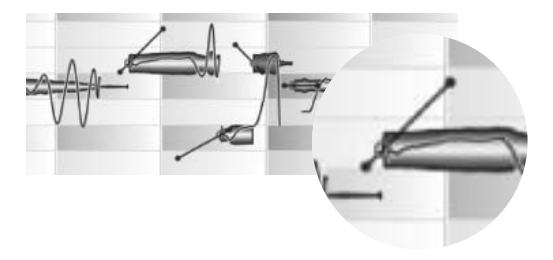

Wenn Sie den blauen Punkt am Ende des Hebels anfassen und nach oben ziehen, beschleunigen Sie den Noteneinsatz, bei Bewegung nach unten verlangsamen Sie ihn entsprechend. Wenn

Sie den Hebel insgesamt länger ziehen, vergrößern Sie den Bereich, auf den sich diese Zeitänderung auswirkt. Bei Veränderung des globalen Abspieltempos geschieht dies automatisch, so dass Zupf- oder Anblasgeräusche oder Konsonanten bei Gesangssilben bei verändertem Tempo immer ihren ursprünglichen Charakter behalten. Sie können die Anfangsgeschwindigkeit auch im Wertefeld neben dem Werkzeugkasten verändern. Hier entspricht ein Wert von 0% dem Originalverlauf, 100% der maximalen Beschleunigung und – 100% der maximalen Verlangsamung. Die Eingabe über das Textfeld ist besonders zu empfehlen, wenn Sie die Charakteristik mehrerer oder aller Noten ändern wollen.

Mit den Befehlen im Untermenü "Zeitverlauf der Noten bearbeiten" des Bearbeiten-Menüs können Sie wiederum bei selektierten Noten die verschiedenen Parameter der Zeitbearbeitung auf ihre Ursprungswerte setzen:

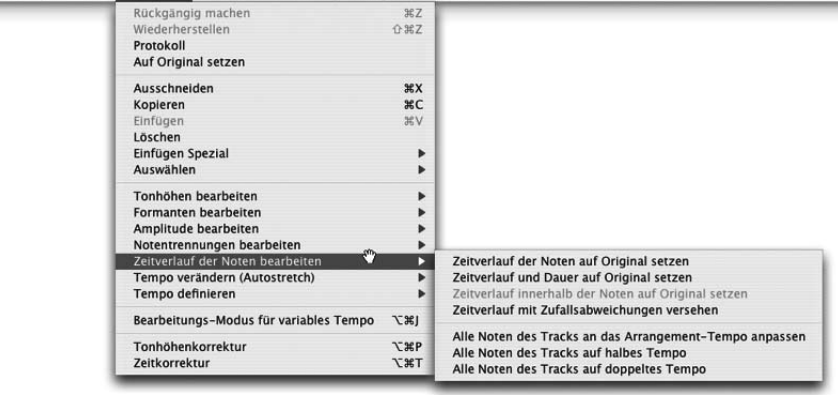

#### Melodyne Datei Bearbeiten Definition Darstellung Navigieren MIDI Fenster Hilfe

– "Relativen Zeitablauf auf Original setzen" stellt den relativen Zeitverlauf von gegeneinander verschobenen Noten wieder her, lässt aber ihre Gesamtlänge unverändert, falls der Bereich insgesamt gedehnt oder gestaucht war.

- Mit "Zeitverlauf und Dauer auf Original setzen" wird dagegen der gesamte Originalverlauf inklusive der Dauer wiederhergestellt. Falls Noten gestaucht waren, kann die Originallänge nur wieder hergestellt werden, wenn hinter den Noten genügend Platz dafür ist.
- Mit "Zeitverlauf und Dauer auf Original setzen" wird dagegen der gesamte Originalverlauf inklusive der Dauer wiederhergestellt. Falls Noten gestaucht waren, kann die Originallänge nur wieder hergestellt werden, wenn hinter den Noten genügend Platz dafür ist.
- Der Befehl "Zeitablauf mit Zufallswerten verändern" ist das zeitliche Gegenstück zu dem Befehl "Tonhöhen mit Zufallswerten verändern" aus dem Tonhöhen-bearbeiten-Submenü. Wie dieser Befehl und bevorzugt in Kombination mit ihm eignet sich "Zeitablauf mit Zufallswerten verändern" sehr gut für das Erzeugen natürlich klingender Doppelungen.

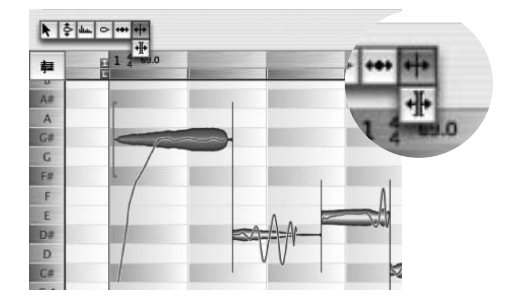

### **04-05 Das Werkzeug für Notentrennungen**

Das sechste Werkzeug bietet als Einzelwerkzeug die gleiche Funktionalität wie das kontextsensitive Notentrenn-Werkzeug beim Hauptwerkzeug.

Sie können damit die Notentrennlinie verschieben, etwa um Korrekturen an den erkannten Trennungen vorzuneh-

men. An solchen Stellen, wo keine Trennung existiert, können Sie durch einen Doppelklick manuell eine Trennung erzeugen. Indem Sie eine bereits vorhandene Notentrennnlinie doppelklicken, heben Sie die Trennung auf und die Linie verschwindet. Drücken Sie vor dem Doppelklicken einer Trennlinie die Alt-Taste, verwandelt sich das Werkzeug in das Segmenttrenn-Werkzeug und die Notentrennlinie beim Doppelklicken in eine Segment-Trennlinie. Die Segment-Trennung steht auch als Unterwerkzeug zur Verfügung.

Bitte beachten Sie, dass sich im Untermenü "Notentrennungen bearbeiten" des Bearbeiten-Menüs auch einige Einträge zur Notentrennung finden:

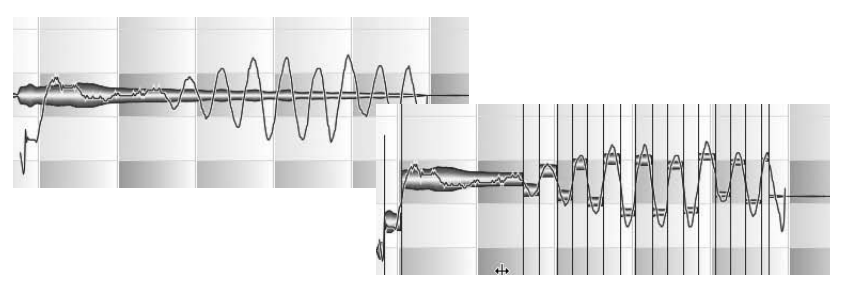

Der Befehl "Note als Triller trennen" bewirkt eine automatische Zerteilung einer selektierten Note nach Maßgabe ihres Tonhöhenverlaufs. Ist in der Note ein Triller enthalten, dann zerteilt der Befehl die Note so, dass die Tonhöhen-Berge und -Täler eigenständige Noten werden, die Sie dann nach Belieben individuell weiter bearbeiten können.

Der Befehl "Note als Slide trennen" trennt Noten, die beispielsweise bei Gitarre oder Bass beim Gleiten über die Bünde entstehen, also ein schnelles Glissando aufwärts oder abwärts ohne "gemeinte" oder deutlich erkennbare Einzelnoten enthalten. Bei potenziellen Slide-Noten ist eine zusammenhängend auf- oder absteigende Tonhöhenkurve zu sehen, die bei Instrumenten mit Bünden eventuell etwas gestuft ist; damit er von Melodyne als solcher erkannt wird, muss ein Slide sich über mindestens drei Halbtöne erstrecken, der erste und der letzte davon sollten etwa den Bereich des Slides definieren.

Der Notenbereich, den Sie als Slide behandeln und trennen wollen, sollte zunächst von einer eventuell vorhergehenden oder folgenden "Hauptnote" abgetrennt werden und nur aus einer Note bestehen. Selektieren Sie dann diese Slide-

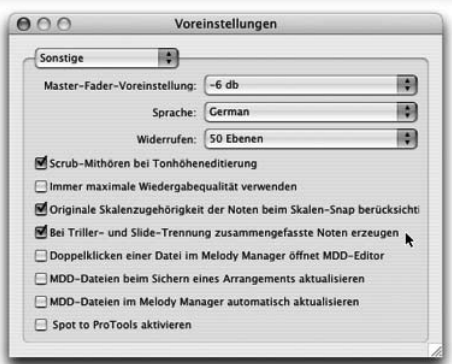

Note und rufen Sie den Befehl "Note als Slide trennen" auf. Die Note wird dadurch (ungefähr) in einzelne Halbtöne zerlegt.

Bei der Slide-Separation werden die entstandenen Halbtöne automatisch als Notengruppe definiert (wenn die Option "Erzeuge Notengruppen bei Slide-Trennung" in den Voreinstellungen aktiv ist).

Der Befehl "Ausgewählte Noten nach Maßgabe des aktuellen Rasters teilen" teilt die selektierten Noten in gleiche Noten auf; die Notengröße wird durch die aktuelle Rastereinstellung (rechts oben im Fenster) angegeben.

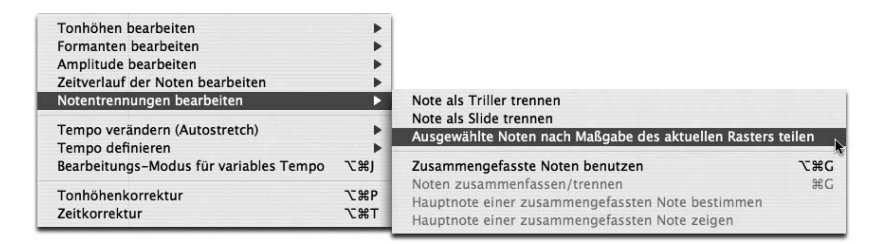

**Der Befehl "Ausgewählte Noten nach Maßgabe des aktuellen Rasters teilen"**

# **04-06 Originalzustand von Segmenten wiederherstellen**

Diese beiden Befehle im Untermenü "Originalzustand herstellen" des Bearbeiten-Menüs machen alle Bearbeitungen von Tonhöhen, Formanten, Amplituden etc. eines Segments rückgängig, versetzen das Segment also wieder in einen unbearbeiteten Ausgangszustand. Während der erste der beiden Befehle die eventuell veränderte Position des Segments im Arrangement dabei nicht ändert, versetzt der zweite das Segment wieder genau an die Stelle, an der es ursprünglich aufgenommen wurde (beziehungsweise an die im MDD als ursprüngliche Position definierte Stelle). So kann auf Wunsch auch der Zeitbezug zu anderen aufgenommenen Spuren wieder hergestellt werden.

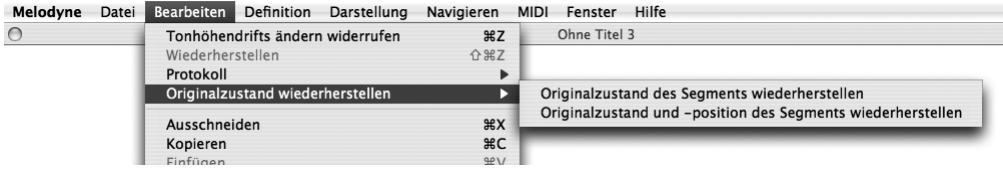

# **05 Weitere Bearbeitungsfunktionen und Optionen**

# **05-01 Der Melody Manager**

Der Melody Manager ist ein Datei-Browser, der viele komfortable Funktionen speziell für die Arbeit mit Audiodateien bietet. Mit dem Melody Manager können Sie bequem durch Ihre Bibliothek von Audiodateien navigieren, gleichzeitig ist er ein sehr komfortables Arrangierwerkzeug. Sie können den musikalischen Inhalt Ihrer Audiodateien sehen, die Dateien anhören, und Sie können sogar Teile aus einzelnen Dateien bis hin zu einzelnen Noten selektieren und sie in Ihr Arrangement an die gewünschte Position ziehen. Öffnen Sie den Melody Manager mit dem gleichnamigen Befehl im Datei-Menü.

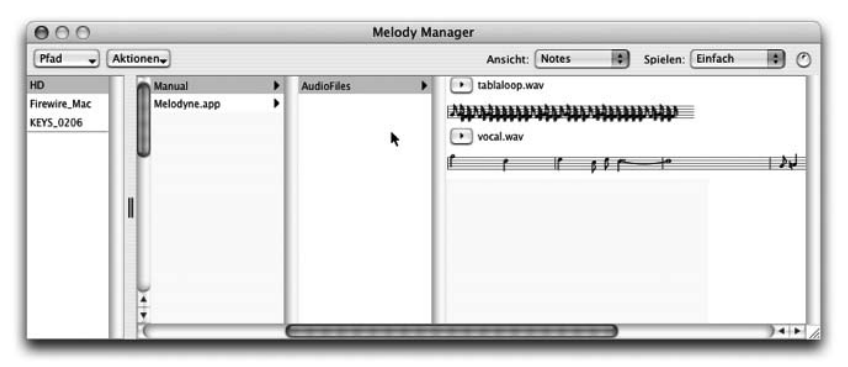

Links oben erscheinen alle Festplatten, Partitionen oder eingelegten CDs. Wenn Sie eine davon anklicken, erscheint in der nächsten Spalte rechts die Audiodateien oder die Unterordner, durch die Sie dann weiter navigieren können. Der untere Bereich links ist die Ablage für Ihre "Favoriten". Hierhin können Sie aus der Hierarchie rechts beliebige Ordner ziehen, die Ihnen dadurch schnell im Zugriff stehen.

Die Audiodateien in einem Ordner werden mit einem Play-Knopf dargestellt, den Sie anklicken können, um die Datei anzuhören. Aber Sie können die Dateien nicht nur anhören, sondern auch ihren Inhalt anschauen. Sie können dazu das Fenster breiter ziehen und die letzte Spalte so einstellen, dass Sie bei längeren Dateien möglichst viel von der Darstellung des Sounds sehen. Oben im Fenster des Melody Managers, mit dem zweiten Ausklappmenü von rechts, können Sie die Darstellungsart der Audiodateien wählen. Sie können anzeigen:

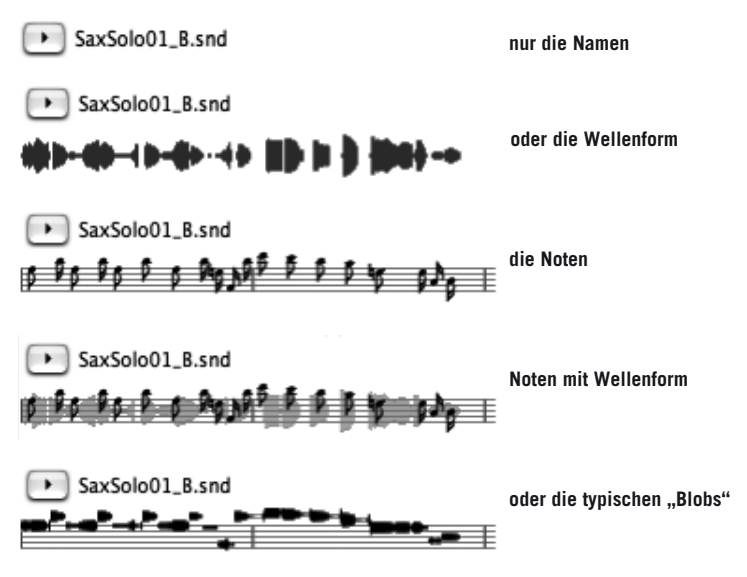

Falls eine Audiodatei noch nicht erkannt wurde, wird nur die Wellenform angezeigt. In jeder Darstellungsart sehen Sie beim Abspielen den Zeiger für die Abspielposition. Sie können mit der Maus Teile der Melodie selektieren; wenn Noten dargestellt sind, wird Ihre Selektion immer auf die Notengrenzen gesetzt, und sie werden auch genau die selektierten Noten hören. Zum komfortablen Arrangieren können Sie die selektierten Noten oder die ganze Melodie in Ihr Melodyne-Arrangement ziehen, mit oder ohne Tempo- und Skalenanpassung (je nachdem ob "Autostretch" beziehungsweise der Skalen-Snap aktiviert ist oder nicht).

Sie können die Wiedergabe der aktuellen Audiodatei mit dem Play-Knopf bei ihrem Namen starten und anhalten, mit einem Doppelklick (Stop mit Einfachklick) in die Darstellung oder mit der Leertaste, falls der Melody Manager das vorderste Fesnster ist. Wenn Sie die Wiedergabe mit einem Doppelklick starten, beginnt sie dort, wo Sie geklickt haben. Wenn Sie einen Bereich innerhalb der Audiodatei markiert hatten und in die Selektion doppelklicken, wird die Selektion abgespielt.

Mit dem nächsten Ausklappmenü wählen Sie den Abspielmodus: "Normal" spielt einfach die gerade aktive Audiodatei. "Cycle" wiederholt die selektierte Audiodatei zyklisch – das ist nützlich, wenn Sie zum Beispiel hören wollen, wie ein Drumloop klingt, wenn er als Loop gespielt wird. Mit "Sequenz" können Sie alle Audiodateien im aktuellen Ordner nacheinander hören – das ist nützlich, um den Inhalt eines ganzen Ordners durchzuhören, ohne dabei jede Datei neu starten zu müssen. Mit dem kleinen Regler rechts neben dem Ausklappmenü können Sie die Wiedergabelautstärke einstellen.

Links oben im Fenster befinden sich zwei weitere Bedienelemente: Mit dem Ausklappmenü "Pfad" können Sie zu einem bestimmten Ordner in der aktuellen Hierarchie zurückgehen. Mit dem Ausklappmenü "Aktionen" können sie für die gerade selektierte Audiodatei verschiedenen Aktionen ausführen:

- Mit "In neuem Arrangement öffnen" öffnen Sie die gewählte Datei in einem eigenen Arrangement (wie mit dem "Öffnen"-Befehl im Hauptmenü).
- Ein Doppelklick auf den Namen einer Audiodatei öffnet sie wie mit "Öffnen". Wenn man aber zum Beispiel nach einer Stapelverarbeitungs-Erkennung alle Dateien im MDD-Editor anschauen will, kann man auf der Sonstige-Seite in den Voreinstellungen auch wählen, dass ein Doppelklick auf den Dateinamen die Datei direkt im MDD-Editor öffnet.
- Mit "Im MDD-Editor öffnen" öffnen Sie die gewählte Audiodatei direkt im MDD-Editor, um die Erkennung nachzubearbeiten, falls erforderlich.
- Mit "MDD-Datei aktualisieren" veranlassen Sie Melodyne, die Erkennungsdatei für die gewählte Datei neu zu schreiben, falls sie von einer älteren Melodyne-Version erzeugt wurde.
- Mit "Stapelverarbeitung" können Sie gleich einen ganzen Ordner mit Audiodateien inklusive seiner Unterordner erkennen lassen.
- Mit "Ansicht aktualisieren" können Sie die Anzeige der Verzeichnisstruktur aktualisieren, um zum Beispiel im Finder/Explorer vorgenommene Änderungen sichtbar werden zu lassen.
- Der Befehl "Archive unregistrieren" bezieht sich auf das Arbeiten mit den Liquid-Soundbänken von Überschall; lesen Sie dazu bitte den nächsten Abschnitt.

### **Das Arbeiten mit Titeln der Melodyne Sound Library und Liquid-Soundbänken**

Mit Melodyne studio können Sie Titel der Melodyne Sound Library (MSL) und Liquid-Soundbänke von Überschall für Ihre Arbeit nutzen. Diese Diese Librarys bieten Ihnen hochwertige und perfekt auf Melodyne abgestimmte Phrasen, die Sie äußerst flexibel manipulieren und in Ihre Arrangements integrieren können.

Kopieren Sie zunächst die Library-Dateien von der CD/DVD auf Ihre Festplatte; die Vorgehensweise zur Aktivierung von MSL-Titel und Liquid-Soundbänken wird in Kapitel 1 beschrieben.

Nach der Aktivierung einer Melodyne Sound Library beziehungsweise Liquid-Soundbank hat ein Doppelklick auf den betreffenden Eintrag auf der Statusseite des Aktivierungs-Assistenten einen von zwei möglichen Effekten:

- Ist Melodyne der Speicherort der Soundbank noch nicht bekannt, wird eine Dateiauswahlbox geöffnet, in der Sie die Soundbank lokalisieren können.
- Ist Melodyne der Speicherort der Soundbank bereits bekannt, öffnet ein Doppelklick das Melody-Manager-Fenster und gibt Ihnen darüber Zugriff auf die Samples der Soundbank.

Im Melody-Manager-Fenster können Sie mit dem Material nun wie gewohnt arbeiten und Phrasen, Abschnitte daraus oder sogar nur einzelne Noten in Ihre Arrangements ziehen.

*Anmerkung: Einige Melodyne-Sound-Library-Titel bieten auch mehrstimmiges Material an, etwa Chöre oder Bläsersätze. Die Mehrstimmigkeit wird bei solchem Material durch das Kombinieren von Einzelstimmen erreicht, so dass Sie jederzeit Zugriff auf die Harmonie und ihren Verlauf haben. Im Melody Manager finden Sie die Samples für solche Sätze in Unterordnern. Dort befindet sich immer auch ein Arrangement, das Sie genau wie ein Sample direkt im Melody Manager vorhören können, um alle Stimmen im Zusammenhang und damit den ganzen Satz zu hören. Importieren können Sie die enthaltenen Samples derzeit aber nur einzeln – entweder, indem Sie sie im Melody Manager selektieren und nacheinander in ihr Arrangement ziehen oder, indem Sie das Vorhör-Arrangement parallel zu Ihrem laden und die Samples dann von einem in das andere Arrangement kopieren.*

Dateien aus einer Melodyne Sound Library oder Liquid Soundbank sind im Audiofenster markiert und können nicht in den Audiodatei-Ordner eines Arrangement bewegt oder kopiert werden. Wenn Sie ein Arrangement, das Dateien aus einer Melodyne Sound Library oder Liquid Soundbank benutzt, auf einem anderen Rechner abspielen wollen, muss die betreffende Library oder Soundbank auch dort verfügbar und im Sound-Library-Fenster freigeschaltet sein. (Der genaue Speicherort der Library-Datei auf dem anderen Rechner ist dabei unerheblich.)

### **Arrangements im Melody Manager**

Der Melody Manager zeigt neben Samples auch Melodyne-Arrangements an. Ein Arrangement wird durch eine miniaturisierte

**Ein Arrangement im Melody Manager**

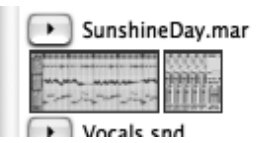

Darstellung von Arrangement-Fenster und Mixer repräsentiert und kann, genau wie ein Sample, inklusive aller enthaltenen Spuren mit dem Wiedergabe-Schalter vorgehört werden. Ein Doppelklick auf die Titelleiste öffnet das Arrangement in Melodyne. Durch diese Möglichkeit können Sie auf der Suche nach Sounds sehr einfach und bequem verschiedene Arrangements durchhören, bei Gefallen laden und dann die gewünschten Sounds in Ihr aktuelles Arrangement kopieren.

# **05-02 Zusammengefasste Noten**

Eine Hilfe beim Editieren und bei der Handhabung von Noten ist die Möglichkeit, mit zusammengefassten Noten zu arbeiten. Nützlich ist diese Funktion zum Beispiel bei Noten mit Verzierungen oder solchen, die mit den Befehlen "Note als Triller trennen" oder "Note als Slide trennen" aus dem Bearbeiten-Menü in mehrere Teilnoten zerlegt wurden. Durch das Zusammenfassen kann man solche Notengruppen bequem wie eine einzelne Note handhaben. Deaktiviert man die Zusammenfassungs-Funktion (nicht die Zusammenfassung der Noten selbst), kann man die Teilnoten separat bearbeiten.

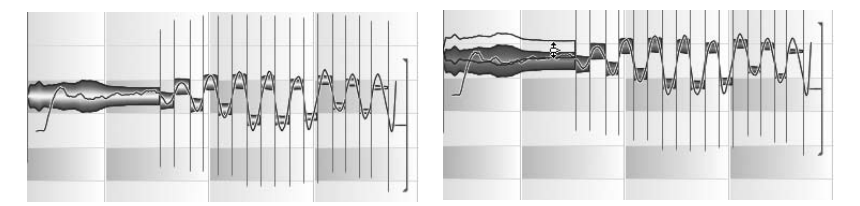

Diese Noten wurden mit "Note als Triller trennen" erzeugt und zusammengefasst; bei einfacher **Handhabung besteht so trotzdem Zugriff auf die Teilnoten**

Bitte beachten Sie: Die Zusammenfassungs-Funktion arbeitet nur bei aufeinanderfolgenden Noten wie in den obigen Beispielen. Sie eignet sich nicht dazu, nicht aufeinanderfolgende Noten zusammenzufassen und gemeinsam zu bearbeiten.

Zusammengefasste Noten werden in der Notation als einzelne Note dargestellt, die angezeigte Notenlänge entspricht dabei der Gesamtlänge aller zusammengefassten Noten. Es wird die Tonhöhe der Note angezeigt, die als Hauptnote der Zusammenfassung definiert wurde. Editierfunktionen werden stets auf die gesamte zusammengefasste Note angewendet.

Die Zusammenfassungs-Optionen finden sich im Untermenü "Notentrennungen bearbeiten" des Bearbeiten-Menüs. Der erste Eintrag darin, "Zusammenfassung verwenden", wird bei Anwahl mit einem Häkchen versehen. Er bestimmt, ob bereits definierte Notengruppen überhaupt angezeigt und verwendet werden. Wenn er aktiviert ist, dann:

- Erscheinen die zusammengefassten Noten oben in der Notation als eine einzige Note
- Werden beim Anklicken einer Note mit der Maus alle Noten der Zusammenfassung selektiert
- Werden die Noten einer Zusammenfassung beim schrittweisen Abspielen mit den rechts/links-Pfeiltasten immer zusammengefasst abgespielt

Der zweite Befehl, "Noten zusammenfassen/trennen" fasst selektierte aufeinanderfolgende Noten zusammen oder hebt ihre Zusammenfassung wieder auf. Sie können beliebig viele zusammengefasste Noten erzeugen.

Der Befehl "Hauptnote einer zusammengefassten Note bestimmen" bestimmt die Hauptnote der zusammengefassten Note. In einer neu erzeugten Zusammenfassung ist zunächst immer die längste Note als Hauptnote festgelegt. Ihre Tonhöhe wird zur Darstellung der zusammengefassten Note verwendet. Mit "Hauptnote einer zusammengefassten Note bestimmen" kann die Hauptnote geändert werden. Dabei wird die gerade selektierte Note, wenn sie zu einer zusammengefassten Note gehört, zur Hauptnote dieser Zusammenfassung gemacht. Bitte beachten: Mit normalem Klick in eine Note wird immer die ganze zusammengefasste Note selektiert. Deshalb wählen Sie die neue Hauptnote am besten einzeln mit Gummibandselektion aus, oder schalten die Verwendung von zusammengefassten Note temporär aus.

Der Befehl "Hauptnote einer zusammengefassten Note zeigen" schließlich beschränkt die Auswahl einer selektierten Gruppe auf ihre Hauptnote.

Bei bestimmten Werkzeugen, bei denen es um die Definition der Einzelnoten geht und daher die Verwendung von zusammengefassten Noten nicht sinnvoll ist, wird die Zusammenfassung automatisch temporär deaktiviert, beispielsweise bei den Werkzeugen zur Notentrennung oder zur Tonhöhendefinition. (Bei der Tonhöhenbearbeitung im Editfenster hingegen bleibt die Zusammenfassung bestehen.)

# **05-03 Erkennung und Wiedergabe von Audio**

Wir haben bereits am Beginn dieser Anleitung darauf hingewiesen: Damit Melodyne Audiomaterial so biegsam machen und seine besonderen Bearbeitungsfunktionen zur Verfügung stellen kann, muss eine geladene oder aufgenommene Audiodatei zunächst analysiert und interpretiert – in der Melodyne-Sprache "erkannt" – werden. Dieser Prozess findet automatisch ohne Zutun des Anwenders statt und erzeugt eine Datei mit den Analyseergebnissen, die neben der erkannten Audiodatei abgelegt wird und ihren Namen erhält, allerdings mit der Dateinamensendung ...mdd".

Die Erkennung ist ein komplexer Vorgang, bei dem Melodyne allerlei Informationen über eine Audiodatei gewinnt. So werden unter anderem das Tempo und die enthaltenen Noten und/oder Schläge ermittelt, außerdem ihr rhythmischer Zusammenhang; bei einstimmigem Material wird die Tonhöhe der gespielten Noten verfolgt und die vorliegende Tonart ermittelt.

Anhand der Erkenntnisse, die während der Erkennung gewonnen werden, trifft Melodyne dann verschiedene Entscheidungen. Die wichtigste ist die, ob das Klangmaterial melodisch, polyphon (mehrstimmig, nur in der Studio-Version von Melodyne verfügbar) oder perkussiv ist. Ausgehend von dieser Entscheidung werden die wichtigsten Parameter für das Darstellen der Noten-Blobs in Arrangement und Editor sowie für das Abspielen des Materials mit der "Local Sound Synthesis" gewählt. Etwa, ob eine Tonhöhenkurve angezeigt werden kann (das ist offensichtlich nur bei "melodischem" Material sinnvoll möglich), ob die Trennung der Noten eher nach tonalen Aspekten oder solchen der Amplitude erfolgen soll, wie die Transienten im Material beim Abspielen behandelt werden und wie die Blobs notiert werden sollen.

Kurzum: Die Erkennung hat wesentlichen Einfluss darauf, wie Melodyne Ihnen Audiomaterial präsentiert und wie Sie damit arbeiten können. Und obwohl dieser Vorgang standardmäßig automatisch abläuft, haben Sie deshalb die Möglichkeit, an verschiedenen Stellen Einfluss auf das Geschehen zu nehmen, um für das jeweilige Audiomaterial und die jeweilige Anforderung zu optimalen Ergebnissen zu kommen. Hier ein Überblick über die Eingriffsmöglichkeiten:

– Sie können bei Bedarf verschiedene Parameter für die ansonsten automatisch funktionierende Erkennung vorgeben und diese manuell auslösen (so wie das in früheren Melodyne-Versionen grundsätzlich nötig war). Nützlich ist eine solche Anpassung der Erkennungs-Parameter etwa bei besonders schwierigem Material oder dann, wenn Sie beim Analysieren mehrerer Aufnahmen des gleichen Sängers möglichst konsistente Ergebnisse erzielen wollen. Die entsprechende Einstellmöglichkeiten finden Sie auf der "Erkennung"-Seite der Voreinstellungen, wo Sie Parametersätze auch für die spätere Wiederverwendung speichern können. Details über die einzelnen Parametern erfahren Sie im Anschluss an diesen Überblick.

- Sie können im Menü "Definition" jederzeit manuell eine bestimmte Interpretation des Materials erzwingen, also Melodyne anweisen, eine Aufnahme als melodisch, polyphon oder rhythmisch anzusehen. Dadurch und auch durch die Möglichkeit, jederzeit eine erneute Erkennung mit wählbaren Parametern (siehe oben) auszulösen, erhalten Sie volle Kontrolle darüber, wie Melodyne Ihr Audiomaterial interpretiert und darstellt.
- Melodynes automatische Erkennung kommt mit sehr vielfältigem Material zurecht und arbeitet in aller Regel sehr zuverlässig und ohne einen Eingriff des Anwenders zu erforden. Gelegentlich gibt es aber Material, bei dem Melodyne einzelne Noten eine Oktave zu hoch oder zu tief interpretiert. Sobald Sie eine solche falsch erkannte Note im Editor bearbeiten, können unerwünschte klangliche Artefakte auftreten. Deswegen bietet Melodyne einen Korrektur-Modus an, in dem Sie die automatische Erkennung bei Bedarf korrigieren können. Sie erreichen diesen Modus aus dem Editor von Melodyne, in den Sie nach erfolgter Korrektur auch nahtlos wieder zurückkehren, und wo dann keine Artefakte mehr auftreten. Mehr über diesen Korrektur-Modus erfahren Sie ebenfalls weiter unten.
- Melodyne erlaubt Ihnen nicht nur die Korrektur eventueller Unstimmigkeiten bei der Erkennung, sondern ein detailliertes und vielfältiges Bearbeiten von Melodynes Erkennungsergebnissen. (Sie erinnern sich: Die von Melodyne erzeugte Datei mit den Erkennungsergebnissen besitzt die Endung ".mdd".) Diese Bearbeitung findet im MDD-Editor statt und wird bei der alltäglichen Arbeit mit Melodyne in aller Regel nicht benötigt. Sie ist aber dann von Bedeutung, wenn Sie eine Audiodatei für die wiederholte Verwendung in Melodyne perfektionieren wollen, also beispielsweise beim Aufbau einer für Melodyne optimierten Sample Library. Dann wird neben der eventuellen Korrektur von Erkennungsfehlern beispielsweise auch das Überprüfen der rhythmischen Interpretation des Materials sowie der erkannten Skala von Interesse sein. Für solche Aufgaben, die nichts mit dem gerade bearbeiteten Arrangement, sondern mit der Audiodatei an sich (genauer: ihrer MDD-Datei) zu tun haben, ist der MDD-Editor gedacht, dem weiter hinten in dieser Anleitung ein eigenes Kapitel gewidmet ist.

Neben der Möglichkeit zum manuellen Beeinflussen der ansonsten automatischen Analyse, dem schnellen Korrigieren von Erkennungsfehlern im Korrektur-Modus des normalen Editors und dem tiefergehenden Bearbeiten und Perfektionieren einer Audiodatei in dem vom Arrangement losgelösten MDD-Editor gibt es noch einen weiteren Bereich, in dem Sie Einfluss nehmen können: den Wiedergabealgorithmus der Local Sound Synthesis. Sie können für jedes der vorhandenen oder erzeugten Segmente in Ihrem Audiomaterial wählen, ob es überhaupt mit

Melodynes spezieller Synthese wiedergegeben werden soll und ob bei ihrer Verwendung mit dem Wiedergabeverfahren für melodisches oder polyphones/ perkussives Material gearbeitet werden soll. Näheres über diese Anpassungsmöglichkeiten erfahren Sie ebenfalls weiter unten.

Nach diesem Überblick wollen wir die genannten Bereiche nun im Detail vorstellen. Wir beginnen mit der Anpassung der Erkennungsparameter.

### **Eigene Vorgaben für die Erkennung machen**

Die Erkennung von Melodyne 3 passt sich dem Material automatisch an. Das bedeutet: Audio-Datei laden und loslegen, Melodyne kümmert sich selbständig um optimale Erkennungsergebnisse und entscheidet auch, ob melodisches oder polyphones/perkussives Material vorliegt. Möchte man in bestimmten Situationen (insbesondere bei der Stapelverarbeitung; mehrere Aufnahmen des gleichen Sängers o. ä.) möglichst konsistente Erkennungsergebnisse erzielen, kann man jedoch Erkennungs-Templates erstellen und speichern und diese statt der Automatik für die Erkennung neuen Materials verwenden. Dazu gibt es in den Voreinstellungen die Option "Erkennung". Die Einstellung ist standardmäßig "Automatische Erkennung", es können aber eigene Parameter angelegt, gesichert und geladen werden.

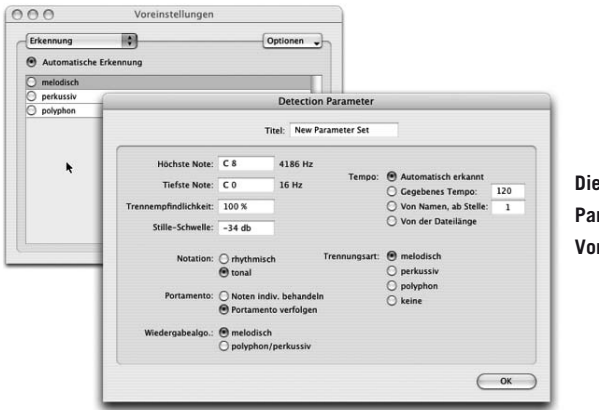

**Die Erkennungs-Parameter in den Voreinstellungen**

Einen neuen Erkennungsparametersatz erzeugt man im "Optionen"-Menü oben rechts mit "Hinzufügen". Es öffnet sich ein Fenster mit verschiedenen Optionen; nach seinem Schließen sind die Einstellungen darin als aktuelle Erkennungs-Parameter angewählt. Folgende Einstellmöglichkeiten stehen zur Verfügung:

Höchste Note/Tiefste Note: Der Bereich, in dem das Programm versucht, die Tonhöhen der Noten zu finden (Grundtöne). Wenn Sie den Bereich für eine Melodie

sicher wissen, ist es sinnvoll, ihn so eng wie möglich zu setzen, um Oktavfehler bei der Erkennung zu vermeiden. Die Begrenzung auf den Tonumfang eines Instruments kann auch sinnvoll sein, wenn auf der Aufnahme eines hohen Soloinstruments im Hintergrund noch leise ein Bass zu hören ist – bei Aufnahmen ohne Störungen können Sie aber im allgemeinen diesen Parameter so lassen wie vorgegeben.

Trennempfindlichkeit: Bestimmt, ob mehr oder weniger Segmente der Audiodatei als getrennte Noten erkannt werden. Dieser Parameter steht nach der Erkennung auch im Korrektur-Modus und im MDD-Editor zur Verfügung, um die Notentrennung zu justieren, ohne die ganze Datei neu erkennen zu müssen.

Stille-Schwelle: Bestimmt die Schwelle, unterhalb welcher Abschnitte der Audiodatei als Stille angesehen werden sollen. Ist der gewählte Wert ganz niedrig, so wird überhaupt keine Stille definiert, und eine eventuelle Stille nach dem Ausklingen einer Note wird immer dieser Note zugerechnet. Dieser Parameter beeinflußt im allgemeinen auch die Notentrennung; er steht nach der Erkennung auch im Korrektur-Modus und im MDD-Editor zur Verfügung, um die Notentrennung zu justieren, ohne die ganze Datei neu erkennen zu müssen.

Für die Tempo-Erkennung gibt es vier Optionen:

- 1. Automatisch erkannt (standard)
- 2. Gegebenes Tempo (Tempo ist bekannt und wird ins Wertefeld eingetippt)
- 3. Von Namen, ab Stelle (Tempo ist im Dateinamen angegeben und ab Stelle x zu lesen. Die Stelle muss nicht genau angegeben werden, die erste gefundene Zahl ab der angegebenen Stelle x gilt. Zum Beispiel darf bei "git 160 clean.wav" als Stelle "1" angegeben werden. Die Option der Stellenangabe dient eher zum Überspringen ungültiger Zahlen am Anfang, wie zum Beispiel "003 git 160 clean.wav".)
- 4. Von der Dateilänge (Tempo wird aus der Länge der Audiodatei abgeleitet)

Im unteren Teil des Fensters gibt es einige Parameter, die nicht die Erkennung selbst beeinflussen, sondern bestimmen, wie das Audiomaterial später beim Editieren und Abspielen behandelt wird:

Notation: Tonal/Rhythmisch: Bestimmt, ob die Notation dieser Audiodatei als rhythmische Notation auf einer Linie oder in der normalen Notation für melodisches Material dargestellt werden soll. Diese Option kann auch im Nachhinein mit den "Zurücksetzen..."-Befehlen im Definition-Menü verändert werden.

Portamento: Separate Noten/Portamento verfolgen: Bei der Erkennung selbst wird ein Portamento natürlich immer verfolgt. Aber später bei der Bearbeitung, wenn Sie Noten in der Tonhöhe gegeneinander verschieben, können Sie einerseits wollen, dass das Programm die Noten mit einem konsistenten Portamento verbindet ähnlich einem vorhandenen, oder dass das Programm Verbindungen zwischen Noten nicht berücksichtigt und jede Note separat behandelt. Die Einstellung hier ist nur eine grundsätzliche Voreinstellung. Später können Sie im Editor-Fenster mit dem Werkzeug zur Bearbeitung der Tonhöhenübergänge dies noch für jede Note einzeln oder für die ganze Melodie bestimmen.

Wiedergabealgorithmus: Auch dies ist nur die grundsätzliche Voreinstellung, welche Art von Wiedergabealgorithmus nach der Erkennung verwendet werden soll. Der Wiedergabealgorithmus kann später jederzeit verändert werden, wie es weiter unten beschrieben ist.

Trennungsart: Hier können Sie bestimmen, nach welchen Kriterien die Trennung der Noten erfolgen soll und die Erkennung so möglichst gut an Ihr Audiomaterial anpassen. Melodisches Material wird vorrangig nach den Tonhöhen in Noten aufgeteilt, bei polyphonem und erst recht perkussivem Material hat die Tonhöhe weniger Bedeutung, so dass hier vorrangig nach den Anschlägen getrennt wird.

Bitte beachten Sie: Auch wenn man in den Einstellungen im Erkennungs-Panel nichts an den Vorgaben geändert hat, ist das Verhalten dennoch ein anderes als wenn "Automatische Erkennnung" gewählt ist: In den Parametern ist dann beispielsweise "Trennungsart: perkussiv" aktiv. Das wird dann bei der Erkennung auch so als gegeben verwendet, bei "Automatische Erkennnung" versucht das Programm dagegen bei jeder Datei neu herauszufinden, ob sie tonal oder perkussiv ist.

Die Vorgabe von eigenen Parametern für die Erkennung sollte als Ausnahme verstanden werden und nur aktiv sein, wenn man einen ganzen zusammengehörigen Satz von Audio-Dateien erkennt, beispielsweise für Bibliotheken, bei denen man selbst angibt, um was es sich handelt. Wenn nach Programmstart die erste Erkennung durchgeführt wird, und noch eigene Parameter aktiv sind, fragt das Programm vorsichtshalber einmal nach, ob man die noch verwenden will, damit man nicht dauernd ohne es zu merken irgendwelche einmal eingestellten Erkennungsparameter aktiv hat.

### **Erkennung zurücksetzen oder wiederholen**

Im Menü "Definition" finden Sie Befehle, um die Erkennung zurückzusetzen oder um sie – gegebenenfalls mit eigenen Parametern (s.o.) – zu wiederholen.

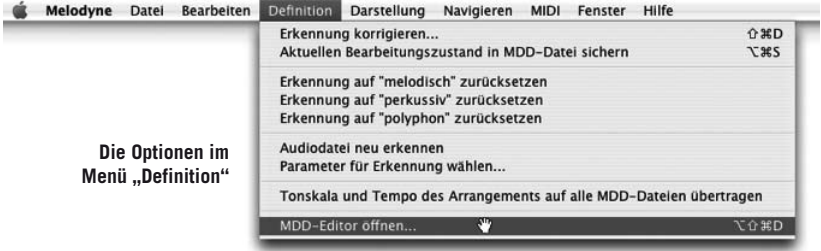

Durch Aufruf der "Erkennung zurücksetzen"-Befehle können Sie Melodyne anweisen, die Erkennung zurückzusetzen und eine Aufnahme als melodisch, polyphon oder rhythmisch anzusehen. Dadurch wird nicht die Analyse des Materials wiederholt, sondern nur die Interpretation der Ergebnisse revidiert. Die "Erkennung zurücksetzen"-Befehle nehmen gleichzeitig Einfluss auf die Art der Notentrennung, die Art der Notation, die Interpretation der Notenübergänge sowie die Wahl des Wiedergabealgorithmus' und die Anpassung seiner Parameter. Es handelt sich hier also um Makro-Befehle, die verschiedene Einstellungen für die Interpretation der Analyseergebnisse und den Wiedergabealgorithmus mit einem bestimmten Ziel und in einem Rutsch einstellen.

Anders der Befehl "Audiodatei neu erkennen". Er veranlasst eine komplette Neuerkennung der Datei, wobei der zuletzt in den Voreinstellungen gewählte Parametersatz zum Tragen kommt (Standard: Automatische Erkennung). Indem Sie in den Voreinstellungen eigene Erkennungs-Parameter angeben, können Sie auf Wunsch und falls benötigt detailliert Einfluss auf die Erkennung und ihr Ergebnis nehmen. Der Befehl "Parameter für Erkennung wählen..." ruft direkt die entsprechende Seite der Voreinstellungen auf.

Anmerkung: Die genannten Befehle aus dem Menü "Definition" finden Sie auch in lokalen Ausklappmenüs des Korrektur-Modus für die Erkennung (siehe unten) sowie des MDD-Editors.

#### **Korrektur der automatischen Erkennung**

Die Erkennung, die beim Laden einer Audiodatei stattfindet, ist die Voraussetzung für die Bearbeitungsmöglichkeiten in Melodyne. Sie unterscheidet automatisch zwischen tonalem, polyphonem (nur Melodyne studio) und perkussivem Material, erkennt die Noten mit ihren Grenzen sowie den exakten Tonhöhen- und Amplitudenverlauf. Das Erkennungsverfahren arbeitet in aller Regel sehr zuverlässig, kann aber abhängig vom Audiomaterial mitunter folgende Dinge fehlinterpretieren:

- Die Tonhöhe wird nicht korrekt erkannt. Es kann vorkommen, dass in einer Note der Grundton nicht deutlich vorhanden ist, wodurch die Note eine Oktave höher erkannt wird, oder dass der Klang der Note viel "Rauhigkeit" enthält, was zu einer Erkennung eine Oktave tiefer führt. Andere Tonhöhen-Erkennungsfehler als Oktavverschiebungen sind äußerst selten. Tipp: Um zu überprüfen, ob die gefundene Tonhöhe die erwartete ist, ist es nützlich, mit den nebeneinander liegenden Tasten "o" (spielt das Original) und "p" (spielt die gefundene Tonhöhe) die gefundene Tonhöhe mit dem Original zu vergleichen.
- Die Notentrennung hat nicht ganz sauber funktioniert und einige eigentlich zu trennende Noten "am Stück" gelassen.
- Die Erkennung hat tonales Material als rhythmisches interpretiert oder umgekehrt – denken Sie beispielsweise an Scat-Gesang, wo diese Unterscheidung auch Menschen durchaus mal schwer fallen kann. dass ein Signal von der Erkennung als rhythmisch eingestuft wurde, erkennen Sie daran, dass alle Blobs auf einer Linie notiert sind, die Formanten beim Transponieren mitverschoben werden und dass auch keine manuelle Formanten-Korrektur möglich ist.

Solche Fehler können manuell korrigiert werden. Melodyne bietet dafür einen speziellen Editier-Modus, den Sie aus dem Editor heraus mit dem Befehl "Erkennung korrigieren" im Definition-Menü aufrufen. Wenn der Korrektur-Modus aktiv ist, erscheint neben der Option ein Häkchen. Gleichzeitig werden die Blobs im Editor gelb und mit einer ausgeprägteren roten Tonhöhenkurve dargestellt. Wie beim Mauszeiger-(Haupt-)Werkzeug im normalen Editierbetrieb steht Ihnen auch im Korrekturbetrieb ein kontextsensitives Werkzeug zur Verfügung.

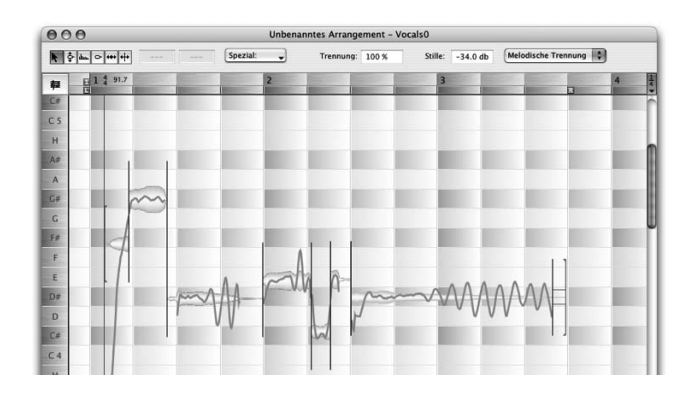

**Im Editor ist der Erkennungskorrektur-Modus aktiviert**

In der Mitte eines Blobs verwandelt sich der Mauszeiger in das Tonhöhenkorrektur-Werkzeug. Mit diesem Werkzeug können Sie die Noten wie im normalen Editor in der Tonhöhe verschieben. Dennoch hat diese Funktion nichts mit der normalen Tonhöhenänderung im Editor zu tun: Bei der Korrektur einer falsch erkannten Note weisen Sie Melodyne vielmehr an, an der manuell gewählten Position noch mal nach der Tonhöhe zu suchen. Sie helfen dem Programm also bei schwierigem Material, indem Sie seinen Suchbereich manuell vorgeben. Wenn Melodyne erfolgreich war und die Tonhöhe erkannt hat, sehen Sie das daran, dass eine Tonhöhenkurve gefunden wurde und angezeigt wird. Wenn die angezeigte Tonhöhenkurve im Verhältnis zu dem, was man aufgrund des Anhörens erwartet, unvollständig oder unplausibel zu sein scheint, kann es auch nützlich sein, die Stelle durch Doppelklicken des Blobs an seinem gegebenen Ort neu erkennen zu lassen.

Im Korrekturbetrieb gibt es kein Einrasten in Halbtonschritten und anders als bei der Änderung der Tonhöhe im normalen Editierbetrieb, geht die korrigierte Tonhöhe in die Analysedatei (die .mdd-Datei) der Audiodatei ein. Laden Sie die Datei später erneut, erscheint die falsch erkannte Note auf der richtigen Tonhöhe, da die Korrektur der Erkennung nun gleich berücksichtigt wird.

Bewegen Sie den Mauszeiger von der Mitte eines Blobs etwas weiter nach oben, unten, links oder rechts, verwandelt er sich in das Notentrenn-Werkzeug. Mit diesem Werkzeug können Sie genau wie im normalen Editierbetrieb weitere Notentrennungen erzeugen oder Notengrenzen verschieben. Der Unterschied zur Veränderung der Notentrennungen im normalen Editor ist der, dass hier die neuen Trennungen in die Definition der Melodie eingehen und automatisch in der .mdd-Datei gespeichert werden, sobald Sie den Modus zur Korrektur der Erkennung verlassen, während sich die Änderung der Trennungen im normalen Editor nur auf die Melodie im aktuellen Arrangement bezieht.

Im Inspektor-Bereich des Korrektur-Modus' sehen Sie einige Parameter für die Erkennungskorrektur.

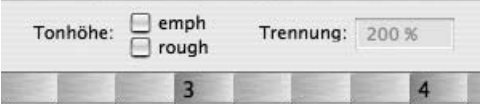

**"Emphasize Pitch" and "Consider Roughness" sind nun als Ankreuzfelder verfügbar**

Die beiden Optionen "Verstärke Tonhöhe für die Erkennung an aktueller Position beim Ziehen von Noten" und "Rauhigkeit des Klangs beim Erkennen berücksichtigen" im Ausklappmenü "Spezial" helfen der Erkennung bei schwierigem Material, die richtige Tonhöhe zu finden.

"Verstärke Tonhöhe für die Erkennung an aktueller Position beim Ziehen von Noten" sollte bei solchen Aufnahmen aktiviert werden, bei denen zum Beispiel ein hoher Rauschanteil das Auffinden einer eindeutigen Tonhöhe verhindert, eine solche aber subjektiv wahrnehmbar ist. Aktiviert man die Option, verstärkt man dadurch bei der Tonhöhenanalyse den Tonhöhenschwerpunkt der Noten, was es Melodyne erleichtert, auch undeutliche Tonhöhen zu lokalisieren.

"Rauhigkeit des Klangs beim Erkennen berücksichtigen" dagegen hilft bei solchem Material, bei dem das Auffinden der richtigen Tonhöhe durch Anteile der Suboktave verhindert wird. Solche Suboktav-Anteile können beispielsweise bei Gesang mit ausgeprägten "knurrenden" Anteilen auftreten und bewirkt, dass Melodyne die Noten eine Oktave zu tief erkennt.

Bitte beachten Sie: Beide Optionen wirken sich nicht direkt bei ihrer Aktivierung aus, sondern erst dann, wenn Sie das Suchen nach einer neuen Tonhöhe durch das Doppelklicken oder Verschieben einer Note auslösen. Entsprechend gelten Sie nicht für alle Noten, sondern nur für die, die doppelgeklickt oder verschoben wurden.

Mit "Trennung" wird die Empfindlichkeit beim Trennen der Noten bestimmt. Höhere Werte erhöhen die Empfindlichkeit und sorgen damit für zahlreichere Notentrennungen.

"Stille" bestimmt die Schwelle, unterhalb welcher Abschnitte des Materials als Stille angesehen werden sollen. Ist der Wert ganz niedrig eingestellt, so wird überhaupt keine Stille definiert, und eine eventuelle Stille nach dem Ausklingen einer Note wird immer dieser Note zugerechnet. Dieser Parameter beeinflußt im allgemeinen auch die Notentrennung, hat aber nichts mit einem Gate oder der aus anderen Sequencern bekannten Funktion "Strip Silence" zu tun.

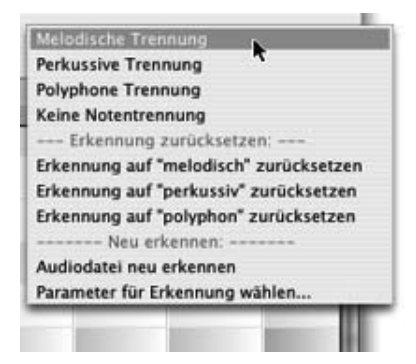

Im Ausklappmenü rechts können Sie mit den oberen drei Befehlen wählen, ob die Notentrennungen unter der Annahme, dass melodisches, polyphones oder perkussives Material vorliegt, vorgenommen werden oder ob gar keine automatische Trennnung der Noten erfolgen soll. Experimentieren Sie mit diesen Optionen, wenn Sie mit der automatisch gewählten Notentrennung nicht zufrieden sind. In Fällen, in denen beispielsweise eine

Aufnahme mit kurzen tonalen Noten fälschlicherweise als perkussiv erkannt wurde, sind die drei "Erkennung zurücksetzen"-Befehle sehr nützlich. Mit ihnen können Sie manuell bestimmen, wie Melodyne das Material interpretieren soll. Indem Sie einen dieser Befehle auswählen, beeinflussen Sie gleichzeitig den Abspielalgorithmus, die Blob- und Notendarstellung, die Art der Notentrennung und die Tonhöhen-Verbindungen zwischen den Noten.

Mit dem Befehl "Audiodatei erneut erkennen" schließlich können Sie nicht nur ein Zurücksetzen der Interpretation, sondern eine vollständige neue Erkennung des Audiomaterials veranlassen. Der Befehl "Parameter für Erkennung wählen" ruft eine Seite der Voreinstellungen auf, wo Sie zwischen verschiedenen Parametersätzen für die Erkennung wählen und auch selbst Parametersätze mit den gewünschten Einstellungen anlegen können. Die Befehle für das Zurücksetzen und Wiederholen der Erkennung sind bei identischer Funktion auch über das Menü "Definition" zugänglich. Sie können den Korrektur-Modus verlassen, indem Sie das Häkchen neben seinem Menüeintrag wegklicken oder indem Sie einfach ein Werkzeug aus dem Werkzeugkasten anwählen.

Bitte beachten Sie: Wie Korrekturen der Tonhöhe, werden im Korrektur-Modus auch Korrekturen der Notentrennung in der Analysedatei (der .mdd-Datei) der Audiodatei gespeichert. Laden Sie die Datei später erneut, werden die manuellen Korrekturen automatisch berücksichtigt und angezeigt. Sie können die Notentrennungen im Korrektur-Modus jedoch nur dann bearbeiten, wenn die Audiodatei noch "unversehrt" ist, das heisst, wenn im Editor noch nicht per Kopieren/Einfügen collagiert und noch keine Segmente erzeugt wurden.

### **Das Menü** ..Definition"

Im Definition-Menü sind solche Funktionen zusammengefasst, die mit dem Bearbeiten der MDD-Dateien von Audiodateien zu tun haben. So können Sie in diesem Menü erstens vom Editor aus den Korrektur-Modus aktivieren, die Reset- und Redetect-Befehle aufrufen (siehe Beschreibung beim Korrektur-Modus weiter oben) und den MDD-Editor für tiefergehende Bearbeitungen einer MDD-Datei öffnen. Sie finden hier auch zwei neu hinzugekommene Befehle:

Mit "Aktuellen Bearbeitungszustand in MDD-Datei sichern" kann man vom Editor aus den aktuellen Editierzustand auf die MDD-Datei der Audiodatei übertragen und sich so für kleine Korrekturen das Aufrufen des Korrektur-Modus oder MDD-Editors sparen. Bei Aufruf des Befehls wird der gegenwärtige Zustand der Melodie im Editor (Notentrennungen und Tempodefinition) für die aktuelle Audiodatei in ihrer MDD-Datei gesichert; Änderungen der Tönhöhen- und Formanten-Einstellungen werden dabei ignoriert. Dieser Befehl lässt sich nur dann aufrufen, wenn die Audiodatei im Editor noch nicht mittels Kopieren/Einfügen zerstückelt und umarrangiert und auch noch nicht in der Zeit verzogen wurde.

Mit "Tonskala und Tempo des Arrangements auf alle MDD-Dateien übertragen" können Sie in einem Rutsch das eingestellte Arrangement-Tempo und die im Arrangement verwendete Skalendefinition auf die MDD-Dateien aller benutzten Audiodateien übertragen und für diese dadurch zu neuen Standardeinstellungen machen.

# **05-04 Die Wiedergabealgorithmen in Melodyne**

Das für Melodyne neu entwickelte Klangsyntheseverfahren "Local Sound Synthesis" erlaubt es, Tonhöhe und Zeit als völlig unabhängige Parameter zu bearbeiten. So ist es möglich, einen Klang an einer beliebigen Stelle anzuhalten und ihn weiterhin in seiner Originaltonhöhe und ohne Artefakte zu hören. Oder den Originalklang mit variabler Geschwindigkeit zu durchlaufen, was es ermöglicht, beim Verschieben von Noten deren Charakter im Einschwingen beizubehalten und Zeitveränderungen dort anzuwenden, wo der Klang sich nur wenig verändert. Melodyne bietet Ihnen verschiedene Varianten dieses Verfahrens mit verschiedenen Parametern an, die für verschiedene Anwendungen unterschiedlich gut geeignet sind. Die Auswahl der Klangsynthese-Parameter erfolgt mit einem eigenen Inspektor, der über das Menü "Darstellung" aufgerufen werden kann ("Wiedergabealgorithmus-Parameter zeigen").

Die angezeigten Parameter des Abspielalgorithmus beziehen sich immer auf das selektierte Segment (mehr über Segmente erfahren Sie im Kapitel "03-09 Der Zusammenhang aufeinander folgender Noten und Noten-Segmente").

"Plain" oder "Processed": Dieser Parameter entscheidet, ob der Klang beim Abspielen überhaupt bearbeitet wird, oder ob er unbearbeitet wiedergegeben wird. Nach der Erkennung wird automatisch "Processed" gewählt. Wenn Sie nur einige Noten bearbeiten und den Rest der Aufnahme unbearbeitet wiedergeben wollen, können Sie sie in mehrere Segmente aufteilen und für diese individuelle Einstellungen wählen. Auch wenn "Plain" gewählt ist, gibt es zwei leicht unterschiedliche Abspielmodi, die durch den nächsten Parameter angezeigt sind: Wenn dieser auf "Original" steht, wird der entsprechende Abschnitt der Datei beim Starten eines Segments exakt im Original und unabhängig vom Tempo wiedergegeben. Wenn er auf "Sampler" steht, wird die Tonhöhe der Wiedergabe tempoabhängig, wie bei einem Sampler oder einem schneller oder langsamer abgespielten Tonband. Mit

der "Sampler"-Einstellung ergeben sich auch variable Tonhöhenverläufe innerhalb einzelner Noten durch variablen Zeitverlauf in den Noten. Der Zeitverlauf innerhalb der Noten kann mit dem Werkzeug "Anfangsgeschwindigkeit der Note ändern" (siehe Editor-Werkzeuge) eingestellt werden. Damit können interessante Effekte vor allem bei perkussivem Material erzeugt werden.

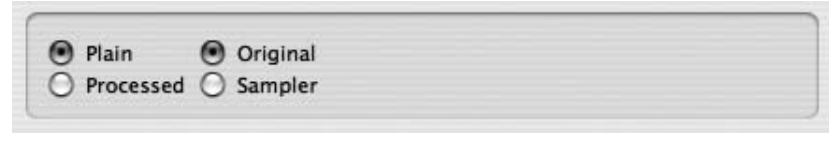

**Die Parameter für Plain**

### **Die Algorithmus-Optionen in Melodyne studio**

"Poly/Percussive" oder "Melodic": Der "Poly/Percussive"-Modus ist besser geeignet für perkussive oder gezupfte Klänge mit deutlichem Anschlag und Ausklingen. In diesem Modus kann die Formantlage nicht korrigiert oder überhaupt beeinflusst werden. Der "Melodisch"-Modus ist in der Klangbeeinflussung flexibler, besonders in Bezug auf die Formantgestaltung, und ist vor allem geeigneter, wenn die Noten ineinander übergehen, wie bei Portamento.

Sowohl der "Poly/Percussive"- als auch der "Melodic"-Modus bieten die folgende Anpassungsmöglichkeit:

"Crisp" oder "Smooth": Es gibt zwei verschiedene interne Verfahren der Klangbearbeitung, die mit "Crisp" und "Smooth" bezeichnet sind und sich etwas bei den melodischen und perkussiven/polyphonen Algorithmen unterscheiden. Im Zweifelsfall sollten Sie einfach beide Algorithmen ausprobieren.

Algorithmus für melodisches Material: Für die meisten Fälle wird der Algorithmus "Crisp" besser sein, da er den Klang mit mehr Präsenz und weniger Verlust wiedergibt. Außerdem benötigt er weniger Rechenzeit, so dass Sie mehr Spuren gleichzeitig wiedergeben können. Aber es gibt auch Fälle, in denen der Algorithmus "Smooth" besser klingt. Das wird der Fall sein, wenn Sie einen Klang extrem strecken beziehungsweise ihn sehr langsam abspielen, oder wenn der Klang innerhalb einer Note fast perkussive Anderungen oder gar Knackser enthält, die vom "Crisp"-Algorithmus verstärkt werden können und vom "Smooth"-Algorithmus eher abgemildert werden.

Algorithmus für perkussives/polyphones Material: Die "Smooth"-Einstellung bewirkt, dass bei länger gehaltenen polyphonen Klängen, zum Beispiel einem länger klingenden Gitarrenakkord, der Klang sauberer und "ruhiger" ist. "Crisp" dagegen trennt schnelle Schläge besser und macht perkussive Klänge knackiger. Bei polyphon erkannten Audiodateien steht der Parameter in der Regel auf "Smooth", bei perkussiven auf "Crisp".

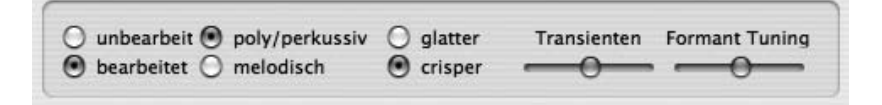

#### **Die Parameter für den "Poly/Percussive"-Modus in Melodyne studio**

Der "Poly/Percussive"-Modus bietet ferner den Parameter "Transients", der die Intensität der Einschwingphasen der Noten in der Audiodatei bestimmt. Befindet sich der Regler ganz links, sind die Einschwingphasen weniger ausgeprägt und der Klang dadurch weicher, ist der Regler ganz rechts, sind die Noten am perkussivsten. Die Standardeinstellung für perkussiv erkanntes Material ist Maximum, die für polyphon erkanntes die Mittelstellung. Wenn der Algorithmus für polyphones Material mal nicht so klingt wie gewünscht, sollten Sie zuerst mit diesem Parameter experimentieren und die Notentrennungen kontrollieren. Bei den anderen Algorithmen stellen die Notentrennungen und mit ihnen die Blobs nur "Editier-Einheiten" dar und haben praktisch keine klangliche Relevanz. Beim Polyphon-Algorithmus lohnt es sich jedoch auch dann, die Notentrennungen zu überprüfen, wenn man eine Datei als Ganzes transponieren oder dehnen will, weil die Trennungen bestimmen, wie mit den Transienten im Audiomaterial umgegangen wird. Fügen Sie Trennungen ein oder verschieben Sie vorhandene Trennungen leicht, um Transienten besser zu erhalten; entfernen Sie Trennungen, wenn sie zu unerwünschtem "Blubbern" in länger gehaltenen Akkorden führen.

Der polyphone Algorithmus in Melodyne studio bietet eine Option zur Formanterhaltung beziehungsweise Formantbearbeitung. Das heißt, es lassen sich wie beim melodischen Algorithmus mit dem Formantwerkzeug die Formanten einzelner Noten verändern. Zur Anpassung des Verhaltens bei der Formantbeeinflussung findet sich beim polyphonen Algorithmus der Parameter "Formant Tuning". Mit diesem kann man einerseits die Stärke der Formantkorrektur (Bereich links bis Mitte) als auch ihren Klang und Charakter (Bereich Mitte bis rechts) einstellen. Genauer:

– Steht der Schieberegler ganz links, findet keine Korrektur der Formanten statt; die Formanten werden beim Transponieren von Noten mittransponiert. Bei dieser Reglerstellung benötigt der Algorithmus etwa 20 % weniger Rechenleistung als mit aktiver Formantkorrektur.

- Im ersten Drittel seines Regelwegs bewirkt der Regler eine zunehmende Formantkorrektur; die Formanten werden nicht mehr in gleichem Maße wie die Noten mittransponiert.
- Das mittlere Drittel des Regelwegs dient vor allem der klanglichen Anpassung an das Material. Bei sensiblem Material, zum Beispiel einem A-cappella-Quartett, lässt sich so der Klang der Formantanpassung regeln. Die Balance liegt zwischen "zu wenig Formantanpassung" weiter links und dem Erzeugen "falscher harmonischer Töne" weiter rechts. Eine Faustregel ist, dass bei höherer Tonlage der dominanten Stimme der Regler etwas weiter links, bei tieferer Tonlage etwas weiter rechts steht.
- Im rechten Drittel des Regelwegs bewegt man sich eher im Effektbereich. Hier werden zusätzliche Obertöne hervorgehoben. Das kann eine leichte Verfremdung beispielsweise bei einem Klavierklang oder recht extreme Änderungen etwa bei Drumloops bewirken. Voraussetzung dabei ist, dass auch eine stärkere Formantregelung (und/oder Tonhöhenänderung) wirksam ist, zum Beispiel mit den Echtzeit-Parametern. Hier sind extreme Eingriffe in den Klangcharakter möglich.

Bei neu erkanntem polyphonen Material steht der Regler "Formant Tuning" standardmäßig in der Mitte, das heißt die Formantanpassung ist aktiv und auf einen empirisch für das meiste Material sinnvollen Wert gestimmt.

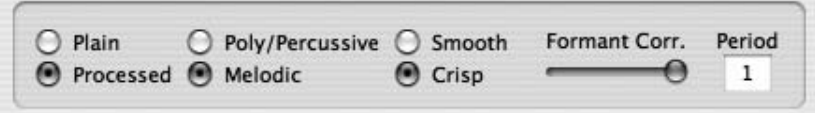

Die Parameter für den "Melodic"-Modus

Im "Melodic"-Modus stehen noch zwei Anpassungsparameter für die Formanten zur Verfügung:

Formant Correction, 0 % – 100 %: Wenn Noten in ihrer Tonhöhe verändert werden, bestimmt dieser Parameter, ob die Formanten des Klangs der veränderten Noten angepasst und so das Spektrum in seiner Originalposition beibehalten wird (Formant Correction von 100 %), oder ob der Spektralgehalt zusammen mit der Tonhöhe verschoben wird (Formant Correction von 0 %). Eine Formant Correction von 100 % ist die Standardeinstellung. Wenn keine Noten in ihrer Tonhöhe verändert worden sind, beeinflusst dieser Parameter den Klang überhaupt nicht. Eine Formant Correction von 0% ergibt denselben Effekt, als wenn Sie die Formantbalken der veränderten Noten nochmals um denselben Betrag in die Richtung verschieben würden, in der die Tonhöhe verändert wurde. Trotzdem werden bei einer Formant Correction von

0% die Formantbalken der veränderten Noten in ihrer Originalposition direkt auf der Note dargestellt. Relativ zu dieser Position können sie weiter verändert werden.

Period,  $1 - 6$ : Der Normalwert dieses Parameters ist "1", alle anderen Werte bewirken, dass der Algorithmus sich so verhält, als wenn die Aufnahme mit der 2, 3, 4... -fachen Periode, also eine Oktave, Duodezime und so weiter tiefer erkannt worden wäre. Das kann sich qualitätsverbessernd bei sehr hohen Flöten, Streichern und ähnlichem Material auswirken, und besonders, wenn Anteile von Unteroktaven wie zum Beispiel bei überblasenen Flöten dabei sind, eventuell auch bei rauhen Stimmen. Es lohnt sich, diesen Parameter bei problematischem Material der beschriebenen Art auszuprobieren. Meist wird man den Wert "2" verwenden, die höheren Werte können eher für Effekte benutzt werden. Wenn im Material Tonhöhen korrigiert oder verändert werden sollen, darf bei Anwendung des "Period"-Parameters keine Formantkorrektur oder -änderung verwendet werden, das heißt, der oben beschriebene "Formant Corr."-Regler muss immer ganz links stehen. Formantveränderungen mit einem "Period"-Wert ungleich 1 können auch zu interessanten Effekten benutzt werden, führen aber nicht zu einem "natürlichen" Ergebnis. Wenn nur Tempoveränderungen ausgeführt werden sollen, spielt die Stellung des "Formant Corr"-Reglers bei veränderten "Period"-Werten keine Rolle.

# **05-05 Definieren von Skala und Stimmung**

Sie können in Melodyne mit beliebigen Tonarten und Stimmungen arbeiten. Die Skala legt fest, welche Tonstufen einer Tonleiter verwendet werden, die Stimmung legt fest, welche genauen Tonhöhen die einzelnen Tonstufen zueinander haben und auf welcher Stimmtonhöhe sich der Grundton befindet.

- Die Skala wird in Melodyne verwendet, um bei dem Werkzeug zum Verändern der Tonhöhen im Editor-Fenster bei aktiviertem Einrasten auf der Skala festzulegen, auf welche Tonstufen die verschobenen Noten einrasten können. (Das Einrasten auf der Skala aktivieren Sie mit der kleinen Snap-Schaltfläche unter dem Notenlineal ganz links im Editor.)
- Die Stimmung wird in Melodyne verwendet, um festzulegen, auf welcher genauen Tonhöhe die einzelnen Tonstufen liegen sollen, wenn die Intonation von Noten korrigiert werden soll.

Die Skala und Stimmung wird immer für ein gesamtes Arrangement festgelegt. Das Fenster zum Definieren und Bearbeiten von Skala und Tonart öffnen Sie mit "Tonskala" im Fenster-Menü.

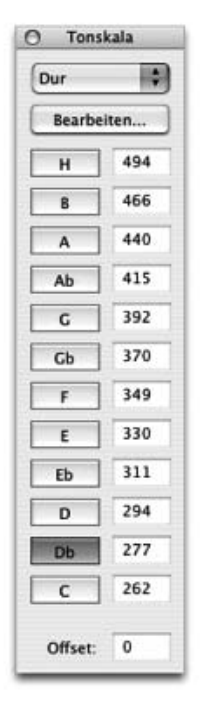

Das Tonskala-Fenster erscheint zunächst immer in der links im Bild gezeigten Form, und für die meisten Anwendungen werden auch die Editiermöglichkeiten ausreichen, die hier zur Verfügung stehen.

- Links befinden sich die Tasten zur Auswahl des Grundtons der Skala – durch Anklicken einer Taste haben Sie die Tonart für das Arrangement festgelegt. Wenn Sie beim Mausklick die "Shift"-Taste halten, schalten Sie damit zwischen Dur und Moll um.
- Rechts befinden sich Textfelder, in denen die Frequenz jeder Tonstufe der Skala angezeigt wird. Hier können Sie die Stimmung des Grundtones in Hertz angeben. Alle anderen Felder ändern sich bei Eingabe in einem Feld der gewählten Stimmung entsprechend. Sie können hier nicht für jeden Ton eine beliebige Frequenz eingeben – die Verhältnisse der Töne untereinander sind durch die gewählte Stimmung definiert. Wenn Sie beispielsweise **C** Tonskala ein Stück haben, das in einer Stim-Dur Moll (natürlich) mung mit A=435 Hz aufgenom-

men wurde, geben Sie in das Feld für "A" "435" ein, und alle anderen Frequenzen ändern sich entsprechend.

- Ganz unten befindet sich ein Feld, das mit "Offset" bezeichnet ist – hier können Sie alternativ zur Eingabe einer Frequenz in die Notenfelder auch die Abweichung von der  $\ldots$ Normalstimmung" (A=440 Hz) in cent eingeben. Wenn Sie in die Notenfelder eine Frequenz eingeben, zeigt dieses Feld auch immer die Abweichung in Cent an.
- Oben befindet sich ein Ausklappmenü, in dem Sie eine Skala aus einer Liste auswählen können. Diese Skalen beeinflussen nicht die Stimmungen jeder Tonstufe, sondern legen nur fest, welche Tonstufen als zu einer Skala gehörend verwendet werden.

Moll (harmonisch) Moll (melodisch) Jonisch (Dur) Dorisch Phrygisch Lydisch Mixolydisch Aeolisch (nat. Moll) Lokrisch Dur Pentatonisch **Moll Pentatonisch Rives** Boo Übermässig Vermindert Ganzton **Ungarisch Dur Ungarisch Moll** Neapolitanisch Dur Neapolitanisch Moll Spanisch Arabisch Persisch Hindu Orientalisch Japanisch

#### **Tonskalen bearbeiten**

Mit dem Knopf "Bearbeiten" öffnen Sie die Erweiterung des Tonskala-Fensters, wie sie unten dargestellt ist. Hier können Sie beliebige Stimmungen definieren, die Sie auf Ihr Arrangement anwenden wollen. (Wenn Sie nicht die Absicht haben, sich mit historischen, ethnischen oder experimentellen Stimmungen zu befassen, können Sie die folgenden Abschnitte getrost überspringen.)

Zum Verständnis des Bearbeitens einer Tonskala muss man zunächst unterscheiden zwischen relativen und absoluten Tonstufen. Die relativen Tonstufen sind in Melodyne mit den Namen Do, Re, Mi... bezeichnet, die absoluten mit den Namen C, D, E... (In den meisten "lateinischen" Ländern werden die Bezeichnungen Do, Re, Mi... in demselben Sinn verwendet wie hier C, D, E... – das ist hier nicht gemeint: man würde beim Austauschen der Bezeichnungen den Unterschied zwischen relativen und absoluten Stufen verlieren. Am sinnvollsten wäre die Verwendung der indischen Bezeichnungen Sa, Re, Ga..., weil diese tatsächlich nur relative Stufen bezeichnen). Die hier verwendete Unterscheidung spielt bei der meist verwendeten gleichschwebend temperierten Stimmung keine Rolle, weil in dieser Stimmung (und nur in dieser) alle Tonabstände genau gleich sind. Das heißt, dass auf dem so gestimmten Klavier die Tonleiter über "C-Dur" genau die gleichen Tonabstände hat wie die Tonleiter "E-Dur". Bei allen anderen Stimmungen ist dies nicht der Fall.

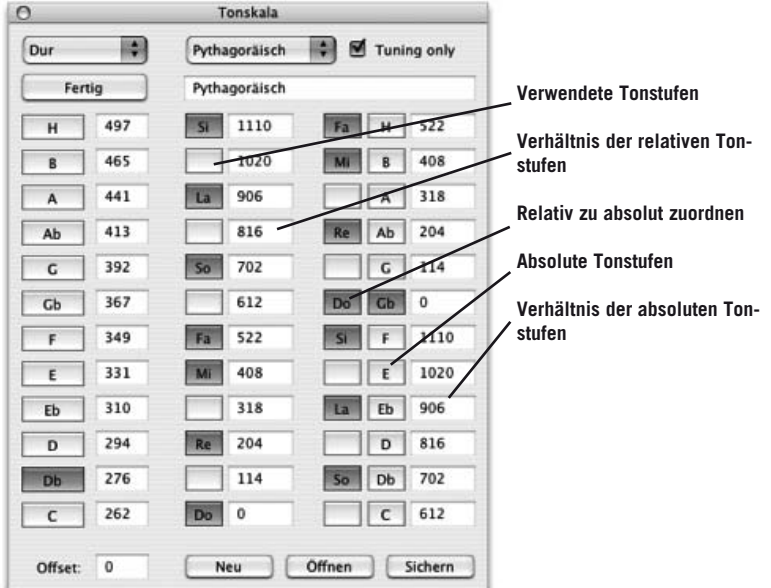

Mit den relativen Tonstufen (Do, Re, Mi...) legt man zunächst den "Bauplan" der Stimmung in Bezug auf einen gedachten Grundton (Do) fest. Im zweiten Schritt definieren wir, wo dieser Grundton in einem absoluten Bezugssystem liegt, also etwa auf welcher Klaviertaste (C, D, E...).

- Mit den Tasten "Verwendete Tonstufen" legt man zunächst fest, welche Tonstufen (von 12 möglichen) in einer Skala überhaupt vorkommen. (Dies sind im Editor-Fenster die "erlaubten" Tonstufen bei aktiviertem Skalen-Snap).
- Mit den Textfeldern "Verhältnis der relativen Tonstufen" wird die eigentliche Stimmung festgelegt. Die Eingabe erfolgt hier in Cent, immer im Verhältnis zum gedachten Grundton "Do". (Wenn Sie beim Setzen dieser Werte das Editor-Fenster geöffnet haben, sehen Sie, wie sich der Hintergrund der Tonstufen zueinander verändert.) Mit diesem Vorgang ist die relative Stimmung definiert.
- Mit den Tasten "Relativ zu absolut zuordnen" bestimmt man, welchem absoluten Ton der gedachte Grundton der relativen Stimmung zugeordnet wird. Wenn Sie eine Taste zur Zuordnung drücken, sehen Sie, dass der angezeigte cent-Wert neben der Taste mit der absoluten Tonbezeichnung auf 0 gesetzt wird, und dass alle anderen Textfelder jetzt die relative Stimmung in Bezug auf diesen Ton anzeigen. Mit diesem Vorgang ist die absolute Stimmung jeder Taste definiert.
- Durch Drücken der Tasten "Absolute Tonstufen" können Sie sich in den Feldern "Verhältnis der absoluten Tonstufen" anzeigen lassen, welche Tonverhältnisse sich für jeden einzelnen Ton bei der jeweiligen Zuordnung ergeben. Die Wahl dieser Tasten ist nur eine Anzeigefunktion und ändert an der Stimmung nichts.
- Durch Ändern der Werte in den Feldern "Verhältnis der absoluten Tonstufen" würden Sie gleichzeitig die relativen Tonstufen ändern, hier nur von den absoluten Stufen aus gedacht. Diese Eingabemöglichkeit besteht nur alternativ oder ergänzend zur Eingabe "Verhältnis der relativen Tonstufen", falls es im gegebenen Zusammenhang angenehmer ist, die Tonstufen von einem bereits gegeben absoluten Bezugston aus festzulegen.
- Hiermit ist die eigentliche Stimmung definiert jetzt können wir noch durch Eingabe in eines der Felder "Frequenz der Tasten" festlegen, auf welcher absoluten Frequenz die Stimmung liegt, also gewissermaßen "das Klavier insgesamt" höher oder tiefer stimmen, ohne dabei das Verhältnis der Töne untereinander zu verändern.

– Schließlich können wir durch Wahl einer der Tasten zur "Auswahl des Grundtons" bestimmen, welches der Grundton für die zuvor mit "Verwendete Tonstufen" festgelegten Töne der Skala sein soll.

Alternativ zum manuellen Festlegen der Stimmung können Sie die zu verwendende Stimmung auch aus einer Liste auswählen oder Stimmungen laden. In dem Ausklappmenü oben stehen bereits einige Stimmungen zur Auswahl. Wenn Sie eigene Stimmungen definieren oder Stimmungen laden, erscheinen diese zur Auswahl ebenfalls in diesem Menü. Die Taste "Neu" dient dazu, eine bereits vom Benutzer veränderte Stimmung in das Auswahlmenü zu übernehmen. Den Namen dieser Stimmung können sie danach über das Namensfeld verändern.

### **Stimmungen sichern, laden und verwenden**

Sie können eigene Stimmungen sichern und laden. Eine "Skala" in Melodyne enthält immer gleichzeitig sowohl die Information über die Stimmung der einzelnen Tonstufen, als auch die Information über die Skala im engeren Sinn, d.h. die zu verwendenden Tonstufen und ihren Grundton. Wenn Sie eine Stimmung/Skala laden oder über das Ausklappmenü auswählen, können Sie entweder bestimmen, dass nur die Stimmung der Tonstufen geändert wird, die Skala aber gleich bleibt, d.h. ein Arrangement in C#m auch in dieser Tonart bleibt – oder aber, dass zugleich mit der Stimmung Skala und Grundton geändert werden. Der erste Fall wird meist gegeben sein, wenn Sie z.B. mit historischen Stimmungen abendländischer Musik experimentieren wollen, der zweite Fall eher bei Verwendung ethnischer Skalen, bei denen meist Stimmung und Skala miteinander verknüpft sind. Zum Setzen dieser Optionen gibt es den Schalter "Nur Stimmung" neben dem Stimmungsmenü. Dieser ist im Standardfall aktiv, d.h. es wird bei Neuwahl aus dem Stimmungsmenü oder beim Laden einer Stimmung nur die Stimmung selbst geändert. Wenn der Schalter dagegen inaktiv ist, wird die Skala zugleich mit der Stimmung geändert.

Das Fenster zur Definition von Stimmung und Tonart steht auch im MDD-Editorfenster zur Verfügung. Dort wird aber nicht die Tonart eines Arrangements festgelegt, sondern die Tonart einer einzelnen Melodie. Wenn diese Melodie später als erste Melodie in ein Arrangement geladen wird, übernimmt das Arrangement automatisch ihre Tonart. Die Tonart des Arrangements können Sie aber jederzeit wieder ändern.

Grundsätzlich verändert das Definieren der Tonart zunächst nichts am musikalischen Material, das das Arrangement enthält – die Tonart wirkt sich erst beim Editieren der Noten aus, wenn das Einrasten der Noten auf die Tonstufen aktiviert ist.

#### **Importieren von Stimmungen im "Scala"-Format**

Ein verbreitetes Dateiformat für Stimmungen ist das Format des Programms "Scala" mit der Dateiendung ".scl" . Auf der Webseite dieses Programms (http:// www.xs4all.nl/~huygensf/scala/index.html) finden Sie auch ein Archiv mit über 3000 verschiedenen Stimmungen. Diese Stimmungen können Sie in Melodyne importieren und verwenden. In diesem Format werden auch Skalen mit mehr als 12 Tönen definiert – diese können derzeit von Melodyne nicht gelesen werden. Andererseits enthält das "Scala"-Format keine Informationen über die verwendeten Tonstufen oder ihre absoluten Tonhöhen. Daher wendet Melodyne beim Importieren die folgende Zuordnung an: Wenn eine "Scala"-Datei genau 12 angegebene Töne enthält, werden die vorhandenen 12 Tonstufen auf die angegebenen Töne gestimmt. Die Skala selbst, d.h. die verwendeten Tonstufen, werden auf die 7 Stufen der Dur-Skala gesetzt. Wenn dagegen eine "Scala"-Datei weniger als 12 Tonstufen enthält, werden die angegebenen Töne den nächstgelegenen temperierten Tonstufen zugeordnet und diese auf die angegebenen Töne gestimmt, die übrigen werden auf den Vielfachen von 100 cent belassen. Gleichzeitig werden die angegebenen Töne als zu verwendende Tonstufen definiert.

### **05-06 MIDI-Out-Optionen**

Sie können Melodyne als flexiblen Audio-zu-MIDI-Konverter verwenden und die erkannten (oder bearbeiteten) Melodien von einem externen MIDI-Synthesizer oder von einem in Melodyne geladenen Software-Instrument abspielen lassen. Mit Hilfe von Pitch-Bend- und Controller-Daten können Sie über MIDI den genauen Tonhöhenverlauf und die Hüllkurve des Lautstärkeverlaufs übertragen und wiedergeben lassen. Statt diese MIDI-Daten in Echtzeit auszugeben, können Sie sie auch als MIDI-Datei exportieren und dann in verschiedensten MIDI-Programmen laden und weiter verarbeiten.

Um die MIDI-Ausgabe zu aktivieren, wählen Sie bitte die Option "Audio-zu-MIDI-Parameter zeigen" aus dem Darstellung- oder dem MIDI-Menü. Im oberen Teil des Arrangier- beziehungsweise Editorfensters erscheinen dann die verschiedenen Audio-zu-MIDI-Optionen. Alle Einstellungen beziehen sich immer auf die gerade selektierte Spur.

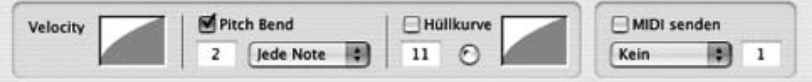

#### **Die Audio-zu-MIDI-Parameter**

Mit dem Schalter "MIDI senden" in dem Rähmchen rechts bestimmen Sie, ob für die selektierte Spur MIDI gesendet werden soll. In dem Ausklappmenü darunter können Sie den MIDI-Port, rechts daneben den MIDI-Kanal wählen. Wenn Sie in Melodynes Mixer Software-Instrumente geladen haben, erscheinen die Namen der betreffenden Instrumenten-Spuren des Mixers ebenfalls im Ausklappmenü für die MIDI-Ports.

Mit dem Bedienelement ganz links definieren Sie eine Kurve, die die Zuordnung der maximalen Lautstärke jeder einzelnen Note zur gesendeten Note-On-Velocity bestimmt. Sie können die Kurvenform ändern, indem Sie in das Feld klicken und die Maus nach oben oder unten ziehen. Sie können auch den Wertebereich nach oben und unten begrenzen, indem Sie am oberen oder unteren Rand des Feldes ziehen.

Um Pitch Bend zu verwenden, aktivieren Sie den nächsten Schalter. Das Wertefeld darunter bestimmt den Pitch-Bend-Bereich in Halbtönen. Der hier eingestellte Wert sollte dem Pitch-Bend-Bereich des angesteuerten MIDI-Instruments entsprechen. (Unterschiedliche Einstellungen führen entweder zu einer flacheren oder zu einer übertriebenen Tonhöhenphrasierung des Synthesizers.) Mit dem Ausklappmenü-Menü daneben stellen Sie den zu verwendenden Pitch-Bend-Modus ein: Nehmen Sie an, Sie haben zwei aufeinanderfolgende Noten, zwischen denen die Tonhöhe kontinuierlich ansteigt. Um einen fortlaufenden Anstieg über MIDI-Pitch-Bend zu erreichen, müssen die Pitch-Bend-Werte gegen das Ende der ersten Note hin ansteigen und dann, wenn die neue Note eingeschaltet wird, plötzlich auf einen niedrigen Wert im Verhältnis zur neuen Notentonhöhe springen, um von dort aus erneut anzusteigen. Das kann zu Sprüngen im Klang führen.

Die unterschiedlichen Pitch-Bend-Modi gehen mit diesem Problem auf unterschiedliche Weise um. Der erste Modus, "Jede Note", verhält sich genau so wie eben beschrieben. Das kann in vielen Fällen gut klingen, abhängig vom Ausgangsmaterial und der Einstellung des Synthesizers.

Im zweiten Modus, "Zentrale Note", wird als Notennummer immer dieselbe (zentrale) Note gesendet, und alle Tonhöhenänderungen werden ausschließlich über Pitch-Bend realisiert. Bei einem großen Tonumfang der Melodie müssen Sie daher den Pitch-Bend-Range auf einen entsprechend hohen Wert setzen. Wenn beispielsweise die Melodie einen Tonumfang von einer Oktave hat, muß der Pitch-Bend-Range mindestens (+/-) 6 Halbtöne betragen. Wenn das angespochene MIDI-Instrument den erforderlichen Pitch-Bend-Range und eine angemessene Pitch-Bend-Auflösung bietet, wird dieser Modus zu sehr guten Ergebnissen führen.

Der dritte Modus, "Abwechselnde Kanäle", schaltet für aufeinander folgende Noten immer zwischen zwei benachbarten MIDI-Kanälen um. Auf diese Weise beeinflusst der Tonhöhenwechsel für die folgende Note die vorige nicht, was besonders nützlich ist, wenn der eingestellte Sound eine hörbare Release-Phase hat. Wenn Sie diesen dritten Modus benutzen, stellen Sie bitte sicher, dass dasselbe Soundprogramm auf beiden Kanälen eingestellt ist, und dass der zweite Kanal nicht für eine andere Spur verwendet wird. Wenn Sie beispielsweise Kanal 1 für eine bestimmte Spur eingestellt haben, werden im Modus "Abwechselnde Kanäle" jetzt die Kanäle 1 und 2 benutzt. Denken Sie daran, dass Pitch-Bend sich immer auf einen ganzen MIDI-Kanal auswirkt, und dass Sie deshalb für jede Spur einen anderen MIDI-Kanal verwenden müssen, wenn Sie Pitch-Bend benutzen.

Sie können neben der Tonhöhe auch den Lautstärkeverlauf der Originalmelodie verwenden, um Parameter des angesteuerten Klangerzeugers zu steuern – etwa ebenfalls die Lautstärke, die Filteröffnung oder beliebige andere Parameter. Das führt zu sehr ausdrucksvollen Ergebnissen. Um diese Möglichkeit zu nutzen, aktivieren Sie den Schalter "Hüllkurve". In dem Wertefeld können Sie die Nummer des MIDI-Controllers angeben, der gesendet werden soll. Der Standardwert ist Controller 11 (Expression Pedal), aber Sie können auch Controller 7 (Volume) oder irgend einen anderen Controller verwenden. Mit dem Bedienelement daneben können Sie wiederum eine Kurve definieren, die die Zuordnung der Originalhüllkurve zu den gesendeten Controllerwerten bestimmt. Sie ändern diese Kurve wie oben bei der Velocity-Funktion beschrieben. Wenn die Lautstärke sowohl von der Velocity als auch von der gesendeten Hüllkurve bestimmt wird, werden leise Noten kaum noch hörbar sein. In diesem Fall sollten Sie die Kurve für die Velocity so einstellen, dass immer relativ hohe Velocity-Werte gesendet werden. Alternativ können Sie den Sound des empfangenden Synthesizers auch so einstellen, dass er auf unterschiedliche Velocity-Werte zwar mit unterschiedlichem Klang, nicht aber mit unterschiedlicher Lautstärke reagiert.

Der kleine Drehregler neben dem Kurven-Bedienelement bestimmt das Verhalten der Hüllkurve am Anfang jeder Note. Wenn er ganz nach links eingestellt ist, bestimmt die Originalhüllkurve der Melodie die Amplitude der Attack-Phase, was von Ausdruck her näher am Original sein wird, wobei aber das Attack des empfangenden Instruments teilweise verloren geht. Im anderen Fall, in der Stellung ganz rechts, wird der Sound des empfangenden Instruments das Attack dominieren. Nicht alle MIDI-Instrumente glätten die Lautstärkekurve, wenn sie Expression-Pedal- oder Volume-Controller-Daten erhalten, was zu unerwünschtem "zipper noise" bei schnellen Hüllkurvenänderungen führen kann. Experimentieren Sie mit verschiedenen Synthesizern, um das Resultat zu erhalten, das Sie sich vorstellen!

Denken Sie wie bei der Pitch-Bend-Option daran, dass MIDI-Controller sich immer auf einen ganzen MIDI-Kanal auswirken, und dass Sie deshalb für jede Spur einen anderen MIDI-Kanal verwenden müssen, wenn Sie MIDI-Controller benutzen.

Tipp: Sie können natürlich die Melodie, die über MIDI gespielt werden soll, zusätzlich mit den verschiedenen Werkzeugen in Melodyne bearbeiten. Sie können zum Beispiel Notentrennungen einfügen oder Noten vereinigen, um zu beeinflussen, ob ein neues Note-On gesendet werden soll, oder ob die Tonhöhe von benachbarten Noten nur über Pitch-Bend realisiert werden soll. Oder Sie können andere Melodyne-Werkzeuge verwenden, um die Phrasierung, Amplitudenübergänge oder das rhythmische Verhalten zu ändern. So eröffnet Melodyne Ihnen einen völlig neuen Weg zur ausdrucksvollen MIDI-Bearbeitung. Wenn Sie Melodyne benutzen, um auf diese Weise MIDI zu bearbeiten, und das Audio-Material dabei unabhängig weiter verwenden, wird es sinnvoll sein, die Audiodatei auf eine weitere Spur zu kopieren und für die Spur, auf der Sie die Melodie als MIDI bearbeiten, die Audio-Ausgabe stummzuschalten. Auf diese Weise können Sie Audio und MIDI völlig unabhängig voneinander bearbeiten.

### **In Melodyne geladene Software-Instrumente ansprechen**

Statt externe MIDI-Instrumente zu benutzen, können Sie auch VST- oder Audio-Unit-Instrumente direkt in Melodyne laden und ansteuern. Aktivieren Sie dazu zunächst auf der PlugIn-Seite der Voreinstellungen die Instrumente, die Sie zur Verfügung haben wollen. Legen Sie dann im Mixer eine Instrumenten-Spur an, indem Sie in dem "Konfigurieren"-Menü rechts oben im Mixer unter Instrument-Spuren "Instrument-Spur hinzufügen" auswählen. Die neue Instrumenten-Spur wird im Mixer als letzte Spur angefügt. Sie hat zunächst den Namen ..i1", Sie können sie aber beliebig umbenennen. Jetzt können Sie für diese Spur ein virtuelles Instrument auswählen – das geschieht mit dem zunächst leeren Ausklappmenü in dem Kanalzug, das sich an der Stelle befindet, wo bei den normalen Kanälen der Eingang gewählt wird (oberstes der drei Ausklappmenüs über dem Gain-Regler).

Wenn Sie das Instrument gewählt haben, öffnet sich automatisch seine Bedienoberfläche. (Nach dem Schließen können Sie sie durch einen einfachen Klick auf dasselbe Ausklappemnü erneut öffnen). Um das Instrument von einer Audiospur aus über Audio-zu-MIDI anzusprechen, wählen Sie das Instrument wie weiter oben beschrieben im Port-Menü der Audio-zu-MIDI-Parameter aus. Dort erscheinen alle Instrumenten-Spuren, die im Mixer angelegt sind.

#### **MIDI-Dateien sichern**

Wenn Sie nicht vom Senden in Echtzeit Gebrauch machen wollen, sondern eine MIDI-Datei exportieren wollen, nehmen Sie bitte die gewünschten Einstellungen bei den Audio-zu-MIDI-Parametern vor und wählen dann den Befehl "Audio-zu-MIDI sichern" aus dem Datei-Menü. Melodyne öffnet dann ein Fenster, in dem Sie einige Einstellungen vornehmen können.

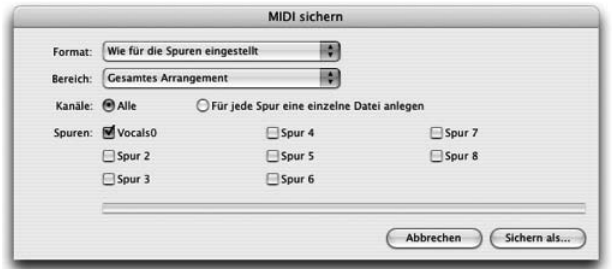

#### **Das Fenster mit den Einstellungen für das Sichern einer MIDI-Datei**

Das Format-Ausklappmenü in der ersten Zeile bietet zwei Möglichkeiten. "Wie für die Spuren eingestellt" verwendet exakt die oben beschriebenen Einstellungen und

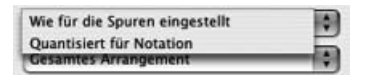

Optionen für den Export. "Quantisiert für Notation" quantisiert alle Noten in der MIDI-Datei auf die Positionen, die durch ihre Notation repräsentiert sind. Alle Pitch-Bend- und/oder Controllerdaten werden bei Wahl dieser Variante beim Sichern weggelassen.

In der zweiten Zeile können Sie angeben, welcher Zeitbereich des Arrangements exportiert werden soll:

- Wenn Sie "Gesamtes Arrangement" auswählen, wird der Zeitbereich des Arrange ments von der ersten klingenden Note bis zum Ende der letzten gesichert.

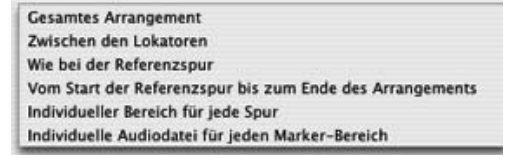

- Wenn Sie "Zwischen den Lokatoren" auswählen, wird der Zeitbereich zwischen den gerade gesetzten Lokatoren gesichert.
- Wenn Sie "So wie bei der Referenzspur" auswählen, können Sie im nächsten PopUp-Menü eine Spur als Referenz angeben. Von allen aktiven Spuren wird

dann genau der Zeitbereich als MIDI exportiert, den die Audiodatei dieser Referenzspur im Original hat.

- Wenn Sie "Vom Start der Referenzspur bis zum Ende des Arrangements" auswählen wird die Anfangszeit wie bei der vorigen Option gewählt, die Datei aber bis zum klingenden Ende des Arrangements gesichert.
- Wenn Sie "Individueller Bereich für jede Spur" auswählen, wird jede Spur mit ihrem eigenen Startpunkt und ihrer eigenen Länge gesichert.
- Wenn Sie "Individuelle Datei für jeden Marker-Bereich" auswählen, werden ihre gesetzten Marker-Bereiche (siehe "Navigation mit Markern") als einzelne MIDI-Dateien gesichert. Das ist besonders praktisch, wenn Sie eine lange Aufnahme auf einer Spur haben, die Sie in einzelne Abschnitte zerlegt exportieren wollen. Dabei werden die Namen der Marker zur Benennung der einzelnen Audiodateien verwendet. Diese Option steht nur dann zur Verfügung, wenn nur eine einzelne Spur zum Sichern angewählt ist.

In der nächsten Zeile können Sie angeben, ob die aktiven Spuren des Arrangements in eine einzige Datei oder jede Spur als einzelne Datei gesichert werden sollen. Je nach Auswahl wird entweder eine mehrkanalige oder für jede Spur eine eigene MIDI-Datei geschrieben. Sie können die Velocity-Skalierung und die Pitch-Bend- und Hüllkurven-Optionen wie weiter oben beschrieben für jede Spur einzeln einstellen. Um diese Daten in die MIDI-Datei zu übernehmen, wählen Sie im Ausklappmenü der ersten Zeile die Option "Wie für die Spuren eingestellt".

Unten im Panel können Sie auswählen, welche Spuren beim Sichern der MIDI-Daten berücksichtigt werden sollen. Hier sind zunächst alle Spuren angewählt, die im Arrangement aktiv und nicht stummgeschaltet sind. Sie können die Auswahl für den Export aber beliebig verändern. Wenn Sie das Sichern als Einzeldateien ausgewählt haben, können Sie nach dem Bestätigen von "Sichern als..." einen Ordner angeben, in den die Dateien gesichert werden. Die Einzeldateien werden automatisch so benannt, wie ihre Spuren im Arrangement heißen. Im Fall einer einzelnen Datei geben Sie wie gewöhnlich nur den Dateinamen an.
## **05-07 Audio sichern**

Wenn Sie mit Melodyne sichern, dann ist das, was Sie sichern, normalerweise ein "Arrangement", und in diesem können verschiedene Audiodateien verwenden und bearbeitet worden sein. Dabei werden die Original-Audiodateien allerdings nicht angetastet, denn alle Bearbeitungen in Melodyne erfolgen in Echtzeit beim Abspielen und folglich nicht-destruktiv. Ein Arrangement entspricht also dem Dateityp des Songs oder einer Session in anderen Sequencern und erlaubt es, ein komplette Produktion mit zahlreichen Spuren in Melodyne zu verwalten.

Zweifellos wird es aber Situationen geben, in denen Sie Ihre Arbeit nicht in dieser Form, sondern explizit als Audiodateien sichern wollen – zum Beispiel, um eine bearbeitete Gesangsspur oder einen Satzgesang, den Sie in Melodyne aus einer Spur erzeugt haben, wieder in einen anderen Sequencer zu übernehmen und dort weiter zu bearbeiten. Zu diesem Zweck können Sie im Datei-Menü den Befehl "Audio sichern..." aufrufen. Es öffnet sich ein Fenster, in dem sich sehr ähnlich Optionen wie beim Sichern von Audio-zu-MIDI (siehe letzter Abschnitt) finden.

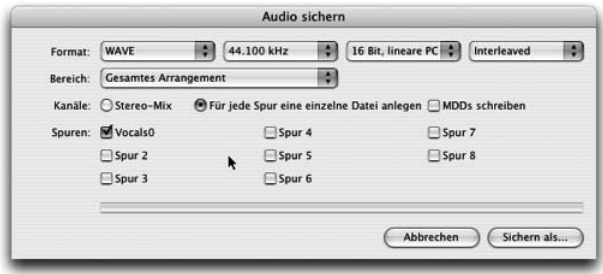

#### **Das Fenster mit den Optionen für das Sichern von Audio**

In der ersten Zeile können Sie den zu sichernden Audioformat-Typ, die gewünschte Samplingrate und Wortbreite wählen sowie bestimmen, ob eine Interleaved-Datei (beide Stereoseiten in einer Datei) oder ein Split-Stereo-Format gesichert werden soll (separate Datei für jeden Stereokanal). Bitte beachten Sie, dasss beim Einsatz von PlugIns im Mixer nur mit der auf der Audio-Seite der Voreinstellungen eingestellten Samplingrate gesichert werden kann.

In der zweiten Zeile können Sie angeben, welcher Zeitbereich des Arrangements exportiert werden soll:

**Gesamtes Arrangement** Zwischen den Lokatoren Wie bei der Referenzspur Vom Start der Referenzspur bis zum Ende des Arrangements Individueller Bereich für iede Spur Individuelle Audiodatei für jeden Marker-Bereich

- Wenn Sie "Gesamtes Arrangement" auswählen, wird der Zeitbereich des Arrangements von der ersten klingenden Note bis zum Ende der letzten gesichert.
- Wenn Sie "Zwischen den Lokatoren" auswählen, wird der Zeitbereich zwischen den gerade gesetzten Lokatoren gesichert.
- Wenn Sie "So wie bei der Referenzspur" auswählen, können Sie im nächsten PopUp-Menü eine Spur als Referenz angeben. Von allen aktiven Spuren wird dann genau der Zeitbereich exportiert, den die Audiodatei dieser Referenzspur im Original hat. Das ist besonders dann sinnvoll, wenn Sie eine Datei aus einem anderen Programm importiert und in Melodyne bearbeitet haben, und sie wieder exportieren wollen, um sie in dem anderen Programm an der Originalposition mit der Originallänge weiter zu verwenden.
- Wenn Sie "Vom Start der Referenzspur bis zum Ende des Arrangements" auswählen wird die Anfangszeit wie bei der vorigen Option gewählt, die Datei aber bis zum klingenden Ende des Arrangements gesichert.
- Wenn Sie "Individueller Bereich für jede Spur" auswählen, wird jede Spur mit ihrem eigenen Startpunkt und ihrer eigenen Länge exportiert. Das kann sinnvoll sein, wenn Sie Melodyne zur Nachbearbeitung von Samples benutzen, und zeitlich nicht zusammen gehörende Samples zur Bearbeitung in einem Arrangement haben.
- Wenn Sie "Individuelle Audiodatei für jeden Marker-Bereich" auswählen, werden ihre gesetzten Marker-Bereiche (siehe "Navigation mit Markern") als einzelne Soundfiles exportiert. Das ist besonders praktisch, wenn Sie eine lange Aufnahme auf einer Spur haben, die Sie in einzelne Abschnitte zerlegt exportieren wollen. Dabei werden die Namen der Marker zur Benennung der einzelnen Audiodateien verwendet. Diese Option steht nur zu Verfügung, wenn nur eine einzelne Spur zum Exportieren angewählt ist.
- Mit "Individuelle Audiodatei für jede Note" bietet Melodyne die Option, das Audiomaterial eines Tracks Noten-weise zu exportieren – für jede erkannte beziehungsweise manuell erzeugte Note schreibt Melodyne also eine separate Audiodatei auf die Platte. Sofern es sich um einstimmiges melodisches Material handelt und ein als Note definierter Abschnitt nicht mehr als eine Tonhöhe besitzt, wird automatisch auch ein MIDI Root Key in die erzeugten Dateien geschrieben. Dieser erlaubt es, die Audiodateien bei der Verwendung in einem Sampler automatisch auf die richtigen Tasten zu mappen. Zum Export wird ein

Ordnername angegeben, die einzelnen Dateien erhalten dann den Ordnernamen und eine fortlaufende Numerierung.

In der nächsten Zeile können Sie angeben, ob die aktiven Spuren des Arrangements in eine einzige Datei oder jede Spur als einzelne Datei gesichert werden sollen. Bei Auswahl von "Stereo Mix" wird das Arrangement so in eine Stereo-Audiodatei gesichert, wie Sie sie hören, mit den Lautstärke-, Panorama- und Effekteinstellungen, wie sie im Mixer gesetzt sind. Bei Auswahl von "Für jede Spur eine einzelne Datei anlegen" wird jede aktive Spur in eine eigene Audiodatei gesichert. In Abhängigkeit davon, ob im Mixer-Fenster eine Spur als Mono- oder Stereo-Spur definiert ist, wird auch die erzeugte Audiodatei als mono oder stereo gesichert.

Beim Export als Einzeldateien wird jede Spur mit ihren spurspezifischen Einstellungen exportiert, also mit Lautstärke-, EQ- und Insert-Effekt-Einstellungen, aber nicht mit den Einstellungen der Master-Sektion und Aux-Effekten. Bei Auswahl von "Für jede Spur eine einzelne Datei anlegen" haben Sie außerdem die Option "MDDs schreiben". Mit dieser Option werden die Erkennungsdaten der bearbeiteten Audiodateien jeder Spur gleich parallel zum exportierten Audio-File geschrieben, so dass Sie mit der neuen Audiodatei später sofort weiter arbeiten können, ohne sie erneut erkennen zu müssen. Wenn Sie Group Tracks oder ReWire Tracks angelegt haben, werden diese ebenfalls mit exportiert. Werden ReWire- oder Instrumenten-Tracks verwendet oder wird in Echtzeit MIDI gesendet, so wird der Export in Echtzeit ausgeführt.

Unten im Panel können Sie auswählen, welche Spuren in den Export aufgenommen werden sollen. Hier sind zunächst alle Spuren angewählt, die im Arrangement aktiv und nicht stummgeschaltet sind. Sie können die Auswahl für den Export aber beliebig verändern. Wenn Sie das Sichern als Einzeldateien ausgewählt haben, können Sie nach dem Bestätigen von "Sichern als..." einen Ordner angeben, in den die Dateien gesichert werden. Die Einzeldateien werden automatisch so benannt, wie ihre Spuren im Arrangement heißen. Im Fall einer einzelnen Datei geben Sie wie gewöhnlich nur den Dateinamen an.

Befehl+A selektiert alle Tracks im Audio-Sichern-Fenster, wenn mindestens einer nicht selektiert ist, und deselektiert alle Tracks, wenn alle selektiert waren.

Falls beim Audio-Export eine Übersteuerung aufgetreten ist, wird dies nach dem Export gemeldet, und das Programm schlägt vor, die Einstellungen im Mixer automatisch neu zu setzen, dass Sie ohne Übersteuerung erneut exportieren können.

Die Option "Spot to Pro Tools", die unter bestimmten Umständen ebenfalls in diesem Fenster sichtbar ist, wird in Kapitel 7 in einem eigenen Abschnitt behandelt.

# **05-08 Editier-Modus für variables Tempo**

Wenn bei der Bearbeitung einer Audiodatei oder in einem Arrangement keine Tempowechsel vorkommen, wird das Tempo mit dem entsprechenden Parameter im Transportfeld bestimmt. Dabei entscheidet die "Autostretch"-Option, ob nur der Hintergrund (Autostretch aus) oder auch das Audiomaterial selbst (Autostretch an) gedehnt und gestaucht wird.

Enthält eine zu bearbeitende Datei Tempowechsel (zum Beispiel eine Aufnahme, die ohne Metronom und/oder mit variablem Tempo eingespielt wurde) oder werden solche im Arrangement gewünscht (als kreatives Gestaltungselement), kommt Melodynes Editier-Modus für variables Tempo ins Spiel, den Sie im Bearbeiten-Menü aktivieren können.

Ist dieser Modus aktiv, verwandelt sich der Mauszeiger im Arrangement und Editor über jedem Viertelnotenstrich des Zeitrasters in ein Zeitwerkzeug. Mit diesem können Sie das Raster dann nach links oder rechts ziehen und entsprechend stauchen oder dehnen. Ist die "Autostretch"-Option aus, beziehen sich diese Tempobearbeitungen wiederum nur auf den Hintergrund, was Sie beispielsweise dafür nutzen können, das Raster einer Datei anzupassen, die Tempoänderungen enthält. Ist Autostretch aktiv, wird auch das Audiomaterial mitgedehnt und gestaucht, was Sie für das Gestalten eigener Tempowechsel in einer Datei oder einem Arrangement nutzen können.

Bei jedem Taktbeginn können Sie das so zurechtgezogene Tempo durch einen Doppelklick fixieren. An der betreffenden Stelle erscheint dann eine blaue Linie und sie können dann links und rechts dieser Linie ein unterschiedliches Tempo einstellen.

**Zwischen den blauen Linien kann es unterschiedliche Tempoeinstellungen geben**

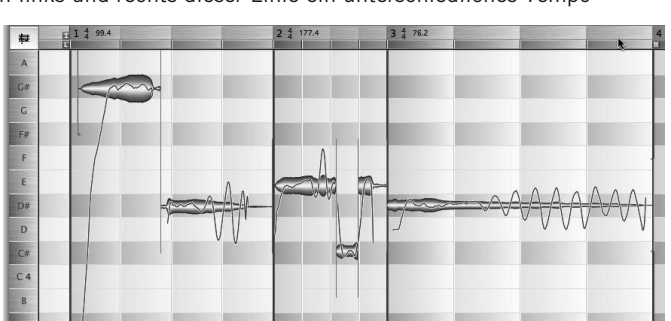

Über jeder blauen Linie sehen Sie im Takt/Zeitlineal eine Tempo- und eine Taktmaßangabe. Durch einen Doppelklick auf die gewünschten Werte können Sie diese hier numerisch eingeben.

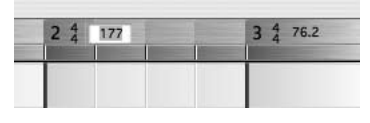

Der Editier-Modus für variables Tempo kann separat für Arrangement und Editor aktiviert werden. Ist der Modus aktiv, können jederzeit Werte im Takt/Zeitlineal eingegeben werden. Das Ziehen des Rasters im Editor ist allerdings nur dann möglich, wenn das Haupt-Werkzeug (Mauspfeil) ausgewählt ist.

## **Die Tempo-definieren/verändern-Befehle im Bearbeiten-Menü**

Bitte beachten Sie im Zusammenhang mit der Tempo-Bearbeitung auch die Befehle in den Submenüs "Tempo definieren" und "Tempo verändern (Autostretch)" im Bearbeiten-Menü. Währemd die Befehle im erstgenannten Menü nur den Tempohintergrund betreffen, das Audiomaterial also nicht beeinflussen, arbeiten die im zweiten Menü im Hintergrund immer mit aktivem Autostretch, dehnen und stauchen also nicht nur den Tempohintergrund, sondern auch das Audiomaterial. Hier ein Überblick über die Befehle der beiden Menüs:

- Doppeltes Tempo/Halbes Tempo: verdoppelt oder halbiert das Tempo
- Konstantes Tempo: dient dazu, alle bereits gesetzten Tempoänderungen zu entfernen und das Arrangement auf ein gleichmäßiges Tempo zu setzen.
- Wenn Sie ein gleichmäßiges Tempo ab einem bestimmten Takt setzen möchten, verwenden Sie den Befehl "Gleiches Tempo für folgende Takte".
- Wenn Sie Anderungen der Taktart von einem bestimmten Takt an aufheben wollen, verwenden Sie die Aktion "Gleiche Taktart für folgende Takte" (ist nur für die Tempo-Definition, also ohne Autostretch verfügbar).
- Falls ungleichmäßige Schläge innerhalb eines Taktes definiert wurden, und Sie diese zu gleichmäßigen machen wollen, verwenden Sie einen der Befehle "Gleichmäßige Schläge in diesem Takt" oder "Gleichmäßige Schläge in folgenden Takten".
- Wenn Sie ein unregelmäßiges Tempo definiert haben, indem Sie für jeden Takt ein neues Tempo gesetzt haben, ändert sich das Tempo nur an jedem Taktanfang. Um fließende Tempoübergänge zu erhalten, können Sie den Befehl "Tempo-Übergange glätten" verwenden.
- Mit der Aktion "Tempoanfang auf Aufnahmeanfang setzen" setzen Sie den Anfang der Tempodefinition genau auf den Anfang der Audiodatei (ist nur für die Tempo-Definition, also ohne Autostretch verfügbar).
- Der Befehl "Tempo aus der Dauer der Audiodatei ableiten" setzt das Tempo des Arrangements so, dass die Dauer der Audiodatei einem Vielfachen einer Taktdauer entspricht. Die aktuell eingestellte Taktart wird dabei übernommen. Dieser Befehl ist zum Beispiel nützlich, wenn man weiß, dass die Datei auf Taktvielfache geschnitten wurde, Melodyne aber ein anderes Tempo erkannt hat.
- Der Befehl "Taktdauer auf Basis der aktuellen Selektion wählen" setzt das Tempo und den Taktanfang so, dass die aktuell selektierten Noten genau einem Takt entsprechen. Die aktuell eingestellte Taktart wird dabei übernommen. Dieser Befehl ist zum Beispiel nützlich, um bereits beim Beginn einer Aufnahme einen möglichst passenden Einstieg für das Tempo-Tapping zu erhalten.
- Mit "Tempo aus MDD-Datei übernehmen" können Sie das ursprünglich für die gerade selektierte Audiodatei erkannte Tempo für das Arrangement übernehmen.

Sie können auch einen Tempoverlauf importieren. Dazu gibt es zwei verschiedene Möglichkeiten:

- Sie können mit der Aktion "Tempo von MIDI-Datei..." eine MIDI-Datei importieren, die einen Tempoverlauf enthält. Diese Aktion öffnet ein Panel, in dem Sie eine MIDI-Datei auswählen können, die das Tempo definieren soll.
- Sie können mit der Aktion "Tempo von MIDI-Clock" den Tempoverlauf über MIDI-Clock aufnehmen. Diese Aktion ist nur aktiv, wenn Melodyne sich im Slave-Modus für MIDI-Clock befindet, d.h. wenn in den Voreinstellungen ein MIDI-Port für den Empfang von MIDI-Clock ausgewählt wurde und das entsprechende Häkchen im "Sync"-Menü des Transportfensters aktiv ist. Wenn Sie jetzt die Aktion "Tempo von MIDI-Clock" ausführen, wird die Aufnahme des Tempoverlaufs aktiviert, und Melodyne wartet auf das Starten der Wiedergabe im Host-Programm. Wenn die Wiedergabe gestartet wurde, der relevante Bereich abgespielt und die Wiedergabe wieder angehalten wurde, wird der aufgenommene Tempoverlauf auf das aktuelle Arrangement angewendet. Sobald dies abgeschlossen ist, wird der Modus zum Aufnehmen des Tempos automatisch verlassen, und falls Sie das Tempo neu aufnehmen wollen, müssen Sie den Modus mit der Aktion "Tempo von MIDI-Clock" erneut aktivieren.

# **05-09 Tempo-Tapping-Funktion**

Melodyne bietet die Möglichkeit, bei freiem Tempo den Tempohintergrund durch Tappen zu definieren.

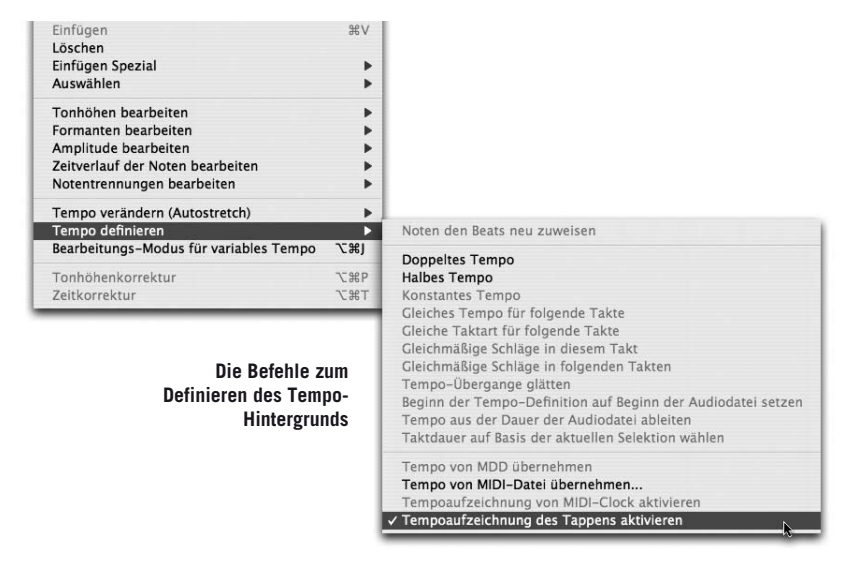

Der Befehl "Tempoaufzeichnung des Tappens aktivieren" im Tempo-Definieren-Untermenü des Edit-Menüs schaltet die Tempo-Spur in den Aufnahmezustand, die Zeitleiste erscheint rot. Auch wenn "Tempo von MIDI-Clock übernehmen" aktiviert wird, wird die Zeitleiste jetzt rot, um den Aufnahmezustand zu signalisieren. In beide Fällen kann man den Tempo-Aufnahmezustand durch das Entfernen des Häkchens vor dem Eintrag wieder deaktivieren.

Nach "Play" läuft die Wiedergabe in Originalgeschwindigkeit, und das Tapping dient der Definition des Tempos. Nach dem "Stop" wird das neue Tempo übernommen. Dabei können auch ungleichmässige Schläge innerhalb eines Taktes entstehen, visualisiert durch die dünnen blauen Linien bei jedem Beat. Bei Bedarf kann der Verlauf der aufgenommenen Schläge mit "Tempo definieren -> Tempoübergänge glätten" geglättet werden.

Die Befehle zum Tempo-Tapping können in den Voreinstellungen Tasten auf der Computertastatur zugewiesen werden, die Ausführung über MIDI ist aber exakter. Die Zuweisung über MIDI erfolgt in den MIDI-Fernsteuerungs-Einstellungen.

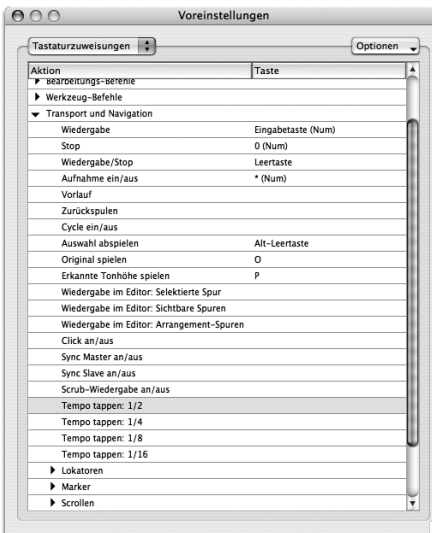

**Die Einträge für die Zuweisung der Tapping-Taste; man kann wahlweise in halben, viertel, achtel oder sechzehntel Noten tappen**

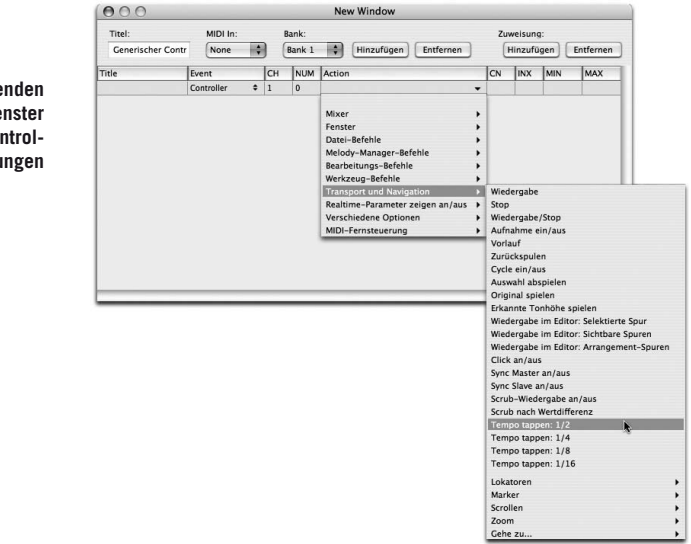

**Die entsprechenden Einträge im Fenster für die MIDI-Controller-Zuweisungen** 

# **06 Das Arbeiten mit mehreren Spuren**

In den ersten Kapiteln dieser Anleitung haben wir den Schwerpunkt unserer Ausführungen auf den Editor von Melodyne gelegt. Dort können Sie mit den verschiedenen Werkzeugen ihr Audiomaterial auf einzigartig flexible Weise bearbeiten. Zweifellos ist dieses Korrigieren und kreative Bearbeiten eine wichtige Anwendung von Melodyne – es ist aber nicht die einzige. Die weitaus flexibelsten Möglichkeiten zum kreativen Umgang mit Ihrem Audiomaterial haben Sie dann, wenn Sie von den Arrangier-Möglichkeiten in Melodyne Gebrauch machen, sprich: Wenn Sie mehrere Spuren direkt in Melodyne arrangieren. Dann haben Sie ähnlich wie beim Arrangieren mit MIDI bis zuletzt Kontrolle über die Melodien, die Tonart, das Timing und die Rhythmik aller Audioereignisse und natürlich auch über das globale Tempo und eine eventuelle globale Transponierung sowie alle anderen Parameter, die Melodyne für das Bearbeiten von Audio zur Verfügung stellt.

Arrangement- und Editor-Fenster sind im Grunde gleichwertig: Sie stellen immer ein 'Arrangement' dar, allerdings in unterschiedlichen Ansichten: Im Arrangement-Fenster erscheinen die Spuren untereinander, im Editor-Fenster gewissermaßen hintereinander, wobei die ,vorderste' die editierte Spur ist und mit den verschiedenen Werkzeugen bearbeitet werden kann.

Das Öffnen eines Arrangements oder das Erzeugen eines neuen Arrangements öffnet zunächst das Arrangement-Fenster, das Öffnen einer Audiodatei zunächst das Editor-Fenster. Dies hat keine tiefere Bedeutung (da Arrangement- und Editor-Fenster ja gleichwertig sind), sondern reflektiert lediglich, dass man, wenn man eine Audiodatei lädt, diese vermutlich zunächst editieren und nicht arrangieren will. Ein Arrangement wird geschlossen, wenn das letzte Arrangement- oder Editor-Fenster geschlossen wird.

Bitte beachten Sie: Alle Audiobearbeitungen in Melodyne erfolgen in Echtzeit und nicht-destruktiv. Der Dateityp, der standardmäßig gesichert wird, ist – wie

bei Sequencern üblich – ein Arrangement (Dateinamensendung ".mar"). Wenn Sie eine einzelne Audiodatei wie in einem Sample-Editor bearbeiten und dann die bearbeitete Fassung als neue Audiodatei sichern wollen, wählen Sie dazu bitte den Befehl "Audio sichern..." aus dem Datei-Menü. Nähere Informationen dazu finden Sie im Abschnitt 05-06 Audio sichern.

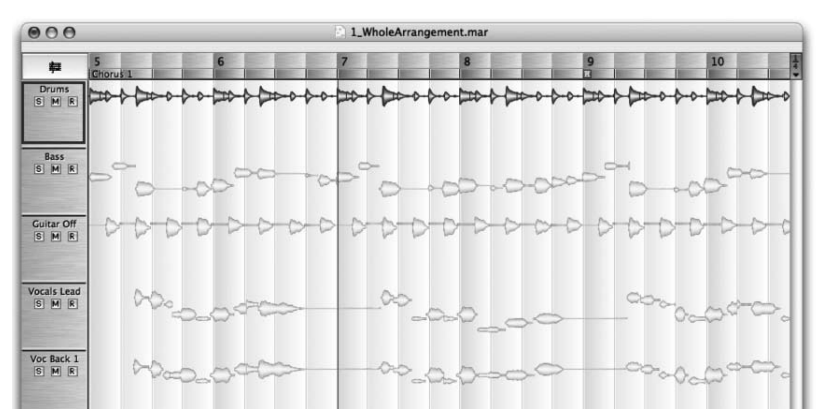

**Spuren im Arrangement-Fenster von Melodyne**

## **Die Funktionen der Spurleiste**

Im Arrangement-Fenster befindet sich ganz links die Spurleiste. Sie zeigt für jede Spur ein Titelfeld mit einigen Bedienelementen:

- Durch Anklicken einer Spur in der Spurleiste können Sie die Spur selektieren, sie wird dann mit einem Rahmen dargestellt. Spuren, auf denen sich eine Audiodatei befindet, können auch durch Anklicken der Noten selektiert werden, leere Spuren nur über die Spurleiste.
- Durch Anklicken einer bereits selektierten Spur in der Spurleiste selektieren Sie alle Noten dieser Spur.
- Durch Doppelklicken einer Spur in der Spurleiste übernehmen Sie die Noten dieser Spur in das Editorfenster.
- Durch Ziehen an den Begrenzungslinien zwischen den Spuren können Sie die Darstellung einer einzelnen Spur in ihrer Höhe verändern.
- Durch Ziehen an der Begrenzungslinie zwischen der Spurleiste und dem Spurbereich können Sie die Breite der Titelfelder ändern – nützlich bei längeren Spurnamen.
- Durch Klicken in das Rechteck einer Spur und Ziehen nach oben oder unten können Sie die Spuren umsortieren.
- Durch Doppelklick auf den Namen der Spur können Sie diese umbenennen eine Spur erhält zunächst den Namen der auf sie geladenen Audiodatei.
- Durch Anklicken des Mute-Schalters schalten Sie eine Spur stumm.
- Durch Anklicken des Solo-Schalters hören Sie eine Spur allein. Wenn Sie beim Anklicken die "Shift"-Taste gedrückt halten, können Sie auch mehrere Spuren auf Solo schalten, damit Sie nicht alle anderen Spuren stummschalten müssen, wenn Sie zwei Spuren zusammen hören wollen.
- Durch Anklicken des Aufnahme-Schalters aktivieren Sie die Aufnahme für diese Spur. Sie können die Aufnahme für einzelne Spuren auch während der laufenden Aufnahme aktivieren oder deaktivieren, was ein flexibles Punch In/Out ermöglicht.

### **Mehrere Spuren im Editor**

Im Editor-Fenster können sich eine einzelne oder auch mehrere Spuren befinden. Zu einem bestimmten Zeitpunkt wird immer nur eine der Spuren bearbeitet, die gerade nicht bearbeiteten Spuren werden im Hintergrund blasser angezeigt. Die Spuren werden durch Doppelklick im Arrangement-Fenster in den Editor übernommen oder über ein Ausklappmenü-Menü rechts oben im Editor ein- oder ausgeblendet. Wie im Arrangement-Fenster, kann auch im Editor-Fenster die gerade bearbeitete Audiodatei auf Wunsch in Notation angezeigt werden. Klicken Sie dazu die Schaltfläche mit dem Notenliniensymbol links neben den Zeit/Taktlineal an.

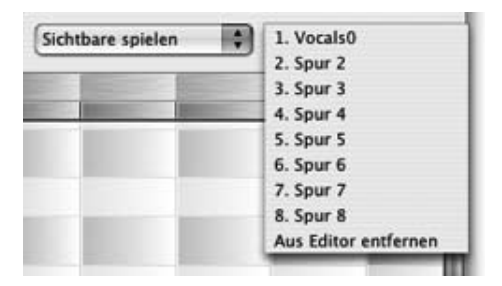

**Mit diesem Ausklappmenü können Sie wählen, welche Spuren im Editor angezeigt werden sollen**

## **06-01 Audiodateien importieren**

Eine Audiodatei wird entweder in einem eigenen Arrangement geladen oder einem bestehenden Arrangement hinzugefügt. Wenn Sie eine Datei bearbeiten wollen, deren Tempo Sie bereits kennen, etwa weil Sie sie mit einem definierten Tempo aufgenommen haben, legen Sie zunächst mit "Neues Arrangement" im Datei-Menü ein neues Arrangement an und stellen dort im Transportfenster das entsprechende Tempo ein. Wenn Sie mit melodischem Material arbeiten und die Tonart der Melodie kennen, können Sie vor dem Laden auch die Tonart des Arrangements wählen, wie es im Abschnitt "Definieren von Skala und Stimmung" beschrieben ist. Laden Sie dann mit "Audiodatei importieren..." im Datei-Menü die Audiodatei in das Arrangement. Wenn das Tempo des Arrangements definiert wurde, wird dieses Tempo bei der Erkennung von allen Dateien, die in das Arrangement geladen werden, übernommen. Alternativ können Sie in den manuell wählbaren Erkennungsparametern in den Voreinstellungen wählen, wie das Tempo einer neu geladenen Datei erkennt werden soll.

Wenn Sie eine Datei erkennen und bearbeiten wollen, deren Tempo Sie noch nicht kennen, so laden Sie diese direkt mit "Öffnen..." im Datei-Menü. Dabei wird ein neues Arrangement erzeugt, und Melodyne führt beim Laden der Audiodatei eine Tempoerkennung durch und weist dem Arrangement dann das erkannte Tempo zu. Falls das Tempo nicht richtig erkannt wurde, können Sie es selbst manuell definieren, wie im Abschnitt 05-07 "Editier-Modus für variables Tempo" beschrieben. Melodyne versucht auch, aufgrund der gefundenen Noten die Tonart zu ermitteln und weist diese Tonart dem Arrangement zu, sofern es sich um die erste

in diesem Arrangement geöffnete Datei mit melodischem Inhalt handelt.

Wenn Audiodateien Informationen über das Tempo enthalten (z.B. bei Apple Loops oder Acid-Dateien), so werden diese von Melodyne automatisch übernommen.

#### **Noten- oder Audiodatei-bezogen importieren**

Sie können eine Audiodatei entweder aus dem Finder(Mac)/Explorer(Win), oder noch bequemer aus dem Melody Manager (siehe Abschitt "05-01 Der Melody Manager") in Melodynes Arrangement- oder Editorfenster ziehen. Die Position, an der der Inhalt der Audiodatei eingefügt wird, kann sich dabei entweder auf den Anfang der Audiodatei selbst beziehen, oder aber auf ihren musikalischen Inhalt.

Audiodatei-bezogen zu importieren bedeutet, dass der musikalische Inhalt einer Audiodatei nicht berücksichtigt wird. Wenn Sie eine Datei auf den Anfang von

Takt 1 ziehen, wird die Audiodatei dort beginnen, unabhängig davon, ob ihr Inhalt musikalisch auch genau dort anfängt, oder ob die Datei am Anfang nur Stille enthält. Dieses wäre das "normale" Verhalten, das Sie auch von anderen Programmen erwarten würden.

In Melodyne können Sie eine Audiodatei jedoch auch Noten-bezogen importieren, wenn sie zuvor von Melodyne erkannt wurde. Das bedeutet, dass die Noten in der Audiodatei die musikalischen Schläge/Zählzeiten kennen, zu denen sie gehören, und sie so an den musikalisch richtigen Positionen eingefügt werden. Das bedeutet auch, dass das Tempo automatisch angepasst wird, sogar dann, wenn im Arrangement ein unregelmäßiges Tempo definiert wurde.

Wenn Sie eine Audiodatei über ein Fenster von Melodyne ziehen, erscheint ein Rechteck, das anzeigt, wo der Inhalt der Datei positioniert wird, wenn sie sie dort loslassen. Es wird darin auch angezeigt, ob das Einfügen mit dem Originaltempo der Datei oder mit musikalischer Tempoanpassung ausgeführt wird.

Eine Audiodatei, die noch nicht von Melodyne erkannt wurde, wird immer bezogen auf den Anfang der Datei selbst eingefügt. Die Quantisierung für das Einfügen wählen Sie dabei im Menü für das Quantisierungsraster in der oberen rechten Ecke des Arrangement-Fensters.

Bei einer erkannten Audiodatei können Sie mit der Autostretch-Option bestimmen, ob Sie sie musikalisch mit Positions- und Tempoanpassung einfügen wollen (Autostretch aktiviert), oder an einer beliebigen Position mit ihrem Originaltempo (Autostretch deaktiviert). Wenn Autostretch aktiviert ist, rasten alle Noten auf den richtigen Zählzeiten relativ zu ihrer Originalposition ein. Wenn Sie z.B. "Takt" als Quantisierungsgröße wählen, werden sich die Noten nur auf die Positionen in jedem Takt einfügen lassen, die sie auch in ihrer ursprünglichen Aufnahme hatten.

Falls Sie eine bereits erkannte Audiodatei so einfügen wollen, dass der Dateianfang genau auf dem Anfang des Arrangements liegt, sollten sie dies nicht durch Hineinziehen tun, sondern mit "Audiodatei importieren..." aus dem Datei-Menü.

Eine ähnliche Logik wie bei der Tempoanpassung gilt auch bezüglich der Tonhöhe: Wenn der Skalen-Snap-Schalter unter dem Notenlineal im Editor aktiviert ist, wird eine erkannte Datei beim Einfügen automatisch der Tonart des aktuellen Arrangements angepasst, was Ihnen ein manuelles Anpassen erspart.

# **06-02 Die Echtzeit-Parameter**

Sie können die Tonhöhe, die Formantlage und das Tempo des gesamten Arrangements global verändern. Das ist beispielsweise nützlich, wenn Sie das ganze Arrangement in eine andere Tonart transponieren wollen oder einfach hören wollen, wie es in einer anderen Tonlage oder mit einem anderen Tempo klingt. Wählen Sie dazu im Fenster-Menü den Eintrag "Echtzeit-Parameter".

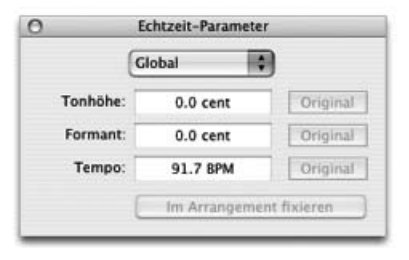

**Das Fenster mit den Echtzeit-Parametern für Tempo, Tonhöhe und Formanten**

Hier können Sie – auch bei laufender Wiedergabe – die angezeigten Werte verändern, und natürlich sind auch hier die Veränderungen von Tonhöhe und Zeit unabhängig voneinander.

Durch Klick in die Textfelder und Aufwärts- oder Abwärtsziehen mit der Maus können Sie die Einstellung kontinuierlich verändern, auf Wunsch können Sie gewünschten Werte aber auch direkt eintippen.

In den Feldern für die Tonhöhe und die Formantlage sind die Werte in Cent angegeben. 100 Cent entsprechen einem temperierten Halbton – wenn Sie also in das Feld für die Tonhöhe "700" eingeben, transponieren Sie das gesamte Arrangement um eine Quinte nach oben, mit "-400" um eine große Terz nach unten. Im Formantfeld entspricht ein Wert von 0 Cent immer dem formantkorrigierten Klang. Abweichungen davon entsprechen dem Klang, der sich ergeben würde, wenn das Arrangement ohne Formantkorrektur um diesen Betrag transponiert wäre. Wenn Sie also sowohl in das Tonhöhenfeld als auch in das Formantfeld den Wert "400" eingeben, erhalten Sie den Klang des um eine Terz ohne Formantkorrektur transponierten Arrangements. Bitte beachten Sie, dass sich eine Änderung der Formanten nur bei solchen Spuren auswirkt, bei denen der Wiedergabealgorithmus für melodisches Material ausgewählt ist.

Das im Tempofeld angegebene Tempo ist im Originalzustand identisch mit dem Tempo des Arrangements, wie es im Transportfensters angezeigt wird. Sind für das Arrangement bei veränderlichem Tempo mehrere Tempodefinitionen gesetzt, so zeigt das Tempofeld hier immer das Tempo des ersten Taktes an. Bei Veränderung des Tempos über die Echtzeit-Parameter werden alle Tempodefinitionen des Arrangements proportional verändert; angezeigt wird hier aber nur das Tempo, das der ersten Tempodefinition entspricht.

Bitte beachten Sie: Da Melodyne bei der Wiedergabe von Audio mit der Local Sound Synthesis die Transienten nicht verändert, sondern beibehält, um den Klang nicht zu verfälschen, können Sie das Tempo nicht beliebig beschleunigen. Sobald die Noten wegen dieser Behandlung der Transienten nicht weiter gestaucht werden können, gibt Melodyne eine Warnmeldung aus.

Durch Drücken der "Original"–Tasten setzen Sie auf den jeweiligen Originalwert zurück, also auf 0 Cent bei Tonhöhe und Formanten und auf das Originaltempo des ersten Taktes im Arrangement bei Tempo.

Die hier eingestellten Werte ändern nicht die Noten des Arrangements selbst, sondern sind nur Echtzeit-Parameter, die die Einstellungen im Arrangement mit Offsets versehen, das heißt, ausgehend von ihrer normalen Einstellung vorübergehend verschieben. Wenn Sie also hier das ganze Arrangement um eine Terz transponiert haben, sehen Sie im Editor-Fenster eine Note, die als "C" definiert war, nach wie vor als "C". Sie können aber von diesem Panel aus auch die Änderungen fest in das Arrangement übernehmen. Das tun Sie mit dem Taster "Im Arrangement fixieren". Dadurch werden alle Noten und alle Tempoangaben im Arrangement mit den Werten verändert, die Sie im Echtzeit-Parameter-Fenster angegeben haben.

Sie können mit "Im Arrangement fixieren" entweder das gesamte Arrangement verändern, oder aber nur den Bereich, der sich zwischen den Lokatoren befindet. Das ist beispielsweise nützlich, wenn Sie nur einen Abschnitt des Arrangements in eine andere Tonart transponieren wollen. Das Panel für die Entscheidung, ob Sie das ganze Arrangement oder nur den Bereich zwischen den Lokatoren verändern wollen, erscheint nach dem Anklicken von "Im Arrangement fixieren".

Sie können die temporäre Veränderung von Tonhöhe und Formantlage auch auf einzelne Spuren statt das ganze Arrangement anwenden. Mit dem Ausklappmenü ganz oben im Echtzeit-Parameter-Fenster legen Sie fest, ob sich Ihre Änderungen global auf das ganze Arrangement oder nur auf die gerade ausgewählte Spur beziehen. Wenn Sie die Aktion "Im Arrangement fixieren" ausführen, werden sowohl die globalen Änderungen als auch die Änderungen der einzelnen Spuren in das Arrangement übernommen.

Umgekehrt können Sie auch einzelne Spuren von den globalen Änderungen ausschließen, beispielsweise wenn sich eine globale Transposition auf alle Melodiespuren, nicht aber auf Drumspuren auswirken soll. Wenn Sie im Ausklappmenü oben "Ausgewählte Spur" auswählen, erscheint daneben der Schalter "Globale",

der normalerweise aktiv ist. Wenn Sie ihn deaktivieren, reagiert die Spur, die gerade im Arrangement selektiert ist, nicht mehr auf die globalen Änderungen. Sie können diese Abspielparameter über MIDI ändern, entweder durch halbtonweises Transponieren, indem Sie Änderungen mit dem MIDI-Keyboard spielen, oder kontinuierlich über MIDI-Controller (siehe dazu die Abschnitte über die MIDI-In-Optionen und die Fernsteuerung über MIDI).

Hinweis: Im Tempofeld des Transportfensters und des Fensters mit den Echtzeit-Parametern sowie in der Zeitleiste (bei aktiviertem "Variable Tempo Editing Mode") können auch prozentuale Werte eingegeben werden (z.B. 50 %). Die Prozentangabe bezieht sich dabei immer auf den letzten gültigen Wert; wird also beispielsweise bei einem Tempo von 100 BPM "50 %" eingetippt, resultiert daraus ein Tempo von 50 BPM. Möchte man dieses wieder auf 100 BPM verdoppeln, muss man "200 %" (und nicht etwa 100 %) eingeben.

# **06-03 Navigieren mit Markern**

Sie können Paare von Markern erzeugen, um leicht zwischen definierten Regionen des Arrangements oder Editors hin- und herzuspringen oder wie im Abschnitt ... 05-06 Audio sichern" beschrieben, Audiodateien Marker-bezogen zu exportieren. Sie finden die Marker-Befehle unter dem Menüpunkt "Navigieren" im Hauptmenü.

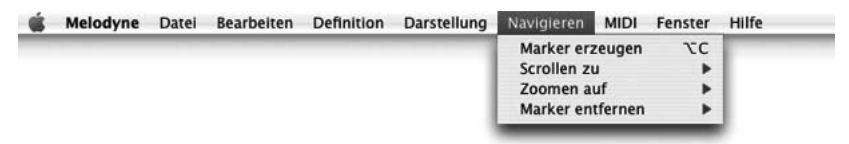

Wenn Sie den ersten Befehl "Marker erzeugen" ausführen, wird die jeweils aktuelle Position der Lokatoren benutzt, um ein neues Paar von Markern zu erzeugen. Im Zeitlineal erscheint ein Textfeld, in dem Sie den neuen Marker benennen können. Die Namen aller gesetzten Marker bleiben im Zeitlineal sichtbar.

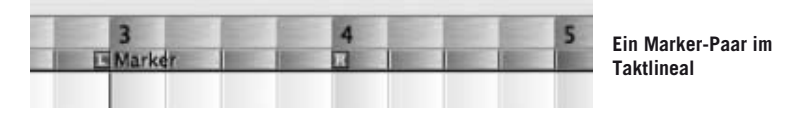

Sobald Marker gesetzt sind, stehen sie für die weiteren Aktionen in diesem Menü zu Verfügung:

- Scrollen zu...: Die aktuelle Spielposition wird auf den Marker gesetzt und in den sichtbaren Bereich verschoben, falls die Position gerade nicht sichtbar ist. Außerdem werden die aktuellen Lokatoren auf die Markerposition gesetzt, so dass bei aktivem Cycle der Marker-Bereich zum Cycle-Bereich wird.
- Zoomen auf...: Wie "Scrollen zu...", zusätzlich wird die Vergrößerung der Darstellung so verändert, dass genau der Bereich zwischen den Markern dargestellt wird.
- Marker entfernen...: Entfernt das gewählte Markerpaar. Die Anfangs- oder Endpositionen von einmal gesetzten Markern können nicht verschoben werden, Sie können sie aber leicht verändern, indem Sie mit "Scrollen zu..." die aktuellen Lokatoren auf eine Markerposition setzen, den Marker dann löschen, einen Lokator verschieben und den Marker dann neu erzeugen.

Sie können auch mit verschiedenen Tastaturkommandos verschiedene Marker anspringen, siehe dazu die Erläuterungen über die zuweisbaren Tastaturkommandos im Abschnitt über die Voreinstellungen.

# **06-04 Arrangieren durch Kopieren und Einfügen**

Melodyne bietet Ihnen für das kreative Umgestalten von Melodien oder Rhythmen zahlreiche interessante Möglichkeiten, die wir im folgenden Abschnitt näher vorstellen wollen. Zu den Grundtechniken dabei gehört das Selektieren, Löschen, Kopieren und Einfügen von Noten-Blobs. Sie können einzelne Noten mit der Maus oder eine ganze Spur mit "Alles auswählen" (Befehl+A) selektieren. Die selektierten Noten oder Melodien können Sie etwa mit "Ausschneiden" (Befehl+X) entfernen oder sie mit "Kopieren" (Befehl+C) in den Zwischenspeicher übernehmen.

Einen mehrstimmigen Satz beispielsweise können Sie aus einer Melodie erzeugen, indem Sie die Melodie von einer Spur kopieren, eine freie Spur auswählen und dort die kopierte Melodie mit "Einfügen" (Befehl+V) parallel zur ersten Melodie einsetzen. Dann können Sie die kopierte Melodie bearbeiten, um eine zweite Stimme zu erzeugen. Alternativ können Sie auch die gewünschten Noten der Quellspur selektieren und dann mit den gehaltenen Tasten "Shift+Alt" auf eine neue Spur ziehen. Indem Sie die Befehle "Tonhöhe mit Zufallsabweichungen versehen" und "Zeitverlauf mit Zufallsabweichungen versehen" aus dem Bearbeiten-Menü auf die Kopie anwenden, können Sie für leichte Variationen und damit für einen natürlicheren Klang der kopierten Stimme sorgen.

Tipp: Wenn Sie nicht im Arrangement, sondern im Editor Noten mit "Shift+Alt" kopieren, erzeugt Melodyne für die kopierten Noten automatisch eine neue Spur und wendet ebenfalls automatisch die Befehle "Tonhöhe mit Zufallsabweichungen versehen" und "Zeitverlauf mit Zufallsabweichungen versehen" auf die Kopien an – diese Vorgehensweise ist also mit Abstand der schnellste Weg, um zu einer überzeugend klingenden Dopplung oder einer Kopie der Noten als Basis für das Erzeugen von mehrstimmigen Sätzen zu kommen.

Sie können das Material auf derselben Spur auch neu zusammensetzen, indem Sie Noten ausschneiden und/oder neu hintereinander kopieren. Neben der üblichen Funktion "Alles auswählen" gibt es in Melodyne mehrere Funktionen, die zum Auswählen mehrerer Noten dienen. Sie finden sich unter dem Menüpunkt "Auswählen" im Bearbeiten-Menü:

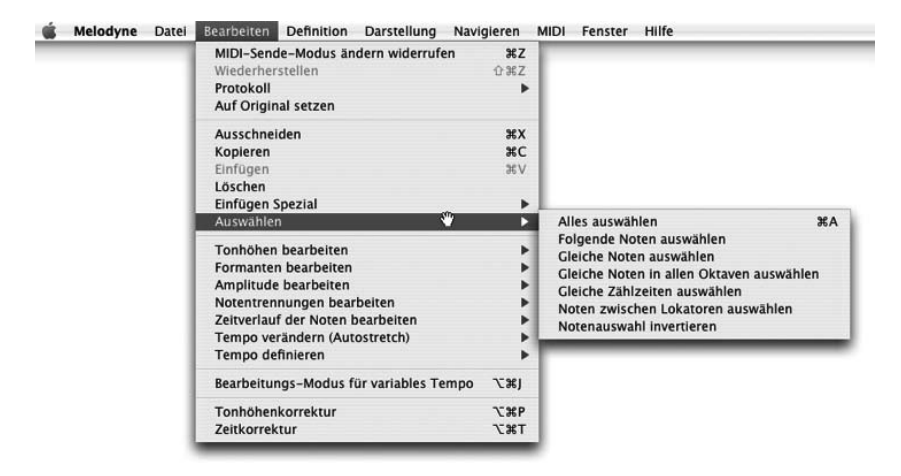

- "Alles auswählen" selektiert alle Noten der aktuellen Audiodatei. Im Arrangement-Fenster können Sie auch alle Noten einer Spur selektieren, indem Sie in der Spurleiste auf das Titelfeld der Spur klicken.
- "Folgende Noten auswählen" wählt alle Noten bis zum Ende der Audiodatei aus, die auf die gerade selektierte Note folgen. Das ist beispielsweise nützlich, wenn Sie ein Segment abgetrennt haben und es weiter nach hinten verschieben möchten, um neue Noten dazwischen einzufügen.
- "Gleiche Noten auswählen" wählt alle Noten aus, die demselben Halbton wie die gerade selektierte Note zugeordnet sind. Das ist beispielsweise nützlich,

wenn Sie identische Töne in einer Melodie gemeinsam auf einen anderen Halbton verschieben wollen.

- "Gleiche Noten in allen Oktaven auswählen" funktioniert ähnlich, wählt aber alle Noten mit demselben Notennamen in allen Oktavlagen aus.
- "Gleiche Zählzeiten auswählen" wählt alle Noten in einer Audiodatei aus, die sich innerhalb ihres Taktes auf derselben Zählzeit wie die gerade selektierte Note befinden. Das ist beispielsweise nützlich, wenn Sie in einer Percussion-Spur den Rhythmus verändern wollen, indem Sie etwa alle Noten auf dem ersten Schlag etwas vorziehen möchten. Sie können mit "Shift-Klick" auch ein rhythmisches Muster nicht zusammenhängender Noten auswählen. Wenn Sie dann "Gleiche Zählzeiten auswählen" ausführen, wird dieses Muster in allen Takten selektiert.
- "Noten zwischen Lokatoren auswählen" wählt alle Noten aus, die sich zwischen der aktuellen linken und rechten Lokatorposition befinden. Umgekehrt können Sie einige Noten selektieren und dann in den unteren Bereich des Zeitlineals doppelklicken, um die Lokatoren so zu setzen, dass sie die gewählten Noten genau einschließen.
- "Notenauswahl invertieren" wählt alle Noten aus, die gerade nicht selektiert sind und umgekehrt.

Die Funktion "Alles auswählen" ist wie üblich dem Tastenkommando "Befehl+A" zugeordnet; den anderen beschriebenen Auswahloptionen können sie selbst definierte Tastaturkommandos zuweisen, wie es im Abschnitt über die "Voreinstellungen" beschrieben ist.

## **"Selbstbewusste" Noten**

Das Kopieren und Einfügen von Noten oder Melodien mit der "Einfügen"-Funktion (Befehl+V) verhält sich etwas anders, als Sie es vielleicht von anderen Audio-Programmen her kennen. Eine "Note" ist in Melodyne viel mehr als nur ein kleiner Ausschnitt aus dem Audio-Material: eine Note ist wirklich eine "Note" im musikalischen Sinn, sie kennt ihre Tonhöhe und ihren rhythmischen Ort in der Melodie.

Deshalb können Sie einzelne Noten oder eine Melodie aus irgendeinem Arrangement kopieren und sie in ein anderes einfügen. Wenn das Arrangement, in das Sie die Noten einfügen, ein anderes Tempo hat als das, aus dem Sie die Noten kopiert haben, werden sich die Noten trotzdem musikalisch richtig in das neue

#### **06 Das Arbeiten mit mehreren Spuren**

Arrangement einfügen. Voraussetzung dafür ist, dass die "Autostretch"-Option aktiviert ist, andernfalls erfolgt diese Anpassung nicht. Das gleiche gilt für das Einfügen von Noten innerhalb desselben Arrangements, wenn dieses in seinem Verlauf ein unterschiedliches Tempo hat. Sie können also in einem Stück, das in freiem Tempo eingespielt wurde, eine Stimme aus der ersten Strophe in die letzte Strophe kopieren, auch wenn das Tempo der Strophen unterschiedlich ist. Damit das richtig funktionieren kann, müssen Quell- und Zieldatei von Melodyne zuvor erkannt worden sein; im Fall von ungleichmäßigem Tempo muss die Tempoerkennung gegebenenfalls von Ihnen nachbearbeitet und korrigiert worden sein.

Auf welche Weise sich die eingefügten Noten rhythmisch einpassen, ist abhängig von der für das Quantisierungsraster (rechts neben dem Zeit/Taktlineal) gewählten Einstellung. Wenn dort "Takt" eingestellt ist, werden sich die eingefügten Noten auf dieselbe Position im Takt setzen, die sie in der Audiodatei hatten, aus der sie kopiert wurden. In diesem Fall ist es auch nicht wichtig, dass Sie die Einfügeposition genau setzen, sie muss sich nur in dem Takt befinden, in dem die Noten erscheinen sollen. Ist dagegen "1/4" ausgewählt, so bestimmen Sie durch das Setzen der Einfügeposition, relativ zu welchem Viertel die eingefügten Noten anfangen sollen. Untereinander passen sie sich aber wieder ab diesem Viertel an das Tempo an.

Es kann natürlich auch sein, dass Sie mit Material arbeiten, das gar nicht musikalisch-rhythmisch gemeint ist, wie zum Beispiel mit Sprache. In diesem Fall würden Sie vor dem Einfügen die "Autostretch"-Option deaktivieren, um das Anpassen des eingefügten Materials an einen Rhythmus zu verhindern.

#### **Noten einfügen**

Sie können Noten überall dort einfügen, wo Platz dafür vorhanden ist, wo sich also eine Pause in der Audiodatei befindet. Wenn Sie Noten in eine fortlaufende Notenfolge einfügen wollen, müssen Sie diese zwischen zwei Noten zerschneiden, wie es bei dem Werkzeug zum Verändern der Notentrennungen beschrieben ist. Auf diese Weise erhalten Sie getrennte Segmente, die Sie unabhängig voneinander verschieben können. Meist wird es erwünscht sein, das folgende Segment um einen oder mehrere Takte weiterzubewegen – in diesem Fall wählen Sie "Takt" im Quantisierungsmenu, selektieren die erste Note des zu verschiebenden Segments und wählen im Submenü "Auswählen" des Bearbeiten-Menüs "Folgende Noten auswählen". Dann können Sie die folgenden Noten im Viertelnotenraster so verschieben, dass sie auf dem nächsten Takt einrasten und die gewünschten Noten dazwischen einfügen.

#### **Noten ersetzen**

Beim Einfügen ist es nicht wichtig, dass die einzufügende Note genau in die Pause passt – wenn die einzufügende Note etwas zu lang ist, verkürzt sie sich automatisch am Ende um soviel, dass sie vor dem Einsatzpunkt der nächsten Note endet. Ebenso ist es beim Ersetzen von Noten: Wenn Sie eine mißlungene Note ersetzen wollen, suchen Sie einfach in der Audiodatei eine ähnliche Note, kopieren diese, selektieren die zu ersetzende und ersetzen sie mit "Befehl+V". Auch in diesem Fall müssen Sie nicht darauf achten, dass die neue Note in ihrer Länge genau mit der ersetzten übereinstimmt – falls nötig, wird sich die Note anpassen.

Einige speziellere Befehle, um in Melodyne Noten einzufügen oder zu ersetzen, sind im Untermenü "Einfügen Spezial" des Bearbeiten-Menüs zusammengefasst:

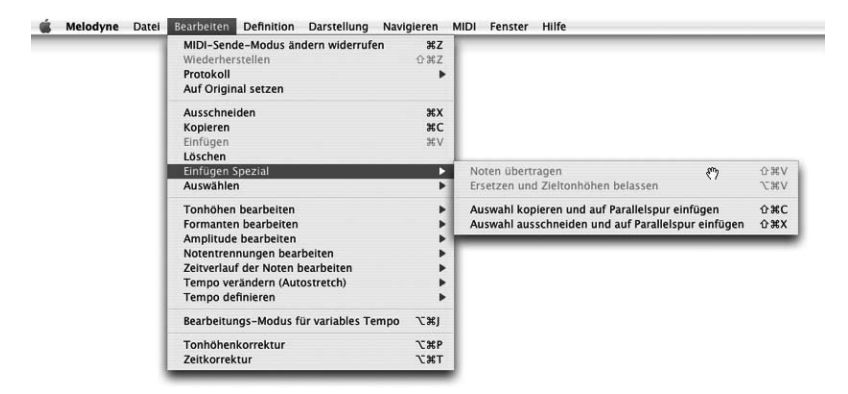

## **Tonhöhe kopieren**

Eine besondere Art des Einfügens stellt die Aktion "Noten übertragen" dar. Stellen Sie sich vor, Sie haben in einem Stück mit mehreren Strophen die erste Strophe mehrstimmig arrangiert, und Sie wollen diesen Satz auf die weiteren Strophen übertragen. Dabei wollen Sie natürlich nicht einfach den Text und den klanglichen Inhalt der Harmoniestimmen der ersten Strophe über die weiteren Strophen kopieren, sondern nur die Noten des Satzes auf das dort vorhandenene Klangmaterial anwenden. Damit Sie die Harmoniestimmen nicht über jeder Strophe neu setzen müssen, verwenden Sie den Befehl "Noten übertragen". Dazu gehen Sie so vor:

- Gehen Sie zur ersten Strophe und selektieren Sie die Spur, deren Noten Sie übertragen wollen.
- Selektieren Sie alle Noten in dem Bereich, von dem Sie die Tonhöhen übertragen wollen, und kopieren Sie diese Noten mit "Befehl+C", genauso wie Sie sie zum Kopieren und Einfügen kopieren würden.
- Gehen Sie zur nächsten Strophe und selektieren Sie alle Noten, auf die Sie die Tonhöhen übertragen wollen.
- Wählen Sie jetzt aus dem Untermenü "Einfügen Spezial" den Befehl "Noten übertragen" aus, und die ausgewählten Noten werden auf die kopierten Tonhöhen gesetzt.

Die Funktion "Noten übertragen" arbeitet immer taktbezogen. Das heißt, dass die Noten, die sich auf denselben Zählzeiten im Takt befinden wie die kopierten, auf deren Tonhöhen gesetzt werden. Wenn die Zählzeiten der vorhandenen Noten von Quelle und Ziel nicht genau übereinstimmen, werden die Noten an der Zielposition auf die Tonhöhe der Noten gesetzt, mit denen sie sich am weitesten überschneiden. Falls sich etwa an der Zielposition mehrere kurze Noten mit unterschiedlicher Tonhöhe befinden, wo an der Quellposition nur eine lange Note war, so werden alle diese Noten auf die gleiche Tonhöhe der langen Note gesetzt. In diesem Fall müssten Sie die kurzen Noten an der Zielposition bei Bedarf neu auf unterschiedliche Tonhöhen setzen, wenn Sie möchten, dass eine dort gespielte Verzierung auf der neuen Tonhöhe erhalten bleibt.

Eine weitere Option zum Einfügen ist "Ersetzen und Zieltonhöhen belassen" aus dem Untermenü "Einfügen Spezial"; sie ist etwa das Gegenteil der gerade beschriebenen: Während "Noten übertragen" den Klang der selektierten Zielnoten unverändert erhält und nur die Tonhöhen der kopierten Noten darauf überträgt, ersetzt die Aktion "Ersetzen und Zieltonhöhen belassen" die selektierten Noten durch die kopierten, setzt dabei die neuen Noten aber gleichzeitig auf die Tonhöhen, die die ersetzten zuvor hatten. Sie würden also "Ersetzen und Zieltonhöhen belassen" verwenden, wenn Sie eine unschön gespielte Note durch eine ähnliche ersetzen wollen, die aber eine andere Tonhöhe hat.

Die zwei letzten Befehle aus dem Untermenü "Einfügen Spezial" sind "Auswahl kopieren und auf Parallelspur einfügen" und "Auswahl ausschneiden und auf Parallelspur einfügen". Sie führen ein Kopieren und Einfügen gleichzeitig aus und dienen dazu, eine Kopie der selektierten Noten auf eine andere Spur zu setzen, wobei ihre Zeitposition genau erhalten bleibt. Die Variante .....ausschneiden..." kann verwendet werden, um eine Auswahl von Noten in einer Audiodatei auf eine andere Spur zu verschieben. Wenn Sie zum Beispiel einen Drumloop haben, könnten Sie alle Noten der Bass-Drum selektieren und sie auf diese Weise auf eine zweite Spur verschieben, um sie dort gesondert bearbeiten zu können. Im Arrangement-Fenster können Sie diese Aktionen auch mit der Maus ausführen, indem Sie selektierte Noten nach unten oder nach oben ziehen. Bei einfachen Ziehen wird die Variante .....ausschneiden..." ausgeführt, bei Ziehen mit "Shift+Alt" die Variante .....kopieren...".

Wir haben bereits weiter oben darauf hingewiesen: Wenn Sie nicht im Arrangement, sondern im Editor Noten mit "Shift+Alt" kopieren, erzeugt Melodyne für die kopierten Noten automatisch eine neue Spur und wendet ebenfalls automatisch die Befehle "Tonhöhe mit Zufallsabweichungen versehen" und "Zeitverlauf mit Zufallsabweichungen versehen" aus dem Bearbeiten-Menü auf die Kopien an – diese Vorgehensweise ist also mit Abstand der schnellste Weg, um zu einer überzeugend klingenden Dopplung oder einer Kopie der Noten als Basis für das Erzeugen von mehrstimmigen Sätzen zu kommen.

# **06-05 MIDI-In-Optionen**

Sie können ein Arrangement über Ihr MIDI-Keyboard bearbeiten oder Melodyne wie ein Instrument benutzen und es in Echtzeit über MIDI spielen. Um MIDI zu aktivieren, müssen Sie zunächst in den Voreinstellungen unter "MIDI-Ports" einen Standard-MIDI-Eingang auswählen.

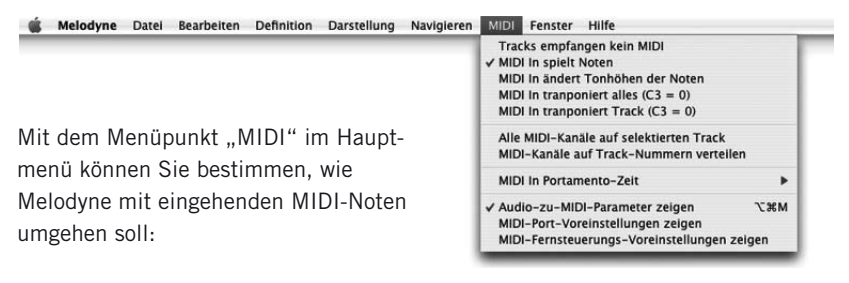

- Noten spielen: Wenn "MIDI In spielt Noten" gewählt ist, können Sie die Blobs im Arrangement über ein MIDI-Keyboard spielen. Wenn die Wiedergabe nicht läuft, gehen Sie dabei im Step-Modus von einer Note zur nächsten. (Sie können auch mit den Pfeiltasten der Computertastatur notenweise vorwärts oder rückwärts gehen.) Wenn die Wiedergabe des Arrangements läuft, hören Sie die Blobs mit den Tonhöhen, die Sie auf dem MIDI-Keyboard spielen. Die Wiedergabe ist immer monophon, das heißt Sie hören die Tonhöhe der zuletzt gedrückten Taste. Wenn Sie die zuletzt gedrückte Taste loslassen, geht die Tonhöhe wieder auf ihr Original im Arrangement zurück. Im Modus "MIDI In spielt Noten" sind alle Änderungen nur temporäre Echtzeitereignisse, das heißt sie ändern die Noten im Arrangement nicht.
- Noten verändern: Wenn "MIDI In ändert Tonhöhen der Noten" gewählt ist, können Sie das MIDI-Keyboard benutzen, um die Blobs zu bearbeiten, das heißt

die Noten im Arrangement werden auf die gespielten Positionen verschoben und bleiben dort. Ahnlich wie im Modus "MIDI In spielt Noten" bearbeiten Sie die Notenfolge im Step-Modus wenn die Wiedergabe nicht läuft. Bei laufender Wiedergabe können Sie die Noten in Echtzeit verschieben. Bei der Bearbeitung in Echtzeit geschieht das tatsächliche Verschieben der Noten etwas anders, als Sie es direkt beim Spielen hören: Sie hören die veränderten Tonhöhen zwar genau in dem Moment, in dem Sie eine Note spielen, das tatsächliche Verschieben der Noten geschieht aber nach den in der Audiodatei definierten Notentrennungen. Auf diese Weise erhalten Sie natürlichere Übergänge zwischen den Noten. Wenn Sie über einer langen Originalnote einige kürzere Noten spielen, wird die Note nicht getrennt. Wenn Sie eine Trennung wollen, zerschneiden Sie die lange Note vor den Spielen an den gewünschten Stellen mit dem Notentrennungswerkzeug.

- "MIDI In transponiert...": Weitere Optionen im MIDI-Menü sind das Transponieren des gesamten Arrangements oder einzelner Spuren mit dem MIDI-Keyboard. Dabei bewirkt ein Spielen des mittleren C (C3) auf dem Keyboard die Wiedergabe in Originaltonhöhe, die Taste D3 transponiert das Arrangement um 2 Halbtöne aufwärts und so weiter. Der relative Tonhöhenverlauf zwischen den Noten wird in diesem Modus nicht geändert. Sie können die Transposition global auf das ganze Arrangement oder auf einzelne Spuren anwenden. Im Gegensatz zum Modus "MIDI In spielt Noten" bleibt die Tonhöhe auf der zuletzt gespielten Stufe und geht nicht auf die Originaltonhöhe zurück, wenn Sie die zuletzt gedrückte Taste loslassen. Zum Zurücksetzen auf die Originaltonhöhe spielen Sie wieder die Taste C3. Das Ergebnis des Transpositions-Modus ist dasselbe wie wenn Sie die Tonhöhe im Echtzeit-Parameter-Fenster verändern würden, und wenn dieses Fenster sichtbar ist, können Sie die Veränderungen darin auch sehen, wenn Sie im Transpositionsmodus spielen. Sie können die Tonhöhe auch transponieren oder kontinuierlich verstimmen, indem Sie MIDI-Controller benutzen. Näheres dazu im Abschnitt über die "Fernsteuerung über MIDI-Controller".
- Omni/Poly/Mono Mode: Mit den nächsten zwei Einträgen im MIDI-Menü können Sie die Zuordnung von MIDI-Kanälen zu den Spuren in Melodyne bestimmen. Bei "Alle MIDI-Kanäle auf selektierten Track" wird der MIDI-Kanal nicht berücksichtigt, das Ziel der MIDI-Noten ist immer die aktuell gewählte Spur. Bei "MIDI-Kanäle auf Track-Nummern verteilen" beeinflussen Noten auf einem bestimmten Kanal immer die Spur mit derselben Nummer in Melodyne, das heißt eine Note auf MIDI-Kanal 1 wird die Spur 1 steuern und so weiter. So könnten Sie mit einem Keyboard-Split zwei Spuren in Melodyne spielen, oder Sie könnten dieselbe Melodie auf mehrere Spuren kopieren und diese polyphon mit verschiedenen Spuren eines externen MIDI-Sequencers steuern.

– Portamento-Zeit: Hier können Sie die Geschwindigkeit von Tonhöhenveränderungen bei Steuern über MIDI festlegen. Dieser Parameter beeinflußt nur die Veränderungen, die Sie direkt beim Spielen hören. Er hat keine Auswirkung auf das Arrangement selbst, im Gegensatz zum Werkzeug für das Verändern der Tonhöhenübergänge im Editor-Fenster.

Mit den verbleibenden drei Befehlen im MIDI-Menü können Sie die Parameter für die Audio-zu-MIDI-Funktion sichtbar machen sowie die MIDI-Port- beziehungsweise die MIDI-Fernsteuerungs-Seite der Voreinstellungen aufrufen.

# **06-06 Das Aufnehmen mit Melodyne**

Sie können in einem Arrangement auf eine einzelne Spur oder auf mehrere Spuren gleichzeitig aufnehmen. Wie viele Spuren zur gleichzeitigen Aufnahme zur Verfügung stehen, hängt vom gewählten Audiotreiber und der Anzahl der genutzten Eingangskanäle ab. Melodyne kann nur mit ASIO-, DirectI/O- oder CoreAudio-Treibern aufnehmen, mit DirectX und SoundManager ist nur das Abspielen möglich. Der Treiber kann in den Hardware-Voreinstellungen gewählt werden. Das Dateiformat, in dem Ihre Aufnahme auf der Festplatte gesichert werden soll, können Sie in den Aufnahme-Voreinstellungen festlegen. (Siehe auch im Abschnitt über "Die Voreinstellungen".)

Wenn Sie in einem Arrangement aufnehmen, das bereits gesichert wurde, zum Beispiel unter dem Namen "MySong", werden die Audiodateien automatisch in einem Ordner "MySong Audio" gesichert, der parallel zum Arrangement angelegt wird. Wenn Sie in einem Arrangement aufnehmen, das noch nicht gesichert wurde, werden die Audiodateien in einem Standardordner gesichert, der auf der "Aufnahme"-Seite der Voreinstellungen angegeben werden kann. Sobald Sie Ihr Arrangement sichern, legt Melodyne den Audio-Ordner für dieses Arrangement an und verschiebt die Audiodateien dorthin.

Eine Aufnahme führen Sie wie folgt durch:

– Aktivieren Sie eine Spur für die Aufnahme durch Klick auf den Aufnahmeknopf in der Spurleiste des Arrangement-Fensters oder mit dem Aufnahmeknopf für die Spur im Mixer-Fenster.

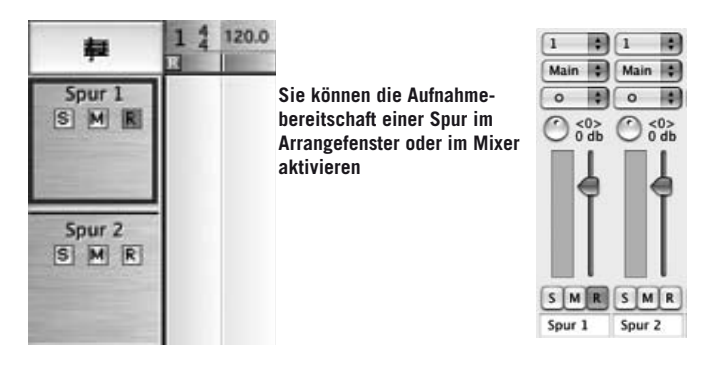

- Klicken Sie auf den Aufnahmeknopf in der Transportleiste. Zum Aufnehmen müssen immer sowohl der Aufnahmeknopf in der Transportleiste als auch die Aufnahmeknöpfe der gewünschten Spuren aktiv sein.
- Wenn das Mixer-Fenster geöffnet ist, sehen Sie jetzt in den Aussteuerungsanzeigen der aktiven Spuren die Aussteuerung des eingehenden Signals. Die Aussteuerung des eingehenden Signals regeln Sie über Ihren externen Mixer oder Mikrofonvorverstärker.
- Wenn im Mixer die Option "Rec Monitor" aktiv ist, hören Sie das eingehende Signal mit allen in der Signalkette aktiven Effekten (mit einer Verzögerung, die von der in den Audio-Voreinstellungen gewählten Puffergröße abhängig ist).
- Bereits aufgenommene Spuren sind während der Aufnahme hörbar. Das Metronom können Sie mit dem "Click"-Schalter im Transportfenster aktivieren.
- Starten Sie die Aufnahme nun durch Aktivieren der Wiedergabe.

Nach beendeter Aufnahme werden die Dateien automatisch erkannt und erscheinen auf den jeweiligen Spuren.

Sie können auch zu jeder Zeit beim Abspielen die Aufnahme aktivieren, entweder durch Aktivieren des Aufnahmeknopfs im Transportfenster, um auf den für die Aufnahme aktivierten Spuren aufzunehmen, oder durch Aktivieren der individuellen Aufnahmeknöpfe der Spuren, wenn der Aufnahmeknopf in der Transportleiste aktiv ist.

#### **Punch In/Out**

Melodyne erlaubt auch ein automatisches Punch In/Out bei der Aufnahme. Die aktuelle Position

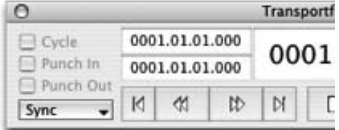

der Lokatoren bestimmt dabei den Aufnahmebereich. Punch In und Punch Out können im Transportfenster getrennt aktiviert werden. Wenn Sie nur "Punch In" wählen, beginnt die Aufnahme an der linken Lokatorposition und wird fortgesetzt, bis Sie den Transport anhalten. Wenn Sie nur "Punch Out" wählen, beginnt die Aufnahme an der aktuellen Abspielposition und endet an der Position des rechten Lokators, auch wenn der Transport weiter läuft. Wenn Sie sowohl "Punch In" als auch "Punch Out" aktivieren, wird der Aufnahmebereich von beiden Lokatoren bestimmt.

Mit Melodyne können Sie besonders bequem eine Punch-In/Out-Aufnahme ausführen, um einige Noten durch eine neue Aufnahme zu ersetzen. Da Melodyne die Anfänge der einzelnen Noten kennt, können diese gezielt ersetzt werden. Zum Durchführen dieser Punch-In/Out-Aufnahme:

– Selektieren Sie auf einer Spur die Noten, die Sie ersetzen wollen.

- Doppelklicken Sie in den Lokatorbereich des Zeitlineals mit gehaltener "Alt"-Taste, dadurch werden die Lokatoren exakt und ohne eine Quantisierung auf Anfang und Ende der selektierten Noten gesetzt.
- Aktivieren Sie sowohl den "Punch In"- als auch "Punch Out"- Schalter im Transportfenster.
- Führen Sie die Aufnahme wie weiter oben beschrieben durch.

Der Sänger oder Instrumentalist muss bei der Aufnahme nicht darauf achten, exakt die Einsatzzeit der ersten zu ersetzenden Note einzuhalten: Die Aufnahme beginnt "intern" etwas früher, und wenn die erste gespielte Note etwas zu früh einsetzt, wird das Ausklingen der vorigen Note nötigenfalls etwas verkürzt (das bedeutet in Melodyne nicht "abgeschnitten"!). Ebenso ist es am Ende der Aufnahme: falls die letzte aufgenommene Note über den Aufnahmebereich hinausging, wird sie sich automatisch so einfügen, dass sie vollständig zu hören ist, die nächste Note in ihrem Einsatzpunkt aber nicht verschiebt. Die Punch-In/Out-Aufnahme verhält sich also genauso, wie es beim Bearbeiten der Audiodatei mit Kopieren und Einfügen beschrieben ist.

## **06-07 Der Mixer**

Mit dem Eintrag "Mixer" im Fenster-Menü öffnen Sie den Audio-Mixer für das aktuelle Arrangement. Das Erscheinungsbild des Mixers entspricht immer dem

aktuellen Arrangement. Er zeigt jeweils einen Kanalzug für jede Spur des Arrangements und zusätzliche Kanalzüge für Group-, ReWire- und Instrument-Tracks, falls vorhanden. Die Folge der Spuren im Arrangement-Fenster von oben nach unten entspricht dabei der Folge der Kanalzüge im Mixer von links nach rechts. Wenn Sie im Arrangement-Fenster die Spuren umsortieren, ändert sich entsprechend die Reihenfolge der Kanalzüge. Wenn Sie zwischen verschiedenen Arrangements wechseln, wird sich die Darstellung des Mixers auch entsprechend verändern.

Anmerkung: Alle Regler können mit "Befehl"-Klick auf ihren Standardwert gesetzt und mit "Alt"-Ziehen fein aufgelöst bewegt werden.

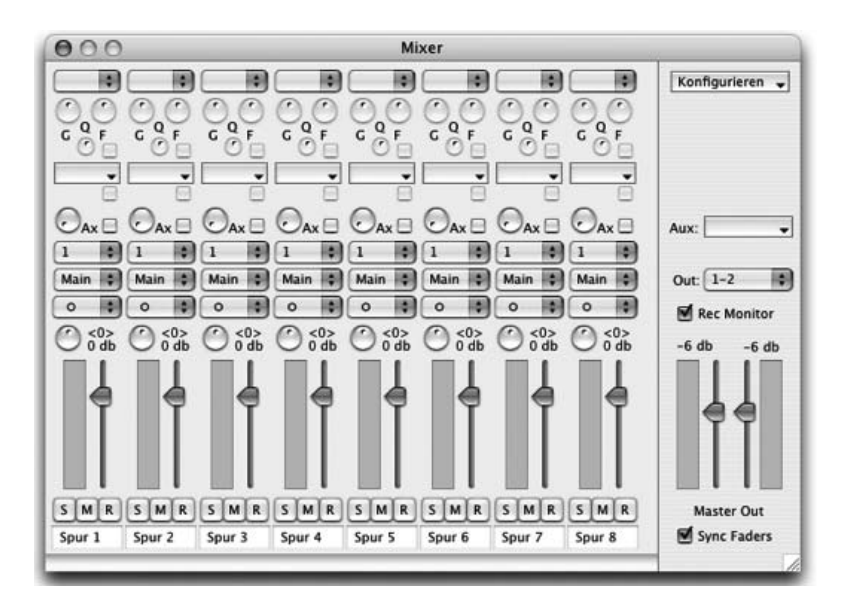

– Ganz oben im Mixer-Fenster befindet sich die Equalizerabteilung. Mit dem Ausklappmenü über den Reglern aktivieren Sie einen Equalizer und wählen seinen Typ aus (high shelf, low shelf, peak). Wie bei den Insert-Effekten erscheint jeweils eine neue Reihe von Equalizern, wenn ein Equalizer aktiviert wurde. Die Equalizer lassen sich mit den drei Reglern für Gain, Frequenz und Bandbreite (Q) einstellen, und mit einem zusätzlichen Schalter deaktivieren. Wenn Sie die Regler mit gehaltener Alt-Taste bedienen, haben Sie eine feinere Auflösung. Sie können auch alle Equalizer eines Kanals gemeinsam graphisch bedienen, wie es weiter unten im Zusammenhang mit der Master-Sektion

beschrieben ist. Indem Sie das Häkchen neben dem F-Reglers eines Equalizers entfernen, können Sie den betreffenden EQ deaktivieren.

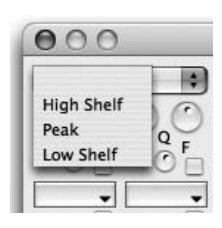

– Mit den Ausklappmenüs unter den Equalizer-Reglern können Sie VST-PlugIns oder AudioUnits (nur Mac) als

Insert-Effekt für den Kanal auswählen. Sie können eine beliebige Anzahl von Insert-Effekten auswählen, da immer eine neue Reihe zur Auswahl erscheint, wenn ein Effekt aktiviert wurde. Ein einfacher Klick auf ein Ausklappmenü öffnet das Bedienfenster für das gewählte PlugIn. Die Liste der auswählbaren PlugIns ist abhängig von Ihren Einstellungen auf der PlugIn-Seite der Voreinstellungen und davon, ob für die jeweilige Spur Mono oder Stereo gewählt ist.

- Mit den darunter liegenden Reglern ("Ax") bestimmen Sie, welcher Anteil des Signals einem gewählten Aux-Effekt zugeführt wird. Der Effekt selbst wird mit dem Aux-Ausklappmenü rechts in der Master-Sektion gewählt (siehe auch Beschreibung weiter unten). Mit dem Schalter neben dem Aux-Regler können Sie den Effekt-Send deaktivieren, ohne seine Einstellung zu ändern. Die Aux-Wege greifen das Signal nach dem Fader ab.
- Es folgen Ausklappmenüs für die Wahl der Eingangskanäle. Die zur Verfügung stehenden Eingangskanäle sind von Ihrer Audio-Hardware abhängig. Wenn Sie über das Konfiguration-Ausklappmenü ganz oben rechts im Mixer-Fenster Instrument-Spuren eingerichtet haben, können Sie für diese im Ausklappmenü für die Eingangskanäle das gewünschte PlugIn-Software-Instrument auswählen. Die Liste der auswählbaren PlugIns ist abhängig von Ihren Einstellungen auf der PlugIn-Seite der Voreinstellungen.
- Die nächsten Ausklappmenüs wählen die Ausgangskanäle. Wenn Sie "Main" auswählen, wird das Signal an die Ausgangskanäle der Master-Sektion gesandt. Durch Auswahl eines numerischen Wertes senden Sie das Signal an einen bestimmten Kanal (bzw. ein Paar von Kanälen) Ihrer Audio-Hardware. Wenn Sie über das Konfiguration-Ausklappmenü ganz oben rechts im Fenster Group-Spuren eingerichtet haben, können sie hier auch eine Group-Spur als Ziel für den Kanal angeben.
- Mit den Schaltern unter den Menüs können Sie wählen, ob die Spur in Stereo bearbeitet wird. Bei Stereo-Audiodateien schaltet sich die betreffende Spur automatisch auf Stereo, kann aber manuell auf Mono umgeschaltet werden. Von diesem Schalter ist auch abhängig, welche Insert-Effekte für die Spur zur

Verfügung stehen. Um für eine Spur mit einer Mono-Quelle einen Stereo-Insert-Effekt benutzen zu können, schalten Sie die Spur hier auf Stereo.

- Es folgen die Stereo-Panoramaregler. Sie sind nur aktiv, wenn für den jeweiligen Kanal ein Stereo-Ausgang gewählt ist. Der aktuelle Wert wird daneben angezeigt.
- Unter den Panoramareglern befinden sich die Laustärkeregler und die Aussteuerungsanzeigen für jeden Kanal. Ihr aktueller Wert wird darüber angezeigt.
- Unter den Laustärkereglern und die Aussteuerungsanzeigen befinden sich die Schalter für Solo, Stummschalten und Aufnahme. Sie sind in ihrer Funktion identisch mit den entsprechenden Schaltern in der Spurleiste des Arrangement-Fensters und können alternativ zu diesen benutzt werden. Wenn Sie beim Anklicken des "Solo"-Schalters die "Shift"-Taste gedrückt halten, können Sie auch mehrere Spuren auf Solo schalten, ohne Shift wird immer nur die letzte Spur solo geschaltet. Wenn im Transportfeld die Aufnahme aktiviert ist, können Sie mit den Schaltern für die Aufnahmebereitschaft jederzeit die Aufnahme für einzelne Spuren aktivieren oder deaktivieren, was ein flexibles Punch In/Out ermöglicht.
- Ganz unten werden die Spurnamen angezeigt. Die Spurnamen sind identisch mit den im Arrangement-Fenster angezeigten Namen und können sowohl dort als auch im Mixer geändert werden.

## **Master-Bereich**

Ganz rechts im Mixer-Fenster befindet sich die Master-Sektion für den Summenausgang, die Aux-Effekte und einige grundlegende Einstellungen des Mixers.

- Ganz unten befinden sich die Summenregler mit ihren Aussteuerungsanzeigen. Ausgangspegel über 0 db werden durch eine Rotfärbung angezeigt, die bis zum Stoppen der Wiedergabe sichtbar bleibt oder durch einen Klick in die Anzeige ausgeschaltet werden kann. Mit dem Schalter "Sync Faders" können Sie bestimmen, ob die Regler gekoppelt oder unabhängig voneinander bewegt werden können.
- Wenn im Mixer die Option "Rec Monitor" aktiv ist, hören Sie bei der Aufnahme das eingehende Signal mit allen in der Signalkette aktiven Effekten (mit einer Verzögerung, die von der in den Audio-Voreinstellungen gewählten Puffergröße abhängig ist).
- Über den Schaltern befinden sich die Ausklappmenüs für die Audio-Hardware-Kanäle des Summenausgangs. Die zur Verfügung stehenden Ausgangskanäle sind von Ihrer Audio-Hardware abhängig.
- Über dem Ausgangsschalter können Sie VST-PlugIns oder AudioUnits (nur Mac) als Aux-Effekt auswählen. Sie können eine beliebige Anzahl von Aux-Effekten auswählen, da immer eine neues Aux-Ausklappmenü zusammen mit einer neuen Reihe von Aux-Reglern für die einzelnen Kanäle erscheint, wenn ein Effekt aktiviert wurde. Ein einfacher Klick auf das Ausklappmenü öffnet das Bedienfenster für das gewählte PlugIn; nach dem Auswählen eines neuen Effekts wird dieses Fenster automatisch geöffnet. Die Liste der auswählbaren PlugIns ist abhängig von Ihren Einstellungen auf der PlugIn-Seite der Voreinstellungen.

Das Ausklappmenü "Konfigurieren" oben in der Master-Sektion dient für einige grundsätzliche Einstellungen des Mixers:

- Mit den oberen drei Einträgen bestimmen Sie das Aussehen des Mixers. Sie können die Equalizer-Sektionen und die Regler für die Insert- und Aux-Effekte ausblenden oder sichtbar machen.
- –Mit dem Eintrag "Group-Spuren" können Sie eine Group-Spur anlegen oder entfernen. Eine Group-Spur kann dazu

dienen, andere Spuren zu einem Submix zu gruppieren, etwa alle Stimmen eines mehrstimmigen Satzes, die Sie dann alle bequem zum Beispiel mit nur einem Fader in der Lautstärke regeln können. Eine Group-Spur erscheint wie eine gewöhnliche Spur im Mixer, erlaubt aber nicht das Wählen eines Eingangs der Audio-Hardware. Statt dessen erscheint die Group-Spur bei den anderen Spuren als möglicher Ausgang. Eine Group-Spur kann auch wieder auf eine weitere Group-Spur geleitet werden. Bitte beachten Sie: Neue Group-Spuren sind standardmäßig mono; schalten Sie sie auf stereo, wenn Sie sie für Stereosignale nutzen wollen.

– Mit dem Eintrag "Instrument-Spuren" können Sie eine Instrumenten-Spur anlegen oder entfernen. Auf eine Instrumenten-Spur können Sie ein VST- oder AudioUnit-Instrument (nur Mac) laden, um es mit der Audio-zu-MIDI-Funktion

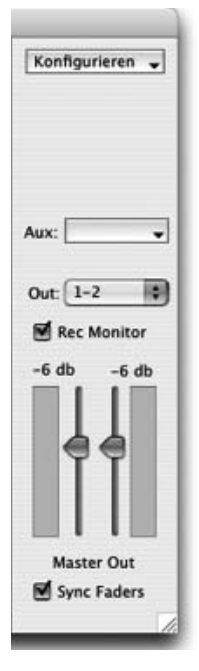

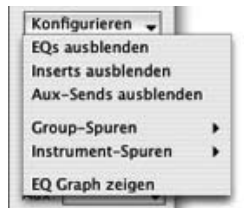

von einer Audiospur in Melodyne aus anzusprechen. Nähere Informationen dazu finden Sie im Abschnitt über die MIDI-Out-Optionen in Kapitel 5.

– Der Eintrag "EQ Graph zeigen" öffnet ein Editorfenster, in dem Sie alle Equalizer einer Spur zusammen graphisch bearbeiten können. Das Fenster zeigt immer die Equalizer-Kurve der Spur, deren EQ-Werte im Mixer-Fenster zuletzt verändert wurden. Sie können einen Kurvenpunkt anfassen und seinen Gain-

und Frequenzwert durch vertikale und horizontale Bewegung verändern. Die Bandbreite (Q) wird mit dem Q-Regler im Mixer-Fenster eingestellt.

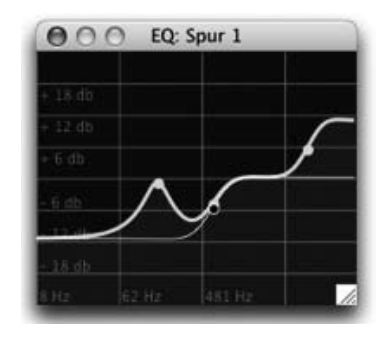

# **07 Integration und globale Funktionen**

# **07-01 MelodyneBridge**

Die MelodyneBridge ist ein kleines Effekt-PlugIn, das eine Verbindung zu Melodyne herstellt. Mit der MelodyneBridge kann ein anderes Programm Melodyne integrieren und wie ein PlugIn benutzen, obwohl beide Programme selbständig bleiben.

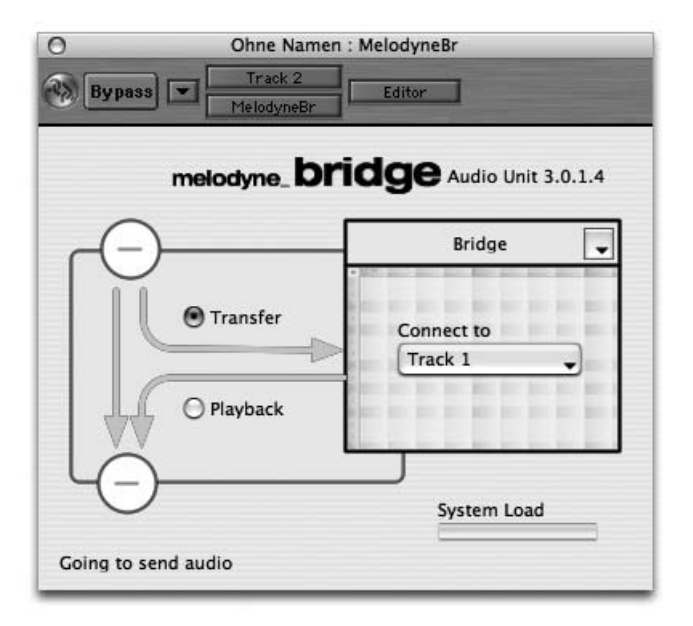

**Die Oberfläche des MelodyneBridge-PlugIns**

### **Das Konzept**

In Ihrem Sequencer- und Aufnahmeprogramm haben Sie eine oder mehrere Audio-Spuren, die mit einem seiner Mixer-Kanäle verbunden sind:

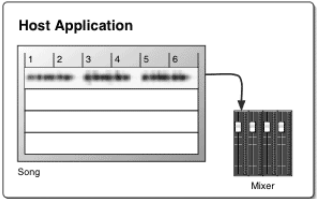

Um diese Audio-Spur mit den Möglichkeiten von Melodyne zu bearbeiten, kann das MelodyneBridge-PlugIn als erster Insert-Effekt in den Signalweg eingefügt werden:

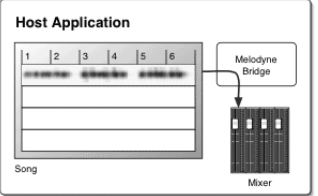

Beim Einfügen des ersten MelodyneBridge-PlugIns wird automatisch Melodyne gestartet und eine neues, leeres Arrangement erzeugt.

Wenn Melodyne nicht läuft, schleift die MelodyneBridge das Audiosignal einfach durch. Wenn Melodyne aktiv ist, wird die MelodyneBridge auf zwei Arten verwendet:

- Transfer-Modus: um das Audiosignal von dem Aufnahmeprogramm nach Melodyne zu übertragen
- Playback-Modus: um das bearbeitete Audiosignal aus Melodyne beim Abspielen zurück in den Host-Mixer zu übertragen

Im Transfer-Modus kopiert die MelodyneBridge beim Abspielen die Audiodaten vom Host auf die Spur in Melodyne, die im Ausklappmenü des PlugIns ausgewählt wurde. Wenn Sie im Transfer-Modus zum Beispiel die Takte 3 bis 5 überspielen, bekommen Sie dieses Ergebnis:

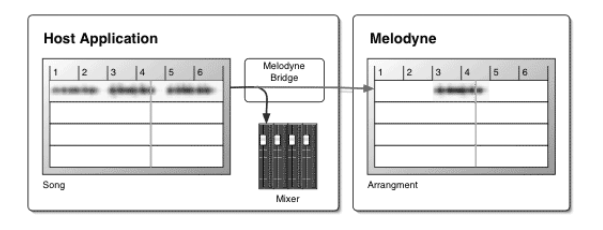

Jetzt können Sie das Aufgenommene in Melodyne bearbeiten. Das MelodyneBridge-PlugIn schaltet nach dem Transfer der Daten automatisch auf den Playback-Modus um; wenn Sie nun Takt 1 bis 6 abspielen, übernimmt die MelodyneBridge das Signal von Melodyne und speist es in den Mixer des Hosts ein. Wo in Melodyne kein Audio-Material vorhanden ist, wird das Originalsignal des Host-Programms durchgeschleift.

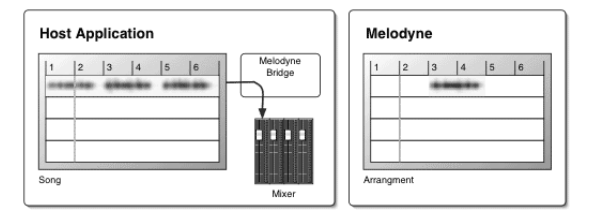

In Takt 1 und 2 werden Sie das Originalsignal hören

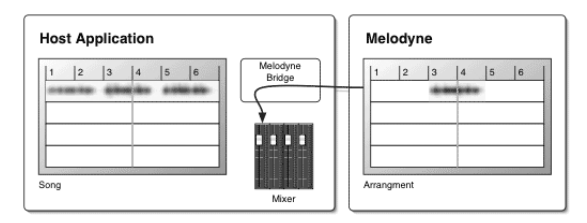

In den Takten 3 und 4 hören Sie das bearbeitete Signal von Melodyne

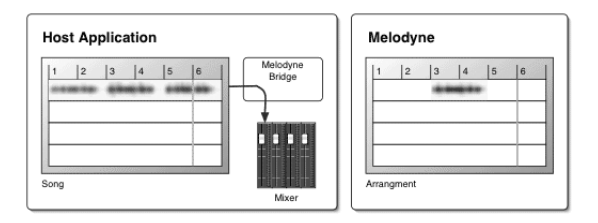

In den Takten 5 und 6 hören Sie wieder das Originalsignal

Wenn Sie die Transportfunktionen des Hosts benutzen, laufen beide Programme synchron. Wenn Sie das Abspielen dagegen in Melodyne starten, hören Sie zwar Melodynes Signal über den Mixer des Host-Programms, aber der Transport des Host-Programms läuft nicht mit. So können Sie zum Bearbeiten in Melodyne das Signal in Melodyne allein hören, und die Transportfunktion des Host-Programms zum synchronisierten Abspielen verwenden.

Anmerkung: Dies geht nur mit den Host-Programmen, die Ihre PlugIns kontinuierlich 'rendern', wie beispielsweise Cubase oder Pro Tools. Bei Programmen wie Logic oder Digital Performer ist dies nicht der Fall. Um auch hier die Möglichkeit zu schaffen, das Signal in Melodyne alleine zu hören, kann Melodyne die Audio-Ausgabe auf die ersten beiden Kanäle der Audio-Hardware umlenken, sobald es in den Vordergrund geholt wird. Dies funktioniert allerdings nur mit Hardware, die über Core Audio angesprochen wird (also auch nur auf dem Mac), und auch nicht mit jedem Treiber – man muss ausprobieren, ob es mit einer konkreten Konfiguration funktioniert. Ein- und Ausschalten kann man dieses Verhalten auf der Audio-Seite der Voreinstellungen, wenn Melodyne mit der Bridge betrieben wird; die entsprechende Option heißt: "Audio-Hardware für nichtsynchrone Wiedergabe verwenden".

Das MelodyneBridge-PlugIn meldet mittels Textzeile in der unteren linken Ecke, ob es Verbindung zu Melodyne hat und seinen momentanen Betriebszustand. Transfer- und Playback-Betrieb werden zudem in der Signalfluß-Grafik visualisiert. In dem rechteckigen Feld rechts wird oben der Name des für die Bearbeitung verwendeten Melodyne-Arrangements angezeigt. Wenn Sie das Arrangement gesichert haben und den Song im Host später wieder öffnen, können Sie mit Hilfe des Ausklappmenüs neben dem Arrangement-Namen das Melodyne-Arrangement in Melodyne öffnen (und damit erforderlichenfalls Melodyne auch gleich starten) beziehungsweise das Arrangement auf ihrer Festplatte lokalisieren.

## **Das Arbeiten mit der MelodyneBridge**

Starten Sie Ihren Audio-Sequencer (z.B. Cubase SX) und laden Sie eine Datei mit einer Gesangsspur. In den Signalweg dieser Spur fügen Sie die MelodyneBridge als ersten Insert-Effekt ein. Falls Melodyne noch nicht geöffnet ist, sollte es nun

automatisch starten und ein leeres Arrangement anlegen. Sichern Sie dieses Arrangement am besten gleich, zum Beipiel in den Projektordner Ihres Cubase-Songs. Gehen Sie jetzt zu MelodyneBridge in Cubase zurück. Die Bridge zeigt jetzt die Namen der Spuren des Melodyne-Arrangements in dem "Connect to"-Ausklappmenü an.

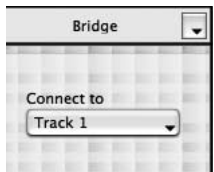
Wählen Sie "Track 1" im Ausklappmenü aus. Jetzt ist die Gesangsspur auf "CH 1" in Cubase (auf der die MelodyneBridge eingefügt ist) mit "Track 1" in Melodyne verbunden. Setzen Sie in Cubase die Abspielposition auf den Takt, von dem an Sie den Gesang nach Melodyne übertragen wollen. Aktivieren Sie erforderlichenfalls mit dem Schalter in der Signalfluß-Grafik des MelodyneBridge-PlugIns den Transfer-Modus. Starten Sie die Wiedergabe in Cubase, lassen Sie 2 Takte laufen und halten Sie die Wiedergabe an. Beachten Sie, dass der Modus jetzt automatisch von Transfer auf Playback wechselt. In Melodyne wird das überspielte Audiomaterial automatisch erkannt und auf Track 1 dargestellt.

Gehen Sie zurück zu Cubase und setzen Sie einen Cycle um die Gegend, die übertragen wurde. Schließen Sie dabei einen Teil des nicht Übertragenen ein. Starten Sie die Wiedergabe in Cubase. Jetzt wechseln Sie wieder zu Melodyne und öffnen Track 1 im Editor-Fenster. Bewegen Sie wie gewohnt einige Noten in Tonhöhe oder Zeit. So können Sie Ihr Material in Echtzeit verändern, während das Signal in den Mixer der Host-Applikation übertragen wird.

Tipp: Zum Bauen von Chören beispielsweise kann es sinvoll sein, mehrere Spuren von Melodyne auf eine Bridge zu routen, um dieses in Melodyne gemischte Signal im Host dann direkt auf eine Spur zu bouncen. Dies geht sehr einfach, indem man im Ausklappmenu der Melodyne Bridge mehrere Tracks auswählt, ergibt aber nur Sinn, wenn man bereits alle Audiospuren nach Melodyne übertragen hat und nur noch im Playback-Modus arbeitet.

Wenn Sie mit den gewünschten Bearbeitungen fertig sind, empfiehlt es sich, die Spur(en) im Host zu bouncen, die Änderungen also dauerhaft in eine neue Audiodatei zu schreiben. Sie können dann auf den betreffenden Spuren das Melodyne-Bridge-PlugIn deaktivieren oder wieder entfernen – was die Rechenlast reduziert.

Dazu eine Anmerkung: Die MelodyneBridge führt dazu, das zwei Audio-Programme gleichzeitig auf einem Rechner laufen und sich, zu allem Überfluss, auch noch unterhalten müssen. Man sollte also nicht erwarten, dass man beliebig viele Spuren übertragen kann, insbesondere nicht dann, wenn der Host ohnehin schon unter Last steht. Die Melodyne Bridge führt bei Überlastung im Gegensatz zu anderen PlugIns nicht zu Stottern, Aussetzern oder einem Anhalten des Hosts, sondern dazu, dass die Übertragung zwischen Melodyne und dem Hosts abreisst, sich der Host also so verhält, als wenn Melodyne gar nicht liefe. Im ungünstigsten Fall kann es an der Lastgrenze passieren, dass die Verbindung zwischen Melodyne und dem Host so schnell "wackelt", dass seltsame klangliche Effekte auftreten.

#### **07 Integration und globale Funktionen**

Die Rechenlast, die die Melodyne Bridge verursacht, wird in der Regel nicht von der Auslastungsanzeige des Hosts berücksichtigt. Das Melodyne-Bridge-PlugIn besitzt deswegen eine eigene "System Load"-Anzeige, die die Last anzeigt, die sich durch alle laufenden Melodyne-Bridge-PlugIns zusätzlich zu der Last ergibt, die der Host anzeigt. Geht also die Summe der Host-Auslastung und dem, was die Melodyne Bridge anzeigt, gegen 100%, so ist mit den beschriebenen Aussetzern der Melodyne Bridge zu rechnen. Die MelodyneBridge nutzt genauso wie die ReWire-Implementation von Melodyne vorhandene Multiprozessor-Architekturen voll aus, lässt sich auf Dual-Porzessor-Maschinen also deutlich flüssiger betreiben als auf Rechnern, die mit einem Prozessor auskommen müssen.

In Abhängigkeit vom Host kann die Melodyne Bridge Audio entweder immer von Melodyne zurück übertragen (also selbst wenn das Melodyne-Bridge-PlugIn auf einer leeren Host-Spur sitzt), oder nur dann, wenn sich beim Host an der entsprechenden Stelle auch Audio auf der Spur befindet. In die erste Kategorie fallen zum Beispiel Pro Tools und Cubase, in die letzte insbesondere Logic. Dies liegt daran, dass die Bridge ja als Insert-Effekt arbeitet und Logic (oder andere Host mit der gleichen Arbeitsweise) annimmt, dass ein Insert-Effekt nicht berechnet werden muss, solange kein Audio-Signal hineingeschickt wird – und dass das Audiosignal nicht von der Spur, sondern von Melodyne in das Bridge-PlugIn gespeist werden soll, kann das Programm nicht wissen). Die Bridge visualisiert eine solche Situation dadurch, dass alle Signalwege ausgegraut sind. Helfen kann man sich hier, indem man die , leeren' Abschnitte im Logic-Arrangement mit stummen Audio-Parts füllt. Eine andere Möglichkeit besteht darin:

– das Melodyne-Arrangement nach dem Übertragen aller Audiospuren zu sichern

- Melodyne zu beenden
- die Bridge-PlugIns zu entfernen
- Melodynes ReWire-Kanäle im Host zu aktiveren
- Melodyne neu zu starten und per ReWire mit dem Host zu verbinden
- das Arrangement, das man eben gesichert hat, wieder zu laden.

Im Bridge-Betrieb sind auf der Bridge-Seite der Voreinstellungen zwei Melodyne-Bridge-spezifische Optionen zu finden: Die erste heißt "Audio-Hardware für nichtsynchrone Wiedergabe verwenden" und wurde bereits weiter oben erläutert; die zweite ist "Schneller Wiedergabe-Beginn". Mit dieser Option können Sie Melodyne veranlassen, sich mit einer stets gleich bleibenden und möglichst kleinen Verzögerung zum Host zu synchronisieren. Dafür wird allerdings deutlich mehr Arbeitsspeicher benötigt: Das Aktivieren der Option unterbindet das Lesen der Datei von der Festplatte, lädt sie also komplett ins RAM. Wenn Ihr Rechner einen klein bemessenen Arbeitsspeicher hat, kann es dadurch zum Auslagern

von RAM-Inhalten auf die Festplatte kommen, was statt dem gewünschten einen extremen Bremseffekt erzeugt – in diesem Fall sollten Sie die Option "Schneller Wiedergabe-Beginn" besser deaktivieren.

Weiteres zur MelodyneBridge, aktuelle Kompatibilitätslisten und Konfigurationshinweise finden Sie unter http://www.celemony.com/support.

## **07-02 ReWire**

Melodyne unterstützt die Kommunikation über ReWire wie viele andere Programme. Es kann als ReWire-Host oder als ReWire-Client verwendet werden.

## **Melodyne als ReWire-Host**

Starten Sie Melodyne und öffnen ein neues oder ein existierendes Arrangement. Wählen Sie im "Fenster"-Menü den Eintrag "ReWire-Programme" an. Wählen Sie im erscheinenden Fenster das ReWire-Client-Programm mit dem Ausklappmenü oben links aus und starten Sie es, entweder mit dem Knopf "Programm starten" oder wie gewöhnlich. Wählen Sie die zu verwendenden Kanäle mit den Schaltern vor den Kanalnamen im ReWire-Programme-Fenster aus. Für jeden ReWire-Kanal legt Melodyne in seinem Mixer einen neuen Kanalzug an, dessen Eingang vom Ausgang des jeweiligen Kanals des Client-Programms gespeist wird. Die ersten zwei Kanäle können als Stereo-Kanal zusammengefaßt werden. Starten Sie die Wiedergabe und arbeiten Sie mit beiden Programmen. Es ist auch möglich, mehrere Programme mit Melodyne zu verbinden. Beenden Sie immer erst das Client-Programm, bevor Sie Melodyne beenden!

#### **Melodyne als ReWire-Client**

Starten Sie das Host-Programm und aktivieren Sie die ReWire-Kanäle von Melodyne im Mixer der Host-Applikation. Starten Sie Melodyne; es erkennt das laufende Host-Programm und fragt, wie Sie Melodyne damit verbinden wollen. Wählen Sie "ReWire".

Öffnen Sie ein neues oder bestehendes Arrangement. Öffnen Sie den Mixer. Dessen Ausgänge sind jetzt mit den entsprechen ReWire-Kanälen im Host verbunden. Eingänge stehen nicht zur Verfügung, wenn Melodyne als ReWire-Client mit einem Programm verbunden ist. Im Gegensatz zu anderen ReWire-Programmen müssen Sie die Programme nicht in einer bestimmten Reihenfolge beenden. Wenn Sie zum Beispiel "Live" neu starten, ohne Melodyne zu beenden, werden die Programme in der Regel neu verbunden.

Im Ausklappmenü "Sync" des Transportfelds finden Sie die Option "Transport an Rewire-Host koppeln", die normalerweise aktiviert ist und dazu führt, dass auch der Host startet und stoppt, wenn Sie Melodyne starten und stoppen. Es ist also normalerweise unerheblich, in welchem Programm

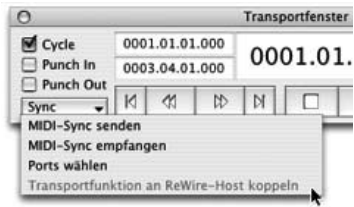

Sie die Transportfunktionen bedienen. Wenn Sie diese Option deaktivieren, lässt sich Melodyne unabhängig vom ReWire-Host starten und stoppen, damit Sie das bearbeitete Material in Melodyne auf Wunsch ohne das Arrangement im ReWire-Host hören können.

## **ReWire-bezogene Voreinstellungen**

IIn den nur im ReWire-Betrieb zugänglichen ReWire-Voreinstellung finden sich zwei Optionen. Mit "Schneller Wiedergabe-Beginn" können Sie Melodyne veranlassen,

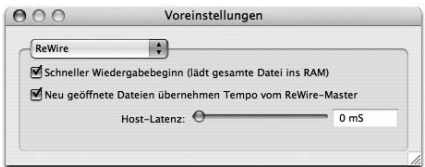

sich mit einer stets gleich bleibenden und wesentlich kleineren Verzögerung als in früheren Versionen zum ReWire-Master zu synchronisieren. Dafür wird allerdings deutlich mehr Arbeitsspeicher benötigt: Das Aktivieren der Option unterbindet das Lesen der Datei von der Festplatte, lädt sie also komplett ins RAM. Wenn Ihr Rechner einen klein bemessenen Arbeitsspeicher hat, kann es dadurch zum Auslagern von RAM-Inhalten auf die Festplatte kommen, was statt dem gewünschten einen extremen Bremseffekt erzeugt – in diesem Fall sollten Sie die Option "Schneller Wiedergabe-Beginn" besser deaktivieren.

Die Option "Neu geöffnete Dateien übernehmen Tempo vom ReWire-Master" veranlasst Melodyne, das aktuelle Tempo des ReWire-Masters als Tempodefinition (Takt/Zeitlinealeinstellung) für neu geöffnete Dateien zu übernehmen (s. u.).

Mit dem Parameter "Host-Latenz" erlaubt Melodyne im ReWire-Betreib eine Latenz-Anpassung an den ReWire-Host. Der Parameter ermöglicht es erforderlichenfalls, einen Versatz zwischen der sichtbaren Position des Songzeigers in Melodyne und dem gehörten Signal zu beseitigen. Stellen Sie als Ausgangspunkt die in Ihrem Host angezeigte Audio-Latenz ein oder experimentieren Sie einfach etwas mit der Einstellung, bis sichtbare und gehörte Position im Audiomaterial eine hinreichende Synchronität aufweisen. Bitte beachten Sie: Dieser Parameter kompensiert nur einen eventuell vorhandenen sichtbaren Versatz; das hörbare und an den Host übertragene Audiosignal ist stets synchron!

#### **Tempoeinstellung und -Synchronisation**

Das Tempo, das in Melodynes Transportbereich (in BPM) angezeigt wird, sollte grundsätzlich dem Tempo der geladenen Audiodatei entsprechen. Wurde eine Datei mit 100 BPM aufgenommen, dann sollte die Tempoanzeige auch 100 anzeigen und so weiter. Beim Öffnen einer neuen Datei analysiert Melodyne das Tempo der Datei und "macht einen Vorschlag" für die Tempoeinstellung. Wenn dieser Vorschlag nicht dem Tempo der Datei entspricht, sollte der Anwender (bei ausgeschalteter Autostretch-Funktion!) das korrekte Tempo eingeben und gegebenenfalls den ersten Schlag auf einen Taktanfang ziehen. Diese Maßnahme passt das Takt/Zeitlineal der Audiodatei an, was beispielsweise die Grundlage für korrekte Timingbearbeitungen in Melodyne ist. Dadurch wird wohlgemerkt nur die Tempodefinition, also der Editor-Hintergrund und nicht die Datei selbst verändert. Bei Bedarf sollte der Anwender außerdem den Beginn des ersten Takts durch Ziehen des kleinen grauen "1"-Markers im Takt/Zeitlineal an die gewünschte Stelle bewegen (ebenfalls bei ausgeschalteter Stretch-Funktion). Doppelklicken Sie die kleine graue "1", um den Beginn um mehrere Takte zu verschieben.

Im ReWire-Client-Betrieb gibt es zwei Möglichkeiten für den Umgang mit dem Tempo:

a) Eine zu öffnende Datei stammt aus dem ReWire-Master, wo sie gerade aufgenommen wurde. In diesem Fall hat die Datei aller Wahrscheinlichkeit nach das bereits bekannte Tempo des Hosts und es ist überflüssig und vielleicht sogar kontraproduktiv, Melodyne das Tempo ermitteln zu lassen. Stattdessen kann man direkt das Tempo des Masters als Tempodefinition übernehmen. Durch Aktivieren der Option "Neu geöffnete Dateien übernehmen Tempo vom ReWire-Master" veranlassen Sie Melodyne, genau das zu tun.

b) Entspricht das Tempo einer zu öffnenden Datei nicht dem Tempo des Masters, sollte man Melodyne das Tempo ermitteln lassen und im Bedarfsfall wie oben angegeben korrigieren. In diesem Fall sollte die Option "Neu geöffnete Dateien übernehmen Tempo vom ReWire-Master" deaktiviert werden. Nachdem die Tempodefinition korrekt vorgenommen wurde, spielt Melodyne die Audiodatei synchron zum ReWire-Master ab, vom dem das Programm laufend das aktuelle Tempo erhält. Während der Wiedergabe ist das Tempo-Feld in Melodyne deaktiviert, erlaubt also keine manuelle Eingabe, sondern zeigt stattdessen das Wiedergabetempo des Masters an. Das Wiedergabetempo der Audiodatei in Melodyne wird diesem Tempo laufend angepasst, was als Echtzeit-Timestretching aufgefasst werden kann. Die Datei wird aber lediglich zum Master synchronisiert und nicht tatsächlich gedehnt oder gestaucht. Um Änderungen am Tempo in die Datei eingehen zu lassen (sie also mit der Datei zu sichern), muss im gestoppten Zustand die

Stretch-Funktion aktiviert, das gewünschte Zieltempo manuell eingegeben und danach die Datei gesichert werden.

Weiteres zu Melodyne und ReWire, aktuelle Kompatibilitätslisten und Konfigurationshinweise finden Sie unter http://www.celemony.com/support.

# **07-03 Synchronisation über MIDI Clock und MTC**

Melodyne kann über MIDI zu anderen Programmen synchronisiert werden, entweder über MIDI Clock oder über MIDI Time Code. Ebenso kann Melodyne diese Synchronisierungs-Codes senden und so als Sync-Master dienen. Melodyne bietet die Möglichkeit, sich an variables Tempo in Echtzeit anzupassen. Wenn Sie diese Möglichkeit nutzen wollen, ist es sinnvoll, generell MIDI Clock zu verwenden, da MIDI Clock im Gegensatz zu MIDI Time Code auf den musikalischen Beats beruht.

Um die Synchronisation zu nutzen, wählen Sie zunächst auf der MIDI-Ports-Seite der Voreinstellungen aus, auf welchen MIDI-Ports die Synchronisation gesendet oder empfangen werden soll. Im Transportfenster befindet sich links unten ein Sync-Ausklappmenü, das Ihnen das direkte Aufrufen der MIDI-Ports-Voreinstellungen erlaubt. In diesem Menü können Sie auch wählen, ob Melodyne MIDI-Synchronisationsignale senden oder empfangen soll. Ob dabei MIDI Clock oder MIDI Time Code verwendet wird, hängt davon ab, ob und für welche Variante Sie in den MIDI-Port-Voreinstellungen einen Ein- beziehungsweise Ausgangs-Port ausgewählt haben.

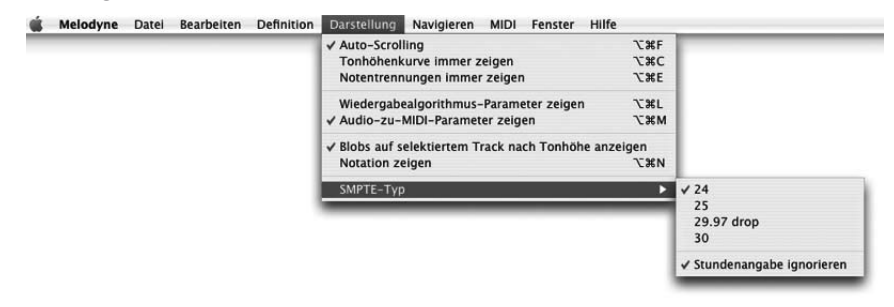

Der SMPTE-Typ, der beim Senden von MIDI Time Code übertragen wird (24, 25, 29.97 drop, 30), kann im Hauptmenü unter "Darstellung" gewählt werden.

Wenn Melodyne über MIDI Clock synchronisiert wird und dabei der "Cycle" im Transportfenster aktiv ist, wird der Cycle-Bereich zwischen den Lokatoren in Synchronisation mit der MIDI Clock wiederholt. Wenn Sie wollen, dass Melodyne der Position des MIDI Clock Masters kontinuierlich folgt, schalten Sie den "Cycle" in der Transportleiste aus.

# **07-04 Die Funktion "Spot to Pro Tools"**

Die Funktion "Spot to Pro Tools" vereinfacht den Arbeitsfluss bei der Kombination von Melodyne mit Pro Tools und hat auch ausschließlich in dieser Kombination eine Bedeutung, vor allem dann, wenn Melodyne als ReWire-Client mit Pro Tools betrieben wird.

Anmerkung: Die Option "Spot to Pro Tools" ist normalerweise unsichtbar und kann in den Voreinstellungen von Melodyne mit "Spot to ProTools aktivieren" (Seite "Sonstige") sichtbar gemacht werden. Der Befehl wird automatisch sichtbar, wenn zum ersten Mal eine Datei mit Pro-Tools-Regions geöffnet wird.

Erläuterung: ProTools legt in jeder Datei die man aufnimmt mindestens eine Region an. Regions sind technisch gesehen zusätzliche Informationen in der Datei, die Zeitbereiche darin definieren. Eine der Regions bezieht sich in der Regel immer auf die gesamte Datei. Zu jeder Region gibt es optional einen "User Time Stamp", das ist ein "Zeitstempel", der angibt, an welcher Sample-Position diese Region innerhalb einer Pro-Tools-Session sitzt. Macht man eine Region mit Timestamp in einem Melodyne auf, das per ReWire mit Pro Tools verbundenen ist, landet die Datei genau an der Stelle des Zeitlineals, an der sie sich auch im Host befindet. Nach dem Speichern kann man sie wieder samplegenau im Host einbauen.

So verwenden Sie "Spot to Pro Tools", wenn Sie Melodyne als ReWire-Client mit Pro Tools betreiben:

- Wählen Sie in Pro Tools die Audiodatei oder Region aus, die Sie in Melodyne bearbeiten wollen.
- Rufen Sie bei Region-Definitionen dann "Region-Definitionen exportieren" beziehungsweise bei Audiodateien "Audiodatei mit Zeitstempel versehen" im Audio-Menü von Pro Tools auf. Öffnen Sie dann Melodyne als ersten Insert-Effekt auf dem Track; das Programm sollte automatisch starten.
- Sollte kein ReWire-Kanal selektiert sein, so selektieren Sie bitte einen. Bei Stereodateien sollten dies automatisch geschehen, beim Arbeiten mit Mono-Dateien muss es jedoch manuell erfolgen.
- Wählen Sie in Melodyne im Datei-Menü "Öffnen..." und navigieren Sie zu der Audiodatei die bearbeitet werden soll beziehungsweise zu der Audiodatei, die die zu bearbeitende Region enthält.
- Wenn in der zu öffnenden Datei eine Region gefunden wurde, zeigt Melodyne ein Dialogfenster an. In diesem Fenster kann man wählen, ob man die ganze Datei oder nur eine Region bearbeiten will.
- Öffnen Sie die Datei beziehungsweise Region in Melodyne und bearbeiten Sie sie wie gewünscht.

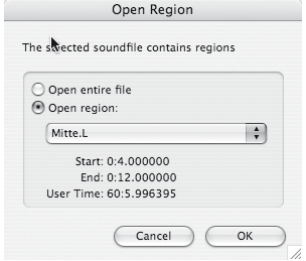

– Rufen Sie dann den Befehl "Audio sichern..." aus dem Datei-Menü auf. Im erscheinenden Fenster ist oben rechts ein Menü zu sehen, mit dem man zwischen "Interleaved" und "Split Stereo" wählen kann. Zum Spotten von Stereospuren sollte man ..Split Stereo" wählen. Unten links findet sich ein ..Spot to Pro Tools"-Ankreuzfeld. Aktivieren Sie dieses, so werden die Audiodateien nach dem Sichern in ProTools an der aktuellen Cursor-Position eingefügt. Wurden mehrere Tracks oder Stereo-Tracks exportiert, so werden die Tracks in ProTools untereinander ab dem dort selektieren Track eingefügt.

Anmerkung: Das "Spot to Pro Tools"-Ankreuzfeld ist nur dann zu sehen, wenn "Enable Spot to ProTools" automatisch oder manuell aktiviert wurde. Es kann nicht aktiviert werden, falls unter Range "Individual Range for each Track" oder "Individual Sound File for each Marker Region" ausgewählt wurden.

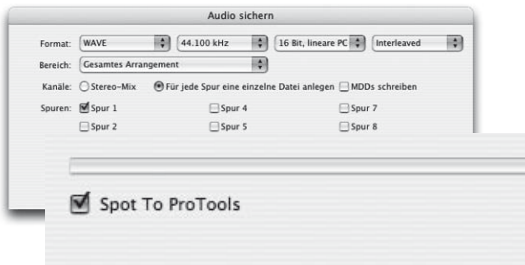

Melodyne schlägt beim Sichern von Audiodateien automatisch neue Namen vor, indem vor der Dateinamenserweiterung und gegebenenfalls vor dem Kanal-Index ein ".melo." eingefügt wird.

Beispiele: Hallo.aif -> Hallo. melo.aif Hallo.L.aif -> Hallo. melo.L.aif

Gibt es diesen Namen schon, wird ".melo.1" verwendet und so weiter. Sie können natürlich auch den Namen der Originaldatei verwenden und diese überschreiben, falls gewünscht.

Anmerkung: Wenn Melodyne Dateien sichert, die beim Öffnen Regions enthalten haben, wird auch ein Timestamp in der Datei gesichert. Sie kann daher auch von Hand in eine Pro-Tools-Session importiert und dann durch den Timestamp automatisch an der richtige Stelle platziert werden.

## **Das Arbeiten mit Audiodateien im Split-Stereo-Format**

Ab Version 3 unterstützt Melodyne auch Audiodateien im Split-Stereo-Format, also solche, bei denen eine getrennte Datei für den linken ("L") und den rechten Kanal ("R") existiert. Wie die Funktion "Spot to Pro Tools", ist auch dieses Audiodatei-Format praktisch ausschließlich bei der Arbeit mit Pro Tools von Bedeutung.

Das Öffnen von Split-Stereo-Dateien: Wird eine Datei geöffnet, die Teil einer Split-Stereo-Datei ist, öffnet Melodyne wenn möglich automatisch auch die Datei für den anderen Kanal. Wenn Sie zum Beispiel die beiden Dateien "Audio.L.wav" und "Audio.R.wav" haben und eine davon öffnen, wird automatisch auch die andere geöffnet. Als Referenz für den Dateinamen dient grundsätzlich der linke Kanal, deswegen wird unabhängig davon, welche Datei Sie manuell öffnen, "Audio.L.wav" in der Titelzeile des Fensters angezeigt.

Beim Sichern von Audiodateien können Sie im erscheinenden Fenster wählen, ob Split-Stereo- oder Interleaved-Dateien erzeugt werden sollen. Wenn Sie eine Split-Stereo-Datei sichern, deren Namen nicht anzeigt, dass es sich um eine solche Datei handelt, fügt Melodyne automatisch die Kanalkennungen ... L" und ... R" in die Namen der gesicherten Dateien ein. Wenn Sie die Datei unter einem Namen sichern, der entweder ".L" oder ".R" enthält, benennt Melodyne die Datei des anderen Kanals automatisch entsprechend.

.mdd-Dateien: Auch bei Split-Stereo-Dateien existiert nur eine mdd-Analysedatei. Diese enthält die Informationen für beide Kanäle, trägt aber immer den Namen der Audiodatei für den linken Kanal. Werden die Audiodateien "Audio.L.way"

und ..Audio.R.wav" geöffnet, so wird also eine mdd-Datei mit dem Namen "Audio.L.wav.mdd" erzeugt. Wenn Sie die Audiodatei für den rechten Kanal öffnen, wird Melodyne automatisch beide Audiodateien öffnen (siehe oben) und dann die mdd-Datei "Audio.L.wav.mdd" für beide Dateien benutzen.

# **07-05 Fernsteuerung über MIDI-Controller**

Mit externen MIDI-Steuergeräten können Sie die meisten Funktionen in Melodyne fernsteuern, wie die Transportsteuerung, Melodynes Mixer oder auch eher Melodyne-spezifische Funktionen wie die Veränderung der Tonhöhe und der Formantlage einzelner Spuren oder des gesamten Arrangements. Sie können die Zuordnungen Ihres MIDI-Steuergerätes zu den gewünschten Melodyne-Funktionen leicht selbst festlegen. Außerdem unterstützt Melodyne einige spezielle Hardware-Controller direkt, wie MackieControl, LogicControl und Radikal SAC. Um die Funktionen für ein externes MIDI-Steuergerät zuzuordnen, gehen Sie zu den "Voreinstellungen" und wählen dort "MIDI-Fernsteuerung" aus. Unter "Optionen" können Sie ein neues MIDI-Steuergerät hinzufügen.

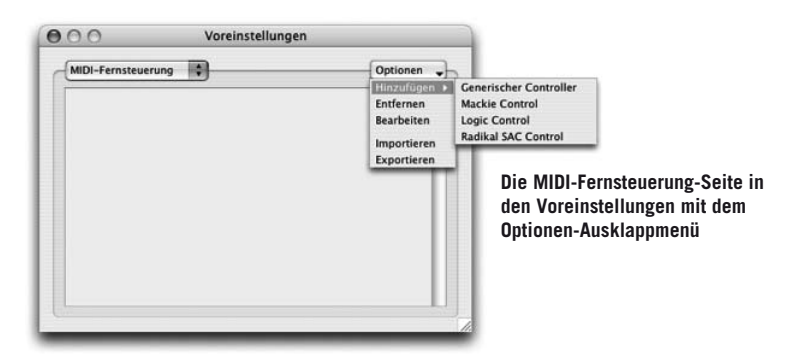

Der erste Eintrag unter "Hinzufügen" lautet "Generischer Controller". Dies ist ein beliebiges Steuergerät, dessen Zuordnungen von MIDI-Controller-Daten zu Funktionen in Melodyne Sie selbst sehr flexibel auswählen können. Mit den anderen Einträgen können Sie einen der vordefinierten Hardware-Controller auswählen. Sie können auch bereits definierte Controller-Zuordnungen exportieren oder importieren.

Ein einmal angelegtes Steuergerät kann durch Anklicken des Schalters links neben seinem Eintrag in der Liste aktiviert werden. Mit Doppelklick auf seinen Eintrag (oder mit der "Bearbeiten"-Option) öffnen Sie ein Editor-Fenster, in dem

Sie Ihre Controller-Zuordnungen definieren können. Die Controller-Zuordnungen können in mehreren Bänken organisiert werden, damit Sie den Elementen Ihres MIDI-Hardware-Controllers in jeder Bank eine andere Funktionen für die Bedienung von Melodyne zuordnen können. Ein neu hinzugefügtes Steuergerät hat zunächst eine leere Bank ohne Steuerzuordnungen (Mappings). Sie können Ihren Controller im Feld "Titel" benennen und den MIDI-In Port auswählen, mit dem Ihr Controller verbunden ist.

Mit dem Taster "Zuweisung: Hinzufügen" fügen Sie so viele Zuweisungen hinzu wie benötigt. Jede Zuweisung wird als eine Zeile in einer Tabelle angezeigt. In der ersten Spalte können Sie jedem Ihrer Bedienelemente, wie Schiebereglern, Knöpfen und so weiter einen beliebigen Namen geben. Die nächsten drei Spalten zeigen den MIDI-Wert, den das jeweilige Bedienelement sendet. Sie können den Typ, MIDI-Kanal und Nummer entweder manuell oder direkt über MIDI eingeben. Wenn die MIDI-Verbindung aktiv ist (der Controller auuf der Voreinstellungs-Seite also ein Häkchen besitzt), werden die Werte des selektierten Controller-Mappings von dem gerade ankommenden MIDI-Ereignis bestimmt. Dies können entweder Controller-Daten, Note On/Off, Programmwechsel oder Pitchbend-Daten sein. Die ersten vier Spalten bleiben für alle Bänke gleich, da sie das Hardware-Gerät selbst repräsentieren.

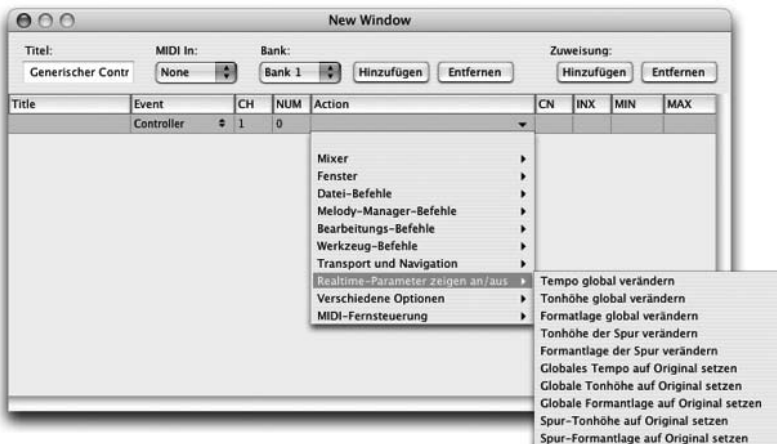

**Das Editor-Fenster für das Erstellen von Zuweisungen für die MIDI-Fernsteuerung**

In der nächsten Spalte enthält jede Zelle ein hierarchisch strukturiertes Ausklappmenü-Menü, mit dem die zur Verfügung stehenden Aktionen ausgewählt werden. Die Einträge der letzten vier Spalten, Kanal, Index und Min- und Max-Wert, sind

Abhängig von der Aktion, die Sie auswählen. Wenn es sich um eine einfache Aktion ohne einstellbaren Wert handelt, wie "Wiedergabe", "Sichern" und so weiter, gibt es hier keine Einträge. Für "Master Gain" zum Beispiel wird es einen Minund Max-Wert geben, aber keinen Kanal oder Index. Für "Track Gain" können Sie dagegen einen Kanal angeben, dem dieser Controller im Mixer zugeordnet wird. Für ..Equalizer Gain" können Sie zusätzlich einen Index angeben, da es mehrere Equalizer pro Kanal geben kann. Die "Min" und "Max"-Werte sind meist mit sinnvollen Werten vorbelegt, aber Sie können diese Werte nach Ihren Wünschen verändern. Zum Beispiel sind für Aktion "Track-Tonhöhe ändern" die Min- und Max-Werte auf -24 bis +24 (Halbtöne) gesetzt, aber wenn Sie diese Aktion nur zum Feinstimmen benutzen wollen, können Sie die Werte z.B. auch auf -0.5 bis +0.5 setzen.

Wenn Sie eine neue Bank für andere Zuweisungen anlegen, wird die aktuelle immer kopiert, damit Sie nicht alle Zuweisungen neu angeben müssen, falls Sie in der neuen Bank nur einige ändern wollen. Wenn Sie mit mehreren Bänken arbeiten, sollten Sie immer eine der Aktionen "Bank über Index wählen", "Bank über Wert wählen", oder "Nächste Bank wählen" und "Vorige Bank wählen" einem bestimmten Bedienelement ihrer Hardware zuordnen, damit Sie mit Ihrer MIDI-Hardware zwischen den Bänken wählen können.

Solange das Fenster zur Controller-Definition offen ist, wird durch eingehende MIDI-Ereignisse die Zuordnung zum ausgewählten Mapping festgelegt. Sobald das Fenster geschlossen oder in den Hintergrund gebracht wird, wirken die MIDI-Ereignisse wie definiert.

MIDI-Keyboard-Tasten oder -Controller, die einer Aktion zugeordnet sind, können nicht mehr zum normalen Spielen benutzt werden, das heißt, wenn Sie die tiefsten Tasten Ihrer Klaviatur zum Beispiel den Aktionen "Start" und "Stop" zugeordnet haben, werden sie nicht mehr zum Spielen der Noten benutzt.

Die spezifischen Steuergeräte, wie z.B. MackieControl, haben ihr eigenes Definitionsfenster, in dem gewöhnlich nur der MIDI-Port sowie einige Aktionen für benutzerdefinierbare Tasten angegeben werden können.

# **07-06 Die Voreinstellungen**

Nun wollen wir Sie noch kurz mit den Voreinstellungen von Melodyne vertraut machen. Das entsprechende Fenster rufen Sie im Menü auf.

Im Einstellungen-Fenster gibt es mehrere Seiten, zwischen denen mit dem Ausklappmenü oben gewählt werden kann. Die erste Seite ist die Audio-Seite. Im ReWire-Betrieb erscheint ebenso wie im Bridge-Betrieb eine entsprechende Seite mit zusätzlichen Voreinstellungs-Optionen. Diese ReWire-Voreinstellungen sind im ReWire-Abschnitt dieser Anleitung erläutert, die Bridge-Voreinstellungen im Abschnitt über die Melodyne Bridge.

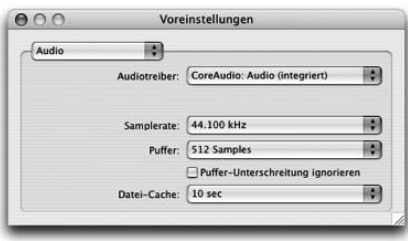

#### **Audio**

Auf dieser Seite finden Sie folgende Parameter:

- Audiotreiber: Hier wird der Audiotreiber gewählt. Auf dem Mac ist das üblicherweise der Core-Audio-Treiber für die integrierte oder eine optionale Audio-Hardware, unter Windows ein DirectX- oder besser ein ASIO-Treiber für die verwendete Audio-Hardware.
- Samplerate: Falls der verwendete Audiotreiber eine solche Wahl zulässt, können Sie mit diesem Parameter die Samplerate setzen, die bei der Aufnahme und Wiedergabe benutzt wird. Dieser Wert muss nicht notwendigerweise mit der Samplerate von benutzten Audiodateien übereinstimmen. Die beste Audioqualität erhalten Sie jedoch, wenn die Sampleraten zueinander passen.
- Puffer: Dieser Parameter zeigt die Blockgröße in Bytes, die benutzt wird, um mit der Audio-Hardware zu kommunizieren. Kleine Werte haben geringe Latenzzeiten zur Folge, große Werte entsprechend größere. Bitte beachten Sie, dass kurze Latenzzeiten eine schlechtere Reaktion der Bedienoberfläche oder Aussetzer beim Abspielen zur Folge haben können. Bei DirectX ist 2048 ein sinnvoller Wert für die Puffergröße, während bei allen anderen Treibern ein Wert von 512 zu empfehlen ist. Die Latenzzeit hängt auch von der Hardware und von der eingestellten Samplerate ab: Hohe Sampleraten haben kürzere Latenzzeiten zur Folge und umgekehrt.
- Puffer-Unterschreitung ignorieren: Mit diesem Schalter können Sie Melodyne beim Betrieb auf sehr langsamen Rechnern anweisen, lieber mal einen Knackser während der Wiedergabe in Kauf zu nehmen, statt bei Leistungsmangel Aussetzer zu produzieren. Der Grund für diesen Parameter ist, dass manche Audio-

karten auf solche Aussetzer empfindlich reagieren und den Rechner deswegen möglicherweise sogar abstürzen lassen können. Aktivieren Sie diesen Schalter, wenn Sie das Gefühl haben, dass das passiert; in der Regel werden Sie diesen Parameter jedoch nicht benötigen und können ihn getrost ignorieren.

– Datei-Cache: Dieser Parameter gibt an, wieviel Sample-Zeit Melodyne während des Abspielens im Hauptspeicher bereithält. Wenn Sie rechenintensive Vorgänge ausführen (zum Beispiel beim Abspielen die Tonhöhen aller Noten zur gleichen Zeit ändern oder das Tempo des gesamten Arrangements bleibend verändern), können kleine Werte des Dateispeichers zu einem "buffer underrun" führen, was Aussetzer im Audiostrom zur Folge hat. Hohe Werte können andererseits zu einem hohen Speicherbedarf führen. In den meisten Fällen werden 5 oder 10 Sekunden für diesen Wert eine gute Einstellung sein.

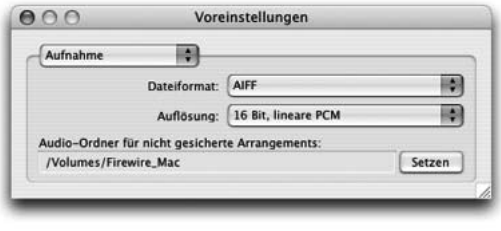

## **Aufnahme**

Die "Aufnahme"-Seite im Voreinstellungs-Fenster ist dem bevorzugten Audiodatei-Format bei der Aufnahme gewidmet. Geladene und bearbeitete Dateien werden in Melo-

dyne immer in deren Ursprungsformat gesichert. Mit diesen Parametern wählen Sie das Format von in Melodyne aufgenommenen oder erzeugten Audiodateien:

- Dateiformat: Hier haben Sie die Wahl zwischen den gleichen Formaten, die Melodyne auch laden kann: AIFF, WAV, SND und Sound Designer II (letzteres nur Mac)
- Auflösung: Die Wortbreite der Audiodatei in Bits: 8, 16 oder 24 Bits, in Melodyne studio auf Wunsch auch 32 Bits

In der untersten Zeile können Sie nach Anklicken des "Setzen"-Tasters ein Verzeichnis für Aufnahmen wählen, die in einem noch nicht gesicherten Arrangement erstellt werden. Sobald Sie das Arrangement sichern, werden die aufgenommenen Dateien aus diesem Verzeichnis in einen neu erzeugten Ordner bewegt, der den Namen des Arrangements trägt und sich an der gleichen Stelle befindet.

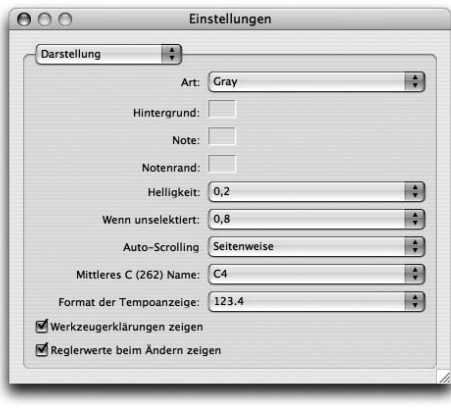

## **Darstellung**

Die Seite "Darstellung" fasst einige Optionen zum Aussehen und Verhalten von Melodyne zusammen.

– Art: In diesem Menü können Sie zwischen zwei voreingestellten ("Grau" und "Blau") sowie einem selbst gestalteten Farbschema ("Eigene") für die Bedienoberfläche wählen. Standard ist Grau". Wenn Sie

eines der beiden voreingestellten Schemen verwenden, haben die folgenden fünf Felder keine Bedeutung. Bei Auswahl von "Eigene" können Sie mit Ihnen ein Farbschema für Melodyne gestalten.

- Auto-Scrolling: Hier bestimmen Sie, in welcher Weise die Darstellung dem Ort des Positionsmarkers beim Abspielen folgt. Bei der ersten Option "Laufend" erfolgt ein allmähliches Verschieben des laufenden Bildes, bei der zweiten "Seitenweise" wird die Darstellung seitenweise umgeschaltet, wenn der Positionsmarker aus dem Bild läuft.
- Mitlleres C (262 Hz) Name: Wählt, ob das mittlere C (262 Hz) mit dem Namen C3, C4 oder C5 bezeichnet werden soll, da verschiedene Bezeichnungen für die Oktavlagen gebräuchlich sind.
- Mit "Format der Tempoanzeige" kann gewählt werden, mit wievielen Nachkommastellen das Tempo angezeigt werden soll. Die Einstellung wirkt sich im Transportfenster und bei den Echtzeit-Parametern sowie in der Zeitleiste aus, dort allerdings nur, wenn das Eingabefeld aktiv ist.
- Werkzeugerklärungen zeigen, Reglerwerte beim Ändern zeigen: Mit den zwei Schaltern unten können Sie festlegen, ob die Werkzeugerklärungen immer gezeigt werden sollen, und ob die Werte, die Sie gerade verändern, neben dem Mauszeiger angezeigt werden sollen.

## **07 Integration und globale Funktionen**

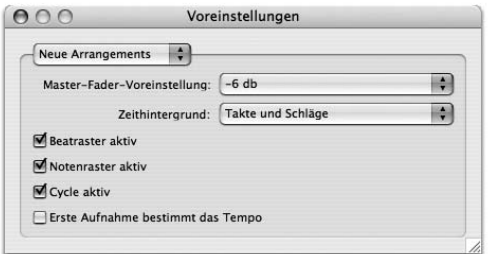

## **Voreinstellungen für neue Arrangements**

Melodyne erlaubt es nun auf einer neuen Seite in den Voreinstellungen, einige Optionen für neu erzeugte Arrangements zu wählen. Zu diesen Optionen gehört die Wahl des Zeithintergrunds (Takte & Beats, Sekunde oder SMPTE) und ob das zeitliche Raster, das Raster für die Tonhöhe und der Cycle aktiv sein sollen. Sie

können hier auch wählen, welche Voreinstellung (-12, -6 oder 0 dB) der Master-Fader haben soll.

Wenn man in ein leeres Arrangement neu aufnimmt, kann man entweder wollen, dass die erste Aufnahme das Tempo des Arrangements definiert (sofern kein Klick an war oder nicht von außen synchronisiert wurde) oder dass das eingestellte Tempo des Arrangements übernommen wird. Die Option "Erste Aufnahme bestimmt das Tempo" erlaubt eine automatische Bestimmung des Tempos bei der ersten Aufnahme. Sie ist standardmäßig aus und kann auf Wunsch hier aktiviert werden.

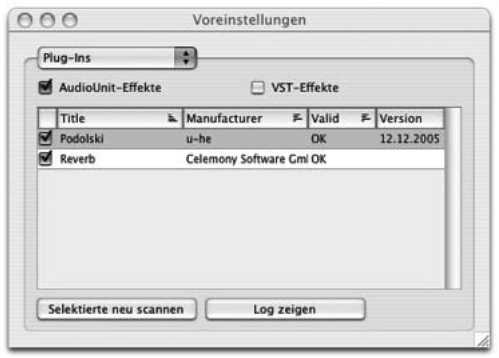

## **PlugIns**

Die PlugIn-Seite der Voreinstellungen ist den PlugIns gewidmet, die in Melodyne als Instrumente, Insert- und Aux-Effekte genutzt werden können. Nähere Informationen zum Einsatz von PlugIns finden Sie in den Abschnitten über die MIDI-Out-Optionen sowie den Mixer.

Auf Mac OS X können Sie wählen, ob Sie mit AudioU-

nits, mit VST-PlugIns, mit beiden oder mit keinem von beiden arbeiten wollen. Wenn Sie AudioUnits oder VSTs mit den Schaltern oben im Fenster aktivieren, sucht Melodyne in Ihrem System nach entsprechenden PlugIns und versucht sie zu laden. Wenn eine der PlugIn-Optionen aktiviert wurde, sucht Melodyne beim Start nach PlugIns, die neu hinzugefügt oder aktualisiert wurden. Mit den beiden Tastern unten im Fenster können Sie die selektierten PlugIns in Problemfällen manuell erneut scannen lassen beziehungsweise sich eine Log-Datei mit den Ergebnissen des Scans anzeigen lassen. "Selektierte PlugIns" sind solche, die

nach einem Klick auf den Namen mit der Auswahlfarbe hinterlegt sind; die Selektion lässt sich wie üblich mir Shift-Klick erweitern. Ob die PlugIns aktiviert sind (also einen Haken davor haben) spielt für das Rescannen keine Rolle.

In der Regel werden nicht alle PlugIns, die auf dem Rechner installiert sind, in Melodyne genutzt werden. Sei es, weil man sie in Melodyne schlicht nicht benötigt oder weil sie inkompatibel sind und im ungünstigsten Fall zu Abstürzen führen. Deswegen kann man in den Voreinstellungen festlegen, welche der verfügbaren PlugIns im Mixer auftauchen sollen, und zwar dadurch, dass man einen Haken vor ihren Namen in der Liste setzt. PlugIns, die nicht mit einem Haken versehen sind, tauchen im Mixer nicht auf. Melodyne versucht beim Scannen Inkompatibilitäten festzustellen und de/aktiviert die PlugIns zunächst automatisch – man kann diese Einstellung aber jederzeit von Hand ändern. Aktuelle Informationen zu (in)kompatiblen PlugIns finden Sie ebenfalls im Supportbereich der Celemony-Webseite.

Auf Windows können Sie den Ordner für VST-PlugIns wählen, den Melodyne benutzt. Der Standardordner ist der Odner "Vstplugins" im Melodyne-Programmordner, aber Sie können auch jeden anderen auswählen. Auf beiden System aktivieren Sie ein PlugIn mit dem Schalter vor seinem Namen. Es erscheint dann sofort in den Menüs zur PlugIn-Auswahl im Mixer.

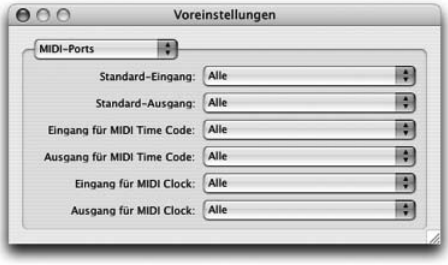

## **MIDI-Ports**

Auf dieser Seite können Sie die Standard-MIDI-Ports wählen, die für die MIDI-In- und MIDI-Out-Optionen in Melodyne genutzt werden sollen (siehe dazu die entsprechenden Abschnitte in Kapitel 5 und 6). Sie können hier auch die Eingangs- und Ausgangs-

Ports für die MIDI-Clock- oder MIDI-Time-Code-Synchronisation wählen (siehe hierzu den Abschnitt über Synchronisation weiter oben in diesem Kapitel).

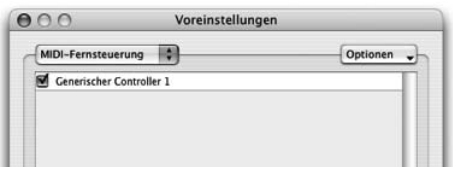

## **MIDI-Fernsteuerung**

Hier können Sie verschiedene MIDI-Fernsteuerungs-Optionen für Melodyne wählen, die weiter oben in diesem Kapitel ausführlich erläutert wurden.

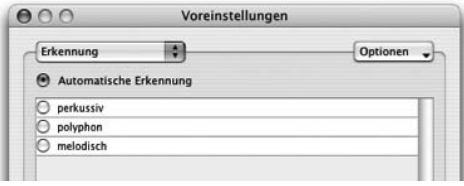

#### **Erkennung**

Auf dieser Seite können Sie zwischen der automatischen Erkennnung und eigenen Einstellungen umschalten sowie eigene Parametersätze anlegen

und verwalten. Die Optionen auf dieser Seite sind im Detail im Abschnitt "05-03 Erkennung und Wiedergabe von Audio in Melodyne" beschrieben.

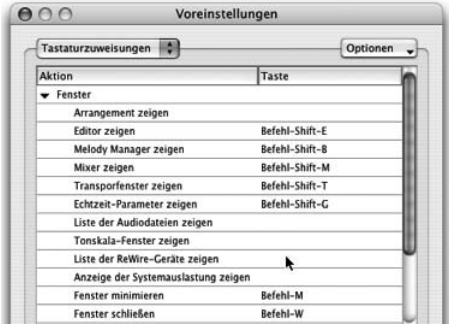

#### **Tastaturzuweisungen**

In der Voreinstellung "Tastaturzuweisungen" können Sie für viele Aktionen ein Tastaturkommando zuordnen. Dazu wählen Sie mit der Maus eine der angezeigten Aktionen an und drücken dann auf der Tastatur die Taste, die Sie dieser Aktion zuordnen wollen. Mit dem "Optionen"-Menü können

Sie ganze Sätze von Tastaturzuordnungen exportieren oder importieren, die Tastenzuordnung für die ausgewählte Aktion löschen oder alle Zuordnungen auf die Werkseinstellungen zurücksetzen. Die meisten der Aktionen erklären sich selbst – einige sind nur über diese Tastaturkürzel ausführbar.

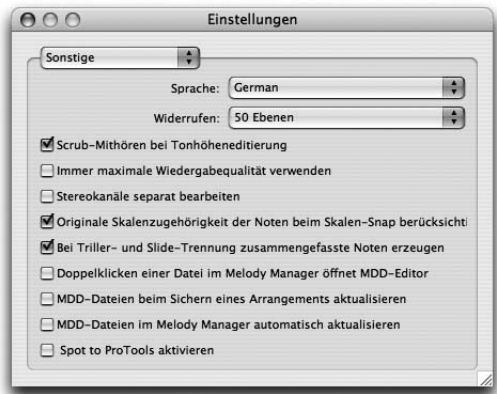

## **Sonstige**

In den Voreinstellungen "Sonstige" sind einige weitere Einstellungen zusammengefasst.

- Sprache: Wählt die Sprache der Bedienoberfläche.
- Widerrufen: Hier können Sie die Anzahl der zur Verfügung stehenden Schritte für das Widerrufen beziehungsweise Wiederherstellen ihrer Arbeitsschritte wählen. Falls Melodyne bei fortschreitender Bearbeitung immer langsamer reagiert, sollten Sie die Zahl der Schritte verringern.
- Scrub-Mithören bei Tonhöheneditierung: Bestimmt, ob beim Anfassen und vertikalen Verschieben von Blobs im Editor – also beim Ändern der Tonhöhe – der lokale Klang der Note abgespielt wird (Scrubbing).
- Immer maximale Wiedergabequalität verwenden: Beim Sichern von Audiodateien verwendet Melodyne ein Verfahren zur Klangberechnung, das die Klangqualität nochmals verbessert, aber etwas mehr Rechenzeit erfordert. Wenn Sie dieses Verfahren auch bei der normalen Wiedergabe verwenden wollen, können Sie die Option "Immer maximale Wiedergabequalität verwenden" aktivieren. Wenn Sie mit Arrangements mit sehr vielen Spuren oder mit vielen PlugIn-Effekten arbeiten – sprich die Rechenleistung knapp wird–, sollten Sie diese Option nicht aktivieren.
- Originale Skalenzugehörigkeit der Noten bei Skalen-Snap berücksichtigen: Beim Umsetzen von Melodietönen auf eine andere Tonart unterscheidet Melodyne zwischen im Original skaleneigenen oder skalenfremden Noten. Ursprünglich skalenfremde Noten werden nicht auf die Skalenpositionen gezwungen und können bei der Verschiebung alle Halbtonpositionen einnehmen. Durch das Erhalten von Durchgangsnoten bleibt der Melodiecharakter besser gewahrt. Das macht sich vor allem dann bemerkbar, wenn Melodien aus dem Melody-Manager in das Editfenster gezogen werden und dabei die Tonartanpassung aktiv ist. Das beschriebene Verhalten wirkt sich auch bei Tonartänderung von selektierten Noten mit aktiviertem Skalen-Snap aus. Möchten Sie alle Noten einer importierten Melodie auf Skalentöne zwingen, dann können Sie dieses Verhalten auf Wunsch auch abstellen. Entfernen Sie dazu das Häkchen bei "Originale Skalenzugehörigkeit der Noten bei Skala Snap berücksichtigen".
- Bei Triller- und Slide-Trennung zusammengefasste Noten erzeugen: Wenn diese Option aktiviert ist, werden bei Verwendung der Triller/Slide-Trennbefehle automatisch zusammengefasste Noten aus den Teilnoten erzeugt, was die Handhabung erleichtert. Siehe dazu auch den Abschnitt "05-02 Zusammengefasste Noten".
- Doppelklicken einer Datei im Melody Manager öffnet MDD-Editor: Diese Option können Sie aktivieren, wenn Sie an der Perfektionierung Ihrer Melodyne-Sample-Bibliothek arbeiten; sie bietet Ihnen einen möglichst kurzen Weg vom Sichten der Dateien zum Bearbeiten ihrer Eigenschaften im MDD-Editor.
- MDD-Dateien beim Sichern eines Arrangements aktualisieren: Das Format der MDD-Dateien (in denen Melodyne die Erkennungsdaten zu einer Audiodatei sichert) kann sich mit den Versionen von Melodyne ändern. Wenn Sie diese Option aktivieren, wird Melodyne die MDD-Dateien auf das neueste Format aktualisieren, wenn ein Arrangement gesichert wird.
- MDD-Dateien im Melody Manager automatisch aktualisieren: Mit dieser Option können Sie festlegen, ob der Melody Manager die MDD-Dateien automatisch aktualisieren soll, wenn er ältere Versionen findet. MDD-Dateien sehr früher Melodyne-Versionen enthalten noch nicht die Informationen, mit deren Hilfe die Noten im Melody Manager dargestellt werden. Wenn der Melody Manager solche alten MDD-Dateien findet, kann er entweder die Noteninformation erzeugen ohne die bestehende MDD-Datei zu verändern oder die MDD-Datei neu schreiben, damit die Notendarstellung in Zukunft schneller geht. Die Option ist standardmäßig aus, damit nicht ungewollt MDD-Dateien überschrieben werden. Es geht bei dieser Option nicht wie bei der vorigen um das generelle Aktualisieren von MDD-Dateien, sondern nur um das Aktualisieren von solchen, die keine Informationen für die Notendarstellung enthalten.
- Spot to Pro Tools aktivieren: Mit dieser Option können können Sie die Spot-to-Pro-Tools-Funktion manuell aktivieren oder deaktivieren. Nähere Informationen hierzu erhalten Sie im Spot-to-Pro-Tools-Abschnitt dieses Kapitels.

## **Audiodatei-Verwaltung**

Das Audiodatei-Fenster von Melodyne zeigt in zwei Spalten an, welche Audiodateien sich im Audio-Ordner des Arrangements befinden und welche von einem Arrangement lediglich referenziert werden. Selektierte referenzierte Dateien können in den Audio-Ordner bewegt oder kopiert werden, selektierte unbenutzte Dateien daraus gelöscht werden.

Mit diesen Befehlen können Sie bequem unbenutzte Audiodateien aufspüren und aus dem Audio-Ordner eines Arrangements entfernen oder ein Arrangement für das Abspielen auf einem anderen Rechner vorbereiten, indem Sie alle referenzierten Dateien in den Audio-Ordner kopieren.

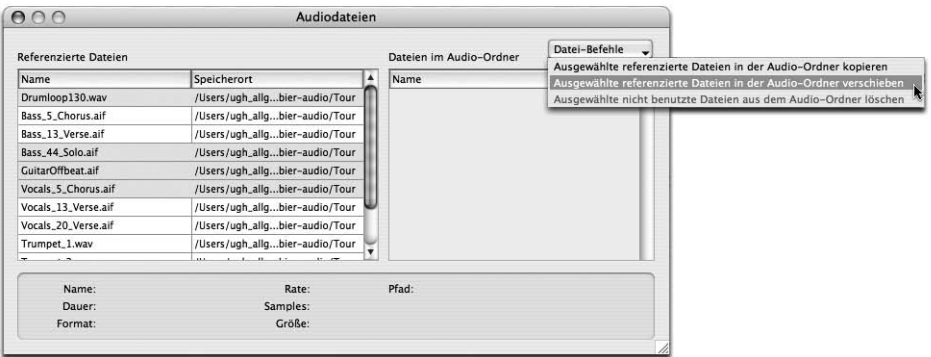

**Das Audiodatei-Fenster mit den Funktionen zur Dateiverwaltung**

# **08 Der MDD-Editor**

Melodyne erlaubt Ihnen nicht nur die Korrektur eventueller Unstimmigkeiten bei der Erkennung, sondern ein detailliertes und vielfältiges Bearbeiten von Melodynes Erkennungsergebnissen. (Sie erinnern sich: Die von Melodyne erzeugte Datei mit den Erkennungsergebnissen besitzt die Endung ".MDD".) Diese Bearbeitung findet im MDD-Editor statt, den Sie mit dem Eintrag "MDD-Editor öffnen" im Definition-Menü oder aus dem Aktionen-Menü des Melody Managers heraus erreichen.

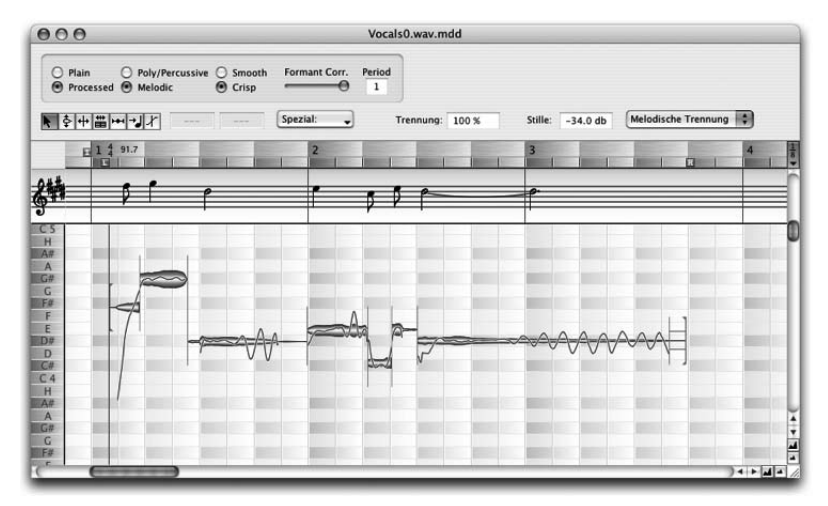

#### **Der MDD-Editor dient dem Perfektionieren der Erkennungsergebnisse und ist an seiner roten Hintergrundfarbe zu erkennen**

Der MDD-Editor ist ähnlich aufgebaut wie das Editor-Fenster, dient aber nicht dazu, Audiodateien zu verändern, sondern die Erkennung einer von Melodyne erkannten Datei bei Bedarf nachzubearbeiten. Wenn Sie nur "mal eben" das Tempo einer Audiodatei verändern oder ihre Intonation korrigieren wollen, werden Sie den MDD-Editor in den seltensten Fällen brauchen. Wenn Sie aber mit einer

Aufnahme intensiv arbeiten wollen und sie eventuell später in anderen Arrangements wieder verwenden wollen, so sollten Sie ihre Erkennung im MDD-Editor überprüfen und gegebenenfalls nachbearbeiten.

Wichtig: Im MDD-Editor wird eine Audiodatei niemals musikalisch oder klanglich verändert – es wird lediglich die Zuordnung des Audio-Materials zu musikalischen Parametern überprüft und, falls nötig, nachbearbeitet.

## **Die Werkzeuge im MDD-Editor**

Das Definieren im MDD-Editor wird sinnvollerweise in einer bestimmten Reihenfolge ausgeführt – so sollten zuerst eventuell falsch erkannte Noten in ihrer Tonhöhe korrigiert und die Notentrennung überprüft werden, bevor das Tempo definiert wird. Die Reihenfolge der Werkzeuge im MDD-Editor entspricht der Reihenfolge, in der die Arbeitsschritte sinnvoll ausgeführt werden. Es kann in einigen Fällen auch notwendig sein, zwischen den Werkzeugen hin und her zu wechseln.

## **Das Haupt-Kombi-Werkzeug**

Das erste Werkzeug arbeitet wie im Editor als Kombiwerkzeug und dient zum Korrigieren der von Melodyne eventuell falsch erkannten Tonhöhen und zum Korrigieren der Notentrennungen. Die gelegentlich auftretenden Tonhöhenfehler sind fast immer unrichtig identifizierte Oktavlagen – diese können Sie leicht durch Abspielen der Melodie mit der Funktion "Erkannte Tonhöhe abspielen" (ist der Taste "p" auf der Tastatur zugewiesen) finden und gegebenenfalls mit diesem Werkzeug auf die richtige Tonhöhe ziehen.

Näheres zu diesem Thema finden Sie im Abschnitt "05-03 Erkennung und Wiedergabe von Audio in Melodyne", wo wir den Korrektur-Modus für die Erkennung vorstellen, in dem Sie solche Erkennungsfehler bei der Arbeit an einen Arrange-

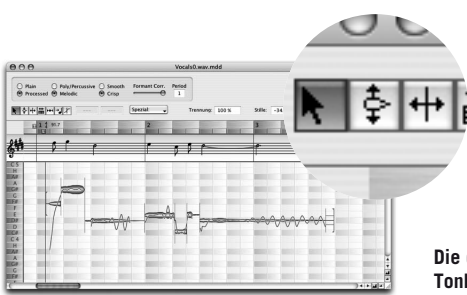

ment schneller und einfacher beheben können als im MDD-Editor. Dort finden Sie auch Erläuterungen zu den Optionen in den beiden Ausklappmenüs.

**Die drei Werkzeuge zum Bearbeiten von Tonhöhenerkennungsfehlern oder Notentrennungen**

Die nächsten beiden Werkzeuge haben die gleichen Funktionen wie die Teilwerkzeuge des ersten Kombi-Werkzeugs. Verwenden Sie diese Werkzeuge, wenn Sie auf die Kombiwerkzeug-Funktionalität verzichten wollen.

## **Korrigieren der Tonhöhe**

Die erkannte Tonhöhe einer selektierten Note wird zur Information in den Textfeldern des Inspektors als Notenname und Abweichung in cent, und in Hertz angezeigt. Um die zu erkennende Tonhöhe neu zu setzen, ziehen Sie die betreffende Note, oder falls nötig auch eine Gruppe von Noten, mit dem Werkzeug zum Korrigieren der erkannten Tonhöhen einfach in die Nähe der wahrscheinlich richtigen Position. Melodyne versucht dann, im Bereich der neuen Tonhöhe die enthaltene Tonhöhenkurve neu zu ermitteln. Manchmal werden Noten, deren Tonhöheninhalt zu undeutlich ist, als unerkannte Teile an eine benachbarte Note angehängt. Diese können mit dem nächsten Werkzeug zum Verändern der Notentrennungen abgetrennt und dann auf die vermutete Tonhöhe gezogen werden.

Durch die Neuerkennung werden möglicherweise die benachbarten Noten in ihrem Tonhöhenverlauf mit verändert. Falls Ihnen das Ergebnis des gezeigten Tonhöhenverlaufes nicht ganz richtig erscheint, können Sie eine Note auch doppelklicken, ohne sie zu verschieben – Melodyne wiederholt dann die Ermittlung des Tonhöhenverlaufes.

Tipp: Um zu überprüfen, ob die gefundene Tonhöhe die erwartete ist, ist es nützlich, mit den nebeneinanderliegenden Tasten "o" (spielt das Original) und "p" (spielt die gefundene Tonhöhe) die gefundene Tonhöhe mit dem Original zu vergleichen.

## **Korrigieren der Notentrennungen**

Oft ist es Ansichtssache, ob eine Verzierung musikalisch als eigene Note angesehen oder in die Hauptnote integriert wird – und Melodyne erkennt die gemeinten Trennungen der Noten natürlich auch nicht immer mit absoluter Zuverlässigkeit. Mit dem Werkzeug zum Verändern der Notentrennungen kann die Aufteilung der Noten entsprechend angepasst werden. Zwischen den Noten sind senkrechte Linien zu sehen, die die Notentrennungen anzeigen. Wenn Sie die Trennung zwischen zwei Noten verschieben möchten, fassen Sie die Trennlinie mit der Maus an und bewegen sie.

Wenn Sie eine Note trennen wollen, doppelklicken Sie wie im Editor an der gewünschen Stelle auf die Note, und es wird dort eine neue Trennung eingefügt, gleichzeitig ermitteln beide Teilnoten ihren jeweils eigenen neuen Tonhöhenschwerpunkt. Melodyne versucht, die für eine Trennung am besten geeignete Stelle in der Note zu ermitteln – deshalb kann es sein, dass die Trennlinie nicht genau dort erscheint, wo Sie die Note angeklickt haben. Sie können die Trennlinie aber anfassen und dorthin verschieben, wo Sie sie haben möchten. Wenn Sie Alt+ Leertaste auf der Computertastatur betätigen wird eine selektierte Note genau im Bereich zwischen ihren Trennungen abgespielt – so können sie leicht überprüfen, ob sich die Trennung an der gewünschten Stelle befindet.

Wenn Sie die Trennung aufheben und zwei Noten zu einer vereinigen wollen, doppelklicken Sie die Trennungslinie zwischen ihnen. Wenn Sie mehr als zwei Noten vereinigen wollen, selektieren Sie die Noten mit einem Selektionsrechteck und doppelklicken dann eine der selektierten Noten – diese werden dann zu einer Note zusammengefasst.

Tipp: Eine komfortable Weise, die Notentrennungen schnell zu überprüfen und zu editieren ist, sie mit den Pfeiltasten auf der Computertastatur durchzugehen. Positionieren Sie die Spielposition vor die erste Note und drücken Sie die Pfeiltaste nach rechts. Sie hören die erste Note genau bis zu ihrer Trennposition. Sie können mit den Pfeiltasten vorwärts oder rückwärts die einzelnen Noten anhören – wenn Sie zwei Noten hören, die eigentlich getrennt sein sollten, drücken Sie die Pfeiltaste nach unten und Melodyne wird die zuletzt gehörte Note an der Stelle trennen, die es als die wahrscheinlichste ansieht. Sollte die Trennung nicht an der richtigen Stelle liegen, fassen Sie die Trennlinie mit der Maus an und verschieben sie an den richtigen Ort. Hören Sie beim Durchgehen zwei getrennte Noten, die eigentlich zu einer vereinigt sein sollten, so drücken Sie die Pfeiltaste nach oben, und die zwei zuletzt gehörten Noten werden zusammengefasst..

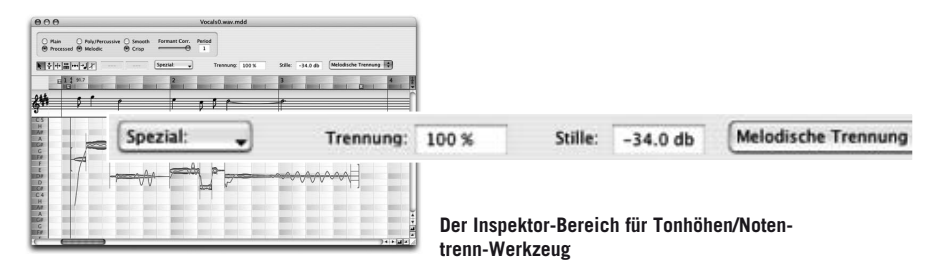

Der Parameter für die Empfindlichkeit der Notentrennung ("Trennung") bestimmt, ob mehr oder weniger Abschnitte der Audiodatei als separate Noten erkannt werden sollen. Wenn Sie einen neuen Wert wählen, wird sofort eine erneute Notentrennung für die gesamte Audiodatei ausgeführt.

Der Parameter für die Empfindlichkeit der Stille-Erkennung ("Stille") bestimmt die Schwelle, unterhalb welcher Abschnitte der Audiodatei als Stille angesehen werden sollen. Ist der Wert "Aus" gewählt, so wird überhaupt keine Stille definiert, und eine eventuelle Stille nach dem Ausklingen einer Note wird immer dieser Note zugerechnet. Dieser Parameter beeinflusst im Allgemeinen auch die Notentrennung. Wenn Sie einen neuen Wert wählen, wird sofort eine erneute Notentrennung für die gesamte Audiodatei ausgeführt. Passen Sie bei Bedarf immer zuerst diese beiden Werte und den Modus der Notentrennung dem Material an und nehmen Sie erst danach einzelne manuelle Trennungen vor, weil manuelle Trennungen durch die generelle Neutrennung verloren gehen!

Tipp: Mit dem Werkzeug zum Verändern der Notentrennungen können Sie auch den Anfang der ersten Note oder das Ende der letzten Note bei Bedarf verändern: Möglicherweise befindet sich vor der ersten von Melodyne identifizierten Note einer Gesangslinie ein Einatmungsgeräusch, das Sie mit übernehmen wollen, oder Melodyne hat das Ende der letzten Note zu früh gesetzt, wo in der Aufnahme noch ein leises Ausklingen der Note zu hören ist, das Sie beibehalten möchten. In diesem Fall fassen Sie die vordere oder hintere Segmentgrenze der Audiodatei an, verschieben sie, und der vorher nicht hörbar gewesene Teil der Aufnahme ist wieder vorhanden.

## **Das Werkzeug für die Tempo-Definition**

Mit diesem Werkzeug wird die Zuordnung der Noten zu Zeit und Takt festgelegt. Melodyne versucht bei der Erkennung, das Tempo automatisch zu ermitteln. Bei ausgeprägt rhythmischem Material mit konstantem Tempo wird die Erkennung des Tempos wahrscheinlich richtig sein. Wenn der Tempoverlauf im Prinzip konstant ist, einzelne Schläge aber immer wieder etwas vor oder hinter der gemeinten Zählzeit liegen, so wird Melodyne den Takthintergrund so legen, dass die beste Übereinstimmung mit dem gespielten Material erzielt wird. Bei erfolgreicher Tempoerkennung müssen Sie nur manchmal die Position des Taktanfangs zurechtrücken, weil die Position des ersten Schlages im Takt nicht immer eindeutig erkannt wird. Das tun Sie am einfachsten, indem Sie im Quantisierungsmenü "1/4" auswählen und die kleine graue "1" im Taktlineals an die Stelle rücken, wo sich der erste Schlag des Taktes befindet.

Wenn das Tempo richtig erkannt wurde, Sie aber die Zählzeiten, die Melodyne als Viertel definiert hat, als Achtel verstanden und notiert haben wollen, so ändern Sie dies mit den Befehlen "Halbes Tempo" oder im umgekehrten Fall mit "Doppeltes Tempo" im Untermenü "Tempo definieren" des Bearbeiten-Menüs.

Bei ungleichmäßigem Tempoverlauf muss das Tempo meist von Hand nacheditiert werden. Aktivieren Sie am besten für die folgende Arbeit den Metronomklick. Wählen Sie dann das Werkzeug zur Definition des Tempos aus.

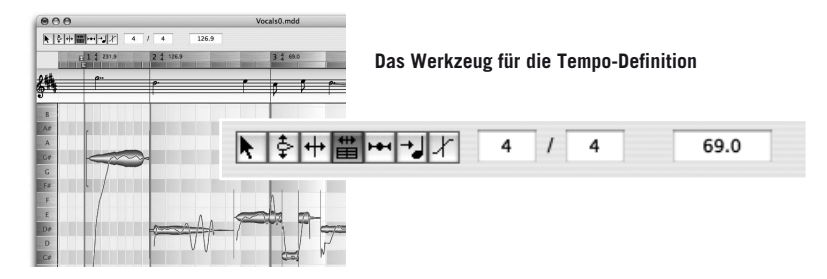

Geben Sie zunächst in die Felder für die Taktart im Inspektor-Bereich den gewünschten Takt ein, sofern es sich nicht wie vorgegeben um einen 4/4-Takt handelt. Wenn Sie das Werkzeug für die Tempo-Definition auswählen, erscheint am Anfang des ersten Taktes eine rote Linie. Dies ist der "Zeit-Anker": Wenn Sie diese Linie anfassen und verschieben, so verschiebt sich der gesamte Takthintergrund. (Den gleichen Effekt hat das Verschieben der kleinen grauen "1" im Taktlineal, deren Verschiebung allerdings dem gewählten Quantisierungswert unterliegt.) Wenn Sie dagegen den Hintergrund an einer anderen Stelle direkt am Anfang einer Zählzeit anfassen und ziehen, so verändern Sie damit das Tempo, der Zeit-Anker bleibt an seinem gesetzten Ort.

Bei einer Aufnahme, die mit völlig freiem und stark schwankendem Tempo gesungen oder gespielt wurde, können und sollten Sie für jeden Takt ein eigenes Tempo definieren, um eine Zuordnung der Noten zu ihren ideellen oder in ihrer Notation gemeinten Zählzeiten zu ermöglichen. Dies ist auch die Voraussetzung dafür, dass sich diese Aufnahme eventuell später an ein Arrangement mit anderem Tempo automatisch anpassen kann. Sie können dazu auf jeden Viertelnoten-Trennstrich des Rasters klicken, die Maustaste festhalten und die Maus nach links oder rechts ziehen – das Raster wird entsprechend gestaucht oder gedehnt. Durch einen Doppelklick auf einen Taktbeginn können Sie das eingestellte Tempo dort fixieren; es erscheint eine vertikale rote Linie an dieser Stelle. Durch einen erneuten Doppelklick auf die Linie können Sie die Tempofixierung an der betreffenden Stelle wieder aufheben. Die Vorgehensweise hierbei entspricht exakt der, die wir Abschnitt "05-07 Editier-Modus für variables Tempo" im Zusammenhang mit der Bearbeitung von variablem Tempo in Arrangement oder Editor beschrieben haben.

Sie können für jeden Takt auf Wunsch nicht nur ein eigenes Tempo, sondern auch eine eigene Taktart angeben – beide Einstellungen können Sie numerisch im Inspektor-Bereich oder nach einem Doppelklick auf die angezeigten Werte im Zeit/ Taktlineal vornehmen.

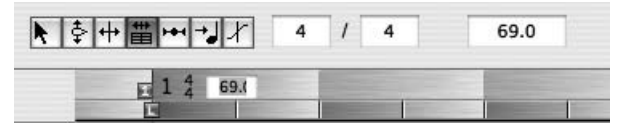

**Tempo und Taktart können für jeden Takt im Inspektor oder Taktlineal individuell eingestellt werden**

Wollen Sie alle Tempoänderungen entfernen, so tun Sie dies mit dem Befehl "Konstantes Tempo" im Untermenü "Tempo definieren" des Bearbeiten-Menüs. Dort finden Sie einige weitere nützliche Befehle:

- Wenn Sie die Tempodefinitionen ab einem bestimmten Takt löschen wollen, wählen Sie dort "Gleiches Tempo für folgende Takte".
- Wenn Sie Änderungen der Taktart von einem bestimmten Takt an aufheben wollen, wählen Sie "Gleiche Taktart für folgende Takte".
- Falls ungleichmäßige Schläge innerhalb eines Takts definiert wurden, und Sie wollen diese zu gleichmäßigen machen, verwenden Sie "Gleichmäßige Schläge in diesem Takt" oder "Gleichmäßige Schläge in folgenden Takten".
- Wenn Sie ein unregelmäßiges Tempo definiert haben, indem Sie für jeden Takt ein neues Tempo gesetzt haben, ändert sich das Tempo nur an jedem Taktanfang. Um fließende Tempoübergänge zu erhalten, können Sie "Tempo-Übergänge glätten" verwenden. Damit wird der gesamte Tempoverlauf geglättet, und die Schläge innerhalb jedes Taktes sind nicht mehr gleich.
- "Tempoanfang auf Aufnahmeanfang setzen" setzt den Anfang der Tempodefinition genau auf den Anfang des Audiodatei.

## **Das Werkzeug zur Zuordnung der Noten zu ihren Zählzeiten**

Wenn das Tempo richtig definiert wurde, wird die Notationsansicht der Aufnahme oben im Fenster schon übersichtlicher und richtiger geworden sein. Vielleicht entspricht sie aber noch nicht ganz dem, was in den Noten stehen würde, nach denen der Musiker gespielt hat, beziehungsweise dem, was musikalisch "gemeint" ist. Dass der Musiker nicht exakt wie ein Metronom gespielt hat, ist natürlich musikalisch richtig und erwünscht, und das soll auch nicht verändert werden. (Wir befinden uns im Definitionsmodus und wollen hier an der Musik sowieso nichts verändern!) Wir wollen aber die gespielten Noten den gemeinten Noten zuordnen, was Ihnen später bei der musikalischen Gestaltung mit Melodyne einen intuitiven und flexiblen Umgang mit diesen Noten ermöglicht.

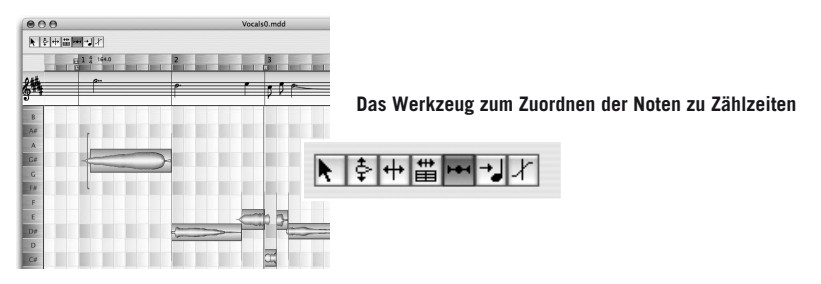

Wenn Sie das Werkzeug zur Zuordnung der Noten zu ihren gemeinten Zählzeiten auswählen, werden die gespielten Noten temporär genau auf die Noten zurechtgerückt, durch die sie oben im Fenster in der Notationsdarstellung repräsentiert werden. Diese zugeordneten Positionen werden als blaue Rähmchen mit Umriss der Note angezeigt, während ihre tatsächliche Position noch im Hintergrund zu sehen ist. Sie können sich die Audiodatei jetzt in dieser quantisierten Form anhören und entscheiden, ob das "Gemeinte" durch das, was Sie in der Notation sehen, repräsentiert wird. Falls das Material oben nicht richtig notiert ist, können Sie die Rähmchen auf ihre richtige Position ziehen. Sie können dazu die Noten entweder oben in der Notationsdarstellung oder unten in der Umrißdarstellung anfassen und verschieben. Sie werden dann rhythmisch entsprechend anders zu hören sein. Wenn Sie wieder ein anderes Werkzeug auswählen, wird die temporäre Quantisierung aufgehoben, da im Definitionsmodus nichts an der Aufnahme selbst verändert wird, sondern eben nur die Erkennung bearbeitet wird.

Bitte beachten Sie: Im Quantisierungsmenü rechts neben dem Zeit/Taktlineal legen Sie fest, um welche kleinste Noteneinheit Sie die Notenzuordnung verschieben wollen. Falls eine Note bei ihrer automatischen Zuordnung auf eine Zählzeit gesetzt wurde, deren Einheit kleiner ist als die im Quantisierungsmenü gesetzte, so wird sie beim Verschieben zuerst auf die nächstgelegene definierte Einheit verschoben.

Das Quantisierungsmenü bestimmt auch, mit welcher Feinheit die Zählzeiten überhaupt zugeordnet werden. Wichtig ist auch die Option, hier triolische Werte einstellen zu können. Wenn beispielsweise einige Noten als triolische verstanden/notiert werden sollen, selektieren Sie diese Noten und doppelklicken sie mit diesem Werkzeug. Alternativ können Sie auch den Menübefehl Bearbeiten> Tempo definieren > "Noten den Beats neu zuweisen" aufrufen.

## **Das Werkzeug zur Zuordnung der Noten zu ihren Tonstufen und zu Tonskalen**

Wenn die Tonhöhe einer Note nicht eindeutig genug auf einer Tonstufe liegt, kann ihre Zuordnung zu einem Halbton mit dem Tonstufen-Zuordnungs-Werkzeug festgelegt werden. Die Zuordnungen erscheint auf der Halbtonstufe als blaues Rähmchen, das verschoben werden kann.

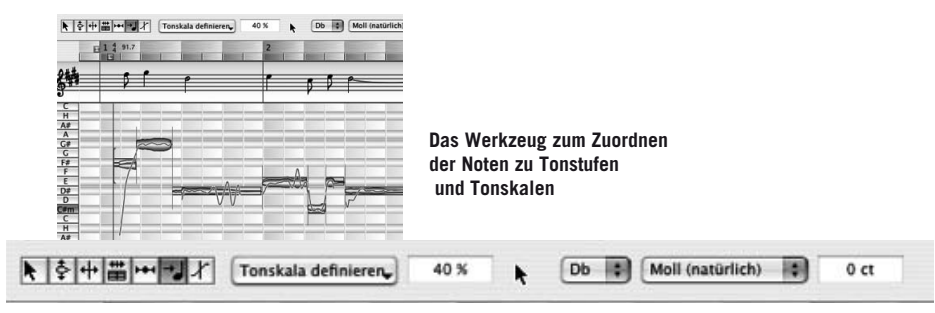

Direkt nach der Tonhöhenerkennung gibt es einfach nur einen Tonhöhenverlauf in einem Abschnitt, der eine Note darstellen soll. Danach versucht Melodyne den "Tonhöhenschwerpunkt" dieses Verlaufs zu ermitteln, den der Hörer als "die Tonhöhe" der Note wahrnimmt. Dieser Tonhöhenschwerpunkt liegt natürlich nicht notwendigerweise genau auf einer Tonstufe, die durch eine Tonskala gegeben ist. Deshalb ordnet Melodyne in einem weiteren Schritt diesen Tonhöhenschwerpunkt einer Tonstufe der gegebenen Tonskala zu. Dies ist die Tonhöhe, auf die sich die Note bewegen würde, wenn sie auf die Tonskala korrigiert werden würde. Diese Tonstufen sind durch die blauen Rähmchen hinter den Noten repräsentiert, die notwendigerweise immer genau auf einer "Tastenposition" liegen, während die Tonhöhenschwerpunkte der gefundenen Noten auch irgendwo zwischen den Tasten liegen können.

Das Tonstufen-Zuordnungs-Werkzeug dient dazu, die Zuordnung des gefundenen Notenschwerpunkt zu einer Taste zu korrigieren, wenn der Schwerpunkt zu wenig eindeutig zwischen den Tasten liegt. Dazu bewegen Sie das blaue Rähmchen hinter der Note auf die gemeinte Tastenposition. Wenn dieses Werkzeug aktiv ist, werden die Noten temporär auf die Tonhöhen quantisiert, denen sie zugeordnet sind, und nun können Sie durch Anhören beurteilen, ob die Ermittlung des Tonhöhenschwerpunktes richtig ist.

## **Zuordnung zu Tonskalen**

Das beschriebene Werkzeug dient auch zum Erkennen und Festlegen der Tonart und -Skala, in der die Melodie steht. Diese hier eingestellte Skala ist unter anderem bei der Behandlung von tonart- oder leiterfremden Durchgangstönen von Bedeutung. Diese können bei der Transposition einer Melodie oder Phrase mit eingestellten Skalen-Snap auch leiterfremde Positionen einnehmen; dadurch wird der Charakter einer Melodie auch in der transponierten Fassung besser bewahrt.

Bitte beachten Sie, dass Sie diese fortgeschrittenen Programmfunktionen sicherlich mit größerem Gewinn anwenden können, wenn Sie bereits einige Kenntnisse der Harmonielehre und Skalentheorie besitzen. Andererseits möchten wir Sie ermutigen, sich in spielerischer Weise mit der Skalendefinition zu befassen, auch und gerade dann, wenn Sie vielleicht noch gar keine Ahnung von Harmonielehre haben. Die neuartigen Anzeige- und Einstellmöglichkeiten, die Melodyne hier bietet, ermöglichen einen einfachen und intuitiven Zugang zu dieser ansonsten recht trockenen Materie.

Die skaleneigenen Töne sind durch graue Balken visualisiert. So ist leicht zu sehen, ob die wesentlichen Melodietöne auf der Skala liegen: die skaleneigenen Töne liegen auf den Balken, die skalenfremden daneben.

Durch verschiedene Befehle sind die wesentlichen Funktionen des Tonskala-Fensters auch bei der Arbeit im MDD-Editor verfügbar:

- Am linken Rand des Fensters sind die Schalter zur Tonartwahl aktiv, ähnlich wie beim Skalen-Snap-Modus im Editor-Fenster. Die Notennamen werden hier entweder als Großbuchstaben angezeigt (Sie stehen dann für die Dur-Tonarten bzw. modale Skalen mit großer Terz) oder als Großbuchstaben mit angehängtem kleinen m (Moll-Tonart oder eine modale Skala mit kleiner Terz).
- Die Tonart (Grundton) und der Skalentyp können alternativ auch per Ausklappmenü oben im Inspektor gewählt werden. Es können hier auch Kirchentonarten oder andere Skalen, die nicht dem Dur-Moll-Schema entsprechen, direkt angewählt werden. Weiterhin sind die Grundtöne hier im Ausklappmenü in der Quintenfolge angeordnet, so dass leicht probeweise zwischen verwandten Tonarten umgeschaltet werden kann.
- Neben dem Ausklappmenü wird eine Grundtonabweichung der Skala in Cent angezeigt, wenn die Grundstimmung nicht auf  $A = 440$  Hz liegt.
- Ein Doppelklick auf den grauen Balken eines skaleneigenen Tons im Fensterhintergrund macht diesen zum Grundton der aktuellen Skala, ohne dabei die Skala selbst zu verschieben; so könnte beispielsweise leicht ein Wechsel von C ionisch zu E phrygisch bewerkstelligt werden. Die neue Skalenbezeichnung erscheint dabei oben im Ausklappmenü.
- Im Gegensatz dazu bleibt bei Klick auf die Tasten links im Fenster die Skalenstruktur erhalten und verschiebt sich auf den neuen Grundton, beispielsweise C ionisch auf E ionisch.
- Wird dabei gleichzeitig die Shift-Taste gehalten, dann wird der ausgewählte Ton nicht zum Grundton einer gleichartigen Skala. Stattdessen wechselt das Tongeschlecht von Dur zu Moll oder von Moll zu Dur. Ein analoger Wechsel findet statt, wenn die ursprüngliche Skala weder Dur noch Moll ist. Dabei verschieben sich die verwendeten Stufen der aktuellen Skala um eine kleine Terz nach oben oder unten, wenn die aktuelle Skala die Terzstufen hat, die eine solche Verschiebung erlauben.

Die Aktionen im Tonskala-definieren-Aufklappmenü gleich rechts neben der Werkzeugleiste helfen dabei, die wahrschein-

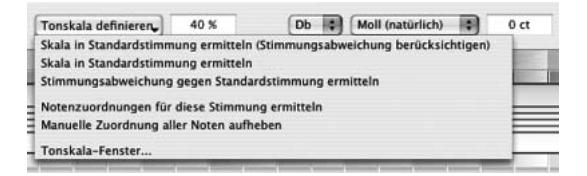

lichste Tonart automatisch zu finden. Unklare Tonstufenzuordnungen von Noten in Abhängigkeit von der Tonskala können verbessert werden.

– "Skala in Standardstimmung ermitteln (Stimmungsabweichung berücksichtigen)" ermittelt die Tonart bzw. Skala und korrigiert gegebenenfalls die Notenzuordnungen nach dieser Skala. Dabei wird intern ein eventuell von A = 440 Hz abweichender Stimmungsschwerpunkt der Melodie ermittelt und zur besseren Zuordnung von Skala und Notenzuordnungen benutzt. Die tatsächlich verwendete Skala und die Notenzuordnungen bleiben aber auf die Standardstimmung mit  $A = 440$ Hz bezogen. Das gleiche geschieht zwar bereits implizit bei der automatischen Erkennung der Melodie. Eine Neubestimmung kann aber dennoch sinnvoll sein, denn bei einem späteren manuellen Editieren der Erkennung wurden möglicherweise Noten neu zerteilt oder einer anderen Tonstufe zugeordnet. Nach Durchführung einer solchen Bereinigung und Klärung der Notenaufteilungen und -zuordnungen kann von Melodyne oftmals eine besser passende Skala gefunden werden.

- "Skala in Standardstimmung ermitteln" verhält sich wie "Skala in Standardstimmung ermitteln (Stimmungsabweichung berücksichtigen)", benutzt aber intern zur Ermittlung nur die Standardstimmung und untersucht nicht, ob die Notenzuordnungen der Melodie eventuell mit einem abweichenden Stimmungsschwerpunkt besser passen würden. Verwenden Sie diese Aktion, wenn klar ist, dass die Notentonhöhen eindeutig auf  $A = 440$  Hz bezogen und sauber gespielt sind.
- "Stimmungsabweichung gegen Standardstimmung ermitteln" verhält sich wie "Skala in Standardstimmung ermitteln (Stimmungsabweichung berücksichtigen)", dabei wird aber zusätzlich die ermittelte Stimmungsabweichung mit in der Melodiedefinition gespeichert. Diese Aktion sollte nur in Ausnahmefällen angewendet werden, wenn diese Abweichung tatsächlich relevant ist. Wenn eine so definierte Melodie als erstes geladen wird, bestünde sonst die Möglichkeit, dass die veränderte Grundstimmung unbemerkt in das dann neu erzeugte Arrangement übernommen wird. Aus diesem Grund erscheint auch eine Meldung mit der Frage, ob der gefundene Offset wirklich auf die Definition der Tonskala abgewendet werden soll.
- "Notenzuordnungen für diese Stimmung ermitteln" sollte angewendet werden, wenn Tonskala und Stimmung vom Benutzer bereits definiert wurden und die Notenzuordnungen jetzt auf diese Stimmung bezogen werden sollen.
- "Manuelle Zuordnung aller Noten aufheben". Wenn vom Benutzer eine Tonstufenzuordnung manuell verschoben wurde, merkt sich die Note, dass sie explizit einer Tonstufe zugewiesen wurde. Bei folgenden automatischen Zuordnungen werden diese Zuordnungen dann nicht verändert. Die Aktion "Manuelle Zuordnung aller Noten aufheben" hebt diese Markierungen für manuelle Veränderungen auf, so dass bei nachfolgender automatischer Suche der Zuordnungen sich die Noten wieder neutral verhalten und frei zugeordnet werden können. Das Betätigen dieser Aktion löst keine neuen Zuordnungen aus, es wirkt sich also erst bei einer erneuten automatischen Zuordnungssuche aus.
- "Tonskala-Fenster..." öffnet das normale Tonartpanel. Hier kann falls gewünscht – eine feinere Definition von Stimmungen vorgenommen werden. Die Tonskala, die Sie hier definieren, wird nicht einem Arrangement, sondern der Melodie selbst zugeordnet. Bitte beachten Sie, dass die Anzeige im Tonskala-Panel kontext-sensitiv ist. Je nachdem, welches Edit-, Definitions- oder Arrangementfenster gerade im Vordergrund ist, wird hier die für das jeweilige Fenster aktuelle Stimmungsdefinition angezeigt.

Bei den ersten vier Aktionen wird bei der Tonstufenzuordnung optional berücksichtigt, ob eine Note zur gefundenen Tonart gehört oder nicht. Falls die Note keine leitereigene Note ist und in ihrer Stimmung nicht eindeutig genug auf ihrer Tonstufe liegt, kann sie mit einem definierten Fangbereich automatisch der nächstgelegenen diatonischen Tonstufe zugeordnet werden. Dazu dient der Prozent-Wert im Feld Diatonischer Einzugsbereich bei der Notenzuordnung rechts neben dem Aktionsmenü: Bei einem Wert von beispielsweise 50 % wird eine Note der benachbarten diatonischen Tonstufe zugeordnet, wenn ihre genaue Tonhöhe um mehr als die Hälfte in Richtung auf die Nachbarnote abweicht. Bei 0 % geschieht keine diatonische Gewichtung der Zuordnung, bei 100 % dagegen werden ausschließlich diatonische Zuordnungen der Noten erzwungen. Der voreingestellte Wert beträgt 40 %.

Bei Anderungen der Tonskala ist generell zu beachten, dass die manuelle Einstellung der Tonart, also beispielsweise über die Tonarttasten links, die Ausklappmenüs oben oder über das Tonart-Fenster nie eine automatische Neuzuordnung der Tonstufen bewirkt, das automatische Suchen der Tonart über die ersten drei Aktionen dagegen immer. Falls gewünscht, sollte daher nach der manuellen Änderung nochmals "Notenzuordnungen für diese Stimmung ermitteln" ausgeführt werden.

- Weitere Empfehlungen zum Vorgehen bei Tonartdefinition/Tonstufenzuordnung: – Sinn der Tonartdefinition ist vor allem die Unterscheidung zwischen leitereigenen und leiterfremden Tönen. Diese verhalten sich unterschiedlich beim Transponieren mit Skalen-Snap und auch bei der automatischen Tonartanpassung bei Drag'n'Drop einer Melodie in das Editorfenster.
- Zunächst sollten immer Tonhöhenerkennung und Notentrennungen überprüft und wo nötig überarbeitet werden. Verwenden Sie erst danach das Werkzeug zur Tonhöhenzuordnung. Bei umgekehrter Reihenfolge, wenn also Notentrennungen später noch verändert werden, suchen die Noten automatisch ihre Zuordnung neu. Eine eventuell bereits vorhandene manuelle Korrektur der Zuordnung geht dabei verloren.
- Wenn Tonart und Stimmung bereits bekannt sind, so stellen Sie diese manuell ein. Danach führen Sie bitte die Aktion "Notenzuordnungen für diese Stimmung ermitteln" aus.
- Wenn die Stimmung automatisch gefunden werden soll, verwenden Sie "Skala in Standardstimmung ermitteln (Stimmungsabweichung berücksichtigen)".

– Im Anschluss an die letzten beiden Schritte hören Sie sich die Melodie noch einmal an. Die Noten sind in diesem Modus hart auf die zugeordneten Tonhöhen quantisiert. Verschieben Sie die Notenzuordnungen nochmals manuell, wo erforderlich.

## **Das Werkzeug zum Tonhöhenübergänge definieren**

Melodyne kann erkennen, ob zwischen zwei Noten ein allmählicher Tonhöhenübergang besteht oder ob die folgende Note in dieser Hinsicht neu angesetzt wird. Je nachdem, welcher Fall vorliegt, lassen sich Phrasierung und Legatospiel einer Melodie in musikalischer Weise ausgestalten. Ob ein allmählicher Tonhöhenübergang zwischen zwei Noten vorliegt, kann auch nach der Erkennung mit dem Tonhöhenübergangs-Werkzeug im normalen Editor bestimmt werden. Diese Änderungen gelten jedoch nur für die aktuell verwendete Instanz der Melodie in einem bestimmten Arrangement und werden nicht in die Melodiedefinition zur allgemeinen Verwendung aufgenommen. Das Definitionswerkzeug für Tonhöhenübergänge bietet dieselbe Funktionalität wie das entsprechende Bearbeitungswerkzeug im Editor, hier gehen die Änderungen aber in die MDD-Datei ein und wirken sich so bei jeder neuen Verwendung der Audiodatei in einem Arrangement aus.

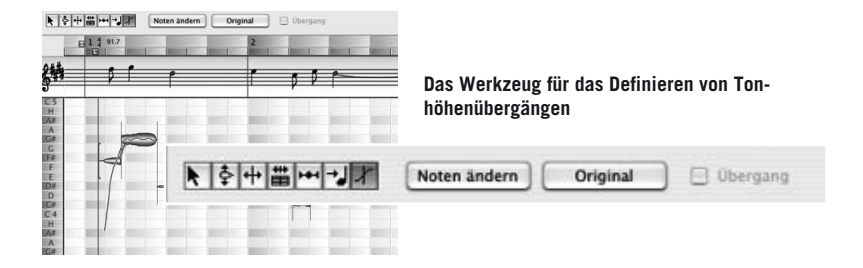

Nach Anwahl des letzten Werkzeugs im MDD-Editor können Tonhöhenübergänge entfernt oder hinzugefügt werden:

- Beim Doppelklick auf eine Note wird ein Tonhöhenübergang zur folgenden Note eingefügt. Ein weiterer Doppelklick löscht den Übergang wieder.
- Sind mehrere Noten markiert, so wird nach jeder markierten Note ein Übergang gesetzt. Das Löschen funktioniert analog zur Einzelnote. Allerdings werden die Tonhöhenübergänge erst dann gelöscht, wenn alle markierten Noten mit einem Tonhöhenübergang versehen sind. Ansonsten werden die nicht gesetzten Übergänge hinzugefügt.
- Alternativ zum Doppelklick auf die Note können Tonhöhenübergänge auch durch ein Häkchen bei "Übergang" im Inspektor gesetzt oder gelöscht werden.
- Mit dem Taster "Noten ändern" im Inspektor werden die Noten automatisch in zufälliger Weise gegeneinander verschoben. Dies ist hilfreich, da man die Auswirkung der Übergänge nur bei verschobenen Tonhöhenpositionen beurteilen kann. Ein weiteres Klicken von "Noten ändern" bewirkt eine weitere Testverschiebung.
- Mit Original werden die Noten schließlich wieder auf ihre Originalposition gesetzt.
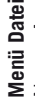

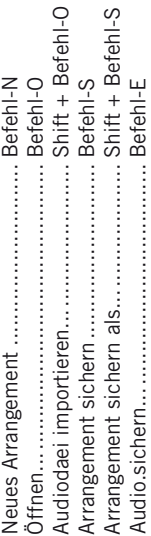

## **Fenster**

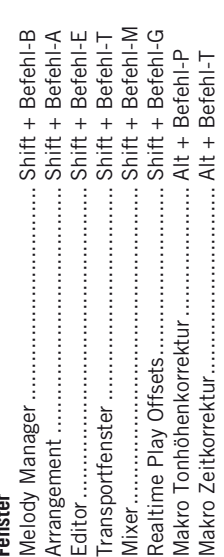

# **Navigation**

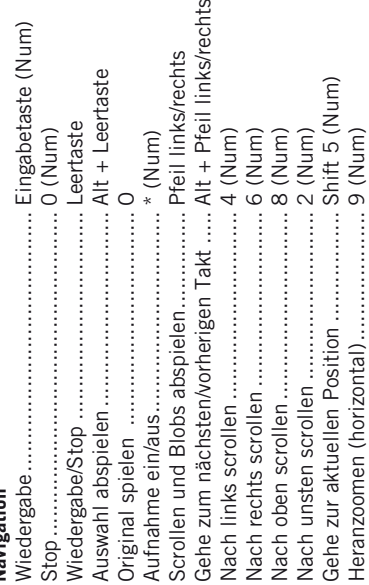

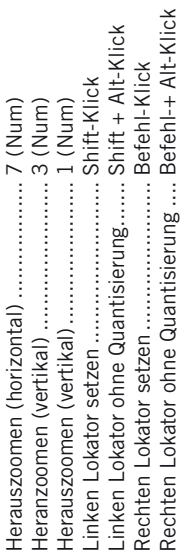

# **Werkzeuge**

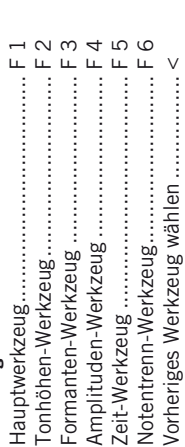

### **Bearbeiten Bearbeiten**

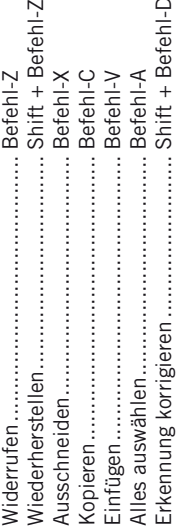

 $\overline{a}$ 

## Verschiedene **Verschiedene**

 $\ddot{\phantom{a}}$ 

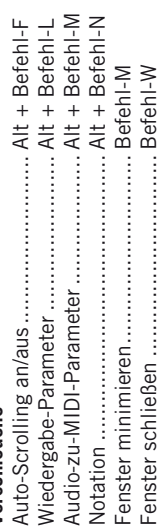

### **Index**

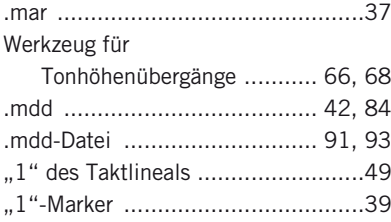

#### **A**

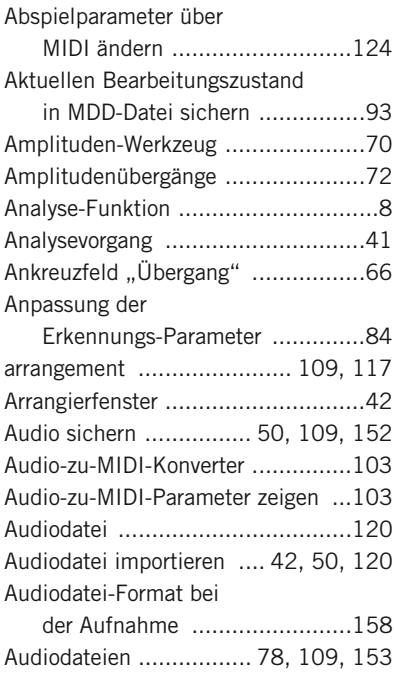

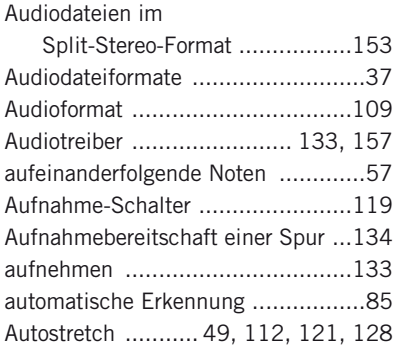

#### **B**

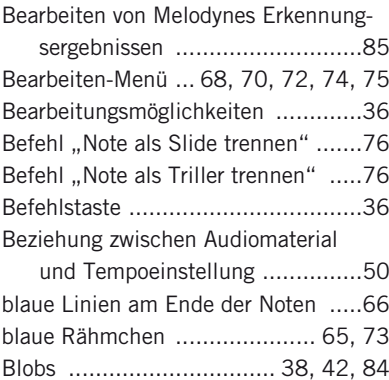

#### **C**

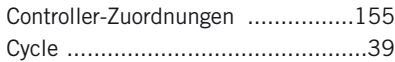

Blobs auf einer Linie ......................90

#### **D**

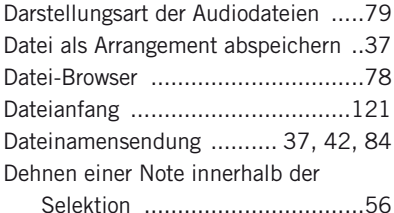

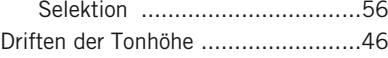

#### **E**

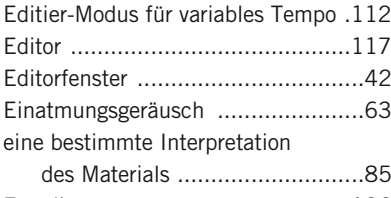

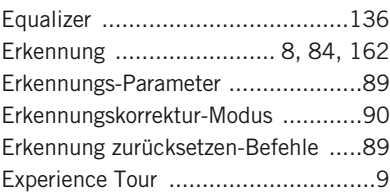

#### **F**

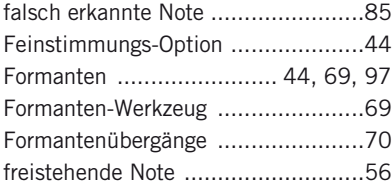

#### **G**

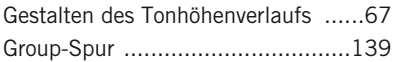

#### **H**

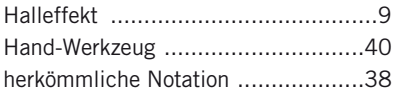

#### **I**

Instrument-Spur .................. 106, 139

#### **K**

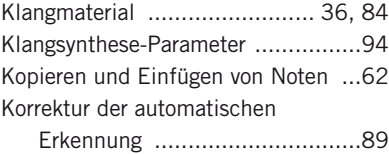

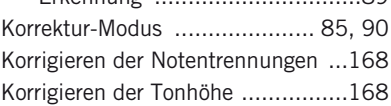

#### **L**

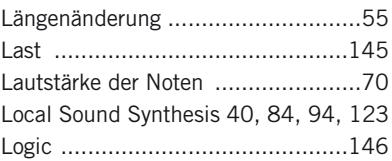

#### **M**

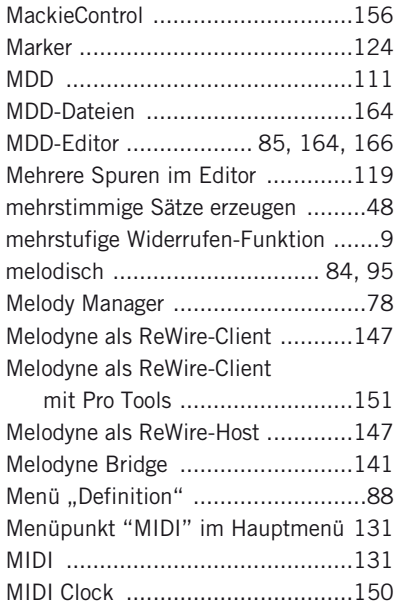

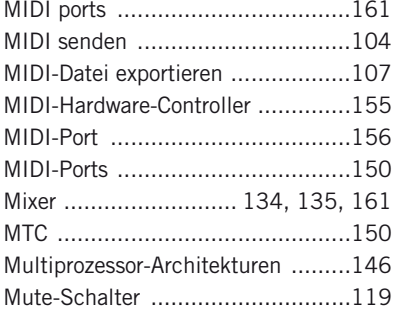

#### **N**

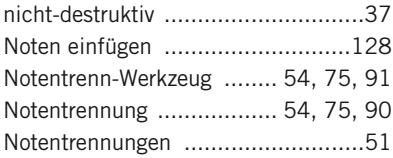

#### **P**

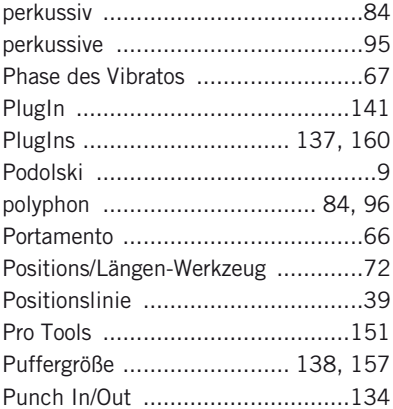

#### **Q**

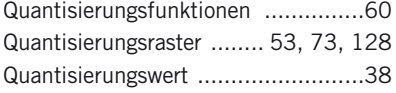

#### **R**

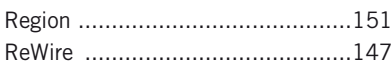

ReWire-bezogene Voreinstellungen .148

#### **S**

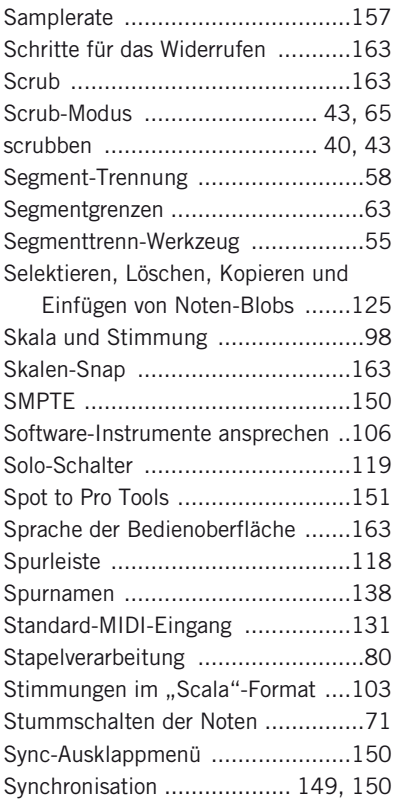

#### **T**

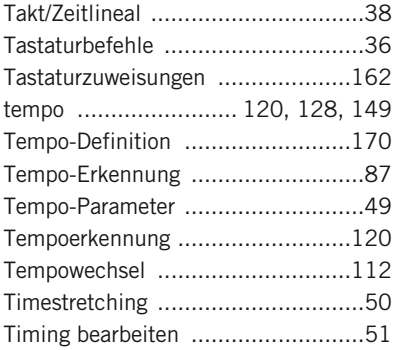

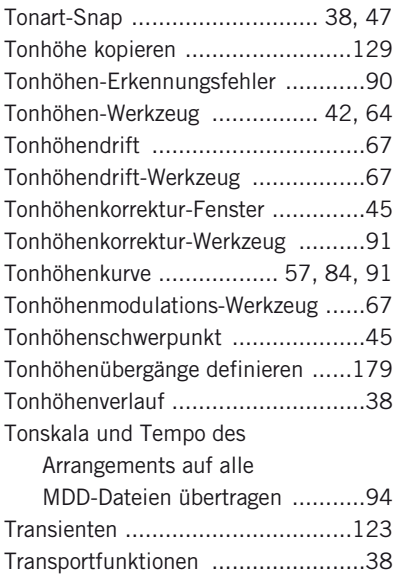

#### **U**

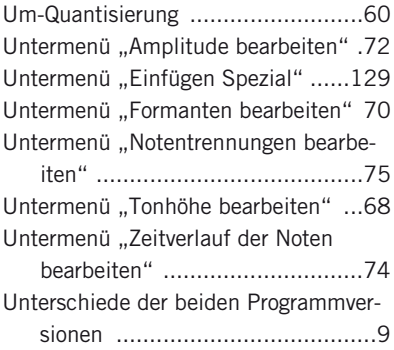

#### **V**

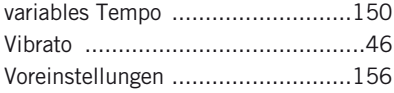

#### **W**

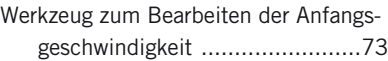

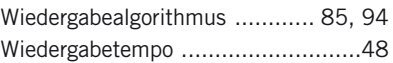

#### **Z**

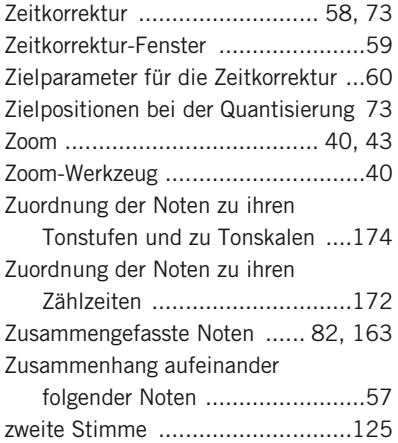